# **สารบัญ**

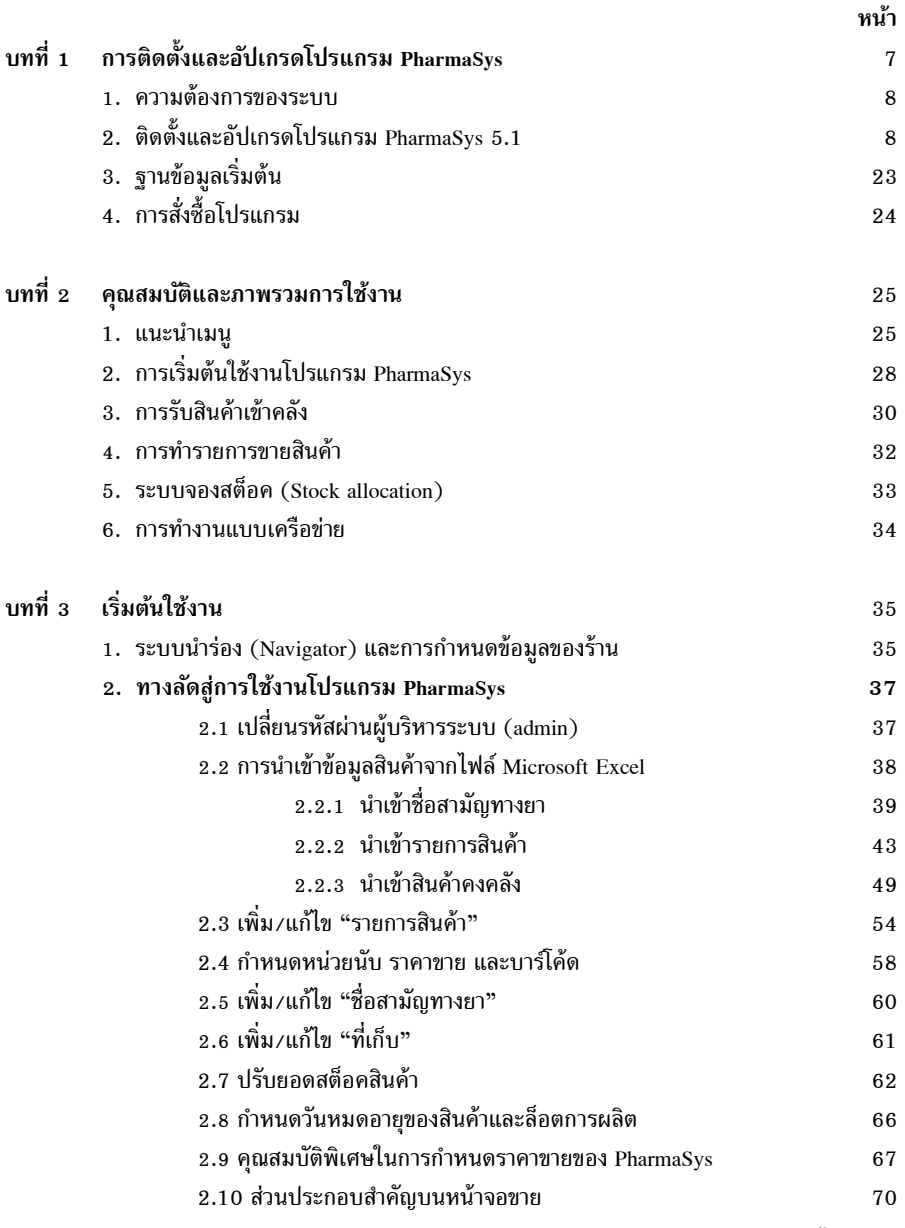

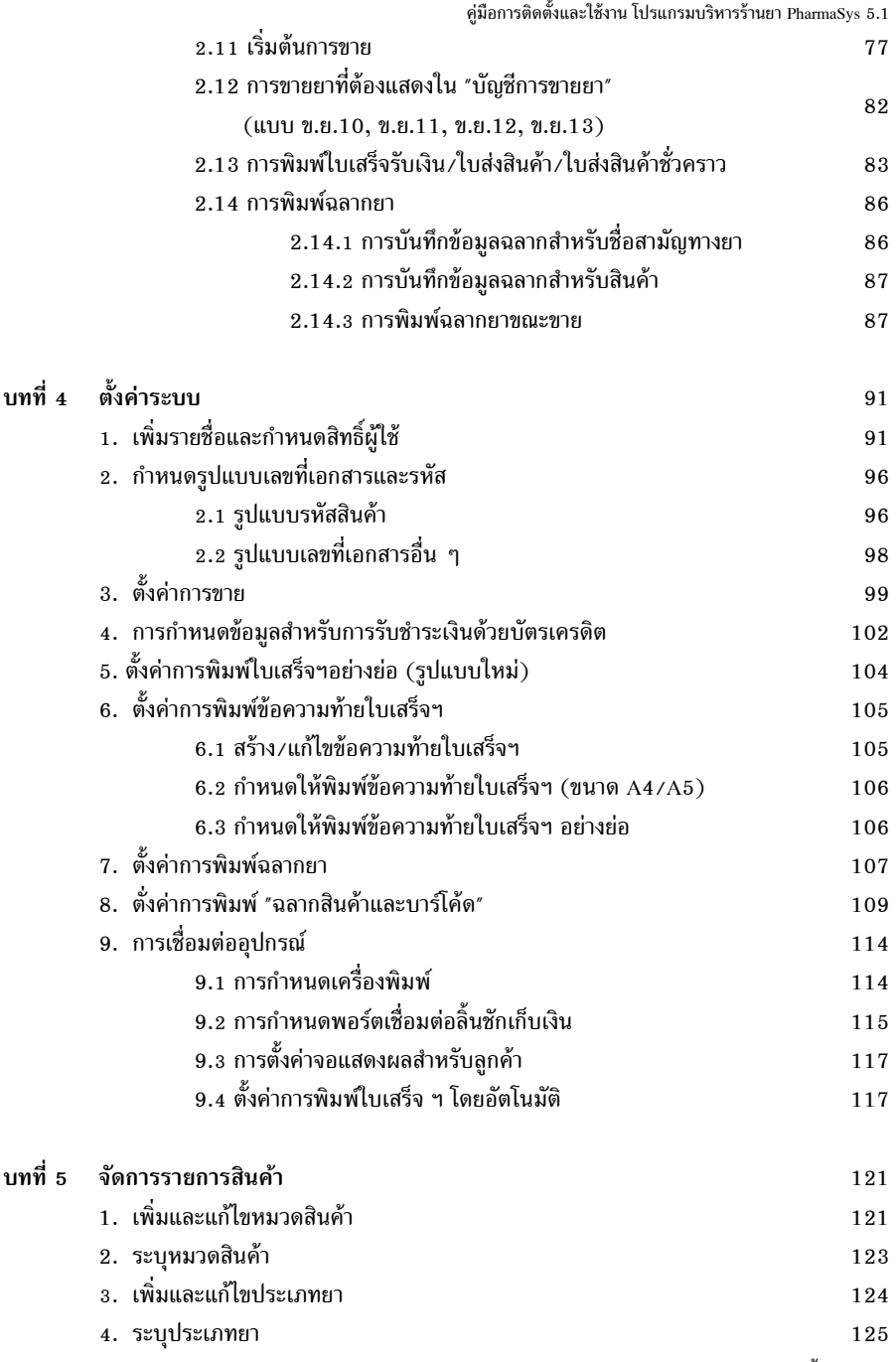

หน้า 2/214

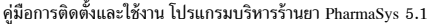

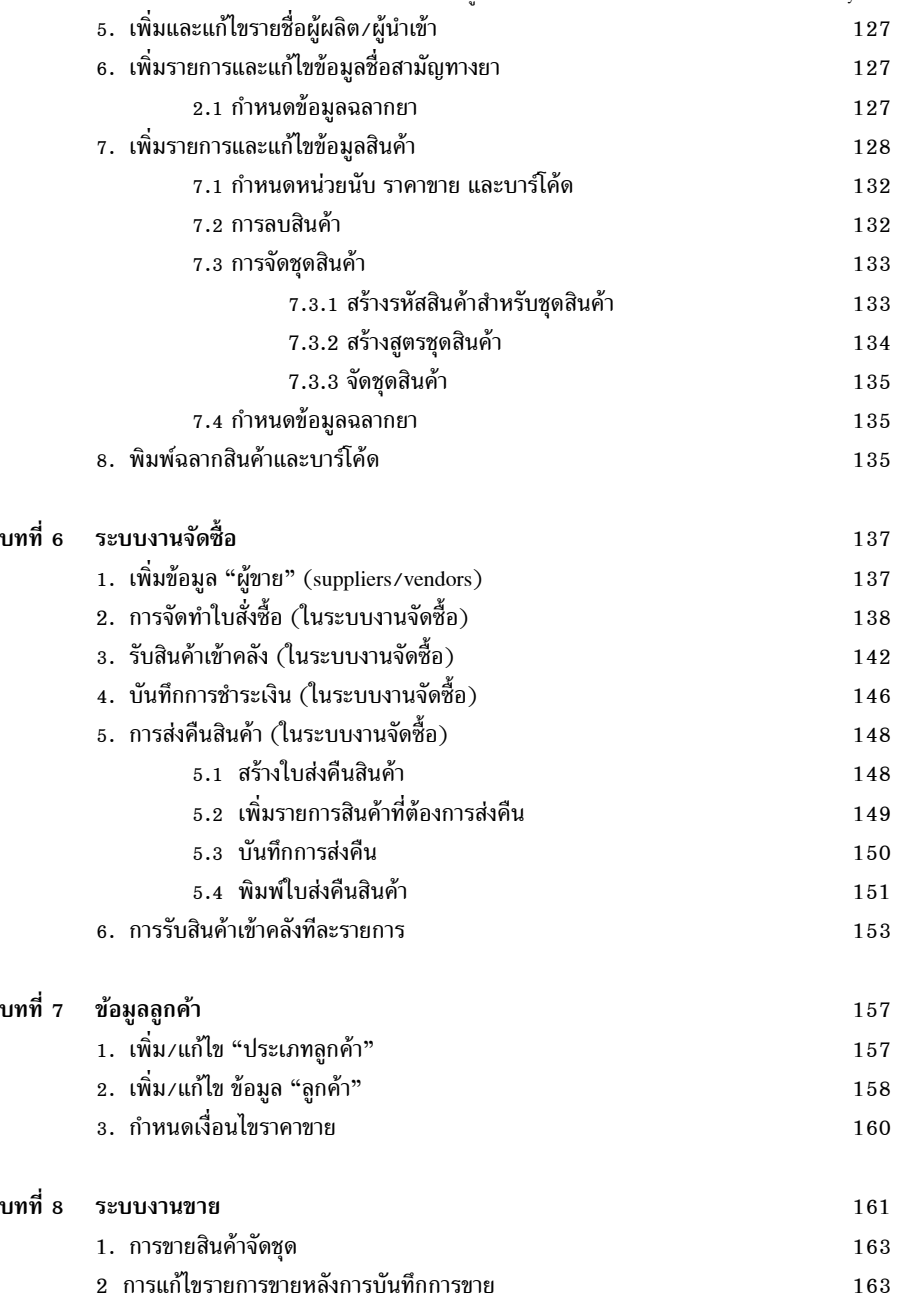

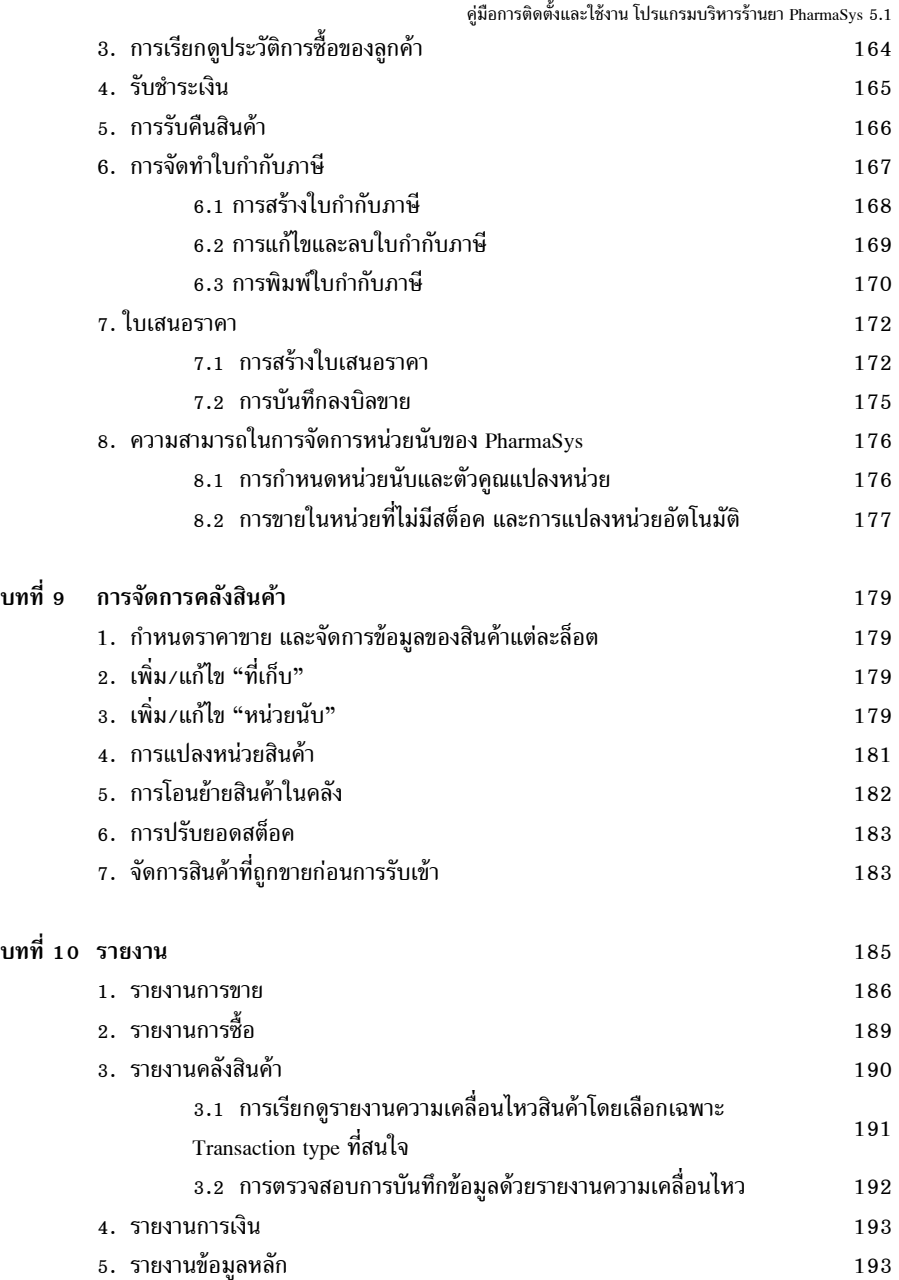

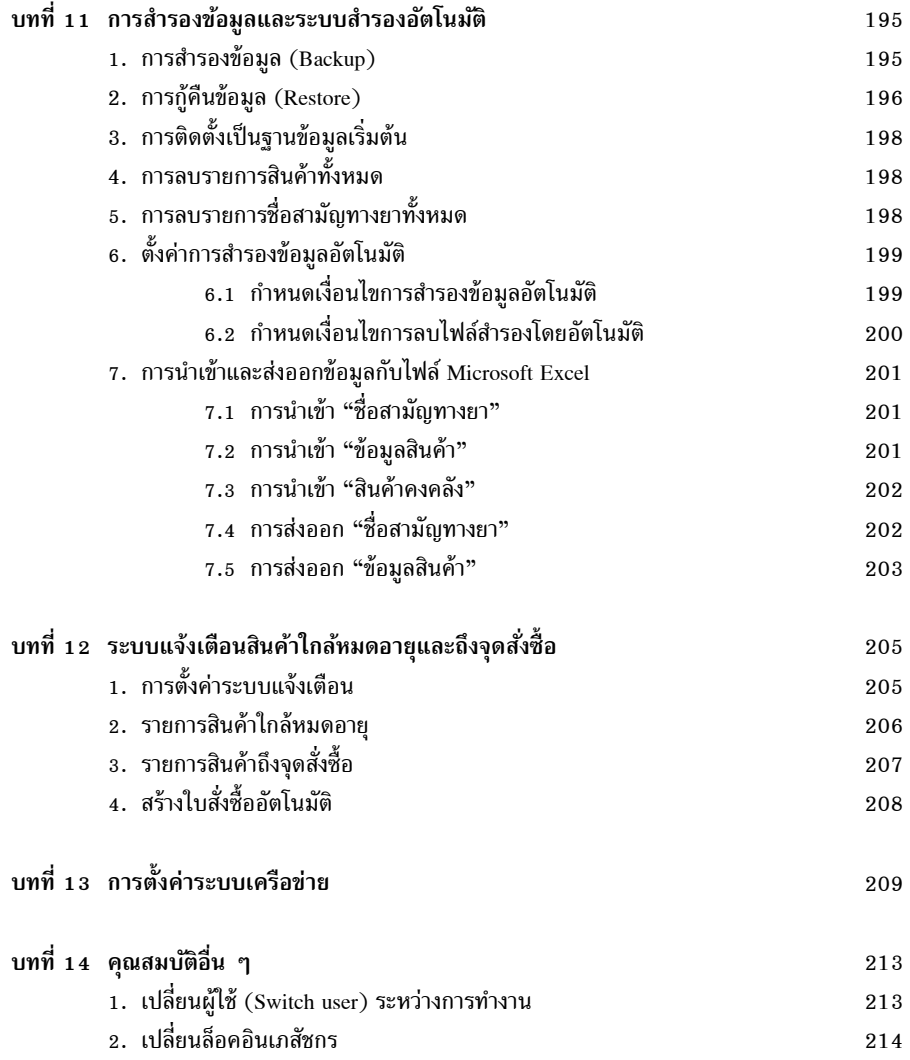

# **บทที การติดตังและอัปเกรดโปรแกรม PharmaSys**

 โปรแกรมบริหารร้านยา PharmaSys เป็ นโปรแกรมระบบงานทีให้ความสําคัญกับสมรรถนะ และความเสถียรของระบบฐานข้อมูลเป็นสำคัญ ประกอบกับความต้องการที่จะพัฒนาโปรแกรมระบบงาน ทีมีประสิทธิภาพด้วยต้นทุนทีไม่สูง เพือให้ร้านขายยาโดยทัวไปสามารถจัดหาซอฟต์แวร์ทีเหมาะสมมาใช้ ภายในร้านได้โดยไม่เป็นภาระมากนัก ระบบจัดการฐานข้อมูล PostgreSOL จึงเป็นตัวเลือกที่เหมาะสม อย่างยิ่ง ทั้งในด้านสมรรถนะ ความเสถียรของระบบ และเป็นซอฟท์แวร์ที่แจกจ่ายให้ใช้ใด้ฟรีกายใต้ ลิขลิทธิ์แบบ BSD โดยตั้งแต่ PharmaSys 5.0 เป็นต้นมาได้มีการเปลี่ยนรุ่นระบบจัดการฐานข้อมูล PostgreSQL 8.3 มาเป็น PostgreSQL 10.7

และตั้งแต่เวอร์ชัน 3.0 PharmaSys ได้รับการพัฒนาให้รองรับการทำงานแบบเครือข่ายเฉพาะที่ (LAN – Local Area Network) ซึ่งจะทำให้ผ้ใช้สามารถใช้งานโปรแกรม PharmaSys ได้มากกว่า 1 เครื่อง ภายในร้าน (โดยใช้ฐานข้อมูลเดียวกัน) โดยเพิ่มเครื่องลูกข่ายได้สูงสุดถึง 99 เครื่อง

โปรแกรมบริหารร้านยา PharmaSys ประกอบไปด้วย 2 edition คือ

#### *1. PharmaSys Standard Edition*

 เป็ นรุ่นทีใช้งานในแบบ Standalone (ใช้เพียงเครืองเดียว) โดยจะประกอบด้วย โปรแกรม PharmaSys Standard Edition และระบบจัดการฐานข้อมูล PostgreSQL ภายในเครือง เดียวกัน นอกจากนี้ หากมีการเชื่อมต่อเครือข่ายเฉพาะที่ (LAN) เพื่อใช้งานในแบบ Client/Server เครื่องที่ติดตั้งรุ่น Standard นี้จะทำหน้าที่เป็น Database Server ไปด้วย โดยไม่มี ความจำเป็นต้องอัปเกรดให้เป็นรุ่นพิเศษแต่อย่างใด (ทั้งฐานข้อมูลและไฟล์รูปภาพจะถูกจัดเก็บ อยู่ภายในเครื่อง Standard เท่านั้น)

#### *2. PharmaSys Client Edition*

ร่น Client จะมีอินเทอร์เฟส (หน้าจอต่าง ๆ) และการใช้งานที่เหมือนกับร่น Standard เกือบจะทั้งหมด (เว้นแต่เพียงรุ่น Client จะไม่สามารถทำการสำรองข้อมูลได้เท่านั้น) เมือเชือมต่อกันผ่านเครือข่าย LAN (ผ่านสายแลนหรือไวไฟ) เครือง Client จะสามารถใช้งานได้ เช่นเดียวกับเครื่อง Standard โดยทกเครื่องจะใช้ฐานข้อมูลร่วมกันซึ่งถูกติดตั้งอยู่บนเครื่อง Standard

### **. ความต้องการของระบบ**

- $CPU$  Intel Core-i3 Gen. 4th หรือเทียบแท่าขึ้นไป
- $RAM 4 Gb$  ขึ้นไป
- ฮาร์ดดิสก์แบบ SSD ทั้งแบบ SATA และแบบ M.2 หรือแบบจานหมน  $($ ในเวอร์ชัน 4.1 และก่อนหน้านั้นยังไม่รองรับ SSD แบบ M 2)
- ระบบปฏิบัติการ MicrosSoft Windows 10, 8.1 หรือ 7 (แนะนำ Windows 10)

# **%. การติดตังและอัปเกรดโปรแกรม PharmaSys 5.1**

 โปรแกรมบริหารร้านยา PharmaSys 5.1 สามารถใช้ได้กับ Windows 10, Windows 8.1 และ Windows 7 โดยผู้ใช้สามารถดาวน์โหลดชุดติดตั้งโปรแกรมบริหารร้านยา PharmaSys 5.1 Standard และ  ${\rm Client}$  ได้จากเวบ  ${\rm https://www.platonicsoftware.com/}$ หรือติดตั้งจากแผ่น  ${\rm CD}$  ในกรณีที่มี การสั่งตี๊อพร้อมแผ่นติดตั้ง

**การอัปเกรดจากเวอร์ชัน 4.1** *ไม่มีความจาเป็นต้องถอนการติดตั ํ งเวอร์ชันเดิมออกก่อน โดยสามารถท าการ ํ ติดตังตามขั นตอนต่อไปนี ได้เช่นเดียวกับกรณีการติดตั งใหม่ โดยฐานข้อม ูลจะถูกอัปเกรด และ PharmaSys เวอร์ชัน 4.1 หรือเก่ากว่าจะถูกถอนออกโดยอัตโนมัติ*  **การอัปเกรดจากเวอร์ชัน 5.** *จะต้องถอนการติดตัง (uninstall) PharmaSys 5.0 ออกเสียก่อน แล้วจึงท าการ ํ ติดตัง PharmaSys 5.1* 

 ในกรณีทีดาวน์โหลดจากเวบไซต์ ชุดติดตัAงจะถูกบีบอัดอยู่ในไฟล์ชือว่า **PharmaSys 5.1**  Standard Setup – b50101.zip ก่อนการติดตั้งผู้ใช้จะต้องแตกไฟล์ zip นี้ออกก่อน ดังรูปที่ 1

สำหรับเครื่องที่มีการติดตั้งโปรแกรมบีบอัดไฟล์เอาไว้ เช่น WinZip หรือ WinRAR วิธีการขยาย ไฟล์จะขึนอยู่กับโปรแกรมนัน ๆ ซึ3งมักจะง่ายกว่าการขยายไฟล์ด้วย File Explorer

# *1) ขันตอนการแตกไฟล์ zip*

หากเครื่องของท่านมีโปรแกรม WinRAR จะสามารถแตกไฟล์ zip ออกด้วยขั้นตอนเดียว ดังรป

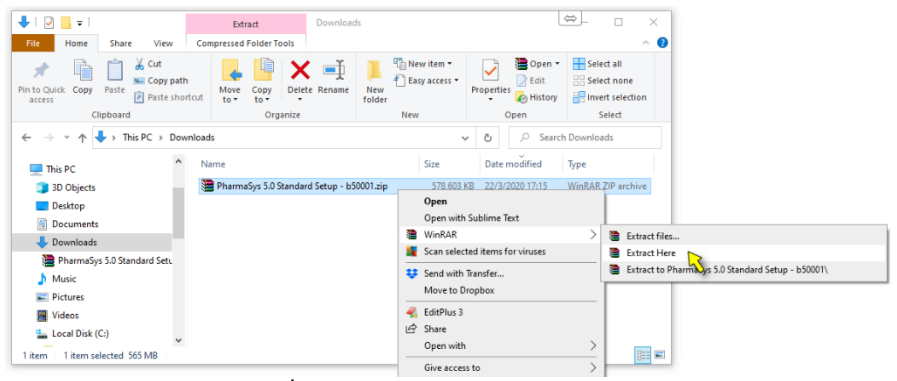

*รูปที+ 1* ขยาย ไฟล์ zip ด้วยโปรแกรม WinRAR

หรือในกรณีที่ไม่มีโปรแกรม WinRAR หรือ WinZIP สามารถแตกไฟล์ zip ได้ด้วยวิธีการดังนี้

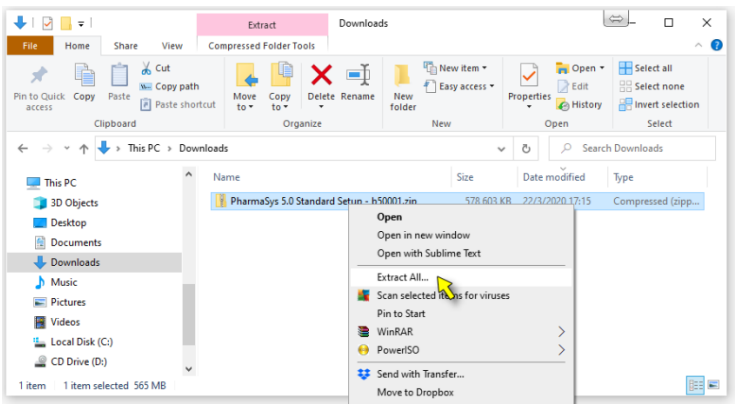

*รูปที+ 2.1* ขยายไฟล์ zip ด้วย File Explorer (สัง Extract All)

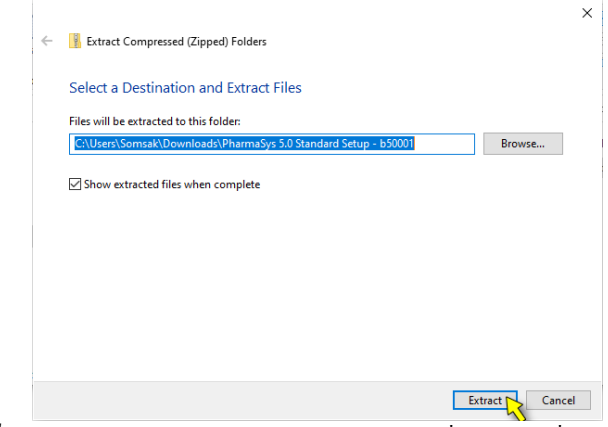

*รูปที+ 2.2* ขยายไฟล์ zip ด้วย File Explorer (ระบุโฟลเดอร์ทีใช้เก็บไฟล์ทีถูกแตกออก)

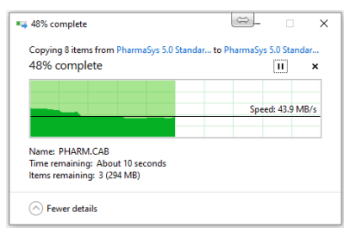

*รูปที+ 2.3* ขยายไฟล์ zip ด้วย File Explorer (ระหว่างการแตกไฟล์)

#### $\sim$  $\begin{array}{|c|c|c|c|c|}\n\hline\n\hline\n\end{array}$   $\begin{array}{|c|c|c|}\n\hline\n\end{array}$   $\begin{array}{|c|c|c|}\n\hline\n\end{array}$   $\begin{array}{|c|c|c|}\n\hline\n\end{array}$   $\begin{array}{|c|c|c|}\n\hline\n\end{array}$   $\begin{array}{|c|c|}\n\hline\n\end{array}$   $\begin{array}{|c|c|}\n\hline\n\end{array}$   $\begin{array}{|c|c|}\n\hline\n\end{array}$  $\Box$  $\times$ File Home Share View  $\lambda$  $\bullet$  $\chi$  Cut Th New item \*  $\Box$  Open  $\sim$ Select all  $\blacksquare$ 自 走  $\mathsf{x}$   $\Rightarrow$ Will Copy path F<sup>1</sup> Easy access  $\triangleright$  Edit HR Select none Properties  $\bigotimes$  Edit Pin to Quick Copy Delete Rename New Paste  $\frac{Copy}{to \infty}$ **F** Paste shortcut **Ref** Invert selection access  $\overline{10}$ folder Clipboard Organize Open Select **Nave** ← → v ↑ → This PC > Downloads  $\overline{D}$  Search Downloads  $\sigma$ Name Size Date modified Type This PC 3D Objects PharmaSys 5.0 Standard Setup - b50001.zip 578.603 KB 22/3/2020 17:15 Compressed (zipp, PharmaSys 5.0 Standard Setup - b50001 22/3/2020 19:33 File folder Desktop **Documents** Downloads PharmaSys 5.0 Standard Setu PharmaSys 5.0 Standard Setu  $M$  Music **Pictures** 翼 Videos 2 items | 1 item selected E

### *2) ขันตอนการติดตังโปรแกรม PharmaSys*

*รูปที+ 3.1* ดับเบิลคลิกเข้าโฟลเดอร์ PharmaSys 5.1 Standard Setup – b50101 (สําหรับรุ่น Standard) หรือโฟลเดอร์ PharmaSys 5.1 Client Setup – b50101 (สําหรับรุ่น Client)

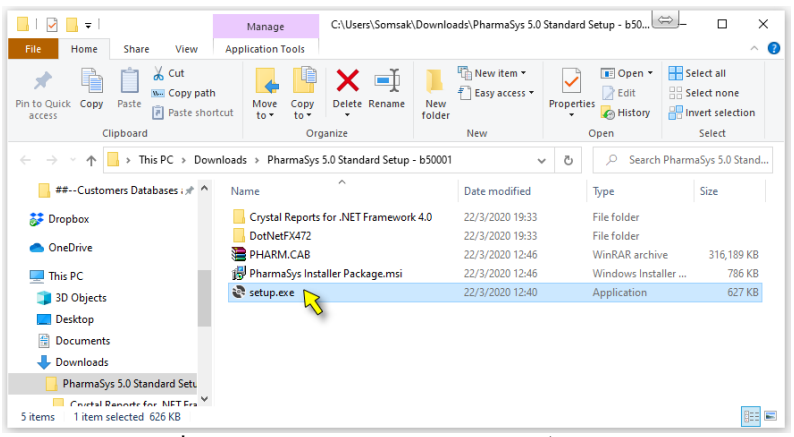

ร**ูปที่ 3.2** ดับเบิลคลิกไฟล์ setup.exe เพื่อเริ่มติดตั้งโปรแกรม

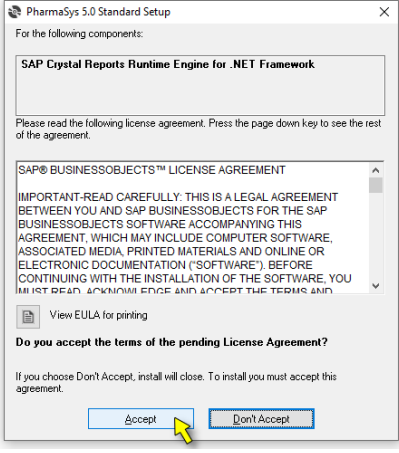

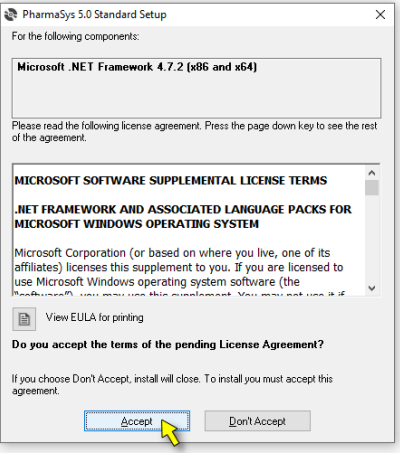

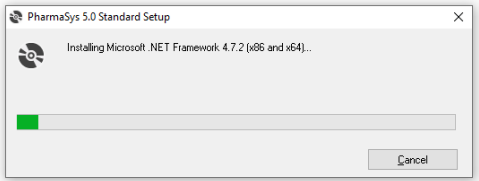

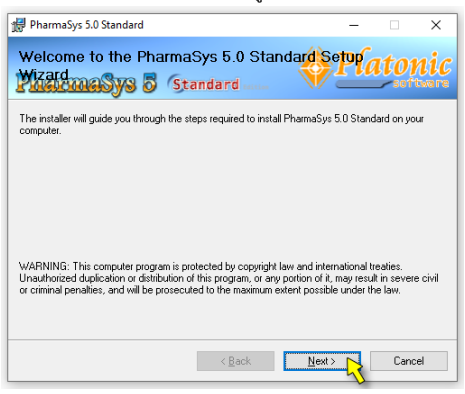

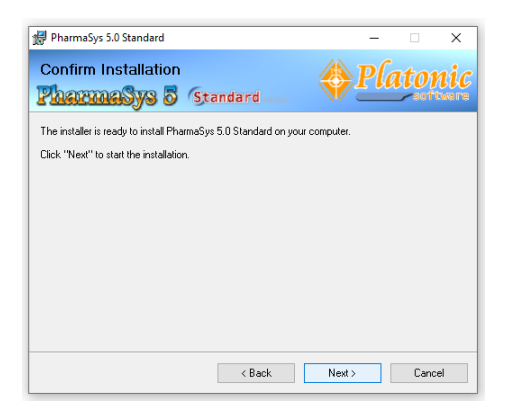

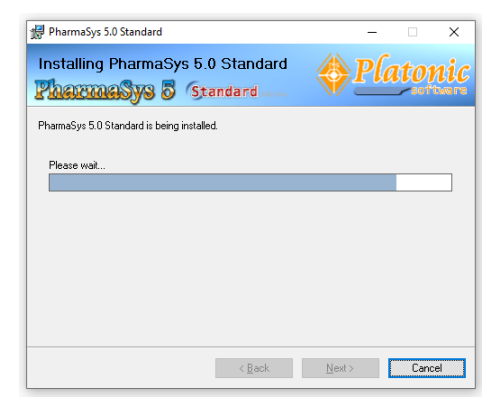

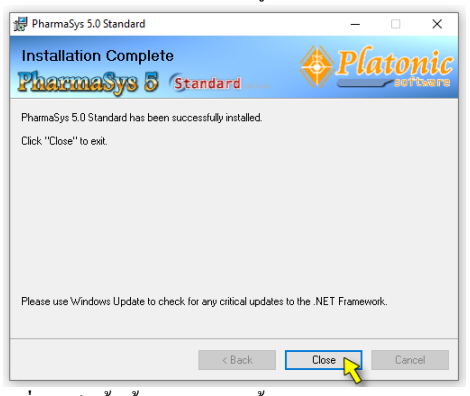

*รูปที+ 3* เสร็จสิAนขัAนตอนการติดตัAงโปรแกรม PharmaSys 5

# 3) เปิดโปรแกรมครั้งแรกเพื่อให้การติดตั้งสมบูรณ์

เปิ ดโปรแกรม PharmaSys 5.1 Standard (หรือ Client)

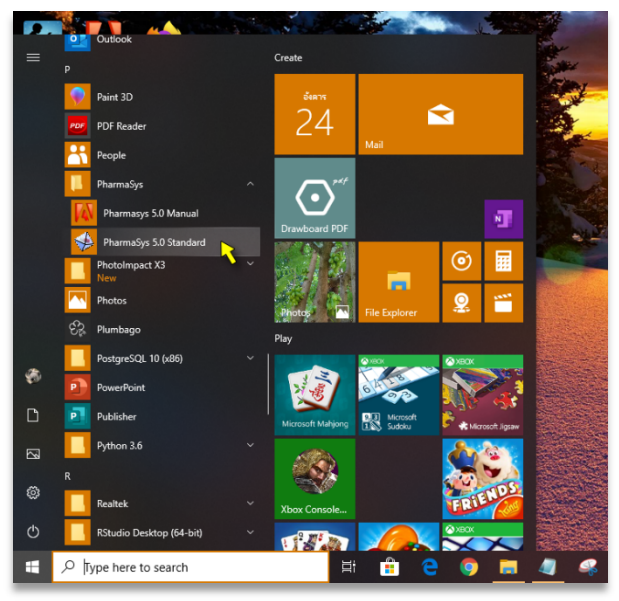

รู**ปที่ ร** เปิดโปรแกรมครั้งแรก

 **โปรแกรมจะเริมทําการติดตังโปรแกรมจัดการรายงาน Crystal Report Runtime ให้โดยอัตโนมัติ** 

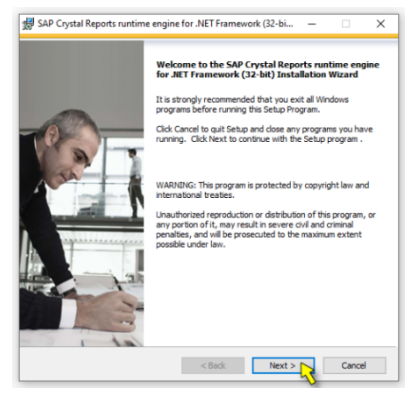

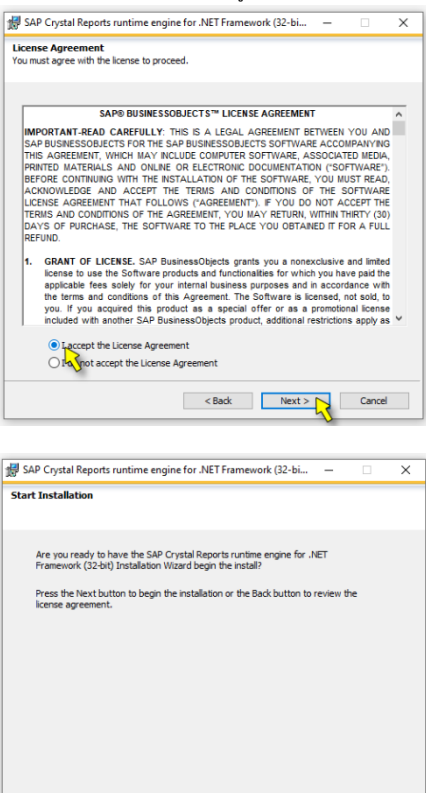

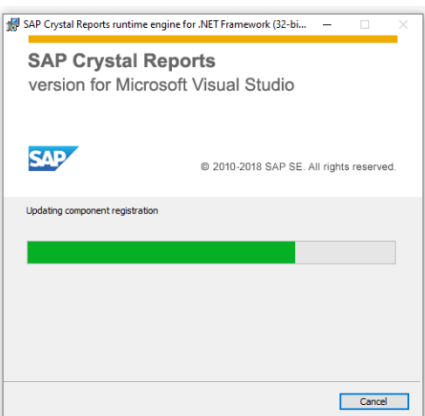

<br/>Back Next> Cancel

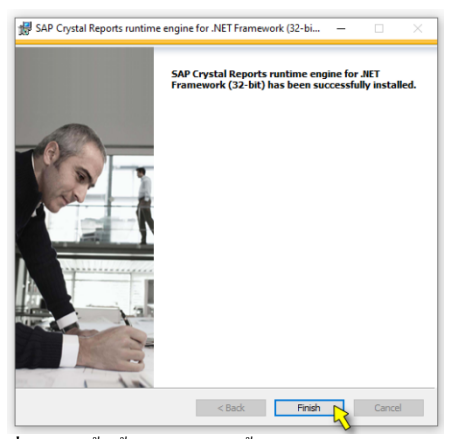

รู**ปที่ 6** เสร็จสิ้นขั้นตอนการติดตั้งโปรแกรมจัดการรายงาน

 **โปรแกรมจะเริมทําการติดตังโปรแกรมจัดการฐานข้อมูล PostgreSQL 10.7 โดย อัตโนมัติ** 

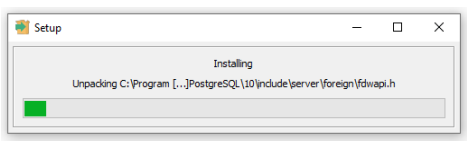

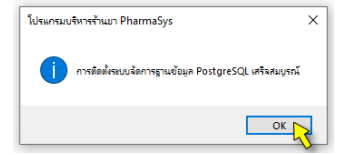

*รูปที+ @* เสร็จสิAนขัAนตอนการติดตัAงโปรแกรมจัดการฐานข้อมูล PostgreSQL 10.7

# *3) ขันตอนการลงทะเบียนโปรแกรม*

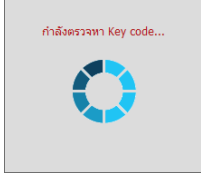

โปรแกรมเริมทําการตรวจหา Key code ทีเคยลงทะเบียนไว้ แล้ว ผ่านอินเทอร์เนต

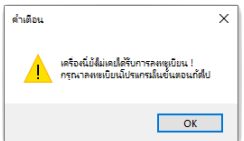

้กรณีที่เครื่องบี้ยังไม่เคยได้รับการลงทะเบียน จะขึ้นหน้าต่าง ให้สามารถลงทะเบียนได้ทางออนไลน์ ดังรูปถัดไป

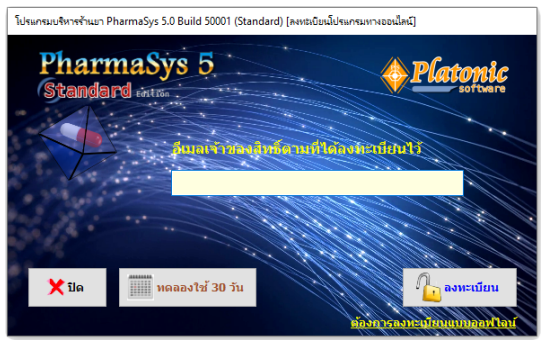

*รูปที+ C* หน้าต่างสําหรับการลงทะเบียนโปรแกรมทางออนไลน์

#### *กรณีที+ D : ยังไม่เคยได้รับการลงทะเบียน / ทดลองใช้ IJ วัน*

คลิกปุ่ ม "*ทดลองใช้ วัน*" ในหน้าต่าง *[ลงทะเบียนโ ปรแกรมทางออนไลน์]* ในรูปที จะขึ้นหน้าต่างดังรูปทางขวา

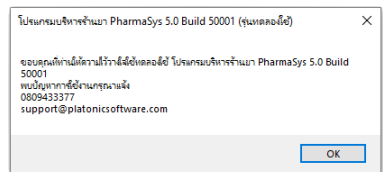

*กรณีที+ 2 : ยังไม่เคยได้รับการลงทะเบียน / ลงทะเบียนทางออนไลน์*  หลังจากที่ซื้อสิทธิ์การใช้งานโปรแกรมและเพิ่งทำการติดตั้งโปรแกรม ผู้ใช้สามารถลงทะเบียน โปรแกรมแบบออนไลน์ผ่านทางอินเทอร์เนตได้ โดยป้อนอีเมลของเจ้าของสิทธิ์ฯ ที่เคยลงทะเบียนหรือ

้แจ้งไว้ ในหน้าต่าง [**ลงทะเบียนโ ปรแกรมทางออนไลน์**] ในรูปที่ 8 แล้วคลิกปุ่ม "**ลงทะเบียน**" หากเป็น อีเมลทีถูกต้อง เซิร์ฟเวอร์ระบบลงทะเบียนของ หจก.ฯ จะทําการแจ้งรหัส OTP (One Time Password) ไป ยังอีเมลนั้น ดังรป

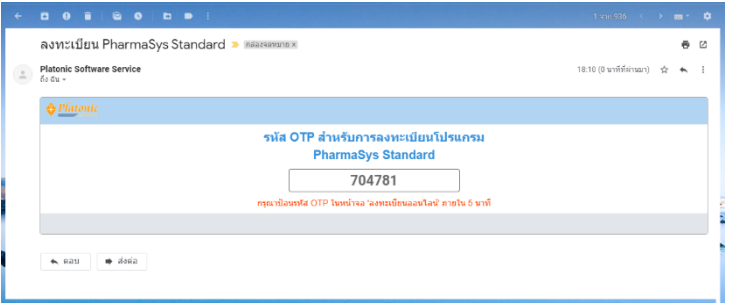

*รูปที+ L* ตัวอย่างอีเมลแจ้งรหัส OTP เมือมีการลงทะเบียนโปรแกรมทางออนไลน์

#### ป้อนรหัส OTP ดังรูป

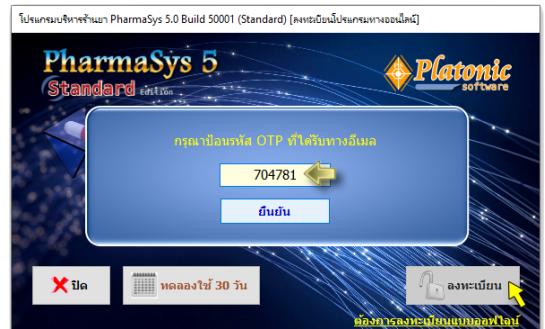

*รูปที+ DJ* การป้อนรหัส OTP เมือทําการลงทะเบียนโปรแกรมทางออนไลน์

#### *กรณีที+ I : ยังไม่เคยได้รับการลงทะเบียน / ลงทะเบียนแบบออฟไลน์*

 ในกรณีทีไม่มีการเชือมต่ออินเทอร์เนต ผู้ใช้สามารถลงทะเบียนโปรแกรมแบบออฟไลน์ได้ด้วย การคลิก "*ต้องการลงทะเบียนแบบออฟไลน์*" และถ่ายภาพหน้าต่าง [*ลงทะเบียนโ ปรแกรมแบบออฟไลน์*] (หน้าจอสีม่วง) หรือแจ้ง *รหัสลงทะเบียน* มาทาง LINE หรืออีเมล support@platonicsoftware.com **โดยผ้ใช้ ู จะได้รับแจ้ง Key code ทางอีเมลทีได้ลงทะเบียนไว้เท่านัน** *(จะไม่มีการแจ้ง Key code ไปทาง LINE หรือ ทางอีเมลอื1น)*

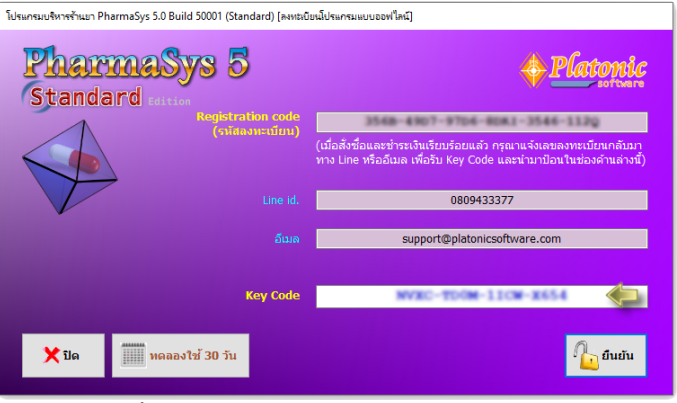

*รูปที+ DD* หน้าต่าง [*ลงทะเบียนโ ปรแกรมแบบออฟไลน์*]

เมือได้รับ Key code ผ่านทางอีเมลแล้ว นํา Key code มาป้อนในหน้าต่าง [*ลงทะเบียนโ ปรแกรม แบบออฟไลน์*] ดังรูปที YY

#### *กรณีที+ 3 : เคยได้รับการลงทะเบียนแล้ว / ป้อน Key code อัตโนมัติทางออนไลน์*

ในกรณีที่เครื่องที่กำลังติดตั้ง เคยได้รับการลงทะเบียนมาแล้ว เช่นกรณีการอัปเกรด หรือการลง ้วินโดวส์และติดตั้งโปรแกรมใหม่ หากมีการเชื่อมต่ออินเทอร์เนต โปรแกรม PharmaSys จะทำการตรวจหา Key code จากเซิร์ฟเวอร์ระบบลงทะเบียนของ หจก.ฯ โดยอัตโนมัติ และขึ้นหน้าต่างแสดงว่าขั้นตอนการ ลงทะเบียนเสร็จสมบูรณ์ ดังรูป

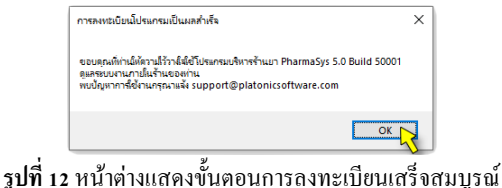

 หลังการลงทะเบียนโปรแกรม ผู้ใช้จะสามารถใช้โปรแกรมต่อได้โดยไม่จํากัดระยะเวลา **และข้อมูลทีมีการ** .<br>ป้อนไปแล้วในระหว่างการทดลองใช้ จะสามารถใช้ต่อได้ทันที โดยไม่จำเป็นต้องป้อนข้อมูลใหม่

### *5) ขันตอนการสร้างฐานข้อมูลและการอัปเกรด*

หลังการติดตั้งและลงทะเบียนแล้ว โปรแกรมจะตรวจสอบว่ามีฐานข้อมูลอยู่แล้วหรือไม่ หาก ไม่พบฐานข้อมูล จะทำการสร้างฐานข้อมูลเริ่มต้น โดยแสดงหน้าจอดังรูป

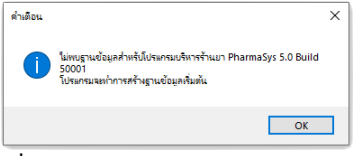

#### $\,$  รูปที่ 13 หน้าต่างแจ้งเตือนว่าไม่พบฐานข้อมูล

 สําหรับในกรณีการอัปเกรด หลังจากลงทะเบียนโปรแกรมแล้ว จะมีการแสดงหน้าจอแจ้งให้ ้ ทราบว่าพบฐานข้อมูลเวอร์ชันเก่า เพื่อให้ผู้ใช้ยืนยันการอัปเกรดฐานข้อมูลให้เป็นเวอร์ชันล่าสุด ดังรูป

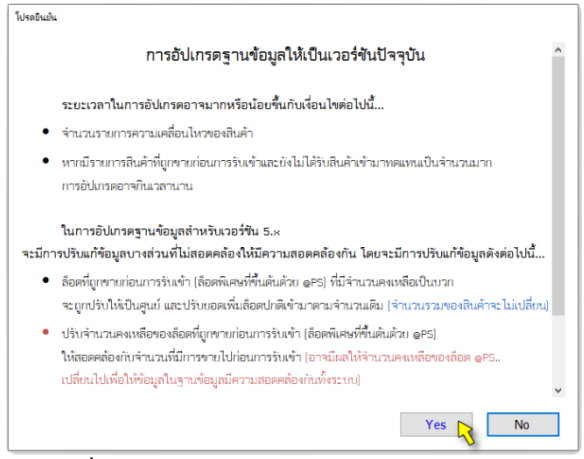

#### *รูปที+ D3* หน้าต่างแจ้งให้ผู้ใช้ยืนยันการอัปเกรดฐานข้อมูล

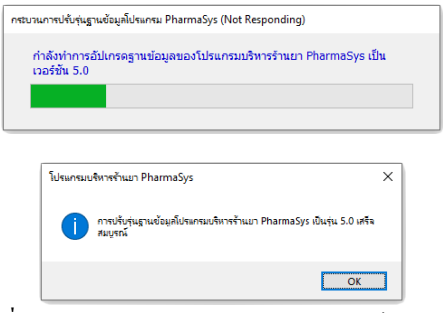

*รูปที+ D>* หน้าต่างแสดงการอัปเกรดฐานข้อมูลเสร็จสมบูรณ์

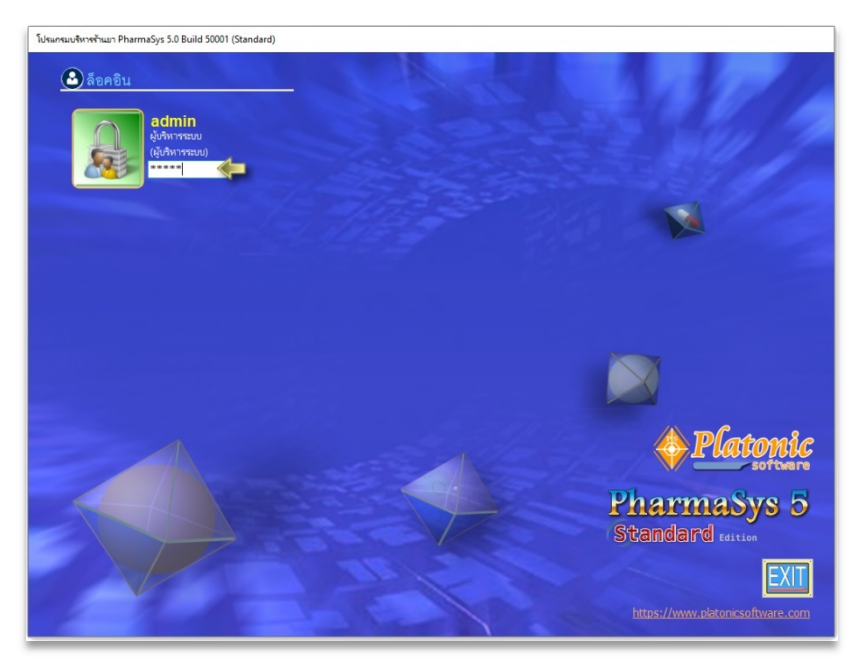

*รูปที+ D?* หน้าจอสําหรับล็อคอินเข้าสู่โปรแกรมบริหารร้านยา PharmaSys 5

ตั้งแต่เวอร์ชัน 5.0 PharmaSys จะรองรับการแสดงชื่อเภสัชกรบนฉลากยา หากยังไม่มีการ กำหนดชื่อเภสัชกรผู้จ่ายยา เมื่อเปิดโปรแกรมจะแสดงหน้าจอแจ้งให้ทราบ ดังนี้

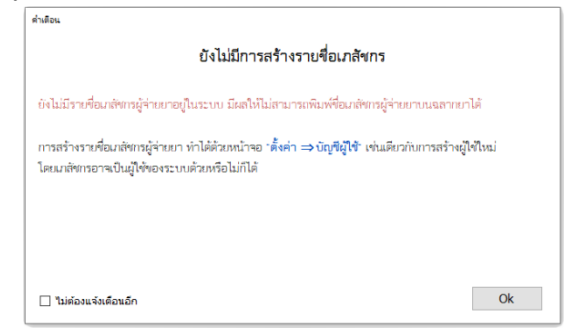

*รูปที+ D@* หน้าต่างแจ้งให้ทราบว่ายังไม่มีการสร้างรายชือเภสัชกรผู้จ่ายยา

เมื่อล็อกอินเข้าส่โปรแกรม PharmaSys เป็นครั้งแรก จะปรากฎหน้าต่าง "Navigator" ซึ่งเป็น ระบบนำร่องที่จะช่วยนำทางผ้ใช้ในการใช้ครั้งแรก ๆ (ดรายละเอียดในหัวข้อ 1.ระบบนำร่อง (Navigator) *และการกําหนดข้อมูลของร้ าน* ในบทที L)

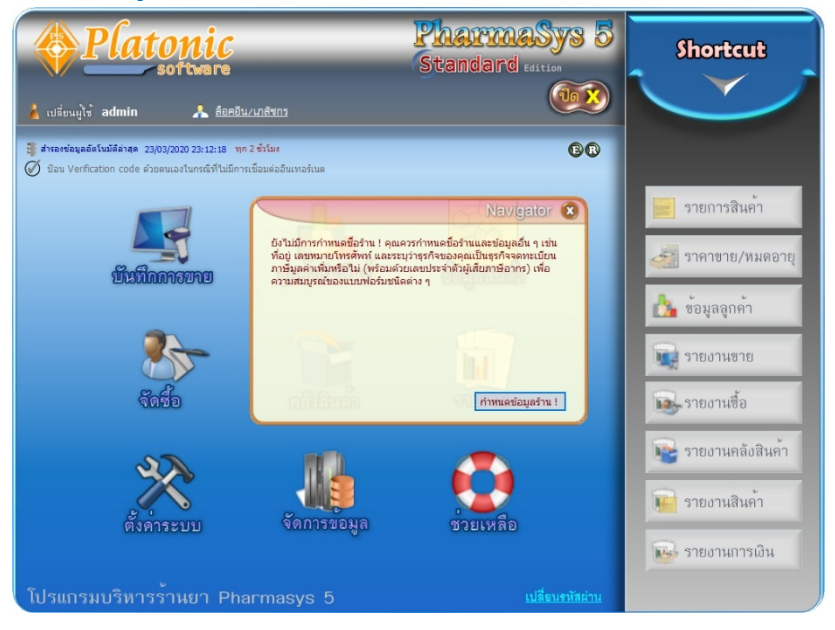

# **I. ฐานข้อมูลเริมต้น**

หลังจากการติดตั้งโปรแกรม PharmaSys แล้ว จะมีฐานข้อมูลเริ่มต้นเพื่อให้ผู้ใช้ใช้ทดลอง บันทึกข้อมูล ประกอบไปด้วยข้อมูลต่อไปนี้

1.) ชือสามัญทางยา **735** รายการ

2.) รายการยาที่ประกอบด้วย ชื่อการค้า ทะเบียนยา (และมีการกำหนดความสัมพันธ์กับชื่อ สามัญทางยาไว้แล้ว) **1332** รายการ

3.) หมวดสินค้า กำหนดไว้ล่วงหน้า 7 หมวด ได้แก่ ยา อาหารเสริม เครื่องมือแพทย์ เครืองสําอาง เครืองดืม หนังสือ นิตยสาร ซึงผู้ใช้สามารถแก้ไขและเพิมเติมด้วยตนเองได้ไม่จํากัด

4.) ประเภทยา

5.) หน่วยนับ 22 หน่วยนับที่กำหนดลำดับเอาไว้ตามความเหมาะสม (ผ้ใช้สามารถกำหนด เพิมเติมหรือปรับเปลียนลําดับใหม่ได้ตามความต้องการ)

6.) รูปแบบของรหัสหรือเลขที่เอกสาร 10 ชนิด ประกอบด้วย รหัสสินค้า, รหัสผู้ขาย, ใบสั่งซื้อ, ใบรับสินค้า, ใบส่งคืนสินค้า, ใบเสร็จฯ/ใบกํากับภาษีอย่างย่อ, ใบรับคืนสินค้า, ใบเสนอราคา, รหัสลูกค้า และใบกำกับภาษี(เต็มรูป) ซึ่งรูปแบบเหล่านี้ผู้ใช้สามารถเปลี่ยนแปลงใหม่ได้ตามต้องการ

# **L. การสังซือโปรแกรม**

การสั่งซื้อโปรแกรมบริหารร้านยา PharmaSys สามารถทำได้โดยการสั่งซื้อผ่านเวบไซต์ของ หจก.พลาโตนิก ซอฟต์แวร์ (https://www.platonicsoftware.com) โดยการคลิกที่ลิ้งค์ สั่งซื้อโปรแกรม ใน หน้าเมนูหลัก ดังรูป

์<sup>สัตร์เป็นเกม</sup>าร์ <mark>ลงทะเบียนโปรแกม</mark><br>โปรแกรมบริหารร้านยา Pharmasys 5

หรือสั่งซื้อผ่านทาง LINE Id. 0809433377 หรือโทรศัพท์หมายเลข 08-0943-3377

# **บทที % คุณสมบัติและภาพรวมการใช้งาน**

โปรแกรมบริหารร้านยา PharmaSys เป็นโปรแกรมบริหารงาน ณ จุดขายที่เหมาะกับทั้งธุรกิจ ขายปลีกและขายส่ง ทีจะช่วยบริหารจัดการคลังสินค้าให้อยู่ในปริมาณทีเหมาะสม โดย PharmaSys จะให้ ข้อมลสต็อคสินค้าที่ถูกต้องตามเวลาจริง (real time) มีการแจ้งเตือนเมื่อจำนวนสินค้าลดต่ำลงถึงจดสั่งซื้อ และแจ้งเตือนเมื่อพบว่ามีสินค้าใกล้หมดอายุ นอกจากนี้ยังเพิ่มเติมคุณสมบัติบางประการเพื่อให้เหมาะสม สําหรับธุรกิจร้านยาโดยเฉพาะ เช่น รองรับการบันทึกและเรียกค้นสินค้าด้วยชือสามัญทางยา, การพิมพ์ ฉลากยา และการพิมพ์แบบ ข.ย. ตามประกาศกฎกระทรวงฯ ปี พ.ศ.2556 ได้แก่ ข.ย.9, ข.ย.10, ข.ย.11, ข.ย. 12 และแบบ ข.ย.13

### **. แนะนําเมนู**

โปรแกรมบริหารร้านยา PharmaSys 4 แบ่งระบบงานต่าง ๆ ออกเป็น 8 ส่วน โดยเรียกใช้งาน ี่ ผ่านเมน<sub>ี</sub>ทั้ง 8 ในหน้าเมนหลัก (ไม่นับรวมเมน <u>ช่วยเหลื</u>อ)

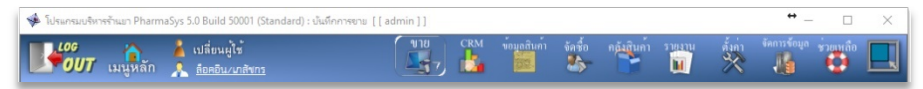

#### ี **รูปที่ 1** แถบเมนูบาร์

แต่ละเมนูจะประกอบด้วยหลายหน้าจอ ดังรายละเอียดต่อไปนี้

#### **บันทึกการขาย**

- **ขาย** สําหรับงานขายหน้าร้าน และรับคืนสินค้า
- ประวัติลูกค้า แสดงข้อมูลลูกค้าและประวัติการซื้อขณะทำการขาย
- **รับชำระเงิน การบันทึกการรับชำระเงินจากลูกค้า (เฉพาะกรณีขายเชื่อ)**
- **– รับคืนสินค้า ใช้รับคืนสินค้า (อีกทางเลือกหนึ่งนอกเหนือจากการทำ** รายการขายจํานวนติดลบ)
- **ใบกํากับภาษี** สําหรับออกใบกํากับภาษีเต็มรูปแบบ
- **จัดทําใบเสนอราคา** สําหรับการจัดทําใบเสนอราคา

#### **ลูกค้าสัมพันธ์ (CRM)**

- **ประเภทลูกค้า** การสร้าง/แก้ไข/ลบ ประเภทลูกค้า
- **ข้อมูลลูกค้า** การสร้าง/แก้ไข/ลบ รายชือและข้อมูลลูกค้า

- **กำหนดเงื่อนไขรากาขาย กำหนดเงื่อนไขรากาขายสำหรับลูกค้าแต่ละ** ราย ว่าใช้ราคาขายตามประเภทลูกค้า หรือราคาขายตามจำนวน
- **ข้อมูลสินค้า** 
	- **หมวดสินค้า** การสร้าง/แก้ไข/ลบ หมวดสินค้า
	- **5ะบุหมวดสินค้า ระบหมวดสินค้าสำหรับสินค้าแต่ละ**ชนิด
	- **ประเภทยา** การสร้าง/แก้ไข/ลบ ประเภทยา
	- **ระบุประเภทยา** กําหนดประเภทยาให้กับสินค้าแต่ละชนิด
	- **ผ้ผลิต/ผ ู ้นําเข้า ู** การสร้าง/แก้ไข/ลบ รายชือผู้ผลิต และ/หรือ ผู้นําเข้ายา
	- **ชือสามัญทางยา** การสร้าง/แก้ไข/ลบ รายชือสามัญทางยา
	- **สินค้า** การสร้าง/แก้ไข/ลบ รายการสินค้า
	- พิมพ์ฉลากสินค้าและบาร์โ<mark>ค้ด สร้างกลุ่มสินค้าสำหรับพิมพ์ฉลากสินค้า</mark> และฉลากบาร์โค้ด
- **จัดซื อ** 
	- **ข้อมูลผ้ขาย ู** การสร้าง/แก้ไข/ลบ รายชือผู้ขาย (Suppliers/Vendors)
	- รับเข้า/ส่งคืน รายตัว รับสินค้าเข้าทีละรายการโดยไม่เปิดใบสั่งซื้อ
	- ระบบจัดซื้อ · เปิดใบสั่งซื้อ เปิดใบสั่งซื้อ/สั่งสิบค้าฝากขาย
	- ระบบจัดซื้อ : รับสินค้าเข้า รับสินค้าเข้าจากการเปิดใบสั่งซื้อ
	- **ระบบจัดซือ : ชําระเงิน** บันทึกการชําระเงินให้แก่ผู้ขาย
	- **ระบบจัดซื้อ : ส่งคืนสินค้า จัดทำใบส่งคืนสินค้าและตัดสต็อคสินค้าที่** ถูกส่งคืน
- **คลังสินค้า** 
	- **กําหนดราคาขาย/ข้อมูลล็อต** กําหนด *ราคาขาย* ของสินค้า และกําหนด *หมายเลขล็อตการผลิต* และ *วันหมดอายุ* ของสินค้า (เป็ นรายล็อต)
	- **ทีเก็บ** สร้าง/แก้ไขชือของทีเก็บ (Location)
	- **หน่วยนับ** สร้าง/แก้ไขชือหน่วยนับ (Unit of measure)
	- **แปลงหน่วยสินค้า** สําหรับแปลงหน่วยสินค้าในสต็อคจากหน่วยหนึง เป็นอีกหน่วยหนึ่ง (ปกติไม่มีความจำเป็นต้องใช้ เนื่องจากมีระบบการ แปลงหน่วยอัตโนมัติขณะบันทึกการขายอยู่แล้ว)
	- **โอนย้าย** สําหรับโอนย้ายสต็อคสินค้าจากทีเก็บหนึงไปอีกทีเก็บหนึง

- **ปรับยอด** สําหรับการปรับยอดสินค้าและปรับแก้ต้นทุนสินค้า
- **สินค้าทีถูกขายก่อนการรับเข้า** จัดการสินค้าทีถูกขายไปก่อนทีจะมีการ รับเข้า ด้วยการนำสต็อคของล็อตปกติไปแทนที่ล็อตพิเศษ (ล็อตที่ขึ้นต้น ด้วยสัญลักษณ์ *@PS* ) ทีมีสต็อคติดลบ

#### **รายงาน**

แบ่งเป็น 5 กล่มตามประเภทของข้อมูล ได้แก่

- **การขาย รายงานการขาย, สรุปยอดขาย, แบบ ข.ย.**10, 11, 12, 13 และ รายงานวิเคราะห์การขายอืนๆ
- **การซือ** รายงานการซืAอสินค้า, แบบ ข.ย.9
- **คลัง** รายงานสินค้าคงเหลือ, ประวัติความเคลือนไหวของสินค้า, สินค้า ที่ถึงจุดสั่งซื้อ, สินค้าใกล้หมดอายุ
- **การเงิน** รายงานเจ้าหนีAค้างชําระ, ลูกหนีAค้างชําระ, การชําระเงิน, รายงานบันทึกการเปิดลิ้นชักเก็บเงิน
- **ข้อมูลหลัก** รายงานแสดงรายการสินค้า, รายชือลูกค้า

#### **ตังค่าระบบ**

- ชื่อมูลร้าน กำหนดชื่อ ที่อย่ และข้อมูลด้านภาษีฯ ของร้าน
- **บัญชีผู้ใช้/กำหนดสิทธิ์ สร้าง/แก้ไข/ลบ ผู้ใช้ และกำหนดสิทธิ์การใช้** งานส่วนต่าง ๆ ของโปรแกรมสําหรับผู้ใช้แต่ละราย
- **กําหนดเลขทีเอกสาร** กําหนดรูปแบบเลขทีเอกสารและรูปแบบของ รหัสสินค้า, รหัสผู้ขาย, รหัสลูกค้า
- **– ตั้งค่าการขาย เลือกข้อกำหนด และ เงื่อนไขสำหรับการทำรายการขาย** สินค้า
- **การแสดงผล** เลือกการแสดงศักราชในหน้าจอ การขาย และหน้าจอ ี ลี่บๆ
- **บัตรเครดิต/เดบิต** เพิม/แก้ไข บัตรเครดิต/บัตรเดบิต, รายชือธนาคาร, ชนิดบัตร และกําหนดค่าธรรมเนียมการชําระเงินด้วยบัตรฯ
- **ตังค่าการพิมพ์** กําหนดรูปแบบสําหรับการพิมพ์ใบเสร็จฯ, ฉลากยา และ ฉลากสินค้า/บาร์โค้ด

- <del>การเชื่อมต่ออปกรณ์</del> กำหนดการเชื่อมต่ออุปกรณ์ (เครื่องพิมพ์, ลิ้นชัก เก็บเงิน และจอแสดงผลฝังลูกค้า (Customer display))
- **ตั้งค่าระบบเครือข่าย กำหนดรหัสสิทธิ์**สำหรับการทำงานในแบบ Client/Server บนเครือข่าย LAN (เฉพาะรุ่น Standard)
- **ตังค่าเครืองบันทึกฯ** กําหนดเลขรหัสประจําเครืองบันทึกการเก็บเงิน (POS Id.) (เฉพาะรุ่น Client)

#### **■ จัดการข้อมล**

- สำรอง<u>ข้อมล</u> สำรอง/เรียกคืน/ติดตั้งเป็นฐานข้อมูลเริ่มต้น/ล้างรายการ สินค้า/ล้างรายการชือสามัญทางยา
- **ตั้งค่าสำรองข้อมูลอัตโนมัติ ตั้งค่าและเงื่อนไขการสำรองข้อมูล** อัตโนมัติ
- **นําเข้า/ส่งออกข้อมูลจากไฟล์ Excel** นําเข้าชือสามัญทางยา, รายการ สินค้า และสต็อคสินค้าจํานวนมากผ่านไฟล์ Microsoft Excel และ ส่งออกรายชื่อสามัญทางยาและรายการสินค้าเป็นไฟล์ Excel
- **ช่วยเหลือ** 
	- คู่มือการติดตั้งและใช้งานโปรแกรมบริหารร้านยา PharmaSys

# **%. การเริมต้นใช้งานโปรแกรม PharmaSys**

 โปรแกรม PharmaSys มีความสามารถในการบริหารจัดการสินค้าคงคลังได้เป็ นอย่างดี ช่วยให้ ผู้ใช้สามารถทราบจำนวนคงเหลือที่เป็นจริง และสามารถเรียกดูรายงานเพื่อเป็นข้อมูลประกอบการ ตัดสินใจได้มากกว่า 70 รายงาน

อย่างไรก็ตาม ในการเริ่มต้นใช้งานโปรแกรม มีสิ่งที่จะต้องเตรียมการที่สำคัญอย่ 2 ประการ คือ **การสร้างรายการสินค้า** และ <mark>การรับสินค้าเข้าคลัง</mark> สรุปขั้นตอนได้ดังแผนภาพต่อไปนี้

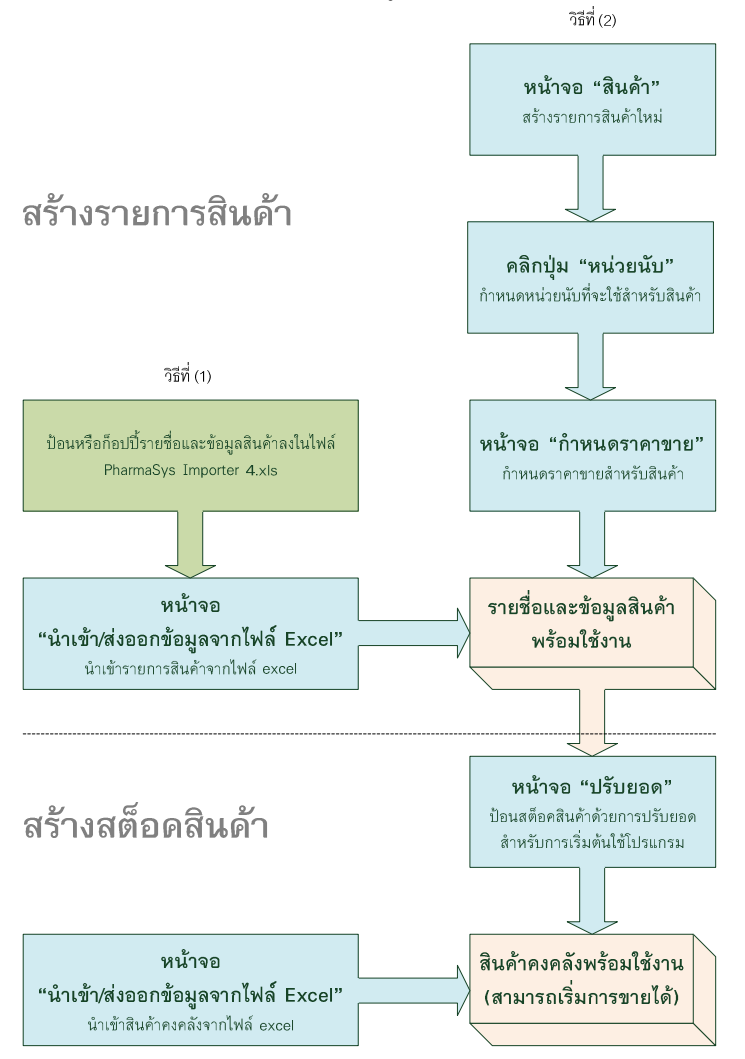

*แผนภาพแสดงขัHนตอนการสร้ างรายการสินค้าและการรับสินค้าเข้าคลัง เมื1อเริ1มต้นใช้งานโ ปรแกรม* 

จากแผนภาพจะเห็นได้ว่าเมื่อเริ่มต้นใช้งานโปรแกรม การสร้างรายการสินค้าจะสามารถทำได้ 2 วิธี (ใช้วิธีใดวิธีหนึง) คือ

- (1) การนําเข้ารายการสินค้าจากไฟล์ Excel ซึงเหมาะกับกรณีทีมีรายชือและข้อมูลสินค้าอยู่ใน ไฟล์ Excel หรือในโปรแกรมอืน ๆ ทีสามารถแปลงให้อยู่ในรูปไฟล์ Excel ได้ การนําเข้า ด้วยวิธีนี้จะสามารถนำเข้ารายการและข้อมูลสินค้าได้คราวละจำนวนมาก ๆ โดยไม่ จําเป็ นต้องป้อนทีละรายการ และหากผู้ใช้ป้อนรายละเอียดไว้ในไฟล์อย่างครบถ้วน ได้แก่ หน่วยนับ บาร์โค้ด ราคาขาย เมื่อนำเข้าแล้วก็จะได้ข้อมลสินค้าที่ครบถ้วนเช่นกัน
- (2) ส่วนอีกวิธีการหนึงคือการป้อนทีละรายการผ่านทางหน้าจอ "สินค้า" (จากเมนู "ข้อมูล สินค้า") ในโปรแกรม หากมีรายการสินค้าจำนวนมาก วิธีการนี้อาจกินเวลามากกว่า แต่มี ข้อดีคือการป้อนทีละรายการทำได้ง่ายและชัดเจน ไม่ต้องพะวงเรื่องการจัดเตรียมข้อมูล บนไฟล์ Excel ให้ถูกต้องทุกรายการก่อนทีจะนําเข้า

การปรับยอด จะถูกใช้เมื่อ...

.1. ตั้งสต็อคเริ่มต้นเพื่องานโปรแกรม

I. มีการตรวจนับสต็อคและมียอดไม่ตรงกับความเป็นจริง

# **3. การรับสินค้าเข้าคลัง**

มีอยู่ ã วิธีการในการเพิมสต็อคสินค้าในคลัง ได้แก่

#### *1.) การนําเข้าจากไฟล์ Excel*

เมื่อติดตั้งโปรแกรม PharmaSys จะมีไฟล์ Microsoft excel ถูกติดตั้งไปด้วย 1 ไฟล์ ชื่อว่า PharmaSys Importer 4.xls ซึ่งเป็นไฟล์ที่จัดรูปแบบไว้สำหรับการป้อนชื่อสามัญทางยา รายการสินค้า และสต็อคสินค้า เพื่อใช้ในการนำเข้าข้อมูลเหล่านี้สู่ฐานข้อมูลของโปรแกรม PharmaSys การนำเข้าข้อมูลผ่านไฟล์ excel นี้มีไว้เพื่อการนำเข้ารายการสินค้าและสต็อคจำน ้วนมากในคราวเดียวเมื่อเริ่มต้นใช้งานโปรแกรมเท่านั้น ส่วนการสร้างรายการสินค้าใหม่และ การรับเข้าสต็อคหลังจากทีระบบดําเนินไปแล้ว ควรใช้ผ่านหน้าจอของโปรแกรม

#### *2.) ปรับยอด*

โดยปกติการปรับยอดสินค้าด้วยหน้าจอ "ปรับยอด" จะถูกใช้ใน L กรณี คือ

(1) เมื่อเริ่มต้นใช้งานโปรแกรม หลังจากที่สร้างรายการสินค้าขึ้นแล้ว อาจใช้วิธีการปรับยอด เพือรับสต็อคสินค้าเข้าคลังให้พร้อมสําหรับการขาย เนืองจากอาจมีสินค้าอยู่ภายในร้านอยู่

แล้วจำนวนมาก ซึ่งยากต่อการจำแนกว่าสินค้าล็อตใดซื้อมาจากผู้ขายรายใด วิธีการปรับ ยอดจึงเป็นวิธีที่สะดวกกว่าการรับสินค้าเข้าโดยผ่านระบบจัดซื้อสำหรับในกรณีเช่นนี้

- (2) การปรับยอดเนื้อมีการตรวจบับ และมียอดไม่ตรงกับความเป็นจริง
- (3) เนื่องจากวิธีการปรับยอด สามารถใช้ปรับได้ทั้งจำนวน และมูลค่าของสินค้า ดังนั้น จึง สามารถใช้วิธีการนี้ในการ ปรับแก้ต้น<u>ทน</u> ของสินค้าได้ด้วย

### *3.) การเปิ ดใบสั1งซืHอ การเปิ ดใบรับสินค้าเข้า และบันทึกการชําระเงิน*

เป็นวิธีการปกติในการรับสินค้าเข้า ซึ่งมาจากการสั่งซื้อ โดยมีขั้นตอนตั้งแต่การเปิด ใบสั่งซื้อ ซึ่งผ้ใช้สามารถกำหนดรายการสินค้าและจำนวนที่ต้องการสั่งซื้อจากผู้ขายรายใดราย หนึ่ง และสามารถสั่งพิมพ์ใบสั่งซื้อออกมาได้ จากนั้นเมื่อได้รับสินค้าผู้จะทำการรับสินค้าเข้า คลังด้วยการเปิดใบรับสินค้าและระบุใบสั่งซื้อที่มีการเปิดไว้ ก็จะสามารถยืนยันการรับสินค้า ิจากรายการสินค้าที่กำหนดไว้แล้วในใบสั่งซื้อนั้น ๆ โดยไม่มีความจำเป็นต้องป้อนรายการซ้ำ เมื่อสินค้าถูกรับแล้ว ระบบจะบันทึกเป็นรายการค้างชำระ (เจ้าหนี้) เมื่อมีการชำระ เงิน ผ้ใช้สามารถเข้าไปบันทึกการชำระเงินเพื่อหักหนี้ในระบบได้

#### *4.) การรับสินค้าเข้าเป็นรายตัว*

เป็นอีกวิธีการหนึ่งในการรับสินค้าเข้าจากการสั่งซื้อ วิธีการนี้จะเหมาะกับผู้ใช้ที่ ้ต้องการรับสินค้าเข้าด้วยขั้นตอบเดียว (ไม่ต้องการเปิดใบสั่งซื้อและใบรับสินค้าเข้า) การรับ ด้วยวิธีนี้จะเป็นการรับเข้าทีละรายการคล้ายกับการปรับยอด แต่จะสามารถระบุผู้ขายได้ และ สามารถเรียกดูได้ด้วยรายงานการซื้อ

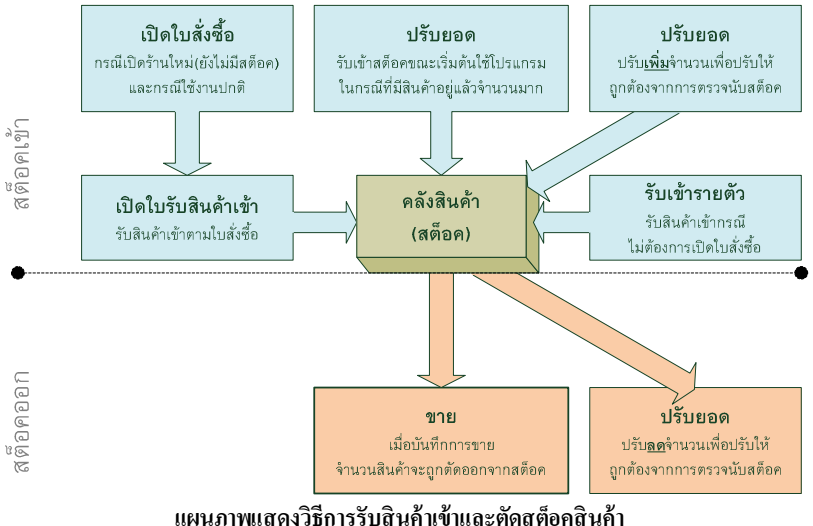

 $\bigodot$  การรับสินค้าเข้าคลังด้วยวิธีการปรับยอดหรือนำเข้าจากไฟล์ Excel จะมีข้อด้อยคือ สต็อคสินค้าในส่วนนี้จะ ไม่สามารถพิมพ์ออกมาในรายงาน ขย. ต่างๆได้ เนื่องจากรายงาน ขย. จะอ้างอิงข้อมูลการซื้อ ซึ่งการปรับยอดเป็น เพียงการยกยอดลอยเข้ามาเท่านั้น ไม่นับว่าเป็นการซื้อสินค้า จึงไม่สามารถแสดงในรายงาน ขย. ได้

# **4. การทํารายการขายสินค้า**

หน้าจอ "การขาย" เป็นหน้าจอหลักสำหรับการตัดสต็อคสินค้า โดยในการขายสินค้านั้น ผู้ใช้ จะต้องกำหนดข้อมูลต่อไปนี้ไว้ล่วงหน้า

- o รายการสินค้า (ด้วยเมนู **ข้อมูลสินค้า สินค้า**)
- O ประเภทลูกค้า เพื่อใช้เป็นเงื่อนไขในการแสดงราคาขาย (ด้วยเมนู **CRM ประเภทลูกค้า**)
- o การกําหนดราคาขาย (ด้วยเมนู **คลังสินค้า กําหนดราคาขาย/ข้อมูลล็อต**)
- o สต็อคสินค้า (ด้วยเมนู **จัดซือ** หรือ ด้วยวิธีการ **ปรับยอด**)

# **l. ระบบจองสต็อค (Stock allocation)**

เป็นระบบที่ได้รับการพัฒนาขึ้นสำหรับโปรแกรม PharmaSys ตั้งแต่เวอร์ชัน 5.0 ซึ่ง จะช่วยแก้ปัญหาการเกิด *สต็อคติดลบ* อันเนืองมาจากสาเหตุต่างๆได้

 ในเวอร์ชัน 4.1 และก่อนหน้า หากผู้ใช้ต้องการขายสินค้าชนิดหนึงจํานวนมากกว่า <u>า หน่วย แต่ใช้วิธีป้อนโดยการเพิ่มรายการขายสินค้าทีละ 1 รายการหลายๆครั้ง เช่น ขาย</u> Clarityne 3 กล่อง โดยใช้วิธียิงบาร์โค้ดเข้าไป 3 ครั้ง ทำให้เกิดรายการขาย Clarityne ขึ้น 3 แถว โดยแต่ละแถวมีจำนวน 1 กล่อง กรณีเช่นนี้ หากล็อตแรกมีจำนวนคงเหลือบ้อยกว่า 3 กล่อง โปรแกรมก็ยังคงตัดจากล็อตแรกครั้งละ 1 กล่อง 3 ครั้ง ทำให้สต็อคของ Clarityne ล็อตแรกนี้ มีจํานวนติดลบได้

สำหรับเวอร์ชัน 5 ก เป็นต้นไป เบื่อมีการป้อนรายการสินค้าเพื่อขาย ระบบจะทำ ึการ จอง จำนวนที่จะขายนั้นไว้ไม่ให้นำไปขายได้อีก เนื่องจากโปรแกรมจะอนุญาตให้ขาย ้ได้จาก **จำนวนพร้อมขาย** เท่านั้น

**จํานวนพร้อมขาย = จํานวนคงเหลือ - จํานวนจอง** 

ไอคอน ทีปรากฎในหน้าจอต่างๆ แสดงให้ทราบว่าสินค้าล็อตทีกําลังถูก เลือกอยู่ในหน้าจอนั้นถูกจองไว้ (อาจถูกจองไว้บางส่วนหรือทั้งหมดก็ได้) เมื่อผู้ใช้คลิกที่ ไอคอนนีA ก็จะแสดงหน้าต่าง **รายการจองสต็อคสินค้า** ดังรูป

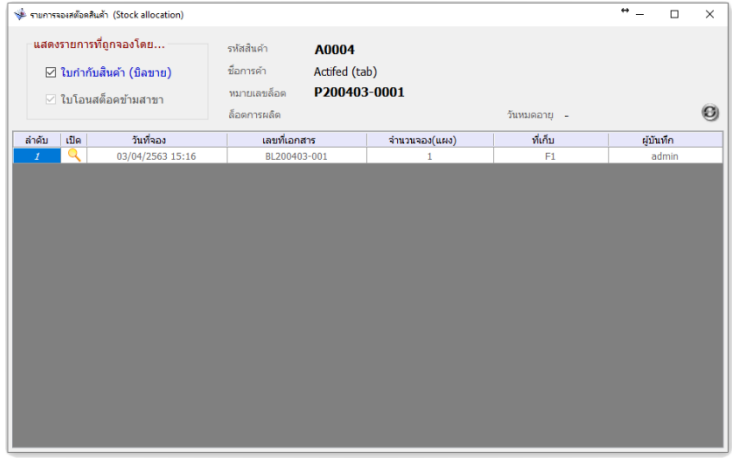

*รูปที+ 2* หน้าต่าง **รายการจองสต็อคสินค้า** แสดงรายการสินค้าทีถูกจองไว้แล้ว

 จากรูปที [ เมือคลิกทีไอคอนรูป (ในคอลัมน์ *เปิ ด*) จะเป็ นการเปิ ดบิลขายตาม เลขที่เอกสารของแถวนั้น โดยจะเปิดหน้าจอ <u>ขาย</u> ให้โดยอัตโนมัติ

หน้าจอที4จะแสดงไอคอน ได้แก่หน้าจอ **ขาย**, **รับเข้า/ส่งคืนรายตัว**, **กําหนดราคาขาย/ข้อ มูลล็อต**, **ปรับยอด**, **โอนย้าย** และ **แปลงหน่วยสินค้า**

# **p. การทํางานแบบเครือข่าย**

โปรแกรม PharmaSys มีการจำหน่ายเป็น 2 Edition เพื่อให้ตรงกับความต้องการของฝ้ใช้ที่ ต้องการใช้งานแบบ Standalone (เครืองเดียว) หรือใช้งานหลายเครืองบนฐานข้อมูลเดียวกัน

- **PharmaSys Standard Edition**  สำหรับใช้งานเครื่องเดียว (standalone) และทำหน้าที่เป็นเครื่องเซิร์ฟเวอร์ในกรณีที่บี การเชือมต่อเครือข่ายกับเครือง Client
	- **PharmaSys Client Edition**  เป็นเครื่องลูกข่ายซึ่งจะต้องทำงานอย่บนเครือข่ายเฉพาะที่ (LAN) ที่มีเครื่อง Standard ทำงานอยู่ด้วยเสมอ เนื่องจากฐานข้อมูลทั้งหมดจะถูกเก็บอยู่บนเครื่อง Standard ซึงเครือง client จะสามารถทํางานได้เหมือนกับเครือง Standard เกือบทุกประการ เว้น แต่ไม่สามารถทำการสำรองข้อมูลได้เท่านั้น

ี สำหรับผู้ที่ต้องการใช้งานเพียงเครื่องเดียว จะต้องติดตั้ง PharmaSys Standard Edition ซึ่งจะเป็น ร่นหลักที่สามารถทำงานได้ครบถ้วนทุกฟังก์ชัน และมีระบบจัดการฐานข้อมูลในตัว และเมื่อต้องการเพิ่ม จดใช้งานภายในร้าน สามารถทำได้ด้วยการเพิ่มเครื่องที่ติดตั้ง PharmaSys Client Edition และเชื่อมต่อกัน ผ่านเครือข่าย LAN (โดยใช้สาย LAN (UTP) หรือผ่าน WIFI ภายในร้านก็ได้)

# **บทที 3 เริมต้นใช้งาน**

### **. ระบบนําร่อง (Navigator) และการกําหนดข้อมูลของร้าน**

เนื่องจากโปรแกรมบริหารร้านยา PharmaSys เป็นโปรแกรมช่วยบริหารงานที่มีหลายระบบงาน ซึ่งทำงานสัมพันธ์กัน ดังนั้นการเริ่มต้นใช้งานควรเป็นไปตามลำดับขั้นที่ถูกต้อง และเพื่อให้ง่ายต่อการใช้ งาน PharmaSys จึงได้มีระบบนำร่อง (Navigator) ที่จะช่วยนำทางไปสู่หน้าจอที่เหมาะสม หลังจากการ Log-In เข้าสู่โปรแกรม จะแสดงหน้าเมนูหลัก ซึงจะพบว่ามีหน้าต่าง Navigator ซ้อนทับอยู่กลางหน้าจอ ดังรูป

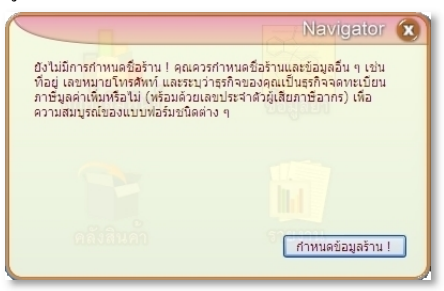

*รูปที+ D* หน้าต่าง Navigator แนะนําให้บันทึกข้อมูลร้านเป็ นอันดับแรก

หน้าต่าง Navigator ดังในรูป จะแสดงข้อความเพื่อเตือนว่ายังไม่มีการกำหนดชื่อร้าน ควรทำ การกำหนดชื่อร้านและข้อมูลอื่นที่จำเป็น (ได้แก่ ที่อยู่ หมายเลขโทรศัพท์ และเป็นผู้ประกอบการจด ้ ทะเบียนภาษีมูลค่าเพิ่มหรือไม่) เป็นอันดับแรก เมื่อผู้ใช้คลิกปุ่ม กำหนดข้อมลร้าน ! โปรแกรมจะเปิด หน้าจอ **ข้อมูลร้าน** (ปกติสามารถเข้าถึงได้ผ่านเมนู **ตังค่า**) ให้ผู้ใช้กรอกข้อมูลทีจําเป็ น แล้วคลิกปุ่ ม **บันทึก** (หรือใช้ปุ่มลัดด้วยการกดปุ่ม F9 บนแป้นพิมพ์) ดังรูป หลังจากนั้นหน้าต่าง Navigator ในรูปที่ 1 จะไม่ถูก แสดงขึ้นมาอีก

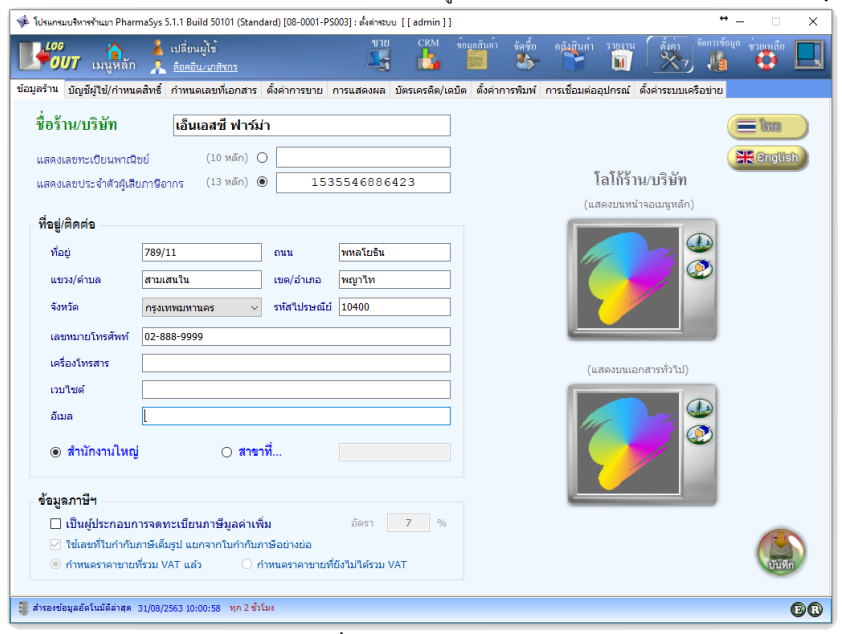

#### *รูปที+ 2* หน้าจอ "ข้อมูลร้าน"

สำหรับข้อมูลร้าน ผู้ใช้สามารถบันทึก ชื่อ-ที่อยู่ ของร้านได้ทั้งภาษาไทยและภาษาอังกฤษ เพื่อให้สามารถเลือกพิมพ์ใบเสร็จฯ ได้ทั้งภาษาไทยและอังกฤษอย่างสมบรณ์ รวมถึงสามารถกำหนด รูปภาพโลโก้ได้ 2 แบบ ได้แก่

- 1) สำหรับแสดงบนเมนูหลัก เมื่อมีการกำหนดภาพนี้ ภาพโลโก้นี้จะถูกแสดงบนหน้าจอล็อก อิน และหน้าจอเมนูหลัก
- 2) สำหรับแสดงบนเอกสารทั่วไป เช่น ใบเสร็จฯเต็มรูป ใบสั่งซื้อ เป็นต้น

สำหรับการกำหนดภาพเพื่อใช้เป็นโลโก้ของร้าน ทำได้โดยการคลิกที่ป่ม  $\bigoplus$  แล้วเลือกไฟล์

รูปภาพที่ต้องการ ส่วนการลบภาพโลโก้ ทำได้โดยการคลิกปุ่ม  $\bm{\mathfrak{D}}$ 

(นอกจากหน้าต่าง Navigator แรกทีพบแล้ว ผู้ใช้อาจพบ Navigator อืนได้อีก)

 สําหรับข้อมูลภาษี ในกรณีทีมีการเลือก *เป็ นผู้ประกอบการจดทะเบียนภาษีมูลค่าเพิ1ม* จะ สามารถเลือกได้ว่าราคาที่กำหนดจะเป็นราคาที่รวม VAT หรือยังไม่ได้รวม VAT และหากมีการเปลี่ยน ิสลับการกำหนดราคา เช่น เดิมมีการกำหนดราคาแบบรวม VAT แล้ว แต่มีการคลิกเปลี่ยนเป็นราคาที่ยัง ไม่ได้รวม VAT เมือผู้ใช้คลิกปุ่ ม **บันทึก** โปรแกรมจะแสดงหน้าต่างให้ยืนยันว่าต้องการให้คํานวณ เปลียนแปลงราคาให้โดยอัตโนมัติหรือไม่ และเมือยืนให้มีการคํานวณราคาใหม่แล้ว หากโปรแกรมตรวจ

พบว่าเกิดราคาที่เป็นทศนิยม จะแสดงหน้าต่าง <mark>ปัดเศษราคาขาย</mark> ซึ่งเป็นเครื่องมือช่วยให้ผ้ใช้สามารถเลือก ปัดเศษราคาทั้งหมดให้เป็น 0.25, 0.50 สตางค์ หรือให้เต็มจำนวนบาท

# **%. ทางลัดส่การใช้งานโปรแกรม ู**

หลังจากที่บันทึกข้อมูลร้านแล้ว (ชื่อร้าน ที่อย่ หมายเลขโทรศัพท์ ทั้งภาษาไทยและ ภาษาอังกฤษ) ในหัวข้อนี้จะแนะนำขั้นตอนลัดเพื่อให้สามารถเปิดบิลขายได้อย่างกระชับที่สุด โดยผ้ใช้ จะต้องแก้ไขหรือบันทึกค่าที่จำเป็นบางอย่าง และรับสินค้าเข้าคลังเสียก่อน จึงจะสามารถเปิดบิลเพื่อขาย สินค้าได้

### **%. เปลียนรหัสผ่านผ้บริหารระบบ (admin) ู**

ผู้ใช้ "admin" เป็นผู้ใช้แรกในระบบของ PharmaSys ซึ่งมีสถานะเป็น "ผู้บริหารระบบ" รหัสผ่านเริมต้นคือ "admin" เช่นเดียวกับชือผู้ใช้ โดย admin จะสามารถเข้าถึงทุกหน้าจอและข้อมูล ทั้งหมดในระบบ PharmaSys ดังนั้นหลังจากล็อคอินครั้งแรกแล้ว ควรจะเปลี่ยนรหัสผ่านของผ้ไช้ admin เสียก่อน เพือป้องกันมิให้ผู้อืนสามารถเข้าสู่ระบบได้โดยพลการ โดยการคลิกที "**เปลียนรหัสผ่าน**" ใน หน้าจอเมนูหลัก และป้อนรหัสผ่านใหม่ ดังรูป

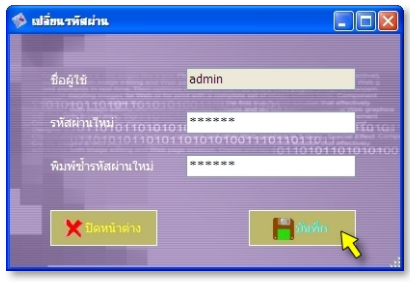

 $\,$ รูปที่ 3 หน้าต่างเปลี่ยนรหัสผ่านผ้ไช้
- *หากต้องการลบรายการสินค้าทั งหมดทีมาพร้อมโปรแกรม สามารถทําได้โดยคลิกเมนู*  **จัดการข้อมูล สํารองข้อมูล** *แล้วคลิกปุ่ ม* **Item Clean!**
- *แต่หากผู้ใช้ได้เคยทําการคีย์รับ-จ่ายไปบ้างแล้ว (เกิด transaction ขึ นแล้ว) โปรแกรม จะไม่อนุญาตให้ใช้ Item Clean จะต้องคลิกทีปุ่ ม* **Renew** *เพือล้างฐานข้อมูลทั งหมด แล้วคืนสภาพฐานข้อมูลกลับเป็นเหมือนเมือติดตั งโปรแกรมใหม่ ๆ เสียก่อน (transaction ทั งหมดจะถูกล้างทิ ง และรายการสินค้าจะกลับมาเป็น EFFG รายการ เหมือนเดิม) แล้วจึงสามารถคลิกปุ่ม* Item Clean เพื่อลบรายการสินค้า 1332 รายการ *นี ทิ งไปได้*

**%.% การนําเข้าข้อมูลสินค้าจากไฟล์ Microsoft Excel** 

ในกรณีทีผู้ใช้มีข้อมูลรายการสินค้าและสต็อคสินค้าไว้ในไฟล์สเปรดชีตเช่น Microsoft Excel ือยู่แล้ว โปรแกรมบริหารร้านยา PharmaSys มีฟังก์ชันที่จะช่วยนำเข้าข้อมูลเหล่านี้สู่ฐานข้อมูลของ โปรแกรมได้อย่างสมบรณ์ ซึ่งจะช่วยลดเวลาที่จะต้องใช้ในการเตรียมข้อมูลเริ่มต้น ไม่ว่าจะเป็นรายการชื่อ สามัญทางยา รายการสินค้าและข้อมูลเฉพาะของสินค้า เช่น หน่วยนับที่สินค้าแต่ละชนิดใช้, จุดสั่งซื้อ (Reorder point), ปริมาณสั่งซื้อต่อครั้ง (Lot size) และราคาขาย เป็นต้น

## หากต้องการป้อนข้อมูลสินค้า และสต็อคสินค้าผ่านทางหน้าจอของโปรแกรม ให้ข้ามหัวข้อการ นําเข้าข้อมูลจากไฟล์ Excel นีไปได้

การนำเข้าข้อมลจากไฟล์เอ็กเซลเข้าส่ฐานข้อมลของโปรแกรม PharmaSys จะแยกออกเป็น 3 ส่วน ผู้ใช้สามารถเลือกใช้การนำเข้าเพียงบางอย่างหรือจะนำเข้าทั้ง 3 อย่างก็ได้ คือ

- *(1) การนําเข้าชือสามัญทางยา*
- *(2) การนําเข้ารายการสินค้า*
- *(3) การนําเข้าสินค้าคงคลัง*

โปรแกรม PharmaSys จะมาพร้อมไฟล์เอ็กเซลต้นแบบ เพื่อให้ผ้ใช้จัดวางข้อมูลที่ต้องการนำเข้า ซึ่งภายหลังการติดตั้งโปรแกรมแล้ว ไฟล์นี้จะถูกจัดเก็บอย่ในโฟลเดอร์ย่อย \data\ ซึ่งมีชื่อไฟล์ว่า

**PharmaSys Importer 5.xls**

ในไฟล์เอ็กเซลต้นแบบนีAจะประกอบด้วย ã เวิร์คชีต คือ

*วิธีสร้ างข้อมูลนําเข้า* 

เวิร์คชีตนี้จะอธิบายวิธีการสร้างข้อมูลนำเข้าทั้ง 3 ส่วน และความหมายของแต่ละ คอลับบ์อย่างเป็นขั้นตอน

- *ชื1อสามัญทางยา*  เป็ นเวิร์คชีตสําหรับป้อนรายการชือสามัญทางยาทีต้องการนําเข้า
- *ข้อมูลสินค้า*  เป็ นเวิร์คชีตสําหรับป้อนรายชือสินค้าและข้อมูลรายละเอียดของสินค้าทีต้องการ นําเข้า
- *สินค้าคงคลัง*  เป็ นเวิร์คชีตสําหรับป้อนรายการสินค้าคงเหลือเพือนําเข้า

การนำเข้าข้อมูลจากไฟล์เอกเซล ควรใช้สำหรับการสร้างข้อมูลสินค้า/สต็อค เมื่อต้องการเริ่มต้นใช้ งานโปรแกรม PharmaSys ในครั้งแรกเท่านั้น หลังจากนั้นแล้ว ควรใช้วิธีการป้อนด้วยหน้าจอ "ข้อมูลสินค้า->สินค้า"

**%.%. นําเข้าชือสามัญทางยา** 

ภายหลังการติดตั้งแล้ว ในฐานข้อมูลของโปรแกรม PharmaSys จะมีรายการชื่อสามัญทางยา เป็นจำนวน 735 รายการที่ผ้ใช้สามารถนำมาใช้งานได้เลย แต่หากต้องการนำเข้าเพิ่มเติมจากที่มีอย่ ให้ ดำเบิบการตาบขั้นตอบดังนี้

> **1.** เปิ ดหน้าจอ **สํารองข้อมูล นําเข้า/ส่งออก ข้อมูลจากไฟล์ Excel** (ในโปรแกรม PharmaSys) โปรแกรมจะแสดงดังรูป

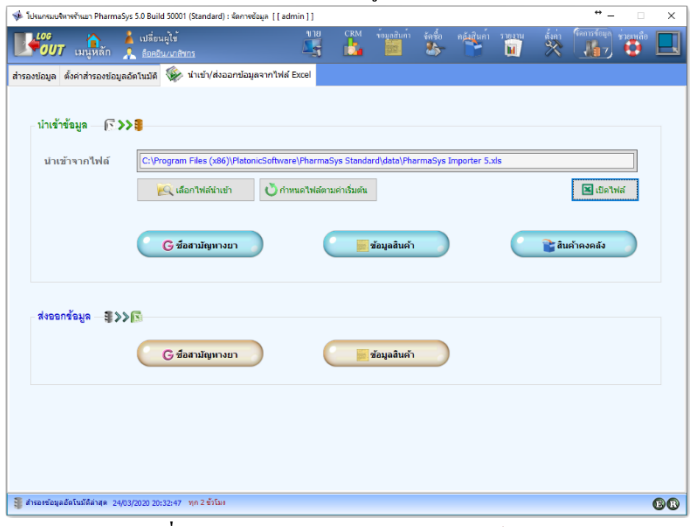

*รูปที+ 3* หน้าจอ **นําเข้า/ส่งออกข้อมูลจากไฟล์ Excel**

- 2. ตรวจสอบและเลือกไฟล์นำเข้าที่ถูกต้อง โดยปกติเมื่อเปิดใช้หน้าจอนี้เป็นครั้งแรก โปรแกรมจะแสดงไฟล์ที่กำหนดไว้เป็นค่าเริ่มต้นอยู่แล้ว ผู้ใช้สามารถเปิดไฟล์ได้ด้วยการ คลิกปุ่ ม **เปิ ดไฟล์** โปรแกรมไมโครซอฟต์เอ็กเซลจะถูกเปิ ดขึAนโดยอัตโนมัติ
- **3.** *Excel File :>* เลือกแท็บ **ชือสามัญทางยา** ตารางสําหรับนําเข้าข้อมูลจะเป็ นดังรูป

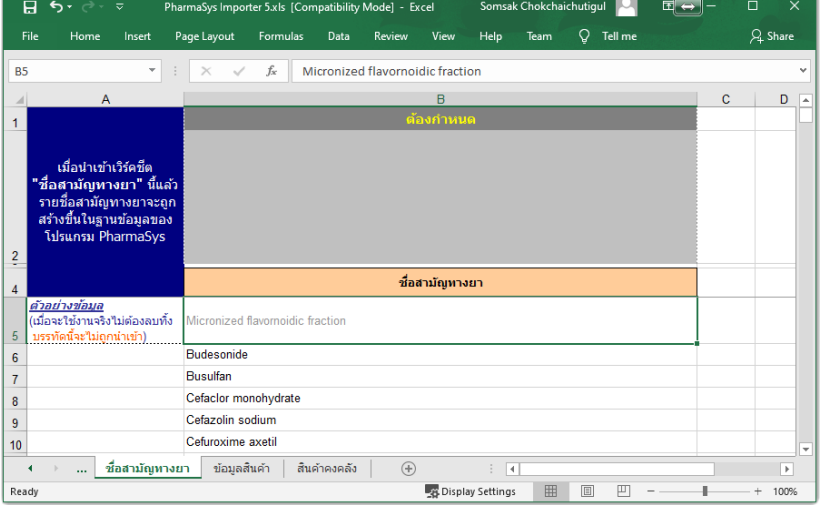

*รูปที+ >* ตัวอย่างการป้อนข้อมูลในเวิร์คชีต "ชือสามัญทางยา"

- **4.** *Excel File :>* ป้อน **ชือสามัญทางยา** ทีต้องการนําเข้า เริมตัAงแต่เซล B6
- **5.** *Excel File :>* บันทึกลงไฟล์ และปิ ดไฟล์
- **6.** กลับไปทีโปรแกรม PharmaSys และคลิกปุ่ ม **ชือสามัญทางยา** ในกรอบการ *นําเข้าข้อมูล* โปรแกรมจะเริมต้นอ่านข้อมูลในเวิร์คชีต "ชือสามัญทางยา" จากไฟล์นําเข้า
- **7.** รายการชือสามัญทางยาจากไฟล์เอ็กเซล จะถูกนํามาแสดงเปรียบเทียบกับรายการชือ สามัญทางยาทีมีอยู่แล้วในฐานข้อมูล ดังรูป

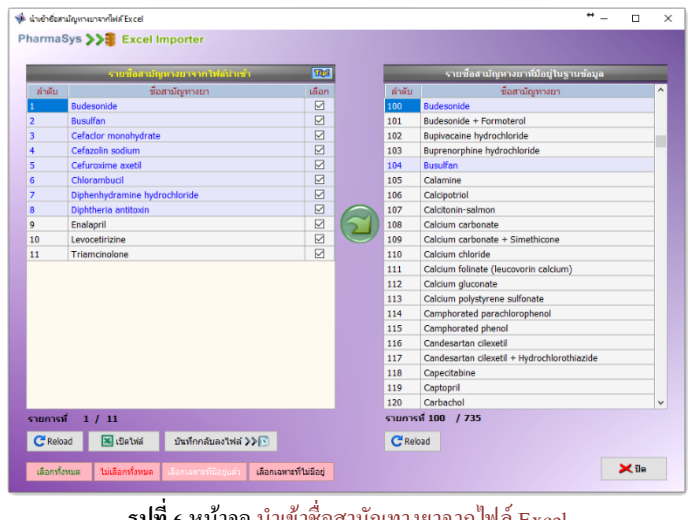

*รูปที+ ?* หน้าจอ **นําเข้าชือสามัญทางยาจากไฟล์ Excel**

ในหน้าจอ **นําเข้าชื อสามัญทางยาจากไฟล์ Excel** จะมีการเปรียบเทียบระหว่าง *รายการจากไฟล์ เอกเซล* กับ *รายการที่มีอยู่แล้วในฐานข้อมูล* หากมีคู่ใดตรงกัน รายการนั้นจะแสดงเป็นแถบสีฟ้า  $($ ดังในรูปที่ $\,$  6 $)$ 

ในการเลือกรายการชื่อสามัญทางยาหรือรายการสินค้าที่ต้องการนำเข้า ผู้ใช้สามารถคลิกเลือกที่ Check box ในคอลัมน์ **เลือก ที่ละรายการ หรือคลิกที่ป่มลัดสำหรับเลือกรายการที่ต้องการนำเข้า** 4 ปุ่ม คือ

- 1) **เลือกทั้งหมด** เมื่อคลิกที่ป่มนี้ รายการทั้งหมดจะถูกเลือก
- 2) **ไม่เลือกทั้งหมด** เมื่อคลิกที่ป่มนี้ รายการทั้งหมดจะไม่ถูกเลือก
- 3) **เลือกเฉพาะที่มีอยู่แล้ว** เมื่อคลิกที่ปุ่มนี้ รายการที่มีอยู่แล้วในฐานข้อมูล เท่านั้นที่จะถูกเลือก (แถวที่แสดงเป็นแถบสี)
- 4) **เลือกเฉพาะที่ไม่มีอยู่** เมื่อคลิกที่ปุ่มนี้ รายการที่ยังไม่มีอยู่ในฐานข้อมูล เท่านั้นที่จะถูกเลือก (แถวที่แสดงบนพื้นสีปกติ)
- $8.$  เมื่อตรวจสอบข้อมูลและเลือกรายการที่ต้องการนำเข้าแล้ว ให้คลิกป่ม �� เพื่อเริ่มต้น การนําเข้าข้อมูล

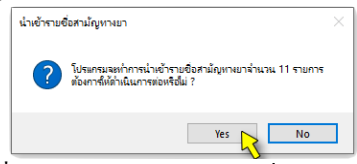

*รูปที+ @* หน้าต่างแจ้งเตือนการนําเข้าชือสามัญทางยา

**9.** เมือคลิกปุ่ ม **Yes** เพือยืนยัน โปรแกรมจะเริมต้นกระบวนการนําเข้าและแสดงข้อความแจ้ง ให้ทราบผลการนําเข้า ดังรูป

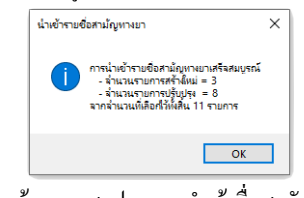

*รูปที+ C* ข้อความสรุปผลการนําเข้าชือสามัญทางยา

่ ในหน้าจอ **นำเข้าชื่อสามัญทางยาจากไฟล์ Excel** ผู้ใช้สามารถพิมพ์แก้ไขรหัสและชื่อสามัญทาง ยาที่นำเข้ามาจากไฟล์เอ็กเซลได้ นอกจากนี้ยังสามารถบันทึกข้อมูลที่ได้รับการแก้ไขแล้วกลับไปยัง ์ ไฟล์เอกเซลนั้นได้อีกด้วย ด้วยการคลิกปุ่ม **บันทึกลงไฟล์** 

\*\*\* ก่อนการบันทึกกลับลงไฟล์เอกเซล จะต้องแน่ใจก่อนว่าไฟล์นําเข้านีไม่ได้ถูกเปิดใช้งานอยู่

\*\*\* การบันทึกกลับลงไฟล์เอกเซล อาจกินเวลานาน หากไม่จำเป็นควรหลีกเลี่ยง

## **%.%.% นําเข้ารายการสินค้า**

ฟังก์ชันการนําเข้ารายการสินค้าจากไฟล์เอกเซล เหมาะสําหรับการสร้างรายการสินค้าใหม่ จำนวนมากในคราวเดียว (มากกว่า 100 รายการ) แต่หากเป็นการเพิ่มรายการครั้งละจำนวนไม่มาก ควรใช้ วิธีการป้อนผ่านหน้าจอ **ข้อมูลสินค้า สินค้า**

 การนําเข้ารายการสินค้าจากไฟล์ Excel ใช้สําหรับการเพิ4มรายการสินค้าใหม่เข้าสู่ฐานข้อมูลของโปรแกรม ิ<br>PharmaSys เท่านั้น ไม่สามารถใช้เพื่อแก้ไขข้อมูลของสินค้า เช่น หน่วยนับ, บาร์โค้ด, จุดสั่งซื้อ หรือราคาขายได้ ึกรณีแก้ไขข้อมูล จะต้องทำผ่านเมนู ข้อมูลสินค้า ⇒ สินค้า เท่านั้น

ขัAนตอนการนําเข้ารายการสินค้า

- **1.** เปิ ดหน้าจอ **สํารองข้อมูล นําเข้า/ส่งออก ข้อมูลจากไฟล์ Excel**
- **2.** เมือตรวจสอบชือไฟล์นําเข้าถูกต้องแล้วให้คลิกปุ่ ม **เปิ ดไฟล์** เพิอป้อนและแก้ไขข้อมูล นําเข้า

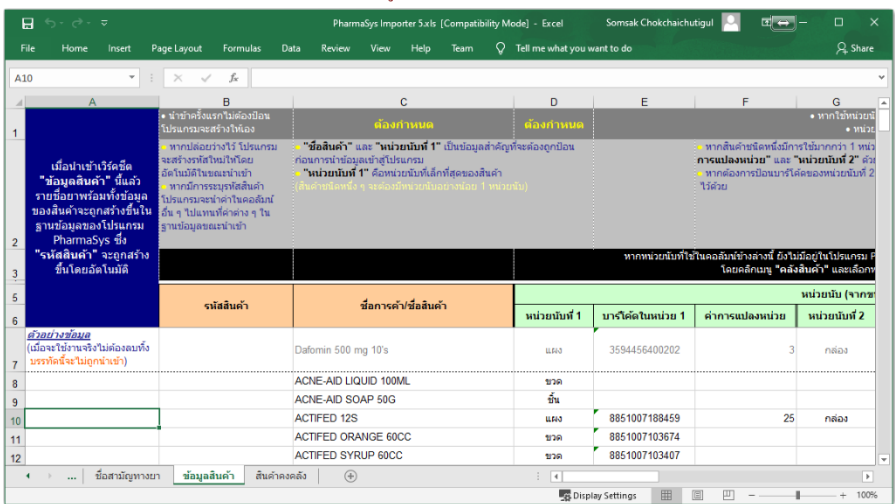

**3.** *Excel File :>* เลือกแท็บ **ข้อมูลสินค้า**

รูปที่ 9 ตัวอย่างข้อมูลในเวิร์คชีต "ข้อมูลสินค้า"

**4.** *Excel File :>* ป้อน **รหัสสินค้า** ทีต้องการนําเข้า หากไม่ป้อนรหัสสินค้า (ปล่อยเป็ น ช่องว่างไว้) โปรแกรมนำเข้าจะสร้างรหัสสินค้าให้โดยอัตโนมัติตามเงื่อนไขที่ผู้ใช้ตั้งค่า ไว้ในหน้าจอ **ตังค่าระบบ กําหนดเลขทีเอกสาร**

- **5.** *Excel File :>* ป้อนข้อมูลอืน ๆ ของสินค้า ได้แก่
	- **ชือการค้า/ชือสินค้า**

รายการที่ไม่ระบุชื่อการค้า/ชื่อสินค้า จะไม่ถูกนำเข้า และรองรับความยาวไม่เกิน 100 ตัวอักษร

- **บาร์โค้ด**
- **ค่าการแปลงหน่วย**

โปรแกรม PharmaSys จะอนุญาตให้ผู้ใช้สามารถกําหนดหน่วยนับให้กับสินค้าแต่ ละชนิดได้อย่างไม่จํากัด โดยผู้ใช้จะต้องกําหนด ค่าการแปลงหน่วย ระหว่างหน่วย นับแต่ละคู่ตามลําดับด้วย แต่ในการนําเข้าผ่านไฟล์เอ็กเซลจะจํากัดการนําเข้าไว้ไม่ เกิน 3 หน่วยนับ โดยป้อนลงในช่อง หน่วยนับที่ 1. หน่วยนับที่ 2 และ หน่วยนับที่ 3 (ไม่จำเป็นต้องใช้ครบทั้ง 3 หน่วยนับ) กรณีที่มีการใช้มากกว่า 1 หน่วยนับ จะต้อง ป้อนค่าการแปลงหน่วยลงในช่อง **ค่าการแปลงหน่วย** ด้วยเสมอ หน่วยนับที่ต้องการนำเข้าจะต้องมีอยู่หรือถูกเพิ่มไว้ในฐานข้อมูลแล้วเท่านั้น มิฉะนั้นข้อมูลอื่นๆ ที่เกี่ยวข้องกับหน่วยนับ เช่น จุดสั่งซื้อและ Lot size จะ ไม่ถูก นําเข้าด้วย (การเพิม *หน่วยนับ* ทําได้ผ่านทางหน้าจอ **" คลังสินค้า->หน่วยนับ"**) **\* ค่าการแปลงหน่วย** หมายถึง จํานวนของสินค้าใน **หน่วยนับที**  ต่อ **หน่วยนับที %** และ จํานวนของสินค้าใน **หน่วยนับที 2** ต่อ **หน่วยนับที 3** ตัวอย่างเช่น

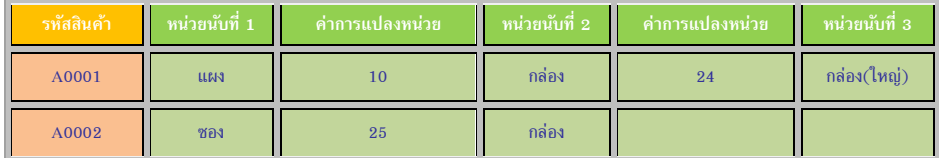

- สินค้ารหัส A0001 ในตัวอย่าง จะมีหน่วยนับ 3 ชนิด คือ แผง, กล่อง และ กล่อง(ใหญ่) ตามลำดับ โดยสินค้า A0001 จำนวน 1 กล่อง (ใหญ่) จะมี 24 กล่อง และ 1 กล่องจะมีบาแผง
- สินค้ารหัส Annoz ในตัวอย่าง จะมีหน่ายนับ 2 ชนิด คือ ซอง และ กล่อง ตามกำดับโดยสิบค้า A0002 จำนวน 1 กล่องจะมี 25 ซอง

**หน่วยซือหลัก** 

คือหน่ายบับที่คำหนดไว้ว่าเนื้อนี้การสั่งตั้ลสินค้า จะใช้หน่ายบับนี้เป็นค่าเริ่นต้น

**หน่วยขายหลัก** 

ในกรณีเลือกสินค้าที่จะขายด้วยบาร์โค้ด โปรแกรมจะแสดงสินค้าหนิดนั้นพร้อมทั้ง หน่วยนับของบาร์โค้ดนั้น ๆ แต่ในกรณีที่เลือกสินค้าด้วยวิธีการอื่น เช่น จาก **ชื่อ** *การค้า รหัสสินค้า ชื1อสามัญทางยา* หรือ *เลขทะเบียนยา* โปรแกรมจะแสดงหน่วย นับตาม "*หน่วยขายหลัก*" ทีกําหนดไว้

**รหัสหมวดสินค้า** 

รหัสหมวดสินค้าทีจะป้อนลงจะต้องเป็ นรหัสทีมีอยู่แล้วหรือผู้ใช้เพิมเข้าใน ฐานข้อมูลแล้วทางหน้าจอ ข้อมูลสินค้า ⇒ หมวดสินค้า หากปล่อยเป็นช่องว่างไว้ สินค้ารายการนั้น ๆ จะไม่มีการระบุหมวดสินค้า (แต่ยังคงนำเข้าข้อมูลอื่น ๆ ได้) เว้นแต่ในกรณีที่รหัสสินค้าเป็นช่องว่าง <u>และมีการกำหนดวิธีการสร้างรหัสสินค้า</u> ตามหมวดสินค้า ในกรณีเช่นนี้จะไม่สามารถนำเข้าสินค้ารายการนั้นได้ เนื่องจากไม่ สามารถสร้างรหัสสินค้าให้โดยอัตโนมัติได้หากไม่ทราบหมวดสินค้า

**ชือสามัญทางยา** 

ชื่อสามัญทางยาที่ป้อน จะต้องเป็นชื่อที่มีอย่หรือถูกนำเข้าในฐานข้อมูลของ โปรแกรม PharmaSys แล้วเท่านั้น (หากไม่ป้อนชื่อสามัญทางยาก็ยังคงนำเข้า รายการยาได้)

**เลขทะเบียนยา** 

เลขทะเบียนยาทีนําเข้าจะต้องอยู่ในรูปแบบ **%C LV/LW** จึงจะนําเข้าได้อย่างถูกต้อง

- **จํานวนวันแจ้งเตือนก่อนหมดอายุ**  หมายถึง จํานวนวันทีต้องการให้โปรแกรมแจ้งเตือนล่วงหน้าก่อนทีสินค้าแต่ ละล็อต จะถึงวันหมดอายุจริง
- **จุดสังซือ (Reorder point)**  หมายถึง จำนวนคงเหลือของสินค้าที่ผู้ใช้กำหนดไว้ว่า หากสินค้าชนิดนั้น ๆ มี จำนวนคงเหลือลดต่ำลงจนถึงจุดสั่งซื้อ จะต้องทำการสั่งซื้อสินค้าเพิ่มเติม
- **หน่วยนับสําหรับจุดสังซือ**
- **ปริมาณสังซือต่อครัง (Lot size)**  ในการเปิดใบสั่งซื้อ โปรแกรมจะแสดงจำนวนที่จะสั่งซื้อตาม lot size ที่กำหนดไว้ โดยอ้างอิงกับ <mark>หน่วยซื้อหลัก</mark> ดังนั้น หากไม่มีการระบ <mark>หน่วยซื้อหลัก</mark> จะมีผลให้ไม่ สามารถนำเข้าข้อมูล Lot size นี้ได้ด้วย
- **ราคาขายสําหรับลูกค้าแต่ละประเภท**

ผู้ใช้สามารถกําหนดราคาขายให้กับสินค้าแต่ละชนิดตามประเภทลูกค้าและตาม หน่วยนับ ในการนำเข้าข้อมลราคาขายผ่านไฟล์เอ็กเซลนี้จึงมีความจำเป็นต้องจำกัด ตาม **หน่วยขายหลัก**และ จํากัดการกําหนดราคาให้กับลูกค้าได้ ประเภทเท่านัAน (แต่หากป้อนราคาขายในโปรแกรมโดยตรง จะสามารถป้อนราคาขายให้กับทุก ๆ หน่วยนับได้ และสามารถสร้างประเภทลูกค้าได้ไม่จำกัด) <mark>การเรียงลำดับราคาขาย</mark> สำหรับลูกค้าตั้งแต่ประเภทที่ 1 ถึง 8 ให้ป้อนเรียงตามรหัสประเภทลูกค้า ซึ่ง สามารถดูได้จากหน้าจอ **CRM ประเภทลูกค้า**

**ราคาขายตามจํานวน** 

นอกเหนือจากความสามารถในการกําหนดราคาขายตามประเภทลูกค้าแล้ว โปรแกรม PharmaSys ยังได้รองรับการกำหนดราคาขายตามจำนวนที่ลูกค้าซื้ออีก ด้วย การนำเข้าราคาขายที่กำหนดตามจำนวนซื้อนี้ จะจำกัดที่ ร ระดับราคา (แต่หาก ผ้ใช้ป้อนผ่านทางโปรแกรม PharmaSys โดยตรง จะสามารถกำหนดได้ไม่จำกัด ระดับราคา)

- **6.** *Excel File :>* บันทึกลงไฟล์ และปิ ดไฟล์
- **7.** คลิกปุ่ ม **ข้อมูลสินค้า** ในกรอบการ "นําเข้าข้อมูล" โปรแกรมจะเริมต้นอ่านข้อมูลในเวิร์ค ชีต **ข้อมูลสินค้า** ในไฟล์นําเข้า โดยโปรแกรมจะทําการตรวจสอบโดยตัดช่องว่างหน้าและ หลังข้อมูลต่าง ๆ เช่น **รหัสสินค้า ชื่อสินค้า หน่วยนับ บาร์โ ค้ด** เป็นต้น รวมทั้งปรับแก้ รหัสสินค้าทีใช้ตัวอักษรพิมพ์เล็กให้เป็นตัวพิมพ์ใหญ่
- $8.$  รายการสินค้าจากไฟล์เอ็กเซล จะถูกนำมาแสดงเปรียบเทียบกับรายการสินค้าที่มีอยู่แล้ว ในฐานข้อมูล ดังรูป

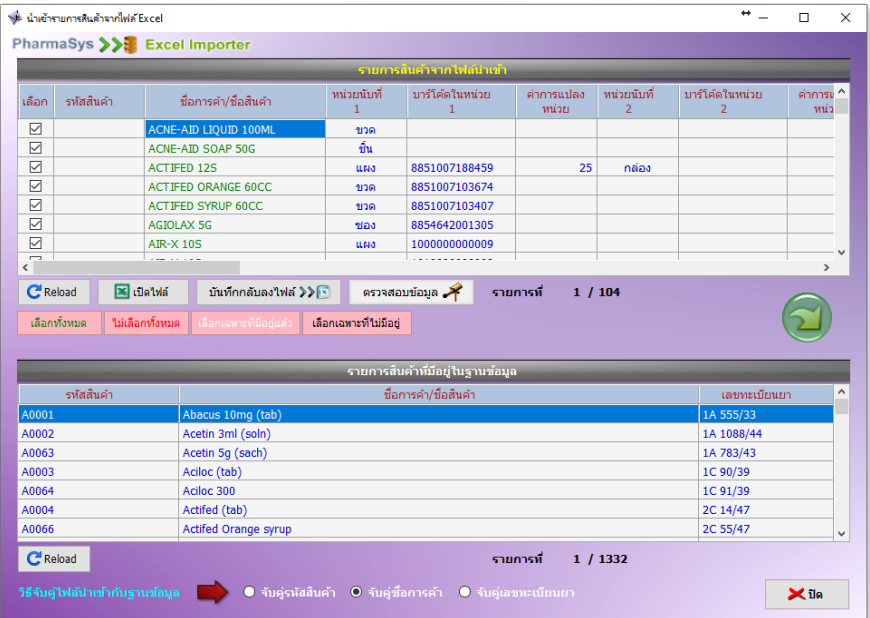

*รูปที+ DJ* หน้าจอ "นําเข้ารายการสินค้าจากไฟล์ Excel"

ในหน้าจอ **นําเข้ารายการสินค้าจากไฟล์ Excel** จะมีการเปรียบเทียบระหว่าง *รายการสินค้าจาก* ้*ไฟล์เอ็กเซล* กับ *รายการสินค้าจากฐานข้อมูล* หากมีคู่ใดตรงกัน รายการนั้นจะแสดงเป็นแถบสีฟ้า ผู้ใช้สามารถเลือกให้จับคู่ได้ถึง 3 วิธี คือให้จับคู่จากรหัสสินค้า, ชื่อการค้า หรือเลขทะเบียนยา นอกจากนี้เมื่อผู้ใช้คลิกที่รายการที่เป็นแถบสีฟ้าในตารางใดตารางหนึ่ง อีกตารางหนึ่งจะถูกเลื่อน และแสดงรายการที3เข้าคู่กันให้โดยอัตโนมัติ

**9. เมื่อตรวจสอบข้อมูลและเลือกรายการที่ต้องการนำเข้าแล้ว ให้คลิกปุ่ม <b>2 เพื่อเริ่มต้น** การนําเข้าข้อมูล

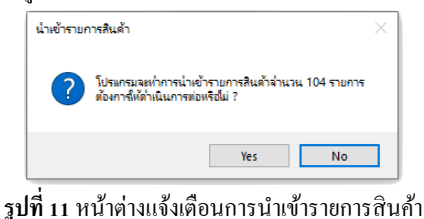

**10.** เมือคลิกปุ่ ม **Yes** เพือยืนยันแล้ว โปรแกรมจะเริมต้นกระบวนการตรวจสอบความถูกต้อง ของข้อมูล และหากพบว่ามีข้อมูลที่ไม่ถูกต้องหรือเป็นปัญหาต่อการนำเข้า จะแจ้งให้ ทราบดังรูปต่อไปนี้

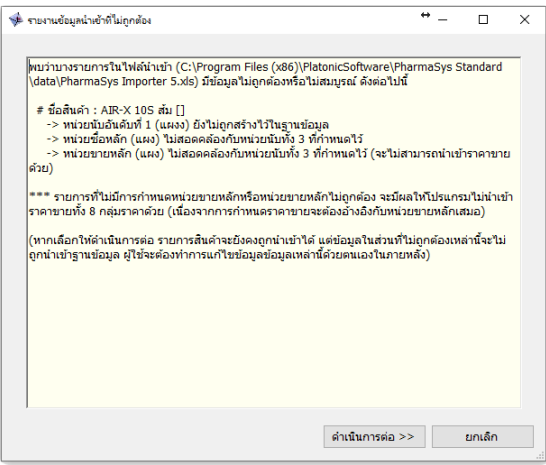

*รูปที+ D2* หน้าต่างแจ้งผลการตรวจสอบข้อมูลก่อนการนําเข้า

**11.** เมือคลิกปุ่ ม **ดําเนินการต่อ >>** โปรแกรมจะเริมต้นกระบวนการนําเข้า และจะบันทึก รหัสสินค้าที่ถูกสร้างขึ้นกลับไปยังเวิร์คชีต ดังรูป

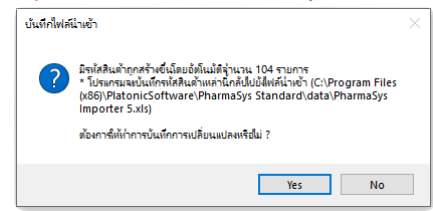

ี **รูปที่ 13** ข้อความแจ้งเตือนก่อนบันทึกรหัสสินค้าที่สร้างขึ้นใหม่กลับลงไฟล์เอ็กเซล หลังจากนั้นจะแสดงข้อความแจ้งให้ทราบผลการนำเข้า ดังรูป

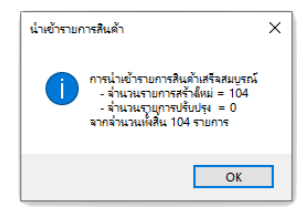

*รูปที+ D3* ข้อความสรุปผลการนําเข้ารายการสินค้า หลังจากนั้นจะแสดงรหัสสินค้าที่โปรแกรมสร้างขึ้นให้ด้วย ดังรูป

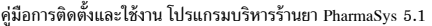

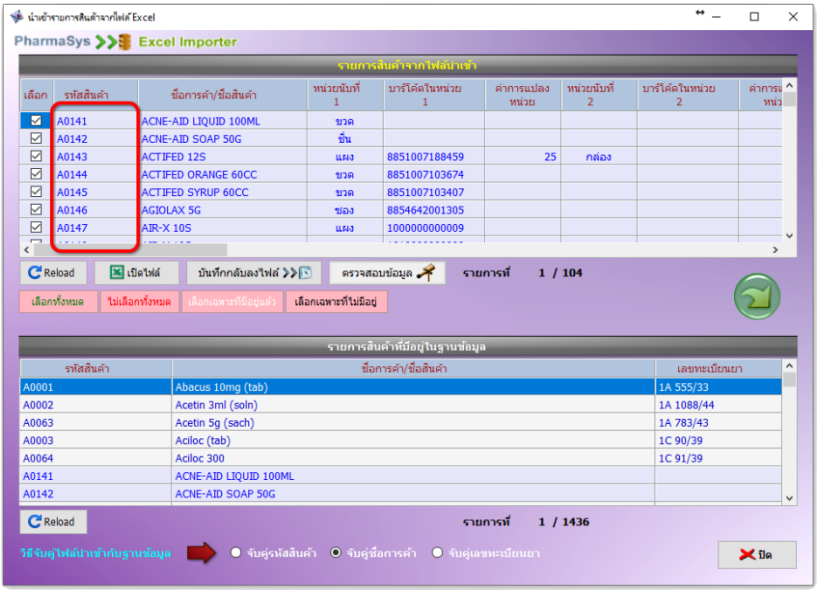

## *รูปที+ D>* แสดงรหัสสินค้าทีโปรแกรมสร้างขึAนขณะนําเข้าข้อมูล

ในหน้าจอ นำเข้ารายการสินค้าจากไฟล์ Excel ผู้ใช้สามารถพิมพ์แก้ไขข้อมูลทั้งหมดที่นำเข้ามาจาก ไฟล์เอ็กเซลได้ นอกจากนี้ยังสามารถบันทึกข้อมูลที่ได้รับการแก้ไขแล้วกลับไปยังไฟล์ต้นทางได้อีก ี ด้วยด้วยการคลิกปุ่ม **บันทึกกลับลงไฟล์ (ก่อนการบันทึกลงไฟล์จะต้องแน่ใจก่อนว่าไฟล์นำเข้านี้** ไม่ได้ถูกเปิดใช้งานอยู่)

## **%.%.I นําเข้าสินค้าคงคลัง**

ในการเริ่มต้นใช้งานโปรแกรม PharmaSys หลังจากที่ผ้ใช้ได้สร้างรายการสินค้าขึ้นมาแล้ว จะต้องทําการรับสต็อคเข้าคลังเพือให้มีสต็อคสําหรับการขาย โดยปกติการรับสินค้าเข้าคลังจะทําผ่านเมนู **จัดซือ** แต่ในการเริมต้นใช้โปรแกรม หากท่านมีสต็อคสินค้าอยู่แล้วเป็ นจํานวนมาก การรับสต็อคเข้าด้วย เมน จัดซื้อ อาจมีความย่งยาก (เนื่องจากจะต้องค้นหาข้อมลการซื้อสินค้าแต่ละล็อต เช่น ซื้อจากผ<u>้</u>ขายราย ไหน และเมื่อใด) จึงอาจเริ่มต้นด้วยการนำเข้าสินค้าคงคลังจากไฟล์ Excel ก็ได้ ซึ่งจะมีขั้นตอนดังนี้

- **1.** เปิ ดหน้าจอ **สํารองข้อมูล นําเข้า/ส่งออก ข้อมูลจากไฟล์ Excel**
- 2. เมื่อตรวจสอบชื่อไฟล์นำเข้าถูกต้องแล้วให้คลิกปุ่ม เปิดไฟล์ เพื่อป้อนและแก้ไขข้อมูล นําเข้า

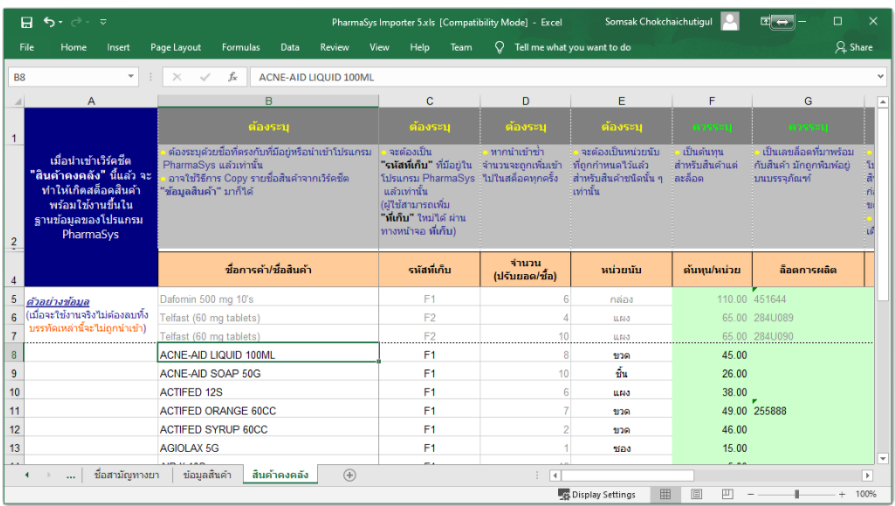

**3.** *Excel File :>* เลือกแท็บ **สินค้าคงคลัง** ตารางสําหรับนําเข้าข้อมูลจะเป็ นดังรูป

ี **รูปที่ 16** ตัวอย่างข้อมูลในเวิร์คชีต "สินค้าคงคลัง"

- **4.** *Excel File :>* ป้อน **ชือการค้า/ชือสินค้า** ซึงจะต้องเป็ นสินค้าทีมีหรือถูกเพิมเข้าใน ฐานข้อมูลแล้วเท่านั้น โดยผู้ใช้อาจป้อนเข้าโดยตรงผ่านทางหน้าจอ ข้อมูลสินค้า  $\implies$ **สินค้า** หรือโดยการนําเข้าจากไฟล์เอ็กเซลตามขัAนตอนก่อนหน้านีAก็ได้
- **5.** *Excel File :>* ป้อนข้อมูลอืน ๆ ซึงคอลัมน์ต่าง ๆ จะจําแนกได้เป็ น 3 กลุ่ม ได้แก่ **กลุ่มที : คอลัมน์ทีจําเป็ นต้องป้อนข้อมูล** 
	- **รหัสทีเก็บ**  จะต้องเป็นที่เก็บที่มีอยู่หรือผู้ใช้เพิ่มเข้าไปในฐานข้อมูลแล้วเท่านั้น เช่น F1, F2, B1, B2 เป็นต้น (ผ้ใช้สามารถสร้างเพิ่มเติมนอกเหนือจากที่เก็บทั้ง 4 นี้ได้)
	- **จํานวน**  เป็ นจํานวนสินค้าทีต้องการปรับเพิมเข้าในสต็อค
	- **หน่ายบับ** จะต้องเป็นหน่วยนับที่สอดคล้องกับที่ได้กำหนดไว้แล้วสำหรับสินค้าชนิดนั้น ๆ เท่านั้น

**กลุ่มที 2 : คอลัมน์ทีควรป้อนข้อมูล** 

**ต้นทุนต่อหน่วย** 

ผ้ใช้ควรระบุต้นทนต่อหน่วยในขณะนำเข้าสต็อคสินค้าด้วย เพื่อไม่ให้เกิดปัญหา ้สินค้าคงเหลือมีต้นทุนเป็นศูนย์ ซึ่งจะมีผลให้รายงานแสดง กำไรขั้นต้น ผิดพลาด และเป็ นภาระทีจะต้องมาปรับต้นทุนเพิมในภายหลัง

**ล็อตการผลิต** 

หมายถึงเลขล็อตที่มากับสินค้า มักเป็นเลขที่ล็อตของผู้ผลิต (คนละตัวกับเลขล็อตที่ โปรแกรมสร้างขึ้นให้โดยอัตโบมัติเนื้อมีการรับสินค้าหรือปรับยอด)

 **วันหมดอายุ**  หมายถึง วันหมดอายของสินค้าแต่ละล็อต โดยจะต้องระบเป็นปี ค.ศ. เท่านั้น

### **กลุ่มที 3 : คอลัมน์ทีจะป้อนข้อมูลหรือไม่ก็ได้**

- **วันทีรับเข้า**  หมายถึง วันที่เกิดรายการขึ้นจริง (Transaction date) หากไม่ระบุ โปรแกรมจะแทน ด้วยวันที่ขณะทำการนำเข้าข้อมล
- **เลขทีอ้างอิง/เลขทีเอกสาร**  หมายถึงเลขที่ของเอกสารที่เป็นที่มาของการรับสินค้ารายการนั้นเข้าสต็อค เช่น เลขที่ใบส่งสิบค้า เป็นต้น
- **6.** *Excel File :>* บันทึกลงไฟล์
- **7.** คลิกปุ่ ม **สินค้าคงคลัง** ในกรอบการ "นําเข้าข้อมูล" โปรแกรมจะเริมต้นอ่านข้อมูลในเวิร์ค ชีต **สินค้าคงคลัง** ในไฟล์นําเข้าและนํามาแสดง ดังรูป

|       |                            |             | <u>รายการสันคำคงคลังจากไฟล์นำเข้า</u> |                |                         |             |                     |
|-------|----------------------------|-------------|---------------------------------------|----------------|-------------------------|-------------|---------------------|
| เลือก | ชื่อการค้า/ชื่อสินค้า      | รทัสที่เก็บ | จำนวน<br>(ปรับยอด/ชื้อ)               | หน่วยนับ       | ต้นทุน/หน่วย            | ลือดการผลิต | วันหมด<br>(เป็นปี เ |
| ☑     | ACNE-AID LIQUID 100ML      | F1          | 8                                     | ขวด            | 45                      |             |                     |
| ☑     | <b>ACNE-AID SOAP 50G</b>   | F1          | 10                                    | $\frac{2}{3}u$ | 26                      |             |                     |
| ☑     | <b>ACTIFED 12S</b>         | F1          | 6                                     | цыа            | 38                      |             | 18/07               |
| ☑     | <b>ACTIFED ORANGE 60CC</b> | F1          | $\overline{z}$                        | ขวด            | 49                      | 255888      |                     |
| ☑     | <b>ACTIFED SYRUP 60CC</b>  | F1          | $\overline{2}$                        | ขวด            | 46                      |             | 20/05               |
| ☑     | <b>AGIOLAX 5G</b>          | F1          | $\mathbf{1}$                          | ของ            | 15                      |             |                     |
| ☑     | <b>AIR-X 10S</b>           | F1          | 16                                    | щма            | $\overline{\mathbf{5}}$ |             |                     |
|       |                            |             |                                       |                |                         |             |                     |
|       |                            |             |                                       |                |                         |             |                     |

คู่มือการติดตังและใช้งาน โปรแกรมบริหารร้านยา PharmaSys 5.1

 $\,$ รูปที่ 17 หน้าจอ "นำเข้าสินค้าคงคลังจากไฟล์ Excel"

หน้าจอ **นําเข้าสินค้าคงคลังจากไฟล์ Excel** จะมีการตรวจสอบความถูกต้องของข้อมูล แถวที3มี ข้อมูลที่ไม่ถูกต้อง เช่น ใช้รหัสสินค้าที่ยังไม่มีอยู่ในฐานข้อมูลจะแสดงด้วยตัวอักษรสีแดง หรือ หากไม่ระบุที่เก็บจะแสดงด้วยพื้นหลังสีแดง และจะไม่สามารถคลิกเลือกเพื่อนำเข้าข้อมูลของแถว นันได้เป็นต้น

 $8.$  เมื่อตรวจสอบข้อมูลและเลือกรายการที่ต้องการนำเข้าแล้ว ให้คลิกปุ่ม ���� เพื่อเริ่มต้น การนําเข้าข้อมูล

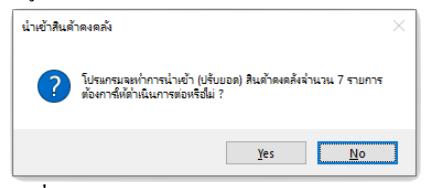

ี **รูปที่ 18** หน้าต่างแจ้งเตือนการนำเข้าสินค้าคงคลัง

**9.** เมือคลิกปุ่ ม **Yes** เพือยืนยันแล้ว โปรแกรมจะเริมต้นกระบวนการนําเข้าและแสดง ข้อความแจ้งให้ทราบผลการนําเข้า ดังรูป

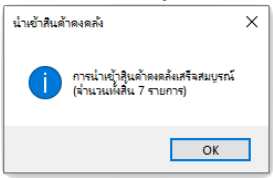

*รูปที+ DL* ข้อความสรุปผลการนําเข้าสินค้าคงคลัง

ในหน้าจอ นำเข้าสินค้าคงคลังจากไฟล์ Excel ผู้ใช้สามารถพิมพ์แก้ไขข้อมูลทั้งหมดที่นำเข้ามาจาก ไฟล์เอ็กเซลได้ นอกจากนี้ยังสามารถบันทึกข้อมูลที่ได้รับการแก้ไขแล้วกลับไปยังไฟล์ต้นทางได้อีก ์ด้วยด้วยการคลิกปุ่ม **บันทึกกลับลงไฟล์ (ก่อนการบันทึกลงไฟล์จะต้องแน่ใจก่อนว่าไฟล์นำเข้านี้** ไม่ได้ถูกเปิดใช้งานอยู่)

การรับสินค้าเข้าคลังด้วยวิธีการปรับยอดหรือนำเข้าจากไฟล์ Excel จะมีข้อด้อยคือ สต็อคสินค้าในส่วนนี้จะ ไม่สามารถพิมพ์ออกมาในรายงาน ขย. ต่างๆได้ เนื่องจากรายงาน ขย. จะอ้างอิงข้อมูลการซื้อ ซึ่งการปรับยอดเป็น เพียงการยกยอดลอยเข้ามาเท่านั้น ไม่นับว่าเป็นการซื้อสินค้า จึงไม่สามารถแสดงในรายงาน ขย. ได้

## **%.I เพิม/แก้ไข "รายการสินค้า"**

หน้าจอ **ข้อมูลสินค้า สินค้า** เป็ นหน้าจอหลักสําหรับการเพิมรายการสินค้าใหม่ และใช้ แก้ไขข้อมูลของสินค้า เช่น บาร์โค้ด, จุดสั่งซื้อ

เมื่อผ้ไช้เลือกที่รายการใดในตารางรายการสินค้า (ด้านซ้าย) ข้อมูลในฟอร์มด้านขวาก็จะเปลี่ยน ตามสินค้ารายการนั้น ๆ เพื่อให้ผู้ใช้สามารถแก้ไขข้อมูลและทำการบันทึกใหม่ได้

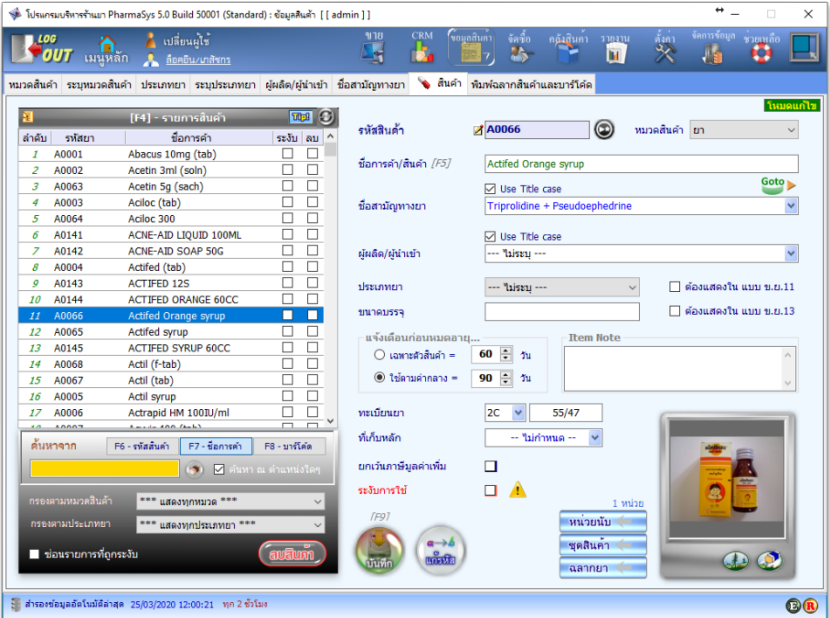

*รูปที+ 2J* หน้าจอ **สินค้า**

การเพิ่มรายการสินค้าทำได้โดยการคลิกที่ปุ่ม © (หรือปุ่ม F3) ซึ่งข้อมูลในช่องกรอกข้อมูล ต่าง ๆ จะถูกลบและกลายเป็นช่องว่าง โปรดสังเกตที่มุมบนด้านขวาของหน้าจอจากเดิมที่อยู่ใน <mark>โหมด</mark> **ู่<mark>แก้ไข</mark> จะถูกเปลี่ยนเป็น <mark>โหมดสร้างใหม่</mark>** 

ในกรณีทีเลือก **รูปแบบการตังรหัสสินค้า** (ในเมนู **ตังค่ากําหนดเลขทีเอกสาร**) เป็ น **แบบที**  (คือ ให้นําหน้าด้วยอักษรตัวแรกของชือการค้าและตามด้วยตัวเลขวิง) ให้เริมต้นด้วยการป้อนชือยา (ชือ สินค้า) ลงในช่อง ชื่อการค้า/สินค้า โปรแกรมจะทำการสร้างรหัสสินค้า (รหัสยา) ขึ้นโดยอัตโนมัติ เช่น เมื่อ พิมพ์ชื่อการค้า "Hicee Vitamin C (500 mg.)" โปรแกรมจะสร้างรหัสยาที่ขึ้นด้นด้วยอักษร "H" และตาม ด้วยตัวเลขลำดับถัดไป จากนั้นให้เลือกหมวดสินค้า ดังรูป

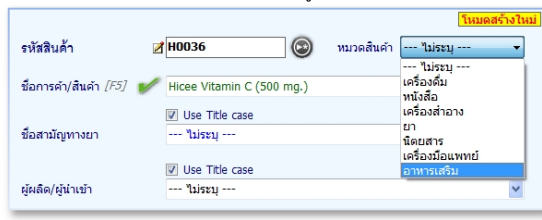

ี **รูปที่ 21** รหัสยาถูกสร้างขึ้นโดยอัตโนมัติเมื่อป้อนชื่อการค้า

- ้ผู้ใช้สามารถเพิ่ม/ลบ หรือแก้ไขหมวดสินค้าได้ไม่จำกัดรายการ
- ์ กรณีที่เลือก รูปแบบการตั้งรหัสสินค้า เป็นแบบที่ 2 และ 3 ดูคำอธิบายและตัวอย่างใน ์ หัวข้อ *7. เพิ่มรายการและแก้ไขข้อมูลสินค้า* ในบทที่ 5

เมื่อต้องการป้อนชื่อสามัญทางยา ทำได้โดยการคลิกปุ่ม <sup>1</sup> เพื่อให้แสดงรายการชื่อสามัญทาง ยาทั้งหมดที่มีอย่ในฐานข้อมูลหรือใช้วิธีการป้อนข้อความบางส่วนลงในช่อง ชื่อสามัญทางยา โปรแกรมก็ จะแสดงรายการทีสอดคล้องกับข้อความทีป้อน ดังรูป

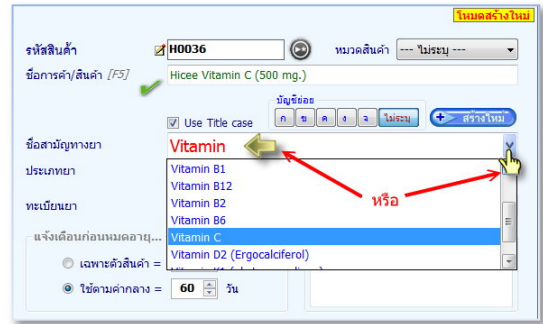

 $\,$ รูปที่ 22 ระบุชื่อสามัญทางยาโดยการป้อนข้อความบางส่วน หรือคลิกเลือกจากชื่อทั้งหมด ้ ในกรณีที่ชื่อสามัญฯที่พิมพ์เข้าไปยังไม่มีอยู่ในฐานข้อมูล ผู้ใช้สามารถคลิกที่ปุ่ม "สร้างใหม่" เพือทําการสร้างชือสามัญทางยารายการใหม่ได้ทันทีโดยไม่จําเป็ นต้องเข้าไปสร้างในหน้าจอ **ชือสามัญทาง ยา**

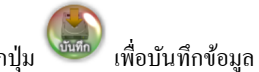

เมื่อป้อนรายละเอียดอื่น ๆ แล้ว คลิกป่ม <sup>เพิ่มก</sup>ับ เพื่อบันทึกข้อมูล

การสร้าง *ชือสามัญทางยา* จากหน้าจอ **สินค้า** จะช่วยให้มีความคล่องตัวยิ3งขึนในการสร้าง รหัสสินค้าพร้อมกำหนดชื่อสามัญทางยา

- หากคลิกเลือก Use Title case เมื่อพิมพ์ชื่อสามัญ (ภาษาอังกฤษ) โปรแกรมปรับให้ แสดงอักษรตัวแรกเป็นตัวพิมพ์ใหญ่ นอกจากนันเป็นตัวพิมพ์เล็ก
- ผู้ใช้สามารถเลือก "บัญชีย่อย" ของยา เป็น ก, ข, ค, ง, จ หรือ ไม่ระบุ ก่อนที่จะคลิก ปุ่ ม **สร้างใหม่** เพื3อให้มีรายละเอียดครบถ้วนตังแต่แรก

หากต้องการบันทึกรูปภาพของยา (หรือสินค้า) ทำได้โดยคลิกที่ป่ม  $\bm{\mathcal{P}}$  แล้วเลือกไฟล์รปภาพ ที่ต้องการ ส่วนการลบภาพทำได้โดยการคลิกป่ม $\, \circledast\,$ 

**โปรแกรม PharmaSys สามารถสร้างรหัสสินค้าแบบอัตโนมัติได้ I รูปแบบ** คือ **รูปแบบที** 

 $\bf{C}$  ในกรณีที่ชื่อการค้าขึ้นต้นด้วยตัวอักษรภาษาอังกถษ รหัสสินค้าจะขึ้นต้นด้วยตัวอักษรตัวแรกของ ชือการค้า และตามด้วยตัวเลขวิง

 $\mathbb{C}$ ในกรณีที่ชื่อการค้าขึ้นด้นด้วยตัวอักษรภาษาไทย รหัสสินค้าจะขึ้นด้นด้วยข้อความว่า TH- และ ตามด้วยตัวเลขวิง

 $\mathbb{C}$  ในกรณีที่ชื่อการค้าขึ้นต้นด้วยตัวเลข รหัสสินค้าจะเป็นตัวเลขวิ่ง (ไม่มีตัวอักษรประกอบ)

## **รูปแบบที %**

 $\mathbb C$  ทุกรหัสสินค้าเป็นตัวเลขวิ่งเท่านั้น (ไม่มีตัวอักษรประกอบ) *(ในขณะตัHงรหัสสินค้าสามารถกําหนดเป็ นรูปแบบอื1นก็ได้ แต่ตัวเลขในรหัสที1กําหนดเองจะไม่เพิ1มให้โ ดยอัตโ นมัติ)* 

#### <u>รูปแบบที่ 3</u>

 $\mathbf C$ รหัสสินค้าขึ้นต้นด้วยตัวอักษรแยกตามหมวดสินค้า และตามด้วยตัวเลขวิ่ง

\*\*\* รูปแบบที่ 1 จะถูกใช้เป็นค่าเริ่มต้นในโปรแกรม หากต้องการเปลี่ยนไปใช้รูปแบบอื่น สามารถกำหนดได้โดยเข้า สู่หน้าจอ **ตังค่าระบบ กําหนดเลขทีเอกสาร**

การเรียกค้นสินค้าในหน้าจอ **สินค้า** โดยสามารถค้น ได้จาก *รหัสสินค้า* **,** *ชื1อการค้า* และ *บาร์ โ ค้ด* (โดยการคลิก ทีปุ่ มเหล่านีAหรือโดยการใช้คีย์ลัด คือ **F6**, **F7** หรือ **F8**) นอกจากนี้ยังสามารถกรองรายการสินค้าตาม **หมวดสินค้า** และ *ประเภทยา* ได้อีกด้วย

 เมือผู้ใช้ป้อนคําค้นหาลงในช่องค้นหา (สีเหลือง) รายการสินค้าด้านบนจะถูกคัดกรองให้เหลือแต่รายการที ี สอดคล้องกับคำค้นเท่านั้น (คุณสมบัตินี้เริ่มมีในเวอร์ชัน ã.Y) ดังรูป

ึการลบข้อความทั้งหมดในช่องค้นหา ทำได้โดยคลิก  $\mathfrak{g}_{\text{linear}}^{\text{linear}}$ 

 และหากไม่ต้องการให้แสดงรายการทีสังระงับไว้ ให้คลิกเลือกที **ซ่อนรายการทีถูกระงับ**

 ตัวกรองรายการสินค้าตาม *ประเภทยา*จะสามารถใช้ งานได้ก็ต่อเมือผู้ใช้เลือกตัวกรองหมวดสินค้าเป็ นสินค้าที ือยู่ในกลุ่มของ ยา หรือเลือกให้ แสดงทุกหมวด เท่านั้น (ซึงผู้ใช้สามารถกําหนดเพิมเติมได้ในหน้าจอ **ข้อมูลสินค้า หมวดสินค้า**)

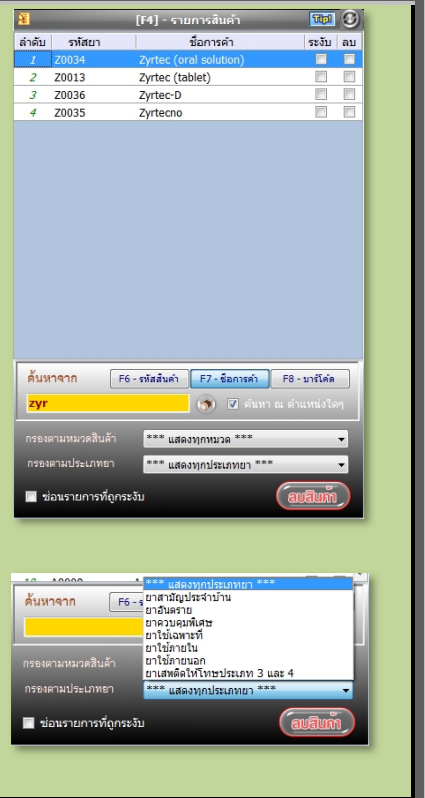

ผู้ใช้สามารถเลือกการจัดเรียงรายการสินค้าได้ 4 วิธี โดยคลิกที่ไอคอนรูป ka หรือโดยการใช้คีย์ ลัด (Shortcut Keys) ดังนี

- $*$  เรียงตามรหัสสินค้า จาก A-Z , ก-ฮ (ใช้คีย์ลัด Ctrl + H)
- $\#$  เรียงตามรหัสสินค้า จาก Z-A , ฮ-ก (ใช้คีย์ลัด Ctrl + J)
- $\#$  เรียงตามชื่อการค้า จาก A-Z , ก-ฮ (ใช้คีย์ลัด Ctrl + N)
- $\#$  เรียงตามชื่อการค้า จาก Z-A , ฮ-ก (ใช้คีย์ลัด Ctrl + M)

## **%.L กําหนดหน่วยนับ ราคาขาย และบาร์โค้ด**

ดังรูป

หลังจากที่ฝ้ใช้สร้างสินค้ารายการใหม่ขึ้นแล้ว จะต้องมีการระบหน่วยนับที่จะใช้กับสินค้านั้น ๆ โดยคลิกทีปุ่ ม บนหน้าจอ **สินค้า** โปรแกรมจะแสดงหน้าจอ **กําหนดหน่วยนับและราคาขาย**

| <b>…</b> ഴ പ<br>$\times$<br>ึ่ง โปรแกรมบริหารร้านยา PharmaSys 5.0 Build 50001 (Standard) - กำหนดหน่วยนับและราคาขาย [H0036] |                      |                 |                                                  |                        |                               |                                                                       |                         |                                                   |                                |              |  |  |
|----------------------------------------------------------------------------------------------------|----------------------|-----------------|--------------------------------------------------|------------------------|-------------------------------|-----------------------------------------------------------------------|-------------------------|---------------------------------------------------|--------------------------------|--------------|--|--|
|                                                                                                    |                      |                 | รหัสยา H0036 ข้อการค้า Hicee Vitamin C (500 mg.) |                        |                               |                                                                       |                         |                                                   |                                |              |  |  |
| ชื่อสามัญหางยา                                                                                                    |                      |                 |                                                  |                        |                               |                                                                       |                         |                                                   |                                |              |  |  |
|                                                                                                    |                      |                 |                                                  |                        | เพิ่ม/ลบ/แก้ไข ข้อมูลหน่วยนับ |                                                                       |                         |                                                   |                                |              |  |  |
| หน่วยนับ                                                                                                    | ใช้หน่วย<br>ครึ่งโหล | ใช้หน่วย<br>โหล | บาร์โค้ด                                         | บาร์โค้ด<br>(ครึ่งโหล) | บาร์โค้ด<br>(5n)              | คงเหลือ                                                               | ปริมาณ<br>สั่ง/ครั้ง    | วุดสั่งซื้อ                                       | ราคาขาย                        | ้ลม          |  |  |
|                                                                                                    | □                    | $\Box$          |                                                  |                        |                               |                                                                       |                         |                                                   |                                | $\mathbb{R}$ |  |  |
|                                                                                                    |                      |                 |                                                  |                        |                               |                                                                       |                         |                                                   |                                |              |  |  |
| ขึ้นที่ 1. เลือกหน่วยนับ                                                                                                   |                      |                 | ขั้นที่ 2. ป <sup>้</sup> อน Barcode             |                        |                               |                                                                       | ขั้นที่ 3. ปอน Lot size |                                                   | ขั้นที่ 5. คลิ๊ก ! บ้อนราคาขาย |              |  |  |
|                                                                                                    |                      |                 |                                                  |                        |                               |                                                                       |                         | <b>ขั้นที่ 4.</b> ป <sup>้</sup> อน Reorder point |                                |              |  |  |
|                                                                                                    |                      |                 |                                                  |                        |                               |                                                                       |                         |                                                   |                                |              |  |  |
| ขั้นที่ 6. ทำซ้ำตั้งแต่ขั้นที่ 1-5 ในกรณีที่สินค้าขนิดนี้มีหน่วยนับมากกว่า 1 หน่วย<br>ขั้นที่ 8. กำหนดหน่วยซื้อ            |                      |                 |                                                  |                        |                               |                                                                       |                         |                                                   |                                |              |  |  |
|                                                                                                    |                      |                 |                                                  |                        | ขั้นที่ 9. กำหนดหน่วยขาย      |                                                                       |                         |                                                   |                                |              |  |  |
|                                                                                                    |                      |                 | กำหนดค่าตัวคูณสำหรับการแปลงหน่วย                 |                        | หน่วยซื้อหลัก<br>$\vee$       |                                                                       |                         |                                                   |                                |              |  |  |
| ตัวคณ                                                                                                    |                      |                 |                                                  | 601                    |                               |                                                                       | หน่วยขายหลัก            |                                                   |                                | $\checkmark$ |  |  |
|                                                                                                    |                      |                 |                                                  |                        |                               |                                                                       |                         |                                                   |                                |              |  |  |
| ขั้นที่ 7. กำหนดตัวคุณเพื่อใช่ลำหรับการแปลงหน่วย                                                                           |                      |                 |                                                  |                        |                               | ้อนุญาตให้หน่วยที่เล็กที่สุด ()<br>□<br>สามารถเป็นเศษทศนิยมได้หรือไม่ |                         |                                                   |                                |              |  |  |
|                                                                                                    |                      |                 |                                                  |                        |                               |                                                                       |                         |                                                   |                                |              |  |  |
| Xila                                                                                                    |                      |                 |                                                  |                        |                               |                                                                       |                         |                                                   |                                |              |  |  |
| *** หน้าจอนี้จะได้รับการบันทึกโดยอัตโนมัติ                                                                                 |                      |                 |                                                  |                        |                               |                                                                       |                         |                                                   |                                |              |  |  |

*รูปที+ 2I* หน้าจอ **กําหนดหน่วยนับและราคาขาย**

 เพิมหน่วยนับ "หลอด" และ "กล่อง" สําหรับสินค้า H0036 พร้อมกับป้อน "บาร์โค้ด" , "**ปริมาณการสังซือ/ครัง**" (Lot size) และ "**จุดสังซือ**" (Re-order point) ตามทีต้องการกําหนด เมื่อเพิ่มหน่วยนับลงในตารางมากกว่า 1 หน่วยนับแล้ว โปรแกรมจะสร้างรายการความสัมพันธ์ ระหว่างหน่วยนับให้โดยอัตโนมัติลงในตาราง *กําหนดค่าตัวคูณสําหรับการแปลงหน่วย* (ตารางด้านล่าง ซ้าย) ผู้ใช้จะต้องป้อนค่า "*ตัวคูณ*" ให้ถูกต้อง

ึจากนั้นเลือก หน่วยซื้อหลัก และ หน่วยขายหลัก ให้เหมาะสม ดังรูป

| $\times$<br>ซะ โปรแกรมบริหารร้านยา PharmaSys 5.0 Build 50001 (Standard) - กำหนดหน่วยนับและราคาขาย [H0036] |  |                      |                 |                                  |                                        |                                       |                                                    |                      |                     |         |               |  |  |
|----------------------------------------------------------------------------------------------------|--|----------------------|-----------------|----------------------------------|----------------------------------------|---------------------------------------|----------------------------------------------------|----------------------|---------------------|---------|---------------|--|--|
| <b>HOO36</b> 2002 2003<br>ี รหั <b>สยา</b><br>ชื่อสามัญหางยา                                              |  |                      |                 |                                  | ี ซื้อการค้า Hicee Vitamin C (500 mg.) |                                       |                                                    |                      |                     |         |               |  |  |
|                                                                                                    |  |                      |                 |                                  |                                        | เพิ่ม/ลบ/แก้ไข ข้อมูลหน่วยนับ         |                                                    |                      |                     |         |               |  |  |
| หน่วยนับ                                                                                                  |  | ใช้หน่วย<br>ครึ่งโหล | ใช้หน่วย<br>โหล | บาร์โค้ด                         | บาร์โค้ด<br>(ครึ่งโหล)                 | บาร์โค้ด<br>$(\text{Im}\mathfrak{d})$ | คงเหลือ                                            | ปริมาณ<br>สั่ง/ครั้ง | จุดสั่งซื้อ         | ราคาขาย | ้ลม           |  |  |
| หลอด                                                                                                    |  | □                    | $\Box$          | 8851963066082                    | 2                                      |                                       | $\pmb{0}$                                          | $\Omega$             | з<br>$\overline{7}$ |         | $\mathbf{x}$  |  |  |
| กล่อง                                                                                                    |  | □                    | $\Box$          |                                  | 5                                      |                                       | $\mathbf{0}$                                       | 61<br>15             | o                   |         | $\mathbf{F}$  |  |  |
|                                                                                                    |  | □                    | $\Box$          |                                  |                                        |                                       |                                                    |                      |                     |         | $\mathbb{R}$  |  |  |
|                                                                                                    |  |                      |                 |                                  |                                        |                                       |                                                    |                      |                     |         |               |  |  |
|                                                                                                    |  |                      |                 | กำหนดค่าตัวคูณสำหรับการแปลงหน่วย |                                        |                                       |                                                    | หน่วยซื้อหลัก        |                     | กล่อง   | $\frac{8}{3}$ |  |  |
| ตัวคณ<br>$7 \blacksquare$                                                                                 |  |                      |                 | กล่อง<br>$\checkmark$            | 601                                    | $\checkmark$                          |                                                    | หน่วยขายหลัก         |                     | หลอด    |               |  |  |
| $10.0000$ Mapa                                                                                            |  |                      |                 |                                  |                                        |                                       | อนุญาตให้หน่วยที่เล็กที่สุด<br>-ğ<br>$(na$ อด)     |                      |                     |         |               |  |  |
|                                                                                                    |  |                      |                 |                                  |                                        |                                       | Xila<br>*** หน้าจอนี้จะได้รับการบันทึกโดยอัตโนมัติ |                      |                     |         |               |  |  |

*รูปที+ 23* สร้างหน่วยนับและป้อนข้อมูลของหน่วยนับสําหรับสินค้า H0036

 จะเห็นว่าในช่อง *คงเหลือ* จะเป็ นศูนย์ เนืองจากสินค้า H0036 ยังไม่มีการรับเข้าคลังสินค้า หาก สินค้าถูกรับเข้าคลัง (ไม่ว่าจากการสั่งซื้อหรือปรับยอด) จะแสดงค่าจำนวนคงเหลือที่ถูกต้อง

เมื่อสินค้า H0036 มีหน่วยนับ 2 หน่วยนับแล้ว เราจะสามารถกำหนดราคาขายสำหรับแต่ละ หน่วยนับได้จากหน้าต่างนี้ด้วยการคลิกที่ป่มในคอลัมน์ ราคาขาย โดยตัวอย่างในรปต่อไปนี้เป็นการ กําหนดราคาขายสินค้า H0036 สําหรับการขายเป็ นหน่วย "หลอด" ซึงโปรแกรมจะแสดงหน้าต่างสําหรับ ป้อนราคาขายสําหรับลูกค้าแต่ละกลุ่ม

การตั้งราคาขายสามารถกำหนดได้ 2 วิธีการ คือ

- *1) การตังราคาขายตามประเภทลูกค้า*  ผู้ใช้สามารถสร้างประเภทลูกค้าได้ไม่จำกัด ดังนั้น จึงสามารถกำหนดราคา ขายตามประเภทลูกค้าได้ไม่จํากัดเช่นกัน
- *2) การตังราคาขายตามจํานวน*  เป็นการตั้งราคาขายที่ขึ้นอยู่กับจำนวนที่ลูกค้าซื้อสินค้า เช่น สินค้า H0036 ขายราคา 65 บาท แต่หากลูกค้าซื้อตั้งแต่ 5 หลอดขึ้นไปจะคิดราคาหลอดละ 62 บาท หรือ 310 ต่อ 5 หลอด หากซื้อตั้งแต่ 10 หลอดขึ้นไปจะอิดราคาหลอด ละ 60 บาท หรือ 600 บาท ต่อ 10 หลอด ดังรูป

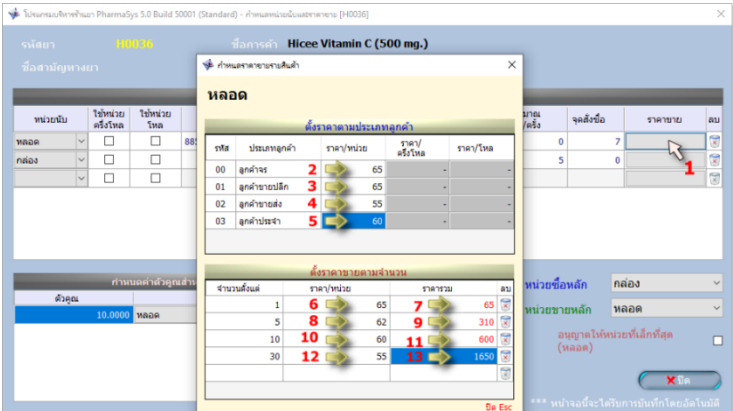

*รูปที+ 2>* ป้อนราคาขายสําหรับสินค้า H0036 ในหน่วยนับ "**หลอด**"

# **%.l เพิม/แก้ไข "ชือสามัญทางยา"**

 การเพิมชือสามัญทางยาใหม่ นอกจากจะสามารถเพิมได้จากหน้าจอ **ข้อมูลสินค้า สินค้า** ตามทีได้กล่าวมาแล้ว ผู้ใช้ยังสามารถเพิมชือสามัญฯได้ด้วยหน้าจอ **ข้อมูลสินค้า ชือสามัญทางยา** แล้ว คลิกที่ปุ่ม �� หรือกดปุ่ม F3 บนแป้นคีย์บอร์ด โปรแกรมจะเข้าสู่ <mark>โหมดสร้างใหม่</mark> และพร้อมจะรับการ ป้อนชือสามัญทางยารายการใหม่ ดังรูป

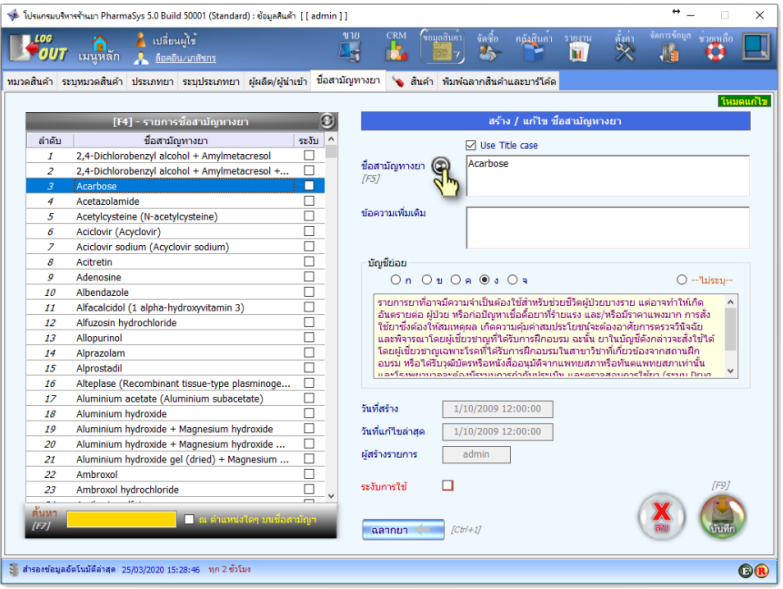

*รูปที+* [ä หน้าจอ **ชือสามัญทางยา**

# **%.p เพิม/แก้ไข "ทีเก็บ"**

ู้ที่เก็บ (Location) **กือรหัสที่กำหนดขึ้นเพื่อใช้แทนสถานที่จั**ดเก็บสินค้า ซึ่งภายในร้านค้าหรือ องค์กรหนึง ๆ สามารถกําหนดทีเก็บได้หลาย ๆ ทีเก็บ โดยมากมักกําหนดให้สอดคล้องกับสถานทีจริงทีใช้ เก็บสินค้า ดังเช่นที่มีการกำหนดไว้เป็นค่าเริ่มต้นในฐานข้อมูล เช่น "F1" = "หน้าร้าน ตู้ 1" เป็นต้น (ผู้ใช้ สามารถเปลี่ยนชื่อที่เก็บหรือสร้างที่เก็บขึ้นใหม่ได้ไม่จำกัดจำบาบ)

 การสร้างและแก้ไขทีเก็บจะอยู่ในเมนู **คลังสินค้า** เมือคลิกทีเมนูคลังสินค้าแล้ว ให้คลิกไปที แท็บ ที่เก็บ ซึ่งจะเป็นดัง<u>ร</u>ูป

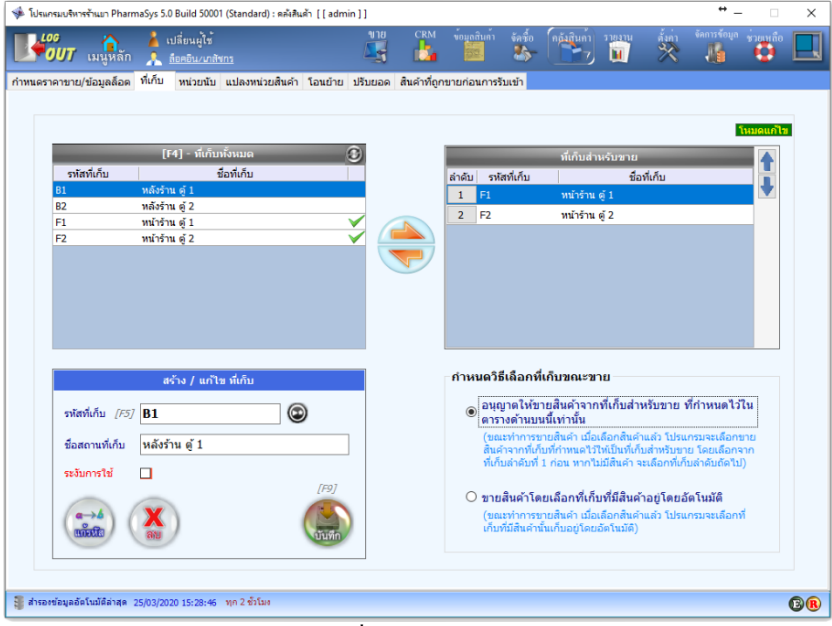

 $\frac{1}{2}$ ปที่ 27 หน้าจอ ที่เก็บ

 **2.6.1 การสร้างทีเก็บใหม่** ทำได้โดยการคลิกปุ่ม  $\bm{\circ}$  บนหน้าจอ หรือกดปุ่ม F3 บนแป้นคีย์บอร์ด แล้วป้อนรหัสที่เก็บ และชื่อสถานที่เก็บที่ต้องการสร้าง จากนั้นคลิกที่ปุ่ม

*รหัสที่เก็บ* จะต้องเป็นอักษรภาษาอังกฤษตัวพิมพ์ใหญ่ หรือตัวเลข หรือเครื่องหมาย \_ (underscore) เท่านั้น จะมีช่องว่างหรืออักขระพิเศษอื่น ๆ ไม่ได้

 **%.p.% การแก้ไขทีเก็บ**

หากต้องการแก้ไข **ชื่อสถานที่เก็บ** ทำได้โดยคลิกเลือกที่เก็บที่ต้องการแก้ไขจากตาราง ที่เก็บ ์ทั้งหมด แล้วพิมพ์แก้ไขชื่อสถานที่เก็บ จากนั้นคลิกปุ่ม

 **%.p.I การกําหนดวิธีการเลือกทีเก็บสําหรับขาย**

ตั้งแต่เวอร์ชัน 4.0 มีการปรับปรุงให้รองรับการกำหนดที่เก็บสำหรับการขาย โดยผ้ใช้สามารถ เลือกที่เก็บที่อนุญาตให้ขายสินค้าได้ (เลือกได้มากกว่า 1 ที่เก็บ และผ้ไช้สามารถจัดเรียงลำดับว่าให้ขายจาก ู้ที่เก็บใดก่อนหรือหลัง) และ<u>กำหนดวิธีเลือกที่เก็บขณะขาย ซึ่งมี 2 ตัวเลือก คือ</u>

## (1) อนุญาตให้ขายสินค้าจากที่เก็บสำหรับขายเท่านั้น

เมื่อเลือกสินค้าเพื่อขาย โปรแกรมจะอนุญาตให้ขายได้เฉพาะสินค้าที่มีอย่ในที่เก็บที่ระบ ้ ใว้ว่าเป็น ที่เก็บสำหรับขาย เท่านั้น โดยจะเลือกสินค้าจากที่เก็บลำดับที่ 1 ก่อน หากสินค้า มีไม่พอ ก็จะเลือกจากที่เก็บลำดับที่ 2 และ 3 ต่อไป หากมีสินค้าอย่ในคลัง แต่เป็นที่เก็บอื่น ๆ ที่ไม่ใช่ ที่เก็บสำหรับขาย จะไม่สามารถขาย สิบค้านั้นได้

*(2) ขายสินค้าโ ดยเลือกที1เก็บที1มีสินค้าอยู่โ ดยอัตโ นมัติ* 

เมื่อเลือกสินค้าเพื่อขาย โปรแกรมจะเลือกล็อตที่ใกล้ถึงวันหมดอายมาขายก่อนเป็นอันดับ แรก (หากบันทึกวันหมดอายุไม่ครบทกล็อต โปรแกรมจะเลือกแบบเข้าก่อนออกก่อน – FIFO) หากมีล็อตเดียวกันอยู่ในหลายทีเก็บ ก็จะเลือกจากทีเก็บตามลําดับทีกําหนดไว้ และ สามารถขายได้จากทุก ๆ ทีเก็บ ไม่จํากัดเฉพาะ *ที1เก็บสําหรับขาย*

# **%.Z ปรับยอดสต็อคสินค้า**

ก่อนทีจะสามารถเปิ ดบิลขายสินค้าได้ จะต้องมีข้อมูลสินค้าคงเหลืออยู่ในคลังสินค้าเสียก่อน ใน ขั้นตอนปกติ ยอดคงเหลือของสินค้าจะเพิ่มขึ้นได้ด้วยวิธีการ รับเข้าจากการเปิดใบสั่งซื้อ หรือการ รับเข้า *รายตัว(ไม่ต้องเปิ ดใบสั1งซืHอ)* แต่ยังมีวิธีการพิเศษอีก [ วิธีทีจะเป็ นการเพิมสินค้าในสต็อค คือ

**การปรับยอด** 

ใช้ในกรณีที่ต้องการตั้งค่าสต็อคสินค้าเมื่อแรกเริ่มใช้โปรแกรม และในกรณีที่มีการ **ตรวจนับ-ปรับยอด** การปรับยอดจะกระทำผ่านหน้าจอ คลังสินค้า ⇒ ปรับยอด โดยผู้ใช้จะต้องป้อนปรับยอดสินค้าทีละรายการและทีละล็อต

**การนําเข้าจากไฟล์เอ็กเซล** 

ใช้ในกรณีที่ต้องการตั้งค่าสต็อคสินค้าเนื้อเริ่มต้นใช้โปรแกรม โดยจะสามารถปรับ ยอดได้พร้อม ๆ กันหลาย ๆ รายการดังที่ได้กล่าวมาแล้วใน <u>หัวข้อ 2.2.</u>3

ในหัวข้อนีAจะกล่าวถึงการตัAงค่าสต็อคด้วยการปรับยอดจากหน้าจอ **คลังสินค้า ปรับยอด** เท่านั้น การเลือกหนิดสินค้าที่ต้องการปรับยอดสามารถเลือกได้โดยการป้อนตัวอักษรบางตัวลงในช่อง *รหัสสินค้า, ชื1อการค้า, ชื1อสามัญทางยา* โปรแกรมจะแสดงรายการยา (หรือสินค้า) ทีสอดคล้องกับกลุ่ม ้ตัวอักษรนั้นออกมาให้เลือก หรือเรียกค้นสินค้าด้วยการใช้เครื่องอ่าน บาร์โ ค้ด

ตัวอย่างในรูปต่อไปนี้จะเป็นการปรับยอดสินค้ารหัส H0036 (Hicee Vitamin C 500mg) โดย การป้อนอักษร "**hic**" ลงในช่องชือการค้า โปรแกรมจะแสดงรายการยาทีมีชือการค้าทีมีอักษร "hic" เป็ น ส่วนประกอบ จากนั้นให้กดปุ่มลูกศร ลง เพื่อเลือกไปที่ H0036 ดังรูป

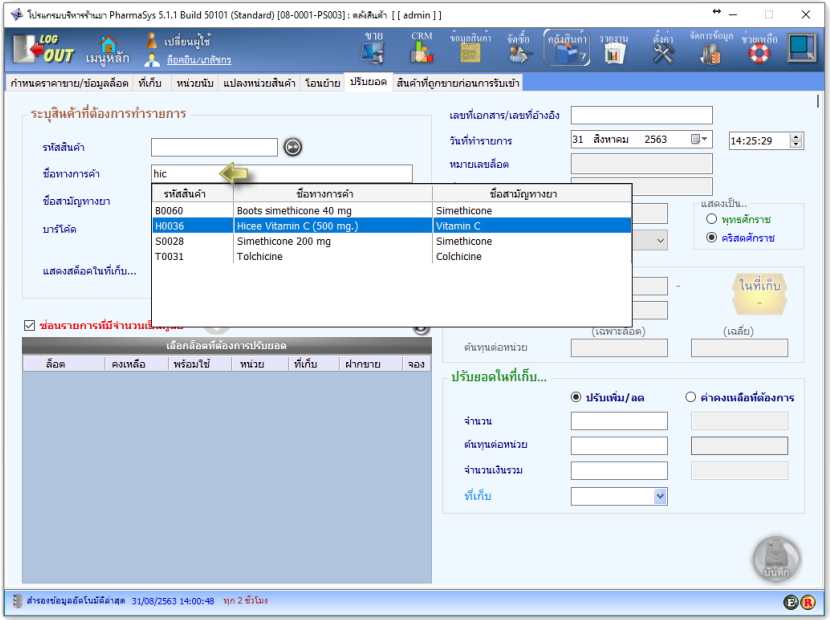

*รูปที+ 2C* หน้าจอ **ปรับยอด**

เมื่อกดปุ่ม Enter (หรือใช้เมาส์คลิก) รหัสสินค้าและชื่อสามัญทางยา(หากมีการกำหนดไว้) ก็จะ ถูกแสดงออกมาดังรูป

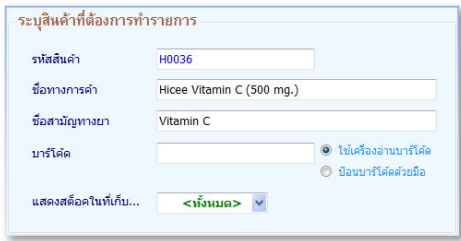

ี รูปที่ 29 แสดงรายการสินค้ารหัส H0036 ที่ถูกเลือก

นอกจากการเรียกค้นสินค้าด้วยการป้อนลงในช่อง *ชื่อการค้า* แล้ว ยังสามารถป้อนลงในช่อง *รหัสสินค้า ชื่อสามัญทางยา* และ *บาร์โค้ด* ได้อีกด้วย โดยโปรแกรมจะแสดงรายชื่อยาขึ้นมาให้เลือก

เมื่อเลือกรายการสินค้าแล้ว ทำตามขั้นตอนต่อไปนี้

- 1) เลือก "--- สร้างล็อตใหม่ ---" (ในกรณีทีต้องการปรับเพิมสต็อคสินค้าเข้าไป เป็ นล็อตใหม่) หรือเลือกล็อตทีต้องการปรับยอด (ในกรณีทีต้องการปรับ เพิม/ลด ี **จำนวน** หรือ **ต้นทุน** ของล็อตนั้น) ในตาราง สินค้าคงคลัง
- 2) ป้อนข้อมูลรายละเอียดที่จำเป็น ได้แก่
	- เลขที่เอกสาร/เลขที่อ้างอิง
	- *ล็อตการผลิต* คือหมายเลขล็อตทีมาพร้อมบรรจุภัณฑ์ (สามารถป้อน ภายหลังได้)
	- *\*\* วันหมดอายุ* (สามารถป้อนภายหลังได้)
- 3) เลือก *หน่วยนับ* ทีต้องการปรับยอด
- 4) เลือกวิธีที่จะใช้ใบการปรับยอดจาก *ว* วิธีการต่อไปนี้
	- **[1] ปรับเพิม/ลด**

การเลือกใช้วิธีนี้ เมื่อต้องการป้อนจำนวนสินค้า และ ต้นทุนต่อหน่วย (หรือ จำนวนเงินรวม) ที่ต้องการปรับเพิ่มขึ้นหรือลดลง จากที่มีอยู่ใน คลัง

**[2] ค่าคงเหลือทีต้องการ**

การเลือกใช้วิธีนี้ เมื่อต้องการป้อนจำนวนสินค้า และ ต้นทุนต่อหน่วย (หรือ จำนวนเงินรวม) ที่เป็นยอดสุทธิที่ต้องการ

(วิธีการนี้ช่วยให้การปรับยอดและปรับต้นทนสินค้าทำได้ง่ายขึ้น)

- 5) ป้อน *จํานวน*
- 6) ป้อน *จํานวนเงินรวม* หรือ *ต้นทุนต่อหน่วย*
- 7) เลือก *ที1เก็บ*
- 8) คลิกปุ่ ม **บันทึก**

 ตั0งแต่เวอร์ชัน E.F การป้อน *วันหมดอายุ* ผู้ใช้สามารถป้อนโดยใช้ *พุทธศักราช* หรือ *คริสตศักราช* ก็ได้ และสามารถป้อนได้ทั้งแบบเต็มรูป และอย่างย่อ - **แบบเต็มรูป** เช่น 31/12/2023, 31-12-2023, 31122023, 2023/12/31, 2023-12-31, 20231231 31/12/2566, 31-12-2566, 31122566, 2566/12/31, 2566-12-31, 25661231 - **อย่างย่อ** เช่น 31/12/23, 31-12-23, 311223 31/12/66, 31-12-66, 311266

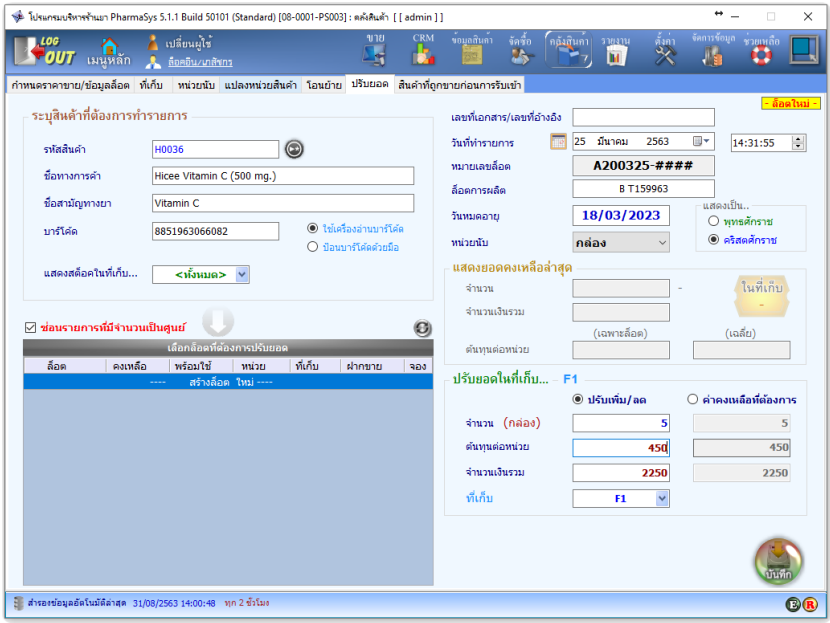

*รูปที+ IJ* แสดงการป้อนข้อมูลทีจําเป็ นสําหรับการปรับยอดสินค้า

เมื่อป้อนข้อมูลครบถ้วนแล้ว คลิกที่ปุ่ม บันทึก โปรแกรมก็จะทำการเพิ่มจำนวนสินค้าคงคลังให้ ซึงจะถูกแสดงในตาราง ดังรูป

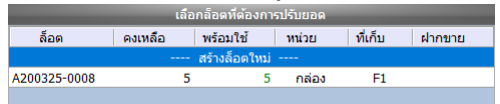

ี **รูปที่ 31** สินค้าคงคลังเพิ่มขึ้นเมื่อมีการปรับยอดเข้า

# **%.W กําหนดวันหมดอายุของสินค้าและล็อตการผลิต**

ในการรับสินค้าเข้า ไม่ว่าจะเป็ นการรับเข้าด้วยเมนู **จัดซือ** หรือ **ปรับยอด** ผู้ใช้จะสามารถระบุ ้วันหมดอาย<sub>ุ</sub> ของสินค้าล็อตนั้นๆได้ แต่ในกรณีที่ยังไม่ได้ป้อนวันหมดอายในตอนรับเข้า หรือป้อนผิด จะ สามารถกําหนดหรือแก้ไขวันหมดอายุได้โดยเลือกไปทีเมนู **คลังสินค้า**และเลือกแท็บ **กําหนดราคาขาย/ข้อ มูลล็อต**

ตัวอย่างต่อไปนีAจะเลือกรายการสินค้า Hicee Vitamin C (500 mg) เพือแก้ไข *ล็อตการผลิต* และ

*วันหมดอายุ* ดังรูป

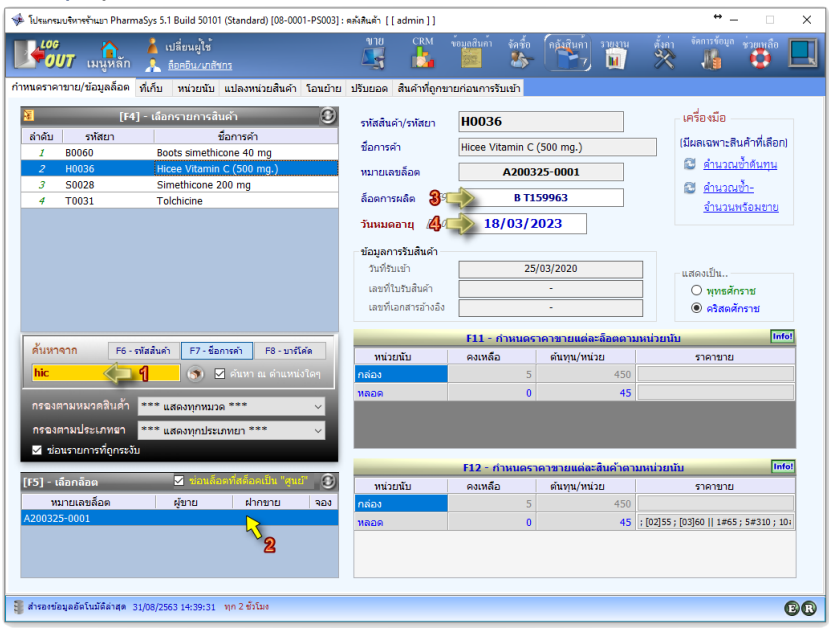

*รูปที+ I2* กําหนดวันหมดอายุของสินค้าและล็อตการผลิต

(การป้อนวันหมดอายในหน้าจอนี้ ผ้ใช้สามารถป้อนได้หลายรูปแบบเช่นเดียวกันในหน้าจอ ปรับยอด)

## **%.Y คุณสมบัติพิเศษในการกําหนดราคาขายของ PharmaSys**

 โปรแกรมบริหารร้านยา PhamaSys ถูกออกแบบให้มีความยืดหยุ่นสูงในการกําหนดราคาขาย สินค้า ซึงเป็ นผลมาจากการที PharmaSys อนุญาตให้ผู้ใช้สามารถสร้าง "**ประเภทลูกค้า**" และกําหนด "หน่วยนับ" ได้อย่างไม่จำกัด (โปรดดในหัวข้อ <u>1</u>. เพิ่ม/แก้ไข "ประเภทลูกค้า" ในบทที่ 7 และหัวข้อ 2.4 *กําหนดหน่วยนับ ราคาขาย และบาร์ โ ค้ด* ในบทนีA) และผู้ใช้สามารถกําหนดราคาขายให้กับสินค้าแต่ละ ชนิดสำหรับลูกค้าแต่ละประเภทได้ นอกจากนี้แล้วผ้ใช้ยังสามารถกำหนดราคาขายสำหรับสินค้าแต่ละล็อต และยังกําหนดราคาขายสําหรับหน่วยนับแต่ละหน่วยได้อีกด้วย

้ในกรณีที่มีการกำหนดราคาขายทั้งในระดับของสินค้าและระดับของล็อต เมื่อมีการเลือกสินค้า ี ชนิดนั้นในหน้าจอขาย โปรแกรมจะเลือกนำ "ราคาขายของล็อต" นั้น ๆ มาแสดง แต่หากไม่มีการกำหนด ราคาขายสําหรับสินค้าแต่ละล็อตเอาไว้ โปรแกรมก็จะแสดงเป็ น **"ราคาขายของสินค้า"** แทน ด้วย คุณสมบัตินี้ ทำให้ผ้ใช้สามารถกำหนดราคาที่จะปรับเพิ่มหรือลดเป็นพิเศษสำหรับสินค้าบางล็อตไว้ได้ ล่วงหน้า และโปรแกรมจะดึงมาแสดงให้โดยอัตโนมัติอย่างเหมาะสม

นอกจากการใช้ราคาขายตามประเภทลูกค้าแล้ว ยังสามารถเลือกใช้ราคาตามจำนวนที่ลูกค้าซื้อ อีกด้วย

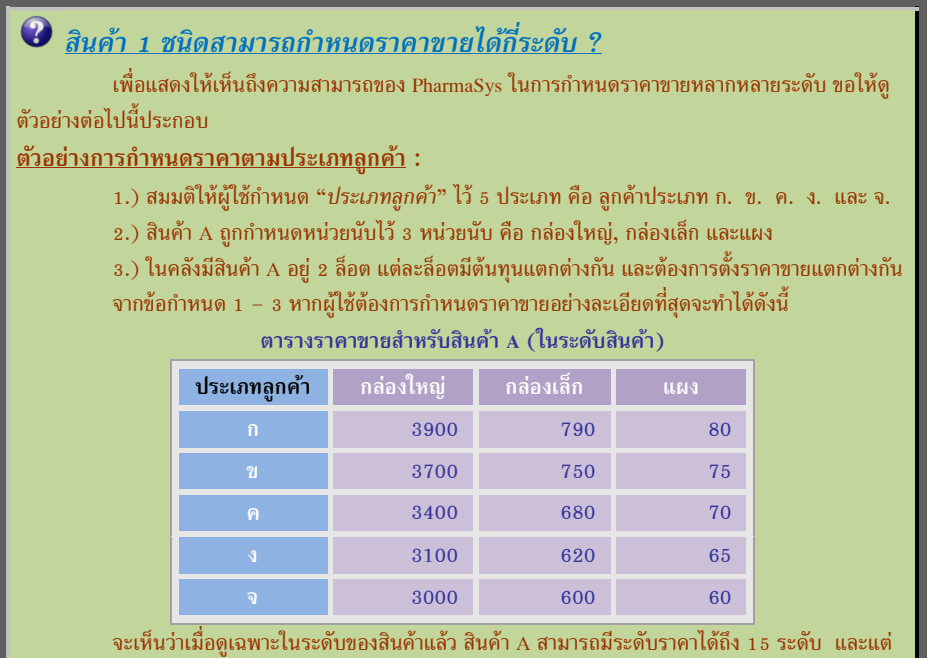

ละล็อตของสินค้า A ที่มีอยู่ในคลังก็สามารถถูกกำหนดราคาขายได้ 15 ระดับเช่นเดียวกัน ดังนั้นในกรณีนี้ (ซึ่งมี สินค้าอยู่ 2 ล็อต) ผู้ใช้สามารถกำหนดราคาขายให้กับสินค้า A อย่างมากที่สุดคือ ถึง 45 ระดับราคา

**(ในการใช้งานจริงผู้ใช้ไม่จําเป็ นต้องกําหนดราคาอย่างละเอียดที สุดก็ได้ อาจกําหนดเพียงใน** ี ระดับของสินค้าเท่านั้น เว้นแต่ว่าสินค้าบางล็อตที่รับเข้ามามีต้นทุนที่แตกต่างไปอย่างมาก ผู้ใช้อาจต้องขาย **สินค้าล็อตนีในราคาที ต่างจากล็อตอื น)** 

**การกําหนดราคาตามจํานวน :** 

การกำหนดระดับราคาขายตามจำนวนที่ลูกค้าซื้อจะสามารถกำหนดได้ไม่จำกัดระดับ เช่น สินค้า A ราคา 80 บาท แต่หากซื้อตั้งแต่ 5 หน่วยจะคิดราคา 78 บาท และหากซื้อตั้งแต่ 20 หน่วยจะคิดราคา 75 บาท ... (กำหนดต่อไปได้ไม่จำกัด)

 $\pmb{\mathcal{N}}$ e $\pmb{\mathcal{U}}$ ย์ ตั้งแต่เวอร์ชัน 5.0 ได้มีการเพิ่มหน่วย โหล และ **ครึ่งโหล** ให้เลือกใช้ได้โดยที่ผู้ใช้ไม่จำเป็นต้องกำหนดค่า การแปลงหน่วย โดอยผู้ใช้จะสามารถกำหนดราคาขายให้กับหน่วยโหลและครึ่งโหลได้ด้วย

การกําหนดราคาขายในระดับล็อต ให้คลิกทีปุ่ มในคอลัมน์ *ราคาขาย* ในตาราง *กําหนดราคาขาย* ้แต่ละล็อตตามหน่วยนับ ดังรปต่อไปนี้

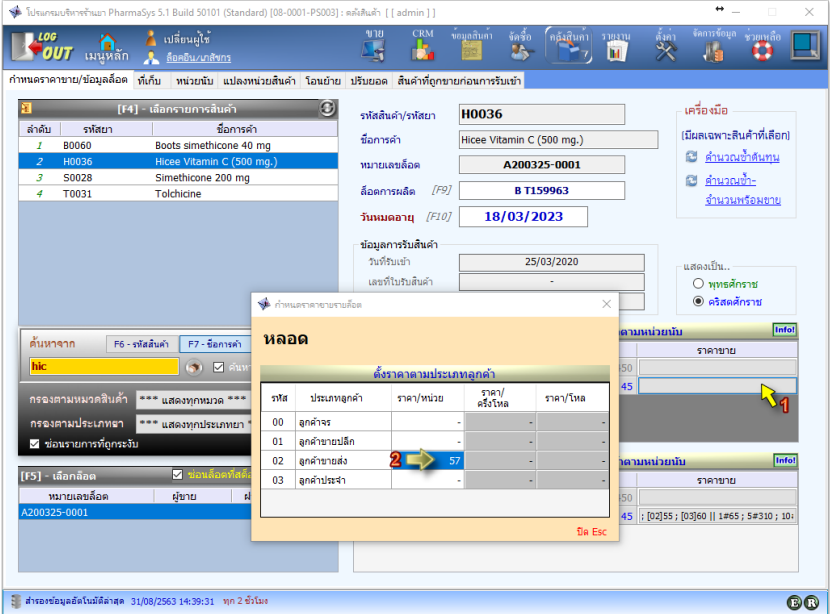

*รูปที+ II* กําหนดราคาขายสําหรับสินค้าแต่ละล็อตและแต่ละหน่วยนับ

 การกําหนดราคาขายในระดับสินค้า ให้คลิกทีปุ่ มในคอลัมน์ *ราคาขาย* ในตาราง *กําหนดราคา* ึ ขายแต่ละสินค้าตามหน่วยนับ ดังรูปต่อไปนี้

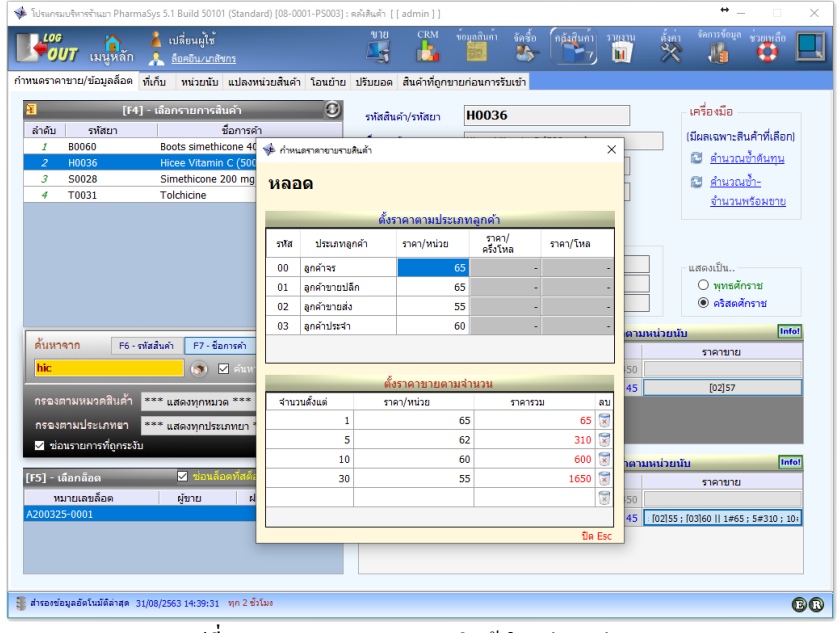

ี **รูปที่ 34** กำหนดราคาขายสำหรับสินค้าในแต่ละหน่วยนับ

## **%.V ส่วนประกอบสําคัญบนหน้าจอขาย**

ผู้ใช้สามารถเริมต้นการขายโดยการคลิกทีเมนู **บันทึกการขาย** จากหน้าเมนูหลัก หรือคลิกทีเมนู **ขาย** จากแถบเมนูด้านบนของแต่ละหน้าจอ โปรแกรมจะแสดงหน้าทีพร้อมสําหรับทํารายการขาย โดยมี องค์ประกอบทีสําคัญบนหน้าจอ ดังรูป

 $\alpha$ อ $\alpha$   $s$  ตั้งแต่เวอร์ชัน 5 จะสามารถขยายหน้าจอขายได้เต็มหน้าจอ (Full screen) โดยคลิกที่ไอคอนรูปสี่เหลี่ยม ด้านขวาสุดของแถบเมนู

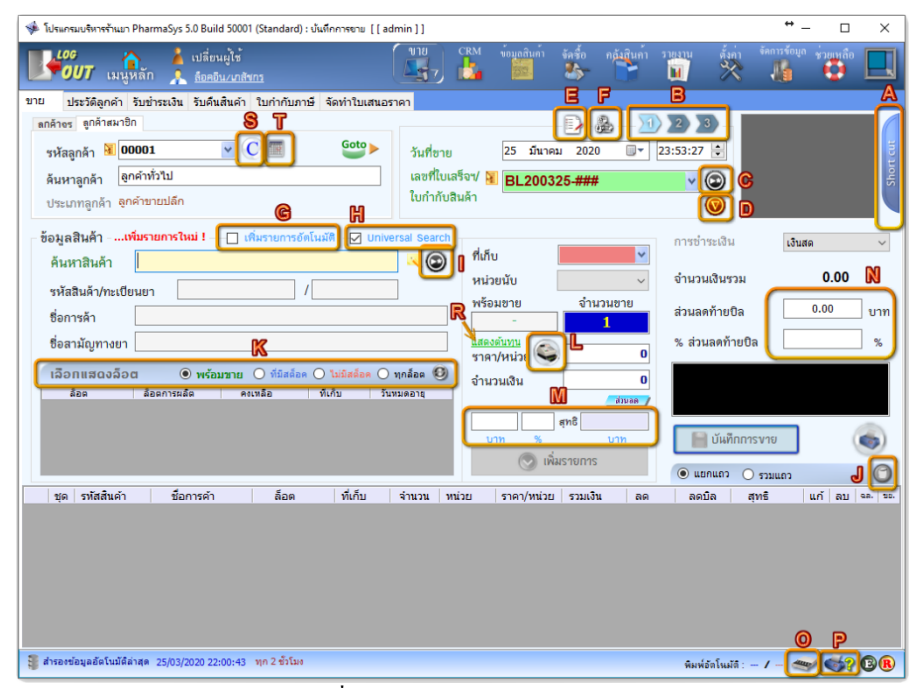

*รูปที+ I>* ส่วนประกอบบนหน้าจอขาย

จากรูปที่ 35 ส่วนประกอบ A – T มีความหมายดังนี้

**A – ปุ่ มลัด/คีย์ลัด** 

ผู้ใช้สามารถใช้คีย์ลัด (Short-cut Keys) ในการควบคุมการทำงานบางอย่างบนหน้าจอขายด้วย ปุ่มฟังก์ชันบนคีย์บอร์ด ได้แก่ปุ่ม F3 ถึง F12 เพื่อให้ผู้ใช้มีความคล่องตัวในงานขายมากยิ่งขึ้นโดยไม่

จําเป็ นต้องใช้เมาส์ โดยแผงคีย์ลัดจะถูกซ่อนไว้ด้านขวา เมือเลือนเมาส์ไปวางบน Short cut แผงคําสังคีย์ลัด จะเลือนออกมา

**B – ปุ่ มสลับหน้าจอ (เพือการพักการขาย)** 

**[ปุ่ มลัด : Ctrl + และ Ctrl + ]**

ผู้ใช้สามารถทำรายการขายสำหรับลูกค้าได้ถึง 3 รายในเวลาเดียวกัน ในระหว่างที่ทำการขาย ให้กับลูกค้ารายหนึ่งจะสามารถสลับหน้าจอเพื่อขายให้กับลูกค้าได้อีก 2 ราย

**C – ปุ่ มเปิ ดบิลขายใหม่ [ปุ่ มลัด : F3]**

ใช้เมือต้องการเปิ ดบิลเพือเริมทํารายการขายใหม่

**D – ปุ่ มสร้างบิลเปล่าทันที** 

เมื่อเปิดบิลขายใหม่ เลขที่บิลจะยังไม่ถูกสร้างขึ้น (สังเกตว่าช่อง เลขที่ใบเสร็จฯ จะเป็นเลขที่ลง ท้ายด้วย ### แทนทีจะเป็ นตัวเลข) โดยปกติเมือมีการเพิมรายการสินค้าเข้าไปในบิล เลขทีบิลจริงจึงจะถูก สร้างขึ้นและมีการบันทึกไว้ในฐานข้อมูล แต่หากต้องการให้สร้างบิลที่มีเลขที่บิลจริงขึ้นโดยที่ยังไม่มีการ เพิ่มรายการสินค้า(สร้างเป็นบิลเปล่า) ก็สามารถทำได้ด้วยการคลิกที่ปุ่มนี้

**E – ปุ่ มแสดงบันทึก/นัด ลูกค้า (Inquiry)** 

เมื่อคลิกปุ่มนี้จะแสดงหน้าต่าง Inquiry : แสดงบันทึก/นัด ลูกค้า ซึ่งจะแสดงรายการบันทึกและ รายการนัดทั้งหมดของลูกค้าทุกรายในหน้าจอเดียวกัน นอกจากนี้ยังสามารถพิมพ์แก้ไขบันทึกโดยการ ี ดับเบิลคลิก ที่ข้อความบันทึกเพื่อเปิดหน้าต่าง บันทึก ได้เช่นเดียวกับในหัวข้อก่อนหน้านี้อีกด้วย ดัง<u>รู</u>ป

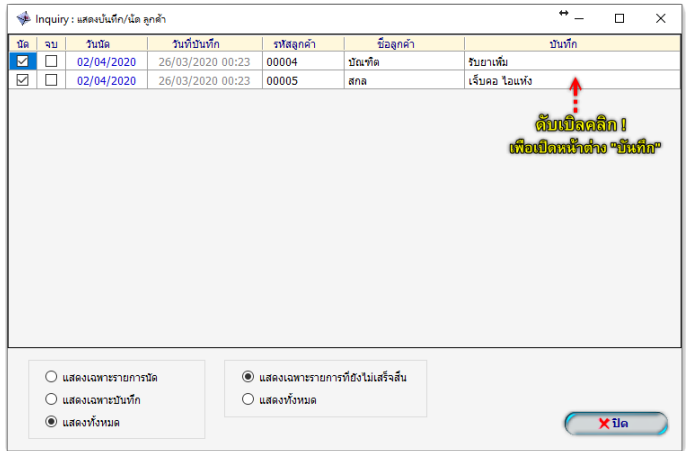

#### *รูปที+ I?* แสดงบันทึก/นัดลูกค้า ทุกราย

**F – ปุ่ มบันทึกข้อมูลใบสัง**  ในกรณี *จ่ายยาตามใบสั1งฯ* เพือให้การออก รายงาน แบบ *ข.ย.D2* มีความสมบูรณ์ ผู้ใช้สามารถบันทึก ข้อมูลผู้สั่งยาด้วยการคลิกที่ปุ่มนี้ โปรแกรมจะแสดงช่อง สําหรับกรอกข้อมูล ดังรูป

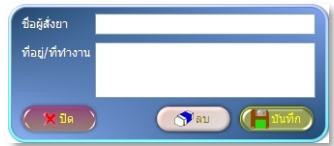

**G – ตัวเลือกเพิมรายการอัตโนมัติ** 

หากตัวเลือกนี้ถูกเลือกไว้ เมื่อผ้ไช้ป้อนรายการสินค้าไม่ว่าจะด้วยการยิงบาร์โค้ด หรือการป้อน ด้วยวิธีอื่น โปรแกรมจะเพิ่มรายการสินค้านั้นลงในตารางด้านล่างโดยอัตโนมัติ ตามจำนวนที่ผู้ใช้ป้อนไว้ โดยจะใช้ราคาขาย ตามทีได้กําหนดไว้แล้ว

**H – ตัวเลือก Universal Search** 

เป็นฟังก์ชันพิเศษที่ช่วยให้การเรียกค้นสินค้าทำได้คล่องตัวยิ่งขึ้น เมื่อผู้ใช้คลิกเลือก Universal Search จะปรากฎช่องที่สามารถใช้เรียกค้นสินค้าได้ ไม่ว่าผ้ใช้จะป้อนด้วย รหัสสินค้า, ชื่อการค้า, ชื่อสามัญ ทางยา หรือบาร์โค้ด ดังรูป

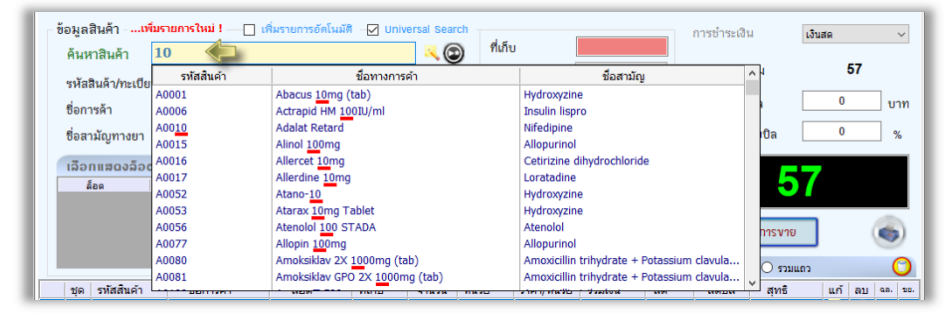

*รูปที+ 37* แสดงตัวอย่างการเรียกค้นสินค้าด้วย Universal Search

**I – ปุ่ มป้อนรายการใหม่ [ปุ่ มลัด : Ctrl + F3]**

โดยปกติเมื่อเปิดบิลขายใหม่หรือเมื่อเพิ่มรายการสินค้าที่จะขายแล้ว ข้อมลรายการสินค้าบน หน้าจอจะถูกลบและพร้อมรับการป้อนรายการใหม่อยู่แล้ว จึงมักไม่มีความจำเป็นต้องใช้ปุ่มนี้

**J – ปุ่ มลบทุกรายการ** 

ใช้สําหรับลบรายการสินค้าทุกรายการในบิล ในคราวเดียว

**K – ตัวเลือกเงือนไขการแสดงล็อตสินค้า** 

 โดยปกติเมือเลือกสินค้าทีจะขายแล้ว หน้าจอขายจะแสดงเฉพาะรายการล็อตทียังมีสต็อคและ พร้อมขายเท่านั้น แต่ในกรณีที่ต้องการให้แสดงล็อตที่ไม่มีสต็อคเหลืออยู่แล้ว สามารถทำได้โดยใช้ตัวเลือก นีA

**L – ปุ่ มแสดงราคาขายทังหมด [ปุ่ มลัด : Ctrl + F7]**

 ใช้เมือต้องการให้แสดงหน้าต่าง **ราคาขาย** ซึงจะ แสดงรายการราคาขายทั้งหมดที่ได้กำหนดไว้สำหรับ สินค้านี้ พร้อมทั้งแสดงราคาจากประวัติการซื้อของ ลูกค้าปัจจุบัน ดังรูป

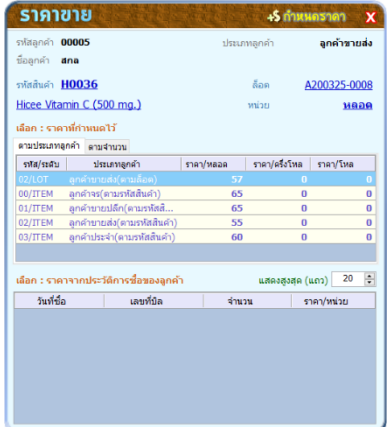

**M –ส่วนลดรายสินค้า [ปุ่ มลัด : F11]**

นอกจากจะสามารถให้ส่วนลดแก่ลกค้าจากยอดซื้อรวมทั้งบิลแล้ว ผ้ใช้สามารถให้ส่วนลดแก่ ลกค้าเป็นรายสินค้าได้ด้วย โดยป้อนเป็นจำนวนเงินหรือเปอร์เซนต์ส่วนลดก็ได้

**N – ส่วนลดท้ายบิล [ปุ่ มลัด : Ctrl + F11]**

เป็นส่วนลดที่หักลดจากยอดซื้อรวมของทั้งบิล ซึ่งผู้ใช้จะป้อนเป็นจำนวนเงินหรือเปอร์เซนต์ ส่วนลดก็ได้

**O – ปุ่ มเปิ ดลินชักเก็บเงิน** 

หากล็อคอินเข้าโปรแกรม PharmaSys ด้วยชื่อผู้ใช้ที่ได้รับสิทธิ์ "ควบคุมการเปิดลิ้นชักเก็บเงิน "โค้งณะขาย" เมื่อคลิกปุ่มนี้จะเป็นการสั่งเปิดลิ้นชักเก็บเงินที่ถูกเชื่อมต่อเอาไว้ในทันที แต่หากล็อคอินด้วย ชื่อผ้ใช้ที่ไม่ได้รับสิทธิ์นี้ จะต้องป้อนรหัสผ่านของผ้ใช้ที่ได้รับสิทธิ์เสียก่อน ลิ้นชักจึงจะเปิดออก

**P – ปุ่ มตังค่าการพิมพ์ใบเสร็จฯ อัตโนมัติ**
ใช้สําหรับกําหนดรายละเอียดของใบเสร็จฯทีต้องการให้พิมพ์โดยอัตโนมัติเมือมีการ บันทึกการ ขาย (ดรายละเอียดในหัวข้อ 8.4 ตั้งค่าการพิมพ์ใบเสร็จฯ โดยอัตโนมัติ ในบทที่ 4)

**R – แสดงต้นทุน** 

สำหรับผู้ใช้ที่ได้รับสิทธิ์ แสดงต้นทุนในหน้าจอ "ขาย" จะสามารถคลิกเพือให้แสดงต้นทุนของสินค้าได้ ซึงจะ ปรากฎดังรูป

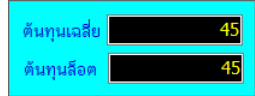

**S – ไอคอนแสดงรูปแบบราคาขาย** 

ี ไอคอนนี้จะแสดงให้ทราบว่า ลูกค้าที่เลือกไว้นี้ ถูกกำหนดให้ใช้ **ราคาขายตามประเภทลูกค้า** หรือ ร**าคาขายตามจำนวน** ด้วยไอคอน  $\mathbf C$  และ  $\mathbf Q$  ตามลำดับ และผ้ใช้สามารถคลิก เพื่อเปลี่ยนเงื่อนไข ราคาได้

**T – ปุ่ มบันทึก/นัด ลูกค้า** 

 สําหรับร้านยาทีต้องการบันทึกติดตามและนัดลูกค้า เมือคลิกปุ่ ม **บันทึก/นัด ลูกค้า** บนหน้าจอ ึ ขาย โปรแกรมจะแสดงหน้าต่างสำหรับกรอกรายการนัดและบันทึกรายละเอียดอื่น ๆ ดังตัวอย่างในรูปเป็น การบันทึกนัดลูกค้ารหัส C01-0001

| บันทึก/นัด ลูกค้า (รหัสลูกค้า : 00005)                   |                                                        |          |                                             | $\mathbf x$                             |
|----------------------------------------------------------|--------------------------------------------------------|----------|---------------------------------------------|-----------------------------------------|
| ชื่อ-นามสกุล<br>สกล<br>ประเภทลูกค้า ลูกค้าขายส่ง         |                                                        |          | หมายเลขโทรศัพท์<br>โทรศัพท์เคลื่อนที่       | ĩ<br>any <sub>0</sub>                   |
|                                                          |                                                        |          |                                             |                                         |
| นัด<br>311                                               | วันที่บันทึก                                           | วันนัด   | บันทึก "                                    | តារ                                     |
| ☑                                                        | 26/03/2020 00:23                                       | 2/4/2020 | เว็บคอ ไอแห้ง                               |                                         |
|                                                          |                                                        |          |                                             | $x$ $(x)$                               |
| คลิกเลือก ! เพื่อไม่ให้แสดง<br>ดสิกเลือก ! กรณีนัดลูกค้า |                                                        |          | ดับเบิลคลิก !<br>เพื่อเปิดหน้าต่าง "บันทึก" | สามารถบันทึกได้<br>แก้ไข "ข้อมูลลูกค้า" |
|                                                          | แสดงเฉพาะรายการที่ยังไม่เสร็จสิ้น<br>แสดงบันทึกทั้งหมด |          |                                             | Xila                                    |

*รูปที+ IC* แสดงบันทึก/นัดลูกค้าเป็ นรายคน

์ ผู้ใช้สามารถพิมพ์ข้อความในคอลัมน์ บันทึก ได้โดยตรง นอกจากนี้หากเป็นข้อความยาวก็ สามารถเปิดหน้าต่าง บันทึก ด้วยการ ดับเบิลคลิก ที่ช่องข้อความนั้นเพื่อให้สามารถป้อนข้อความได้ง่ายขึ้น ดังรูป

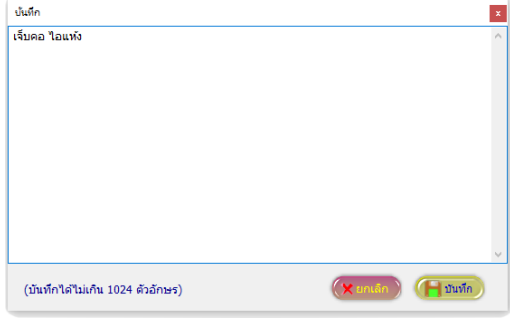

*รูปที+ IL* หน้าต่างบันทึกข้อความใน *บันทึก/นัดลูกค้า*

หากลูกค้ารายใดมีกำหนดการนัดไว้ ปุ่มนี้จะแสดงให้ทราบโดยเปลี่ยนเป็นสีเขียว **นัก** 

 นอกจากส่วนประกอบ A - T แล้ว หากผู้ใช้ไม่เลือกใช้ Universal Search (ตัวเลือก H) กรอบ ข้อมูลสินค้าจะแสดงในแบบปกติ ซึงการป้อนข้อมูลเพือเรียกค้นสินค้า ด้วยรหัสสินค้า, ชือการค้า, ชือ

สามัญฯ หรือบาร์โค้ด จะต้องป้อนในช่องของตัวเองเท่านั้น ดังรป

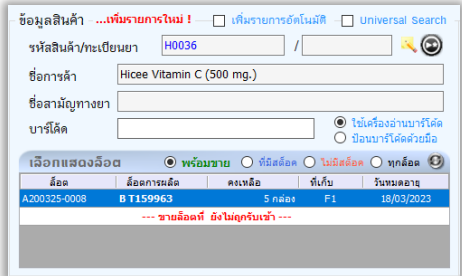

*รูปที+ 3J* แสดงช่องเรียกค้นสินค้า ในกรณีทีไม่ใช้ Universal Search

จากรูปจะเห็นว่าช่องบาร์โค้ดจะเป็นสีขาว ขณะที่ช่องอื่น ๆ เป็นสีเทา แสดงว่าขณะนี้ถูก กําหนดให้การป้อนด้วยบาร์โค้ดเป็ นวิธีการเรียกค้นหลัก เมือสินค้ารายการหนึงถูกเพิมเข้าไปแล้ว Cursor จะมารออยู่ที่ช่องบาร์โค้ดนี้ เพื่อรอรับการเรียกค้นสินค้ารายการใหม่ต่อไป แต่หากผู้ใช้ต้องการเปลี่ยน

้วิธีการเรียกค้นหลักไปเป็นเรียกค้นค้วย **รหัสสินค้า เลขทะเบียนยา ชื่อการค้า** หรือ ชื่**อสามัญฯ** สามารถทำ ได้ด้วยการ double click ลงในช่องที่ต้องการตั้งเป็นวิธีการเรียกค้นหลักนั้น

่ ในหน้าจอ <u>ขาย</u> ยังมีเมนูย่อยอีกหลายเมนูเพื่อให้การทำรายการขายคล่องตัวมากยิ่งขึ้น ผู้ใช้ สามารถเรียกเมนูย่อยด้วยการ คลิกเมาส์ปุ่มขวา บนไอคอน <mark>เม</mark> เมนูย่อยเหล่านี้ได้แก่

**■ ตัวกร**องเลขที่ใบเสร็จฯ (หากมีข้อมูลย้อนหลัง ตัวเลือก **เลือกเฉพาะ ปี ...** จะแสดงปี ย้อนหลังพร้อมกับมีเมนูย่อย สําหรับเลือกเดือนทีต้องการของปี ย้อนหลัง ได้อีก)

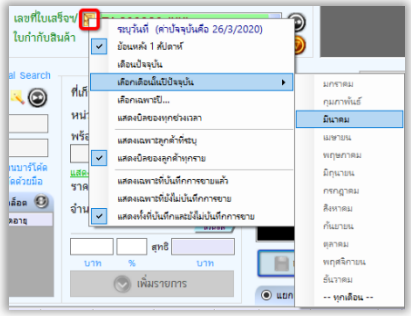

**ตังค่ารหัสลูกค้าเริมต้น**

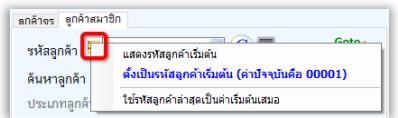

# **%. เริมต้นการขาย**

ฐานข้อมูลตั้งต้นที่มาพร้อมกับโปรแกรม PharmaSys มีการสร้างรายชื่อลูกค้าเริ่มต้นไว้ 3 ราย เพือให้ง่ายต่อการเริมต้นใช้งาน (ซึงผู้ใช้สามารถแก้ไขและเพิมชือลูกค้าได้) คือ

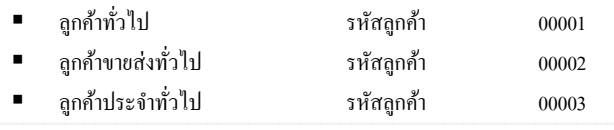

ผู้ใช้สามารถสร้างและกำหนด รหัสประเภทลูกค้า ในรูปแบบอื่นได้ด้วยหน้าจอ **ตังค่า กําหนดเลขที เอกสาร** 

นอกจากรายชื่อลูกค้าทั่วไปทั้ง 3 รายชื่อแล้ว ผ้ใช้ยังสามารถสร้างรายชื่อลูกค้าได้อย่างไม่จำกัด และกําหนดประเภทลูกค้าให้กับลูกค้าแต่ละรายได้ (ซึงผู้ใช้สามารถสร้างประเภทลูกค้าได้ไม่จํากัดเช่นกัน)

**Maw 8** ตั้งแต่เวอร์ชัน 5.0 ผู้ใช้ยังสามารถทำการขายให้แก่ <u>ลูกค้าจร</u> โดยไม่จำเป็นต้องสร้างเป็นรหัสลูกค้าราย ใหม่ แต่ยังคงสามารถป้อน **ชื่อ, นามสกุล, อายุ** และ **ที่อยู่** ของลูกค้าจร ตามความจำเป็นสำหรับการจัดทำรายงาน ขย. ชนิดต่างๆได้ด้วย

# **ขันตอนเพือทํารายการขาย**

#### **.) เปิ ดบิลขายใหม่**

(หรือปุ่ม F3 บนคีย์บอร์ด) ้าโกติเมื่อเปิดหน้าจอขาย โปรแกรมจะ เปิดบิลขายให้โดยอัตโนมัติอยู่แล้ว

2.) <u>เลือกลูกค้า</u> สามารถทำได้ 2 วิธี คือ

- คลิกที่รหัสลูกค้าเพื่อให้แสดงรายชื่อ ลูกค้าทังหมด

- ป้ อนอักษรบางตัวลงในช่อง **"ชื อ"** โปรแกรมจะแสดงรายชื่อลกค้าที่ สอดคล้องกับอักษรที่ป้อนลงไป

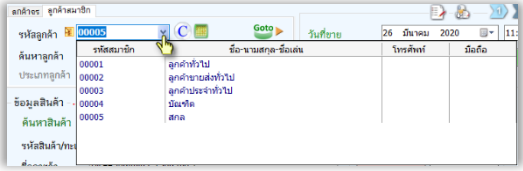

เลขที่ใบเลร็จฯ/ <mark>N BL200326-001</mark>

ใบกำกับสินค้า

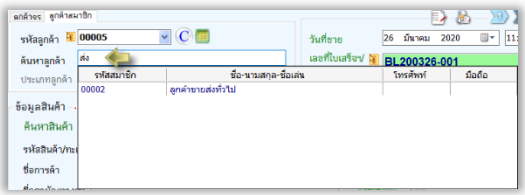

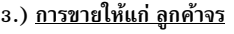

สําหรับการขายสินค้าให้แก่ลูกค้าจร ผู้ใช้สามารถป้อน ชื่อ, นามสกุล, อายุ และที3อยู่ของลูกค้าได้โดยไม่จําเป็นต้อง สร้างเป็นรหัสลูกค้าใหม่ ดังรูป

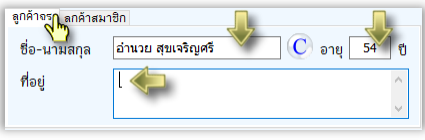

#### 4.) เรียกค้นรายการยา(สินค้า) ที่จะขาย ได้ ทำได้ 5 วิธี คือ

- เรียกจากรหัสสินค้า (พิมพ์บางส่วนของรหัส โปรแกรมจะแสดงรายการขึนมาให้เลือก)
- เรียกจากเลขทะเบียนยา
- เรียกจากชื่อการค้า (พิมพ์บางส่วนของชื่อยา โปรแกรมจะแสดงรายการขึ้นมาให้เลือก)
- เรียกจากชื่อสามัญทางยา (พิมพ์บางส่วนของชื่อสามัญฯ โปรแกรมจะแสดงรายการขึ้นมาให้เลือก) ดังรูป
- เรียกจากรหัสบาร์โค้ด (ใช้เครื่องอ่านบาร์โค้ด หรือพิมพ์ด้วยมือก็ได้)

การเรียกค้นสินค้า นอกจากจะเรียกค้นจากข้อมล 5 ชนิดจาก 5 ช่องข้อความแล้ว ยังมีวิธีการพิเศษคือ การเรียกค้นด้วยช่องข้อความเพียงช่องเดียว (**Universal search**) แต่สามารถเรียกค้นข้อมูลได้ 8 ชนิด (ยกเว้นเลข ทะเบียนยา) ดังที่ได้กล่าวมาแล้ว

หลังจากเลือกสินค้าแล้ว หากมีการสร้างรูปภาพสำหรับสินค้านั้นไว้ จะปรากฎภาพสินค้านั้นใน กรอบรูปภาพ และหากผู้ใช้คลิกที่รูปภาพนั้น จะแสดงรูปภาพขนาดใหญ่ขึ้น

#### **5.) เลือกล็อตที จะขาย**

เมื่อสินค้าถูกเลือก PharmaSys จะแสดงล็อตที่พร้อมขายออกมา ซึ่งในกรณีที่มีการบันทึกวันหมดอายุ ไว้ครบทุกล็อต โปรแกรมจะจัดเรียงตามวันหมดอายุ โดยจะเลือกขายล็อตที่ใกล้ถึงวันหมดอายุก่อน แต่หากไม่มี การกําหนดวันหมดอายุหรือกําหนดไว้ไม่ครบทุกล็อต โปรแกรมจะใช้วิธีการ First-in-First-out หรือ **FIFO** (ล็อต ที่ถกรับเข้าคลังมาก่อนจะถกเลือกเพื่อขายก่อน)

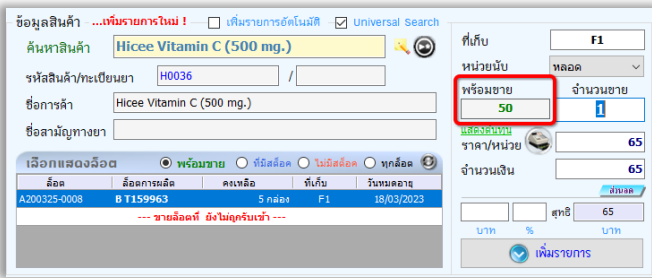

 *(สินค้า H0036 ถูกรับเข้าคลังโดยการปรับยอดจาก หัวข้อ G.J ปรับยอดสต็อคสินค้า ในบทนี เป็น จํานวน O กล่อง และได้มีการกําหนดค่าการแปลงหน่วยไว้เท่ากับ EP หลอด/กล่อง ทําให้โปรแกรมแสดง จํานวน พร้อมขาย เท่ากับ OP หลอด โดยอัตโนมัติ)*

 *จานวนพร้อมขาย ํ* ที4แสดงในหน้าจอ อาจเท่าหรือน้อยกว่า *จานวนคงเหลือ ํ* ก็ได้ เนืองจาก **จํานวนพร้อมขาย = จํานวนคงเหลือ - จํานวนจอง** 

หากต้องการทราบความหมายของ *จานวนจอง ํ* โปรดดูหัวข้อ *c. ระบบจองสต็อค (Stock allocation)* ในบทที4 R

้เมื่อเลือกล็อตแล้ว โปรแกรมจะแสดง "ที่เก็บ" และ "หน่วยนับ" ที่เหมาะสม พร้<mark>อมกับแสดงจำนวน</mark> **คงเหลือในหน่วยนันด้วย**

*\*\*\*(ไม่ว่าจะมีสินค้าชนิดนี อยู่ในคลังในหน่วยใดบ้าง ก็จะถูกแปลงและแสดงให้อยู่ในรูปหน่วยนับทีจะขายโดย อัตโนมัติ)*

โปรแกรม PharmaSys รองรับการขายล่วงหน้า ในกรณีที่มีสินค้าที่จะต้องเปิดบิลขายในขณะที่ยังไม่ได้ รับสินค้าเข้าคลัง ผู้ใช้สามารถทำการขายไปก่อนโดยการคลิกเลือก --- ขายล็อตที่ยังไม่ถูกรับเข้า --- และเมื่อมี การรับสินค้าเข้าผ่านเมนู **จัดซื อ** ในภายหลัง (โดยการเปิดใบสั3งซือ) โปรแกรมจะตรวจสอบและนําล็อตจริงเข้ามา แทนที่ในข้อมูลขายให้โดยอัตโนมัติ (<u>ตั้งแต่เวอร์ชัน 5.0</u> การใช้ฟังก์ชันนี้จะขึ้นกับการตั้งค่าในเมนู **ตังค่า ตังค่าการขาย** ซึ3งสามารถตังค่าให้ *อนุญาต*, *แจ้งเตือน* หรือ *ไม่อนุญาต* ให้ขายเลยก็ได้)

#### 6.) <u>ป้อนจำน</u>วนที่จะขาย *New !*

้เมื่อเลือกสินค้าแล้ว ช่อง *จำนวนขาย* จะขึ้นเป็น 1 ให้โดยอัตโนมัติ ในกรณีที่ต้องการขายมากกว่า 1 หน่วย ผู้ใช้สามารถป้อนตัวเลขในช่อง *จำนวนขาย* ได้โดยตรง หรืออาจใช้วิธีลัดในขณะที่เรียกค้นสินค้าในช่อง *ค้นหาสินค้า* โดยการป้อน จำนวนที่จะขาย ตามด้วยสัญลักษณ์ \* แล้วจึงยิงบาร์โค้ด(หรือป้อนชื่อสินค้า) ดังรูป

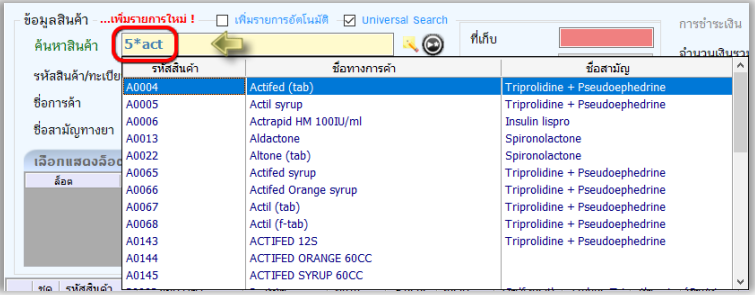

#### **7.) เลือกราคาขาย**

 ตามปกติหากมีการกําหนดราคาขายตามลูกค้าแต่ละประเภทไว้แล้ว PharmaSys จะแสดงราคาขายให้ ตรงกับประเภทลูกค้าโดยอัตโนมัติ แต่ในกรณีที่ผู้ใช้ต้องการเปลี่ยนราคาที่จะขายเป็นการเฉพาะ สามารถทำได้โดย การคลิกที่ไอคอนรูป  $\blacktriangleright$  เพื่อให้โปรแกรมแสดงราคาขายสำหรับลูกค้าแต่ละประเภท พร้อมกับราคาตาม ประวัติการซือของลูกค้ารายนันให้เลือกได้อีกด้วย

#### **8.) ป้ อนส่วนลดรายสินค้า (ถ้ามี)**

ในกรณีที่มีการให้ส่วนลดเป็นรายสินค้า สามารถป้อนได้ ทังจํานวนเงินและเป็นเปอร์เซนต์ ดังรูป

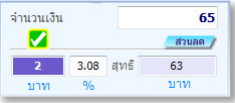

#### **9.) <u>คลิกปุ่ม เพิ่มรายการ</u> (หรือปุ่ม F8 บนคีย์บอร์ด)**

เพื่อเพิ่มรายการสินค้าที่จะขาย แต่ในกรณีที่มีการเลือก *เพิ่มรายการอัตโนมัติ เ*มื่อผู้ใช้เลือกสินค้าหรือ ยิงบาร์โค้ด โปรแกรมจะเพิ่มรายการให้โดยอัตโนมัติ หลังจากที่เพิ่มรายการแล้ว สินค้ารายการนั้นจะถูกแสดงใน ตารางด้านล่าง ดังรป และแบบฟอร์มจะว่างและพร้อมที่จะให้ผู้ใช้ป้อนสินค้ารายการอื่นต่อไป

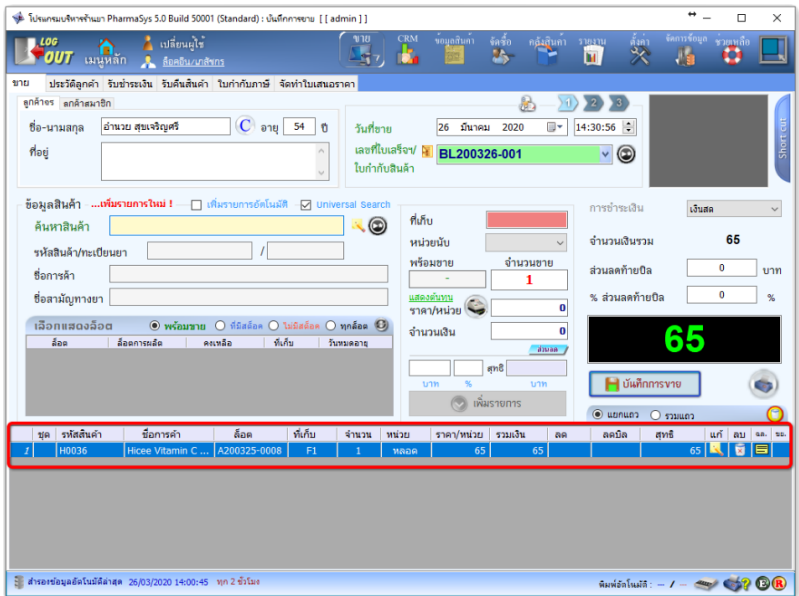

*รูปที+ 3D*แสดงรายการทีถูกเลือกและเพิมรายการลงในบิล

**10.) <u>เพิ่มรายการสินค้าที่จะขายอื่น ๆ</u> ในบิลเดี**ยวกัน (ถ้ามี) โดยทำซ้ำตั้งแต่ขั้นตอน 4-9

<mark>11.) <u>เลือกเงื่อนไขการรับชำระเงิน</u> ตามปกติจะถูกเลือกไว้ที่ "เงินสด" อยู่แล้ว ซึ่งผู้ใช้สามารถเลือกเป็นการรับ</mark> ชําระเงินเป็น *บัตรเครดิต โอนเงิน* หรือ *ขายเชือ* ก็ได้

12.) <u>ป้อนจำนวนเงินส่วนลดท้ายบิล</u> (ถ้ามี) เป็นจำนวนเงินส่วนลดที่คิดจากยอดซื้อรวมทั้งบิล โดยสามารถป้อน ได้ทังจํานวนเงินหรือเปอร์เซนต์ส่วนลด

13.) <u>คลิกปุ่ม บันทึกการขาย</u> (หรือปุ่ม F9 บนคีย์บอร์ด) โปรแกรมจะแสดงหน้าต่างเพื่อบันทึกการขายที่ แตกต่างกันตามเงื่อนไขการชำระเงิน ดังนี้

**รับชําระด้วยเงินสด** 

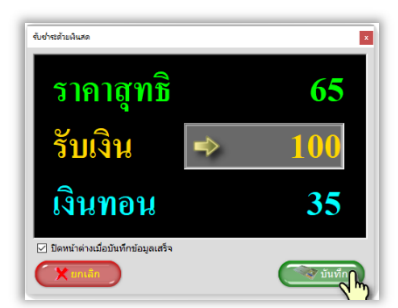

(หากต้องการให้คงหน้าจอ รับชำระด้วยเงินสด นี้ไว้หลังจากกดปุ่ม บันทึก สามารถทำได้โดยการคลิก เช็กบอกซ์ *ปิดหน้าต่างเมือบันทึกข้อมูลเสร็จ*) **รับชําระด้วยการโอนเงิน** 

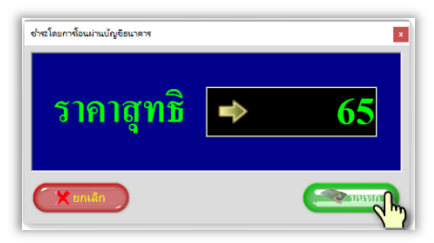

#### **รับชําระด้วยบัตรเครดิต**

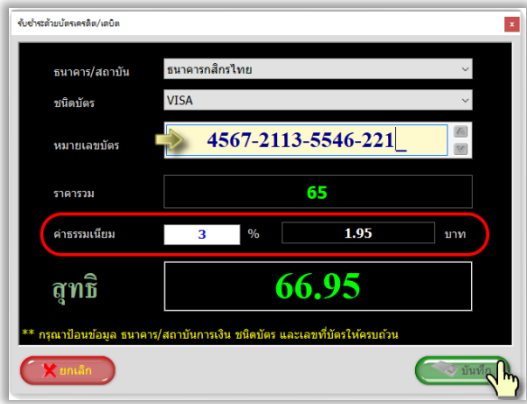

 สําหรับการรับชําระเงินผ่านบัตรเครดิต สามารถกําหนดค่าธรรมเนียมได้ในหน้าจอ **ตังค่า บัตร เครดิต/เดบิต กําหนดค่าธรรมเนียมสําหรับลูกค้า**

**ขายเชื อ** 

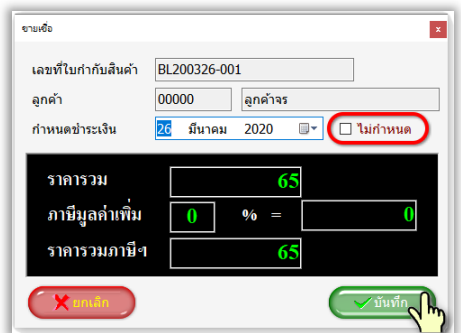

ึกรณีการขายเชื่อ ผ้ใช้สามารถเลือกให้บันทึก *กำหนดวันชำระเงิน* หรือไม่ก็ได้

#### 14.) พิมพ์ ใบเสร็จรับเงิน/ใบส่งสินค้า/ใบส่งสินค้าชั่วคราว

้ผู้ใช้สามารถสั่งพิมพ์ด้วยตนเองหรือตั้งค่าให้พิมพ์โดยอัตโนมัติเมื่อทำการ "บันทึกการขาย" ก็ได้ (รายละเอียดการตั้งค่าการพิมพ์อัตโนมัติ โปรดดในหัวข้อ *8. การเชื่อมต่ออุปกรณ์* ในบทที่ 4)

## **2.12การขายยาทีต้องแสดงใน " บัญชีการขายยา"**

**(แบบ ข.ย.V, ข.ย., ข.ย.%, ข.ย.I)** 

โปรแกรมบริหารร้านยา PharmaSys รองรับการจัดทำบัญชีการซื้อและขายยา ได้แก่ แบบ ข.ย.9, ข.ย.10, ข.ย.11, ข.ย.12 และ ข.ย.13 โดยในเวอร์ชันก่อนหน้านี้ ในการที่จะให้บัญชีการขายยามีความ สมบูรณ์ สามารถแสดง ชื่อ-นามสกุล, ที่อยู่และอายุ ของผู้ซื้อยาได้ครบถ้วน ผู้ใช้จะต้องทำการสร้าง <u>ข้อมล</u> ลกค้า ขึ้นเป็นรหัสลกค้าใหม่ทกราย แม้ผู้ซื้อยาหลายรายเป็นเพียงขาจร ด้วยข้อจำกัดนี้ทำให้เกิดรายชื่อ ลูกค้าเพิ่มเข้ามาในระบบเป็นจำนวนมากเกินความจำเป็น ในเวอร์ชัน 5 จึงได้รับการพัฒนาให้ผู้ใช้สามารถ <sub>ู้</sub>ทำรายการขายให้แก่ **ลูกค้าจร** ได้ โดยสามารถบันทึก ชื่อ-นามสกล, ที่อยู่และอายุ ของผู้ซื้อยาได้โดยไม่ จำเป็นต้องสร้างรหัสลูกค้าใหม่ และยังสามารถแสดงข้อมูลของลูกค้าจรเหล่านี้บนบัญชีการขายยาได้โดย อัตโนมัติอีกด้วย

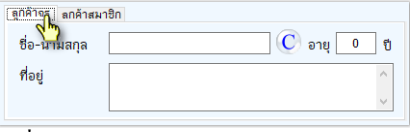

*รูปที+ 32* การบันทึกข้อมูล *ลูกค้าจร* ในหน้าจอ **ขาย**

นอกจากนี้เมื่อมีการเพิ่มรายการที่ต้องจัดทำบัญชีการขายยาอย่างใดอย่างหนึ่งลงในบิล จะมี

สัญลักษณ์ \* (ดอกจัน สีแดง) แสดงขึ้นบริเวณช่องที่จำเป็นต้องกรอกเพื่อให้ผู้ใช้ทราบ ดังตัวอย่างใน<u>รู</u>ป

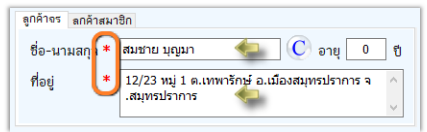

*รูปที+ 33* ตัวอย่างการบันทึกข้อมูล *ลูกค้าจร*

และในตารางรายการสินค้า จะแสดงสัญลักษณ์ทีแจ้งให้ทราบว่ายารายการใดจะต้องแสดงใน

#### บัญชีการขายยาใดบ้าง

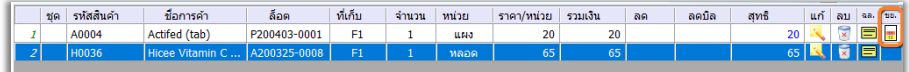

*รูปที+ 34* ตัวอย่างแสดงสัญลักษณ์ในรายการทีต้องจัดทําบัญชีการขายยา

 ไอคอนทีแสดงท้ายตารางในรูปที ãã จะบอกให้ทราบว่ายารายการใดจะต้องแสดงในบัญชีการ ขายยาใดบ้าง ด้วยสัญลักษณ์ต่อไปนี้

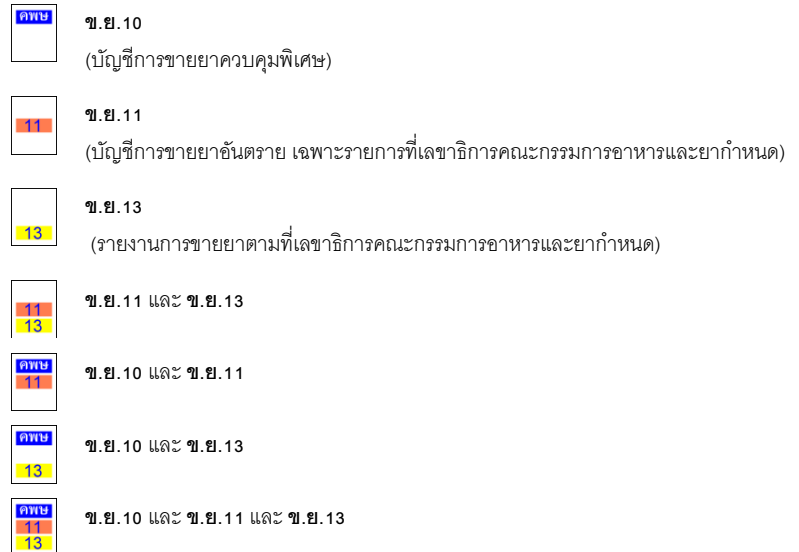

## **2.13 การพิมพ์ใบเสร็จรับเงิน/ใบส่งสินค้า/ใบส่งสินค้าชัวคราว**

PhamaSys รองรับการสั่งพิมพ์ใบเสร็จฯ ทั้งบนเครื่องพิมพ์ขนาดปกติ และเครื่องพิมพ์ใบเสร็จฯ **อย่างย่อ** โดยมีรูปแบบใบเสร็จฯทีหลากหลาย ในกรณีของใบเสร็จฯขนาดเต็ม สามารถสังพิมพ์บนกระดาษ ขนาด A4 หรือ A5 และกระดาษต่อเนื่อง (Letter) โดยจะเลือกได้ 5 รูปแบบ ดังนี้

- **ใบเสร็จรับเงิน/ใบส่งสินค้า**
- **ใบเสร็จรับเงิน**
- **ใบส่งสินค้า**
- **ใบส่งสินค้าชัวคราว**
- **ใบส่งสินค้า (รายละเอียด)**

นอกจากนี้ ทั้งการพิมพ์บนเครื่องพิมพ์ขนาดปกติและการพิมพ์บนเครื่องพิมพ์ใบเสร็จฯอย่างย่อ ยังสามารถกำหนดรูปแบบการแสดงส่วนหัวใบเสร็จได้อีก 3 ลักษณะ ดังนี้

- พิมพ์ส่วนหัวเต็มรูปแบบ
- แสดงเฉพาะเลขทีใบเสร็จฯ และวันทีขาย
- ไม่แสดงส่วนหัวใบเสร็จฯ

นอกจากรูปแบบใบเสร็จฯที่หลากหลายแล้ว ผ้ใช้ยังสามารถเลือกที่จะพิมพ์ใบเสร็จฯเป็น ภาษาไทยหรือภาษาอังกฤษก็ได้ทั้งในใบเสร็จฯแบบเต็มรูปและใบเสร็จฯอย่างย่อ สำหรับใบเสร็จฯอย่างย่อ ผ้ใช้ยังสามารถกำหนดตัวเลือกเพิ่มเติมได้ดังนี้

- แสดงโลโก้ร้าน
- แสดงชื่อสินค้าเป็นตัวอักษรพิมพ์ใหญ่
- แสดงรายการสินค้าเป็น 1 หรือ 2 แถวต่อรายการเพื่อให้สามารถแสดงรายละเอียดได้ ครบถ้วน

การพิมพ์ใบเสร็จขณะขาย ผู้ใช้สามารถกําหนดให้พิมพ์โดยอัตโนมัติเมือ **บันทึกการขาย** หรือ

สั่งพิมพ์ด้วยตนเองก็ได้โดยการคลิกป่ม © โปรแกรมจะแสดงหน้าต่างสำหรับเลือกรูปแบบใบเสร็จฯ ก่อนสังพิมพ์ ดังรูป

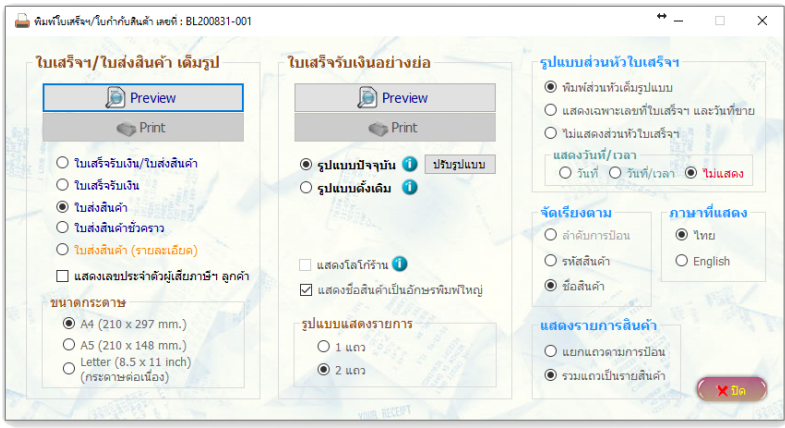

*รูปที+ 35* หน้าต่างแสดงตัวเลือกก่อนสังพิมพ์ใบเสร็จฯ

เมื่อเลือกรูปแบบใบเสร็จที่จะพิมพ์แล้ว ผู้ใช้สามารถที่จะสั่งพิมพ์ใด้ทันทีด้วยการคลิกปุ่ม Print หรือเรียกดูตัวอย่างใบเสร็จฯในแบบ preview ได้ด้วยการคลิกปุ่ม Preview ดังรูปที่ 42

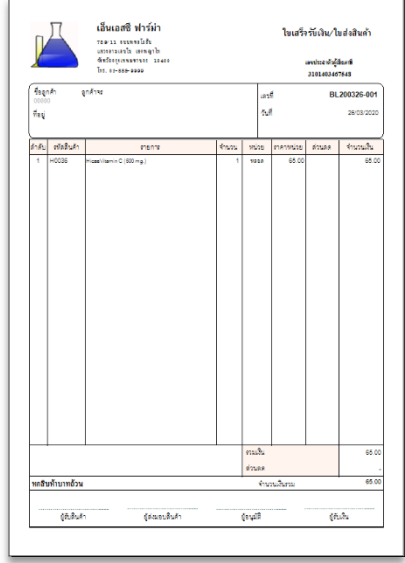

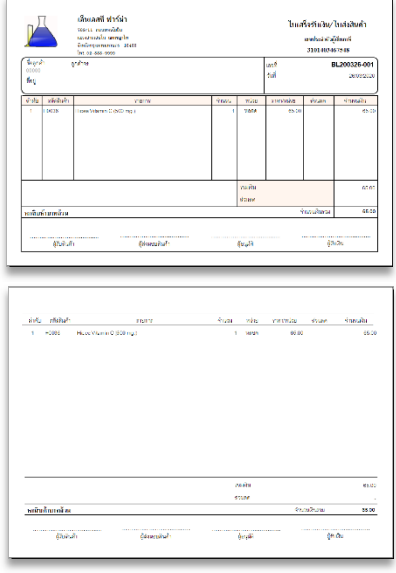

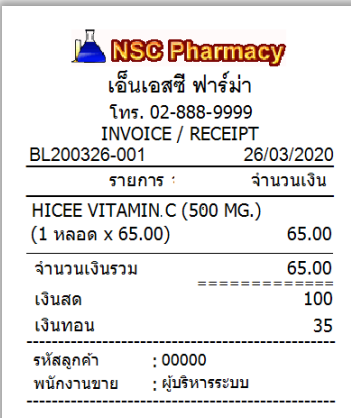

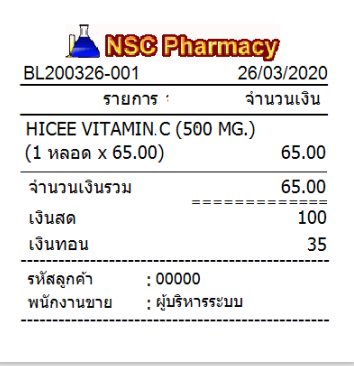

*รูปที+ 36* ตัวอย่างใบเสร็จฯ บางส่วนจากโปรแกรม PharmaSys

**Maw P** ตั้งแต่เวอร์ชัน 5.1 มีการปรับปรุงการพิมพ์ใบเสร็จฯอย่างย่อ โดยผ้ใช้จะสามารถกำหนดความกว้างของ กระดาษที่ใช้ เลือกรูปแบบและขนาดตัวอักษรได้เอง ทำให้โปรแกรม PharmaSys ไม่มีข้อจำกัดเรื่องขนาดกระดาษที่ ใช้พิมพ์ใบเสร็จฯอย่างย่ออีกต่อไป (การพิมพ์ใบเสร็จฯอย่างย่อแบบดั้งเดิมที่จำกัดความกว้างอย่างน้อย 76 มม. และปรับเปลี่ยนฟอนต์ไม่ได้ จะยังคงมีอยู่ หากต้องการใช้ ผู้ใช้จะต้องคลิกเลือก "รูปแบบดั้งเดิม" ขณะที่สั่งพิมพ์)

## **2.14 การพิมพ์ฉลากยา**

การพิมพ์ฉลากยา ผู้ใช้สามารถป้อนข้อมูลฉลากยาได้ถึง 3 ระดับ คือ

- (1) ข้อมูลฉลากสําหรับชือสามัญทางยา
- (2) ข้อมูลฉลากสําหรับสินค้า
- (3) การพิมพ์ฉลากยาขณะขาย

ในการสั่งพิมพ์จลากยาขณะขาย โปรแกรมจะตรวจสอบเป็นขั้นตอนดังนี้

- ถ้ามีการบันทึกข้อมูลฉลากยาสำหรับสินค้านั้น จะนำข้อมูลนั้นมาแสดง และผู้ใช้ สามารถแก้ไขข้อมูลนั้นก่อนสั่งพิมพ์ได้
- ถ้าไม่มีการบันทึกข้อมูลฉลากยาสำหรับสินค้านั้น แต่มีการบันทึกสำหรับชื่อสามัญ ทางยา โปรแกรมจะนำข้อมูลที่บันทึกไว้สำหรับชื่อสามัญฯมาแสดง

### **2.14. การบันทึกข้อมูลฉลากสําหรับชือสามัญทางยา**

 การบันทึกข้อมูลฉลากยาสําหรับชือสามัญทางยา ทําโดยผ่านหน้าจอ **ข้อมูลสินค้า ชือ สามัญทางยา** และเลือกชือสามัญทีต้องการบันทึกข้อมูลฉลาก แล้วคลิกทีปุ่ ม โปรแกรมจะ ้แสดงหน้าต่าง <u>กำหนดข้อมลในฉลากยา (ตามชื่อสามัญทางยา</u>) โดยผู้ใช้สามารถบันทึกได้ทั้งภาษาไทยและ ภาษาอังกฤษ ดังรูปข้างล่าง เป็นการบันทึกข้อมูลฉลากสำหรับชื่อสามัญฯ BROMHEXINE

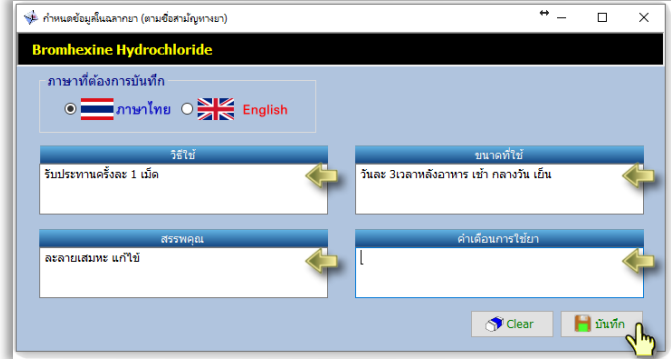

#### คู่มือการติดตังและใช้งาน โปรแกรมบริหารร้านยา PharmaSys 5.1 *รูปที+ 37* หน้าต่างสําหรับบันทึกข้อมูลฉลากยาตามชือสามัญทางยา

### **2.14.% การบันทึกข้อมูลฉลากยาสําหรับสินค้า**

 การบันทึกข้อมูลฉลากยาสําหรับสินค้าแต่ละชนิด ทําโดยผ่านหน้าจอ **ข้อมูลสินค้า สินค้า** และเลือกสินค้าที่ต้องการบันทึกข้อมูลฉลากยา แล้วคลิกที่ปุ่ม <mark>โ<sup>ดลากยา</sup> โปรแกรมจะแสดงหน้า</mark>ต่าง **กําหนดข้อมูลในฉลากยา (ตามชือการค้า)** โดยทีหากมีการบันทึกข้อมูลฉลากสําหรับชือสามัญฯของสินค้า (ยา) ชนิดนี้เอาไว้ ผู้ใช้จะสามารถคลิกปุ่มเพื่อคัดลอกข้อมูลฉลากมาจากชื่อสามัญฯได้ ดังรูป

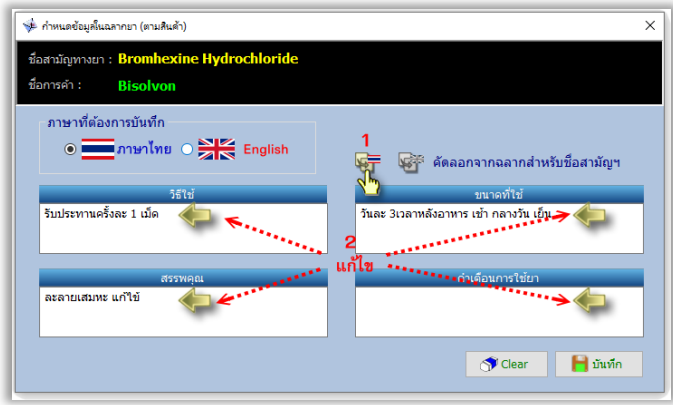

*รูปที+ 38* หน้าต่างสําหรับบันทึกข้อมูลฉลากยาตามชือสินค้า

เมื่อผู้ใช้คลิกที่ปุ่ม คัดลอกภาษาไทย โปรแกรมจะดึงข้อมูลที่บันทึกไว้สำหรับตัวยา (ชื่อสามัญ ทางยา) BROMHEXINE มาแสดงเพือให้ผู้ใช้สามารถแก้ไขให้จําเพาะสําหรับยาทีมีชือการค้าว่า Bisolvon ได้

### **2.14.I การพิมพ์ฉลากยาขณะขาย**

(ก่อนที่จะเริ่มใช้งานการพิมพ์ฉลากยา กรณาติดตั้งเครื่องพิมพ์ให้เรียบร้อยก่อน ดหัวข้อที่ 6. ตั้ง *ค่าการพิมพ์ฉลากยา* ในบทที ã)

การพิมพ์ฉลากยาในขณะขาย (ในหน้าจอ ขาย) ทำโดยการคลิกปุ่ม *军* ท้ายรายการยา ดังรูป

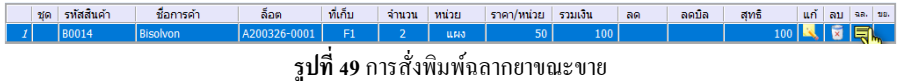

หากเป็นสินค้าจัดชุด จะแสดงหน้าต่าง ดังรูปต่อไปนี้ เพื่อให้ผ้ใช้สามารถสั่งพิมพ์ฉลากยา สําหรับรายการยาทีอยู่ในชุดสินค้าได้

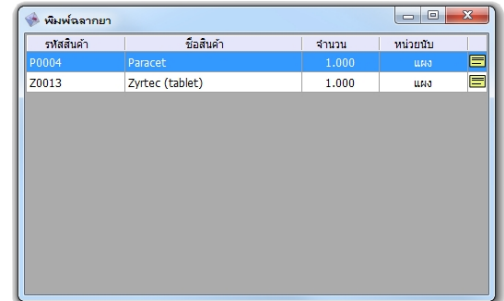

*รูปที+ 50* เมือผู้ใช้สังพิมพ์ฉลากยาของสินค้าจัดชุด จะแสดงรายการยาในชุดสินค้า

เมือคลิกทีไอคอน แล้วจะแสดงหน้าต่าง **พิมพ์ฉลากยา**

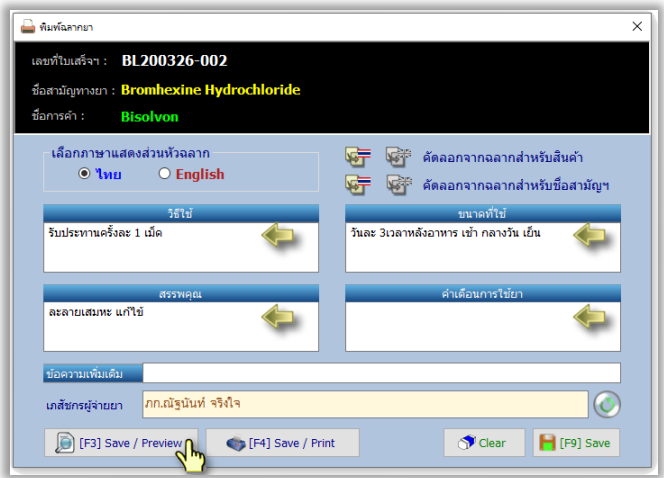

*รูปที+ 51* การแก้ไขข้อมูลฉลากยาขณะขาย

 ในหน้าต่าง **พิมพ์ฉลากยา** เมือผู้ใช้คลิกทีปุ่ ม **คัดลอกภาษาไทย** โปรแกรมจะตรวจสอบว่ายาชือ ว่า Bisolvon มีข้อมูลฉลากยาบันทึกไว้หรือไม่ หากไม่มีก็จะไปตรวจสอบชือสามัญทางยา BROMHEXINE ว่ามีการบันทึกข้อมูลฉลากยาไว้หรือไม่ หากมีข้อมูลอยู่จะนำมาแสดงตามลำดับ

 $\pmb{\mathcal{N}}$ e $\pmb{\mathcal{U}}$  ในกรณีที่มีการล็อคอินเภสัชกรเอาไว้ ชื่อเภสัชกรจะถูกนำแสดงในหน้าต่างนี้ และถูกพิมพ์ออกมาบน ฉลากยาด้วย

#### เมือคลิกปุ่ ม Preview จะแสดงตัวอย่างการพิมพ์ ดังรูป

เอ็นเอสซี ฟาร์ม่า โทร.02-888-9999 789/11 ถ.พหลโยธิน แขวงสามเสนใน เขตพญาไท กรุงเทพมหานคร 10400 รับประทานครั้งละ 1 เม็ด  $26/03/20$ ้วันละ งเวลาหลังอาหาร เช้า กลางวัน เข็น ละลายเสมหะ แก้ไข้ **Bisolvon** Bromhexine Hydrochloride(2 [184]) <u> 11 A BHLIANN 11 AN AN 111 AN AN 11 AN 11 AN 11 AN 11 AN 11 AN 11 AN 11 AN 11 AN 11 AN 11 AN 11 AN 11 AN 11 AN 11 AN 11 AN 11 AN 11 AN 11 AN 11 AN 11 AN 11 AN 11 AN 11 AN 11 AN 11 AN 11 AN 11 AN 11 AN 11 AN 11 AN 11 AN 11</u> ภก.ณัฐนันท์ จริงใจ

*รูปที+ 52* ตัวอย่างฉลากยา

# **บทที 4 ตังค่าระบบ**

 ในส่วนของเมนู **ตังค่าระบบ** นอกจากการกําหนด **ข้อมูลร้าน** ทีกล่าวถึงมาแล้วใน หัวข้อ*3.*  ระบบนำร่อง (Navigator) และการกำหนดข้อมูลของร้าน ในบทที่ 3 ยังมีอีก 8 หน้าจอสำหรับการตั้งค่าเพื่อ กําหนดเงือนไขการใช้งานได้อย่างเหมาะสม

# **. เพิมรายชือและกําหนดสิทธิfผ้ใช้ ู**

 เมือเริมต้นใช้งาน ผู้ใช้จะต้องเข้าสู่โปรแกรมด้วยชือผู้ใช้ "**admin**" และรหัสผ่าน "**admin**" ซึง เป็นผ้ใช้ที่ได้รับสิทธิ์ในการเข้าใช้งานทกระบบภายในโปรแกรม PharmaSys (ดังนั้น จึง<mark>ควรเปลี่ยน</mark> รหัสผ่านให้กับผู้ใช้ <sub>admin</sub> หลังจากที่เริ่มต้นใช้งานโปรแกรม) หลังจากนั้นจะสามารถสร้างชื่อผู้ใช้อื่น ๆ ขึ้นได้โดยไม่จำกัด และสามารถกำหนดสิทธิ์การเข้าถึงหน้าจอต่าง ๆ ในโปรแกรมให้แตกต่างกันได้ ดัง ตัวอย่างในรูปต่อไปนี้ เป็นการสร้างผู้ใช้ชื่อ "somchai" โดยกำหนดสิทธิ์ในระดับ **พนักงาน** 

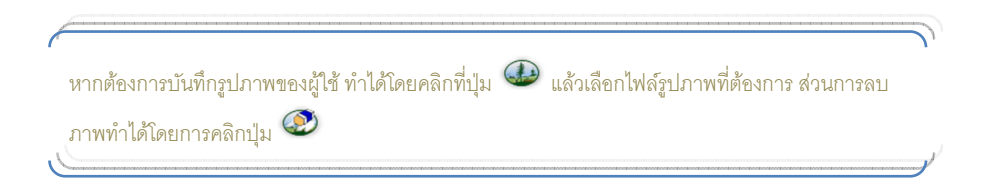

#### การกำหนดสิทธิ์ให้แก่ผู้ใช้แต่ละรายว่าสามารถเข้าถึงหรือใช้งานส่วนใดได้บ้าง จะแบ่งออกเป็น

ã กลุ่ม คือ

- o การใช้งานหน้าจอ
- o งานขาย
- o ข้อมูลสินค้า
- $\Omega$  จัดซื้อ

รายละเอียดแต่ละกลุ่มจะเป็นดังนี้

#### o **การใช้งานหน้าจอ**

ใช้กำหนดว่าต้องการให้ผู้ใช้รายใดสามารถเปิดเข้าหน้าจอใดได้บ้าง และในกรณี ของการเรียกดูรายงานจะสามารถระบุลงไปได้ว่าผู้ใช้จะสามารถเปิดรายงานใดได้บ้าง (ละเอียด กว่าสิทธิ์ในการเปิดหน้าจอ) ดังรูปที่ 1

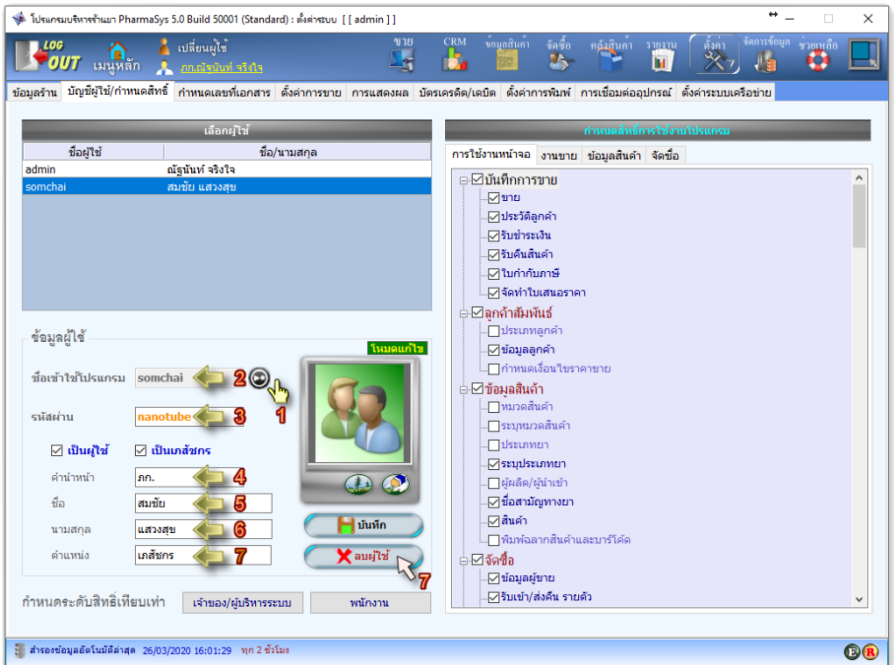

ี **รูปที่ 1** สร้างผู้ใช้และกำหนดสิทธิ์แบบผู้ใช้ทั่วไป

o **งานขาย** 

ใช้กำหนดสิทธิ์การดำเนินการเกี่ยวกับการขายของผู้ใช้แต่ละราย ดังรูปที่ 2

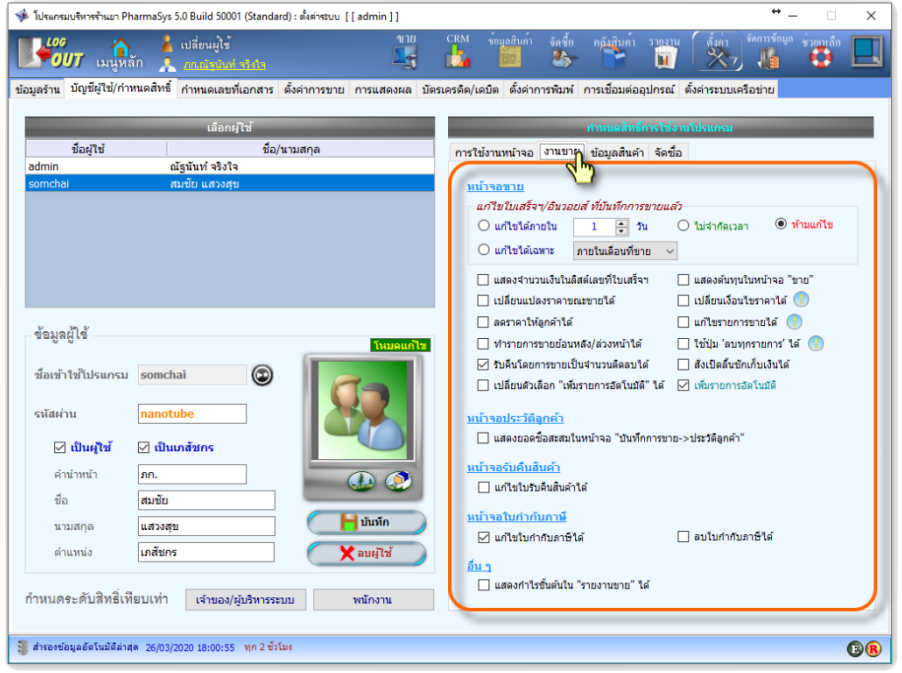

### $\,$ รูปที่ 2 กำหนดสิทธิ์เกี่ยวกับงานขาย ให้กับผู้ใช้

 $\bigodot$  การตั้งค่า<u>ไม่ให้ผู้ใช้เปลียนตัวเลือก</u> "**เพิ่มรายการอัตโนมัติ**" ได้ และตั้งค่า<u>ให้ใช้</u> "<mark>เพิ่มรายการอัตโนมัติ</mark>" ดังเช่นใน รูปที4 R จะมีความรัดกุมและป้องกันการทุจริตได้ดีกว่าการไม่ใช้ "*เพิDมรายการอัตโนมัติ*"

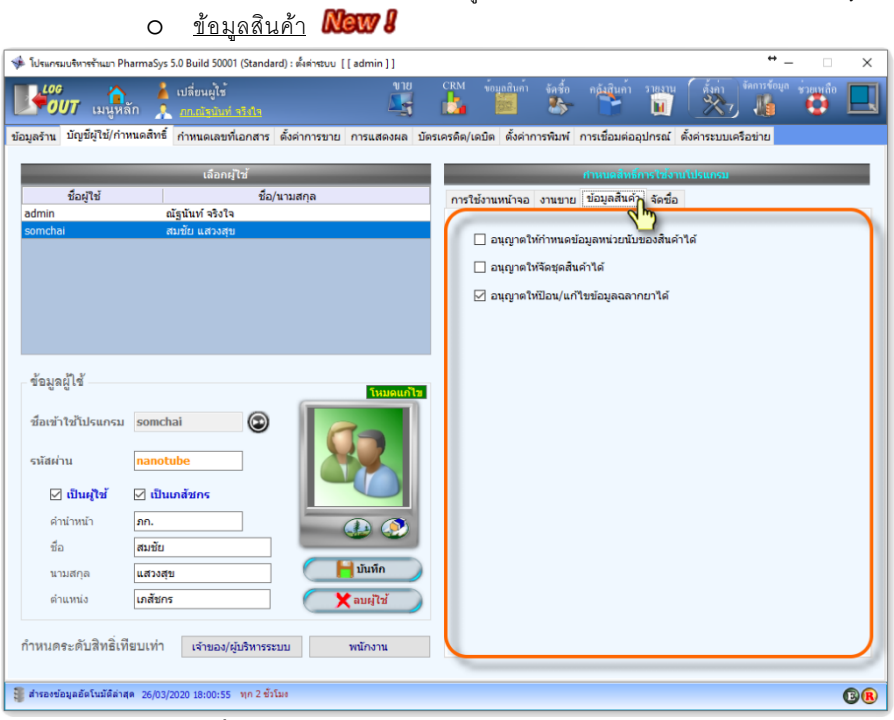

ี **รูปที่ 3** กำหนดสิทธิ์เกี่ยวกับการจัดการข้อมูลสินค้า ให้กับผู้ใช้

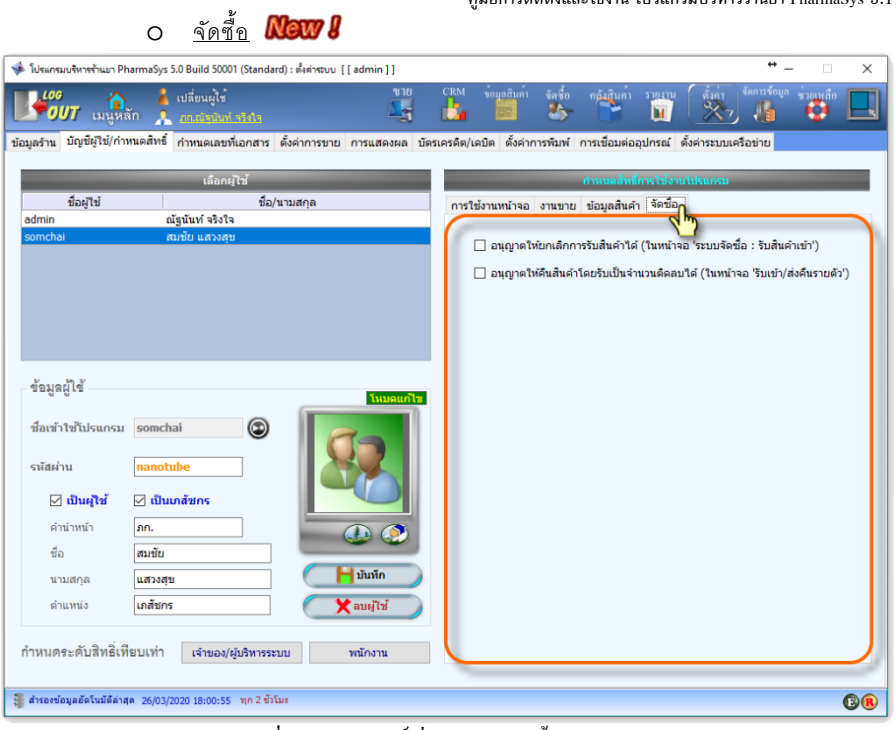

### ี **รูปที่ 4** กำหนดสิทธิ์เกี่ยวกับงานจัดซื้อ ให้กับผู้ใช้

# **%. กําหนดรูปแบบเลขทีเอกสารและรหัส**

<u>เอกสารหลายชนิดและรหัสข้อมูลบางอย่าง เช่น **รหัสสินค้า, เลขที่ใบสั่งซื้อ** หรือ เ**ลขที่**</u> *ใบเสร็จรับเงิน* โปรแกรม PharmaSys จะสร้างเลขลําดับต่อไปให้โดยอัตโนมัติในรูปแบบทีกําหนดไว้ ้ล่วงหน้า เช่น ใบเสร็จรับเงินอาจมีเลขที่ใบเสร็จฯ เป็น BL200326-002 ซึ่งตัวเลข **200326** หมายความถึง **ปี-**<u>เดือน-วันที่ ที่มีการขาย และ 002 หมายความว่าเป็นใบเสร็จฯใบที่ 2 ของวันนั้น เป็นต้น</u>

รูปแบบเอกสารเหล่านี้ ผ้ใช้สามารถกำหนดให้แตกต่างไปจากค่าเริ่มต้นของโปรแกรมได้ โดย ี คลิกที่เมน <mark>ตั้งค่า ⇒ กำหนดเลขที่เอกสาร เลขที่เอกสารและรหัสที่สามารถปรับเปลี่ยนรูปแบบได้เหล่านี้</mark> ได้แก่

- รหัสสินค้า
- รหัสผู้ขาย
- ใบสั่งซื้อ
- ใบรับสิบค้า
- ใบส่งคืบสิบค้า
- ใบเสร็จรับเงิน /ใบกำกับภาษีอย่างย่อ
- ใบรับคืนสินค้า
- ใบเสนอราคา
- รหัสลูกค้า
- ใบกำกับภาษี (เต็มรป)

## **2. รูปแบบรหัสสินค้า**

 การกําหนดรูปแบบของรหัสสินค้ามีความแตกต่างจากการกําหนดรูปแบบเลขทีเอกสารอืน ๆ รหัสสินค้าสามารถกำหนดได้ 3 รูปแบบ คือ

### **-.) นําหน้าด้วยอักษรตัวแรกของชือการค้า และตามด้วยตัวเลขวิง**

รูปแบบนี้ถูกกำหนดให้ใช้เป็นค่าเริ่มต้นในโปรแกรม PharmaSys ซึ่งจะมีรายละเอียดดังนี้

- $\bullet$  ในกรณีที่ชื่อการค้าขึ้นต้นด้วยตัวอักษรภาษาอังกถษ รหัสสินค้าจะขึ้นต้นด้วยตัวอักษรตัว แรกของชื่อการค้า และตามด้วยตัวเลขวิ่ง
- $\bullet$  ในกรณีที่ชื่อการค้าขึ้นต้นด้วยตัวอักษรภาษาไทย รหัสสินค้าจะขึ้นต้นด้วยข้อความว่า TH-และตามด้วยตัวเลขวิ่ง
- ในกรณีที่ชื่อการค้าขึ้นต้นด้วยตัวเลข รหัสสินค้าจะเป็นตัวเลขวิ่ง (ไม่มีตัวอักษรประกอบ)

การใช้รหัสสินค้าในรูปแบบที่ 1 นี้จะช่วยให้มีความคล่องตัวในการใช้ในหน้าจอต่าง ๆ ไม่ว่าจะ เป็นการเลือกสินค้าเพื่อขาย เพื่อสั่งซื้อ หรือเพื่อทำรายการอื่น เพราะผู้ใช้ไม่จำเป็นต้องจดจำชื่อสินค้าได้ อย่างแม่นยำ เพียงทราบว่าชื่อการค้าขึ้นต้นด้วยตัวอักษรอะไรเท่านั้น ก็สามารถเรียกรายการสินค้า (ยา) ทั้งหมดที่มีชื่อ (ภาษาอังกถษ) ขึ้นต้นด้วยอักษรตัวนั้น และเลือกจากรายการที่แสดงขึ้นมาได้

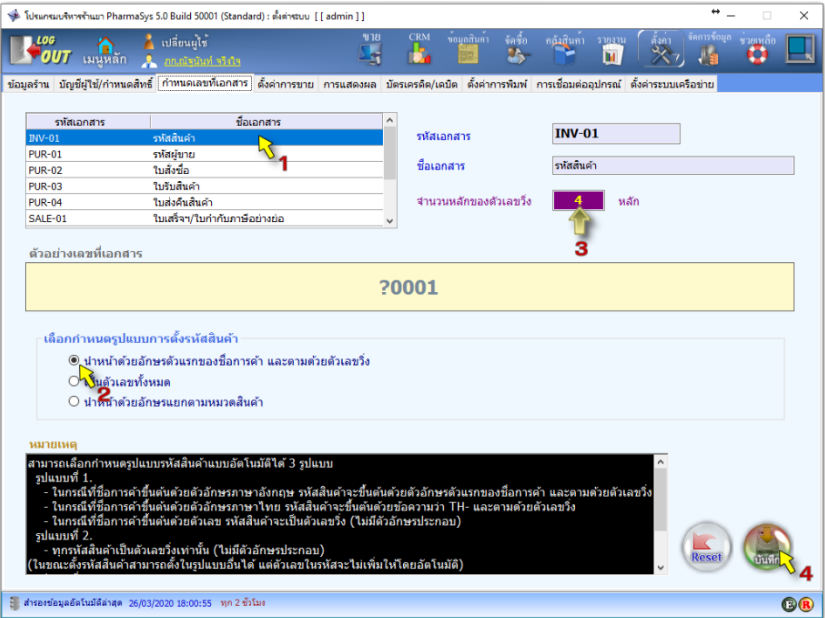

*รูปที+ >* การกําหนดรูปแบบ "รหัสสินค้า"

#### 2.) เป็นตัวเลขทั้งหมด

รูปแบบนี้จะมีรายละเอียดดังนี้

■ ทุกรหัสสินค้าเป็นตัวเลขวิ่งเท่านั้น และโปรแกรมจะสร้างเลขลำดับถัดไปให้โดยอัตโนมัติ (ไม่มีตัวอักษรประกอบ)

(ในขณะตั้งรหัสสินค้าจะสามารถตั้งในแบบอื่นก็ได้)

#### **\$.) นําหน้าด้วยอักษรแยกตามหมวดสินค้า**

รูปแบบนี้จะมีรายละเอียดดังนี้

รหัสสินค้าจะขึ้นต้นด้วยตัวอักษรที่กำหนดไว้สำหรับแต่ละหมวดสินค้าแล้วตามด้วย สัญลักษณ์ – (hyphen) และตัวเลขวิ่ง

# **%.% รูปแบบเลขทีเอกสารอืน ๆ**

 การกําหนดรูปแบบเอกสารอืน ๆ จะใช้วิธีการทีมีความยืดหยุ่นสูงมากกว่าการกําหนดรูปแบบ รหัสสินค้า ผู้ใช้สามารถกำหนด ตัวอั**กษร , ตัวเลขปี ค.ศ. 2 หลัก หรือ 4 หลัก,** เดือน, วันที่, เครื่องหมาย *hyphen (-)* และ *ตัวเลขวิ1ง* ลงในเลขทีเอกสารได้ และยังสามารถกําหนดความยาวของตัวเลขวิงได้อีกด้วย ดังตัวอย่างในรูป

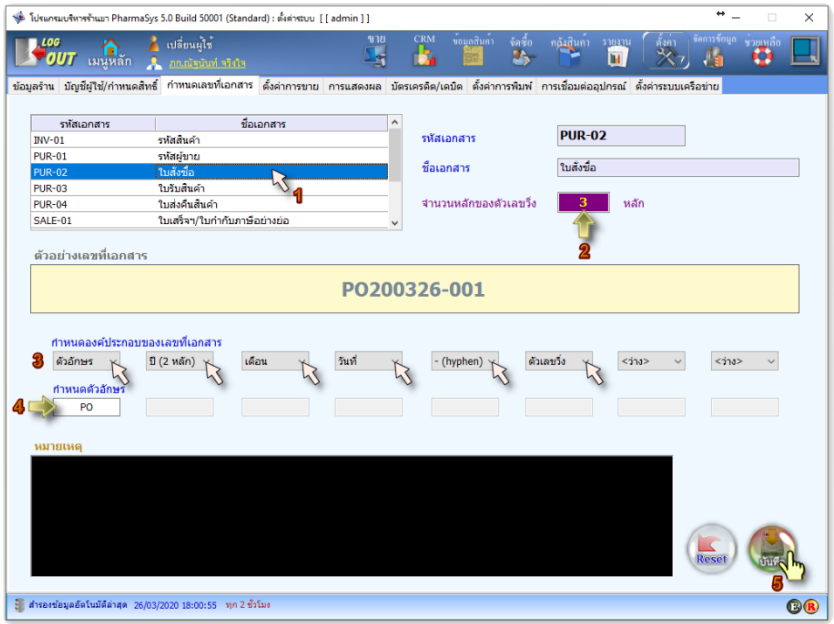

*รูปที+ ?* การกําหนดรูปแบบเลขทีเอกสาร

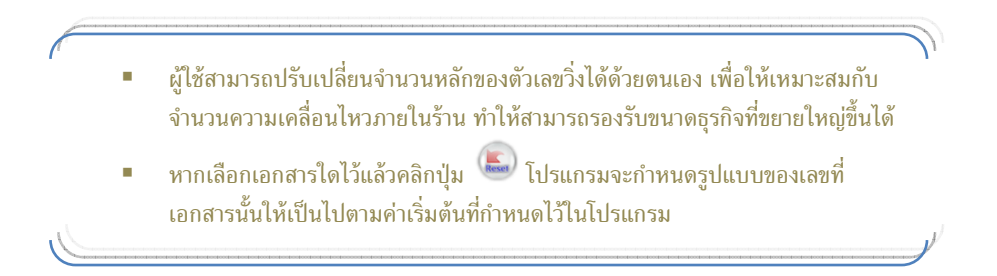

# **I. ตังค่าการขาย**

ตั้งแต่เวอร์ชัน 5.0 มีการเพิ่มตัวเลือกให้ผ้ใช้สามารถใช้กำหนดเงื่อนไขในการขายได้หลากหลาย ซึงหลายตัวเลือกจากมีผลต่อการคิดราคาขาย และวิธีการตัดสต็อค ขณะทีหลายตัวเลือกจะมีผลต่อลําดับการ ตัดสต็อค ดังรูป

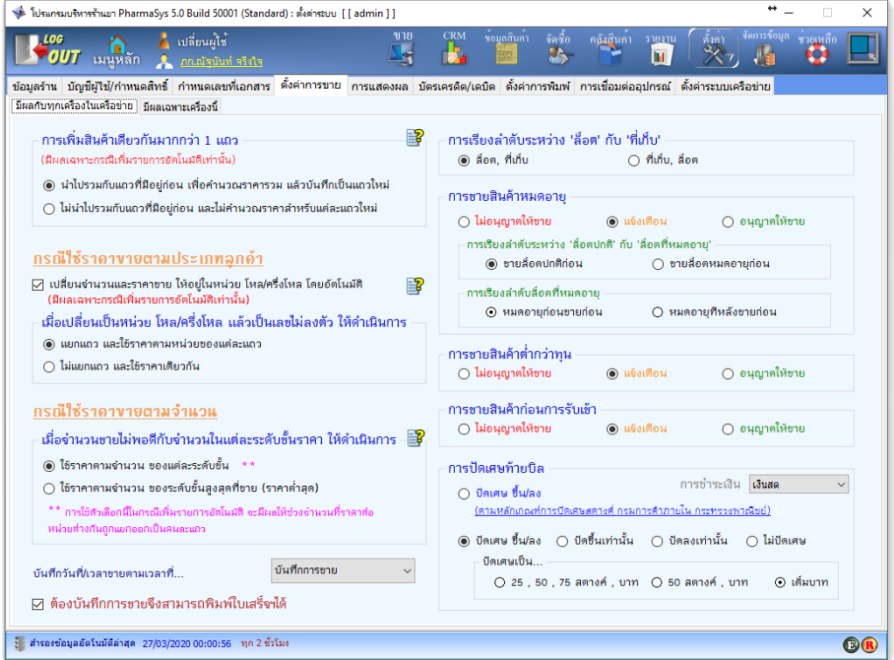

### *รูปที+ @* หน้าจอ **ตังค่าการขาย**

 **ตัวเลือก : การเพิมสินค้าเดียวกันมากกว่า แถว** ้(มีผลเฉพาะกรณีเพิ่มรายการอัตโ นมัติเท่านั้น)

ในกรณีที่ผู้ใช้เพิ่มสินค้าชนิดเดียวกันมากกว่า 1 แถว สามารถตั้งค่าได้ว่าต้องการให้ใช้วิธีการใด ใบสองวิธีต่อไปนี้

### ี่ ตัวเลือกที่ 1 : นำไปรวมกับแถวที่มีอยู่ก่อน เพื่อคำนวณราคารวม แล้วบันทึกเป็นแถวใหม่

 จะนําจํานวนของแถวทีเพิมเข้าไป ไปรวมกับจํานวนของสินค้าชนิดเดียวกันในแถวอืนซึงมีอยู่ ก่อนแล้วในบิลนั้น และคำนวณราคารวมและจัดเรียงใหม่ตามการตั้งค่าการขายที่ผู้ใช้ได้กำหนดเงื่อนไขไว้ (ได้แก่ ในกรณีใช้ราคาขายตามประเภทลูกค้า ให้เปลียนจํานวนและราคาขายให้อยู่ในหน่วยโหล/ครึงโหล

โดยอัตโนมัติหรือไม่ หรือในกรณีใช้ราคาขายตามจํานวน ให้แยกแถวและใช้ราคาตามจํานวน ของแต่ละ ระดับขั้นหรือไม่)

*ตัวเลือกที F จะไม่มีผลในกรณีต่อไปนี D*

 *F.) มีการกาหนด "ส่วนลด" ให้กับแถวที ํ เพิ D มเข้าไปใหม่ D*

 $\alpha$  ) สินค้าชนิดเดียวกันในแถวอื่น มีการกำหนด "ส่วนลด" เอาไว้ด้วย (สำหรับแถวที่ไม่ได้กำหนด *ส่วนลดเอาไว้ ตัวเลือกที F จะยังคงมีผลอย D ู่)*

#### *ตัวเลือกที+ 2 : ไม่นําไปรวมกับแถวที+มีอย่ก่อน และไม่คํานวณราคาสําหรับแต่ละแถวใหม่ ู*

จะไม่นำจำนวนของแถวที่เพิ่มเข้าไป ไปรวมกับจำนวนของสินค้าชนิดเดียวกันที่มีอย่ก่อนแล้ว ในบิลนั้น โดยจะคำนวณราคาตามเงื่อนไขที่ผู้ใช้ได้ตั้งค่าเอาไว้

 **ตัวเลือก : การเปลียนจํานวนและราคาขาย ให้อย่ในหน่วย โหล และ/หรือ ครึงโหล ู โดยอัตโนมัติ**

#### (มีผลเฉพาะกรณีเพิ่มรายการอัตโ นมัติ และใช้ราคาขายตามประเภทลูกค้าเท่านั้น)

การเลือกตัวเลือกนี้จะมีผลให้การขายสินค้าที่มีจำนวน 6 หรือ 12 หน่วยขึ้นไป จะถูกเปลี่ยนให้ เป็นจำนวนในหน่วย โหล หรือ ครึ่งโหล โดยอัตโนมัติ หากสินค้านั้นถูกตั้งค่าให้สามารถใช้หน่วย โหล และ/หรือ ครึงโหล ได้

แต่ในการเปลี่ยนหน่วยอัตโนมัตินี้ อาจเกิดกรณีที่จำนวนขายไม่ใช่เลขลงตัวของหน่วยโหลหรือ ครึงโหล (ไม่ใช่ 6, 12, 18, 24...) ผู้ใช้สามารถเลือกใช้ตัวเลือกได้สองวิธี คือ

#### *ตัวเลือกที+ 1 : แยกแถว และใช้ราคาตามหน่วยของแต่ละแถว*

> เช่น จำนวน 9 แผง จะถูกแยกออกเป็น 2 แถว ดังนี้ แถวที่ 1 : จำนวน 1 'ครึ่งโหล@แผง' โดยใช้ราคาของหน่วย 'ครึ่งโหล@แผง' แถวที4 2 : จํานวน 3 'แผง' โดยใช้ราคาของหน่วย 'แผง' > เช่น จำนวน 14 แผง จะถูกแยกออกเป็น 2 แถว ดังนี้ แถวที่ 1 : จำนวน 1 'โหล@แผง' โดยใช้ราคาของหน่วย 'โหล@แผง' แถวที4 2 : จํานวน 2 'แผง' โดยใช้ราคาของหน่วย 'แผง' > เช่น จำนวน 18 แผง จะถูกแยกออกเป็น 2 แถว ดังนี้ แถวที่ 1 : จำนวน 1 'โหล@แผง' โดยใช้ราคาของหน่วย 'โหล@แผง' แถวที่ 2 : จำนวน 1 'ครึ่งโหล@แผง' โดยใช้ราคาของหน่วย 'ครึ่งโหล@แผง' > เช่น จำนวน 21 แผง จะถูกแยกออกเป็น 3 แถว ดังนี้

แถวที่ 1 : จำนวน 1 'โหล@แผง' โดยใช้ราคาของหน่วย 'โหล@แผง' แถวที่ 2 : จำนวน 1 'ครึ่งโหล@แผง' โดยใช้ราคาของหน่วย 'ครึ่งโหล@แผง' แถวที4 3 : จํานวน 3 'แผง' โดยใช้ราคาของหน่วย 'แผง'

#### *ตัวเลือกที+ 2 : ไม่แยกแถว และใช้ราคาเดียวกัน*

> เช่น จำนวน 14 แผง จะถกเปลี่ยนเป็น 1.1667 โหล@แผง

> เช่น จํานวน 18 แผง จะถูกเปลี4ยนเป็น 1.5 โหล@แผง

> เช่น จำนวน 21 แผง จะถกเปลี่ยนเป็น 1.75 โหล@แผง

ทั้งสามกรณีนี้จะใช้ราคาของหน่ายโหลทั้งหมด

 $\bigcap$  (ในกรณีที่ไม่มีการตั้งราคาสำหรับหน่วยโหล หรือครึ่งโหลเอาไว้ จะใช้ราคาของหน่วยแผง คูณด้วยจำนวนใน หน่วยโหลหรือครึ่งโหล แล้วแต่กรณี)

 **ตัวเลือก : การเลือกใช้ราคาตามจํานวนในแต่ละระดับขัน** *(เฉพาะกรณีที1ใช้ราคาขายตามจํานวน)* 

ในการเลือกใช้ "ราคาขายตามจำนวน" อาจเกิดกรณีที่จำนวนที่ขายไม่ตรงกับจำนวนที่ตั้งราคา ไว้ เช่น ในสินค้าชนิดหนึ่งอาจมีการกำหนดราคาดังนี้

1 ชิ๊บ ราคา 10 บาท 10 ชิ0น ราคา 90 บาท

*ตัวเลือกที+ 1 : ใช้ราคาตามจํานวน ของแต่ละระดับขัน กรณีที1 1 : การใช้ตัวเลือกนีHในกรณี เพิ1มรายการอัตโ นมัติ*  จะมีผลให้ช่วงจํานวนทีราคาต่อหน่วยต่างกันถูกแยกออกเป็ นคนละแถว  $>$  เช่น ขายสินค้าจำนวน 15 ชิ้น จะถูกแยกออกเป็น 2 แถว ดังนี้ (1) จำนวน 10 ชิ้น โดยคิดราคารวม 90 บาท (2) จำนวน 5 ชิ้น โดยคิดราคารวม 5 x 10 = 50 บาท ราคารวมจะเป็น 90 + 50 = 140 บาท *กรณีที1 2 : การใช้ตัวเลือกนีHในกรณี ไม่เพิ1มรายการอัตโ นมัติ*  จะมีผลให้ช่วงจํานวนทีราคาต่อหน่วยต่างกันถูกนํามาเฉลียเป็ นราคาต่อหน่วยค่าเดียว

>> เช่น ขายสินค้าจำนวน 15 ชิ้น สำหรับ 10 ชิ้นแรกจะมีการคิดราคา 90 บาท และอีก 5 ชิ้นคิดราคา 50 บาท ราคารวมจะเป็น 140 บาท ราคาที่ใช้จะเป็น 140/15 = 9.3333 บาท/ชิ้น

### *ตัวเลือกที+ 2 : ใช้ราคาตามระดับขันสูงสุดราคาเดียว*

>> เช่น จำนวน 15 ชิ้น จะใช้ระดับราคาของ 10 ชิ้น คิดเป็นราคาชิ้นละ 9.00 บาท (มาจาก 90 บาท/10 ชิ0น) ราคารวมจะเป็น 15 x 9.00 = 135 บาท

# **L. การกําหนดข้อมูลสําหรับการรับชําระเงินด้วยบัตรเครดิต**

 การบันทึกการรับชําระเงินด้วยบัตรเครดิต นอกจากจะสามารถบันทึกเลขทีบัตรเครดิตได้แล้ว ี่ ผู้ใช้ยังสามารถเพิ่ม/แก้ไข ร**ายชื่อสถาบันการเงินผู้ออกบัตร, ชื่อชนิดบัตร** และ กำหนดค่าธรรมเนียม *สําหรับลูกค้า* ได้อีกด้วย โดยใช้หน้าจอ **ตังค่า บัตรเครดิต/เดบิต** ซึงจะประกอบด้วย L หน้าจอย่อย คือ

- o สถาบัน/บริษัทฯผู้ออกบัตร
- o ชนิดบัตร
- o กําหนดค่าธรรมเนียมสําหรับลูกค้า

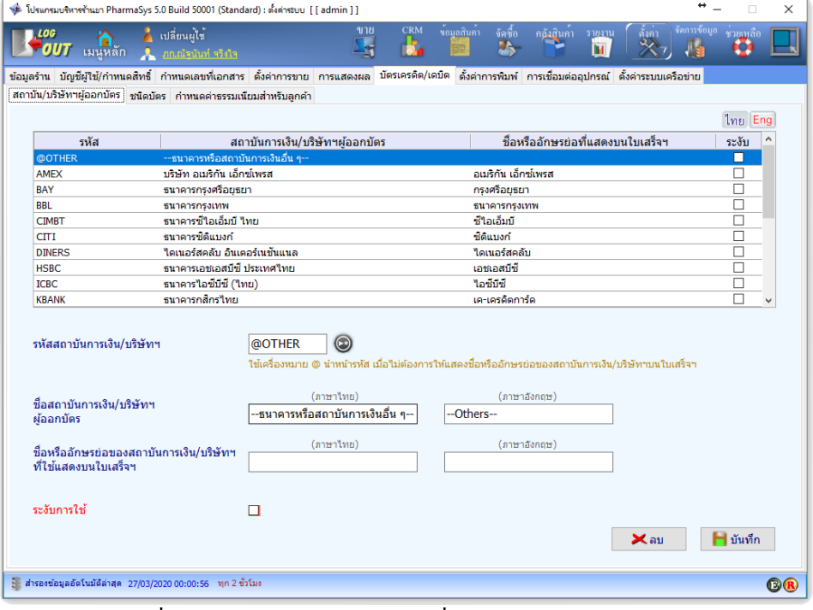

*รูปที+ C* หน้าจอสําหรับเพิม/แก้ไข *รายชื1อสถาบัน/บริษัทฯผู้ออกบัตร*

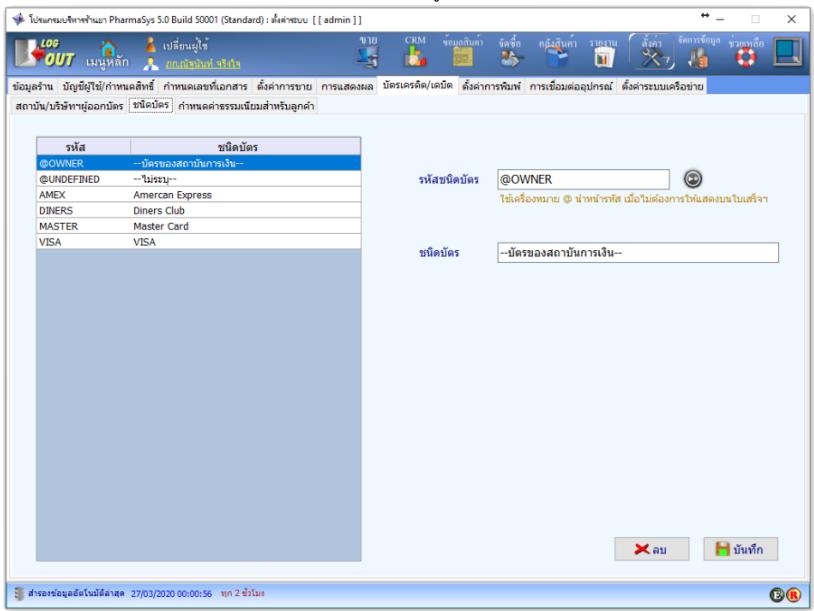

## *รูปที+ L* หน้าจอสําหรับเพิม/แก้ไข *ชนิดบัตร*

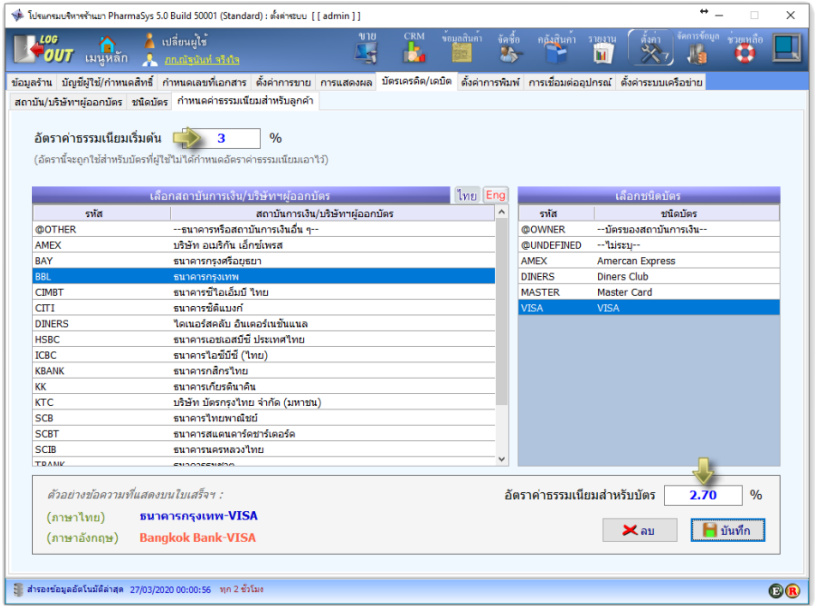

*รูปที+ DJ* หน้าจอสําหรับ *กําหนดค่าธรรมเนียมสําหรับลูกค้า*

ผ้ใช้สามารถกำหนดค่าธรรรมเนียมเรียกเก็บจากลกค้าได้ โดยอาจกำหนดเป็นค่าธรรมเนียม เริ่มต้น และกำหนดค่าธรรมเนียมสำหรับบัตรก็ได้ หามีการกำหนดค่าธรรมเนียมเริ่มต้น แต่ไม่ได้กำหนด ค่าธรรมเนียมสําหรับบัตร เมือมีการขายโดยรับชําระผ่านบัตรฯ จะมีการคิดค่าธรรรมเนียมเท่ากับ *อัตรา ค่าธรรมเนียมเริ1มต้น* โดยอัตโนมัติ

# **l. ตังค่าการพิมพ์ใบเสร็จฯอย่างย่อ (รูปแบบใหม่)**

ตั้งแต่เวอร์ชัน 5.1 มีการปรับปรุงการพิมพ์ใบเสร็จฯอย่างย่อรูปแบบใหม่ ซึ่งแต่เดิม การพิมพ์ ใบเสร็จฯอย่างย่อของ PharmaSys จะรองรับเครื่องพิมพ์ที่ใช้กระดาษกว้างไม่น้อยกว่า 76 มม. และรูปแบบ และขนาดของตัวอักษร(ฟอนต์) ถูกกําหนดไว้ตายตัว แต่ในการพิมพ์ใบเสร็จฯอย่างย่อรูปแบบใหม่ ผู้ใช้จะ สามารถกำหนดความกว้างของกระดาษที่ใช้พิมพ์, ปรับระยะกั้นหน้า, เลือกให้แสดงเฉพาะข้อมูลที่ต้องการ และเลือกรูปแบบและขนาดตัวอักษรได้ด้วยตัวเอง

 การตัAงค่าการพิมพ์ใบเสร็จฯอย่างย่อรูปแบบใหม่ ทําได้ด้วยหน้าจอ **ตังค่า ตังค่าการพิมพ์ ใบเสร็จฯอย่างย่อ** ดังรูป

| เมนหลัก<br>ถือคอิน/ <b>เ</b> กลังกร                                                                                                    |                                                                                                    | <b>IA</b><br>ĥ.                                          |                                 |                                                      |                           |
|----------------------------------------------------------------------------------------------------|----------------------------------------------------------------------------------------------------|----------------------------------------------------------|---------------------------------|------------------------------------------------------|---------------------------|
| ข้อมูลร้าน บัญชีผู้ใช้/กำหนดสิทธิ์ กำหนดเลขที่เอกสาร ตั้งคำการขาย การแสดงผล บัตรเครดิต/เดบิต<br>ใบเสร็จฯอย่างย่อ<br>ข้อความทำยใบเสร็จฯ<br>ฉลากยา | ฉลากสินค้า/บาร์โค้ด                                                                                                    | ดั้งค่าการพิมพ์ การเชื่อมต่ออุปกรณ์ ตั้งค่าระบบเครือข่าย |                                 |                                                      |                           |
| โลโก้แสดงบนใบเสร็จฯอย่างย่อ                                                                                                    | เลือกแสดงข้อมูลส่วนหัวไบเสร็จฯ                                                                                                    |                                                          |                                 |                                                      |                           |
| œ.                                                                                                    | ล่าคับ<br>ชื่อร้าน<br>$\mathbf{1}$<br>ที่อยู่ร้าน<br>$\overline{2}$<br>หมายเลขโทรศัพท์<br>3<br>ที่อยืล<br>4                                                                                                    | ข้อมล                                                    |                                 | แสดง<br>$\triangledown$<br>□<br>☑<br>$\triangledown$ | ฟอนด์<br>f<br>f<br>f<br>f |
|                                                                                                    | เลขที่บิล และ วันที่/เวลา<br>5                                                                                                    |                                                          |                                 | $\triangledown$                                      | f                         |
| ÷<br>การจัดวางโลโก้<br>ความสงโลโก้<br>15<br>Center<br>1111.<br>การจัดวางชื่อร้าน Center                                                          | เลือกแสดงข้อมูลอื่นๆบนใบเสร็จฯ                                                                                                    | ชนิดตัวอักษร                                             | รูปแบบ                          |                                                      | ขนาด                      |
| ÷<br>8<br>2121.<br>$\checkmark$<br>ความสงชื่อร้าน                                                                                                | ⊠ ส่วนหัวคอลัมน์                                                                                                    | <b>TH Krub</b>                                           | Regular<br>$\ddot{\phantom{0}}$ |                                                      | 12                        |
| ความกว้างในการพิมพ์<br>÷<br>72.0<br>3131.                                                                                                    | รายการสินค้า                                                                                                    | TH Krub                                                  | Regular<br>$\vee$               | $\ddotmark$                                          | 12<br>$\checkmark$        |
|                                                                                                    | $\boxdot$ รห์สลูกคำ                                                                                                    | <b>TH Krub</b>                                           | Regular<br>i.                   | $\ddotmark$                                          | 12<br>$\checkmark$        |
| ตั้งกั้นหน้า (มิลลิเมตร)                                                                                                    | ชื่อลูกค้า<br>П                                                                                                    | TH Krub                                                  | Regular<br>$\ddot{\mathbf{v}}$  | $\ddot{ }$                                           | 12<br>$\vee$              |
| $\div$<br>÷<br>ช้าย<br>5.0<br>5.0<br>ขวา                                                                                                    | ชื่อผ้ใช้<br>п                                                                                                    | <b>TH Krub</b>                                           | Regular<br>$\checkmark$         | $\checkmark$                                         | 12<br>$\checkmark$        |
| ÷<br>$\div$<br>0.0<br>ล่าง<br>0.0<br>uu                                                                                                    | ☑ ชื่อพนักงาน                                                                                                    | TH Krub                                                  | Regular<br>$\checkmark$         | $\checkmark$                                         | 12<br>$\checkmark$        |
| иштиния:<br>ความกว้างสูงสุดที่เครื่องพิมพ์สามารถพิมพ์ใต้ อาจน้อยกว่าความกว้าง                                                                    | ⊠ เลขเครื่องบันทึก<br>12<br>Regular<br>TH Krub<br>$\vee$<br>$\checkmark$<br>$\checkmark$<br>ของกระดาษที่เครื่องพิมพ์นั้นรองรับ เช่น เครื่องพิมพ์บางร่นที่รองรับกระดาษกว้าง<br>ข้อความทำยใบเสร็จฯ-1<br>12<br>TH Krub<br>Regular<br>$\checkmark$<br>$\vee$ |                                                          |                                 |                                                      |                           |
|                                                                                                    |                                                                                                    |                                                          |                                 |                                                      |                           |
| 80 มม. พื้นที่ที่สามารถพิมพ์ได้อาจกว้างไม่เกิน 72.0 มม.เป็นต้น                                                                                   |                                                                                                    | TH Krub                                                  | Regular<br>$\ddot{\phantom{1}}$ | $\ddotmark$                                          | 12<br>$\checkmark$        |
|                                                                                                    | ข้อความทำผในเสร็จฯ-2                                                                                                    |                                                          |                                 |                                                      |                           |
| ดั้งหน้ากระดาษตามเครื่องพิมพ์<br>เพิ่มขนาดฟอนต์                                                                                                  | ข้อความท้ายใบเสร็จฯ-3                                                                                                    | <b>TH Krub</b>                                           | Regular<br>$\ddot{\phantom{0}}$ | $\ddotmark$                                          | 12<br>$\vee$              |

ี รูปที่ 11 หน้าจอตั้งค่าการพิมพ์ "ใบเสร็จฯอย่างย่อ"

# **p. ตังค่าการพิมพ์ข้อความท้ายใบเสร็จฯ**

ผู้ใช้สามารถกำหนดข้อความที่ต้องการให้พิมพ์ต่อท้ายใบเสร็จฯ ทั้งแบบเต็มรูป (A4/A5) และ ใบเสร็จฯอย่างย่อ ทั้งภาษาไทยและภาษาอังกฤษ โดยผู้ใช้สามารถเพิ่มข้อความทั้งสองภาษาได้ด้วยตัวเอง และโปรแกรมจะพิมพ์ข้อความในภาษาตรงกับทีระบุไว้ขณะสังพิมพ์ใบเสร็จฯ

 ในหน้าจอ **ตังค่า ตังค่าการพิมพ์ ข้อความท้ายใบเสร็จฯ** จะประกอบไปด้วย L หน้าจอ ย่อย คือ

- สร้าง/แก้ไขข้อความท้ายใบเสร็จฯ
- ข้อความท้ายใบเสร็จฯ (A4/A5)
- ข้อความท้ายใบเสร็จฯอย่างย่อ

# **p. สร้าง/แก้ไขข้อความท้ายใบเสร็จฯ**

ภายในหน้าจอนี้จะมีข้อความที่จัดเตรียมไว้แล้ว 7 ชุด (ทั้งภาษาไทยและภาษาอังกฤษ) โดยผู้ใช้ สามารถแก้ไขเพิมเติมได้เอง ดังรูป

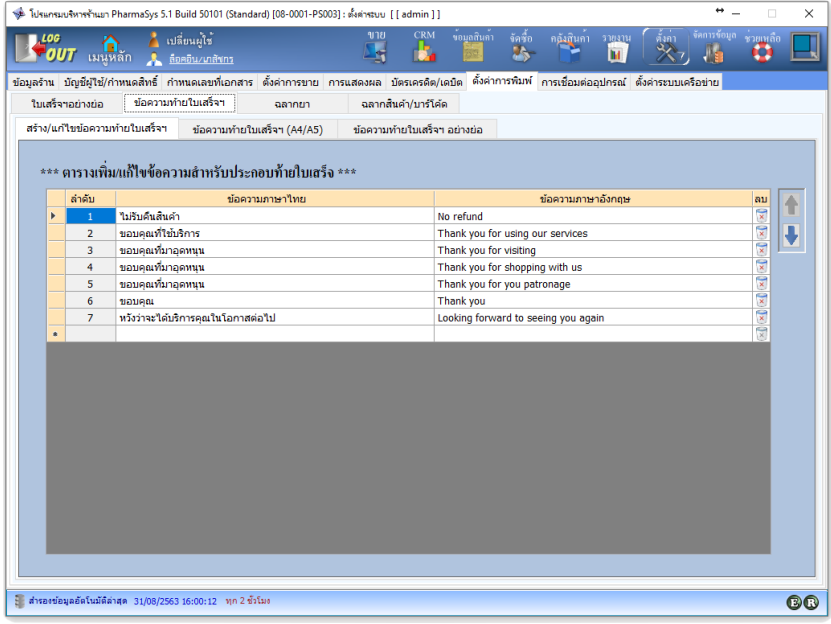

*รูปที+ D2* หน้าจอ "สร้าง/แก้ไขข้อความท้ายใบเสร็จฯ"

# **p.% กําหนดให้พิมพ์ข้อความท้ายใบเสร็จฯ (ขนาด A4/A5)**

 ด้วยข้อจํากัดจากรูปแบบ ใบเสร็จฯแบบเต็มรูป (A4/A5) จะอนุญาตให้เพิมข้อความท้ายใบเสร็จ ฯได้เพียง 1 บรรทัดเท่านั้น โดยข้อความที่ต้องการให้พิมพ์นี้จะกำหนดด้วยหน้าจอ ข้อความท้ายใบเสร็จฯ

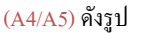

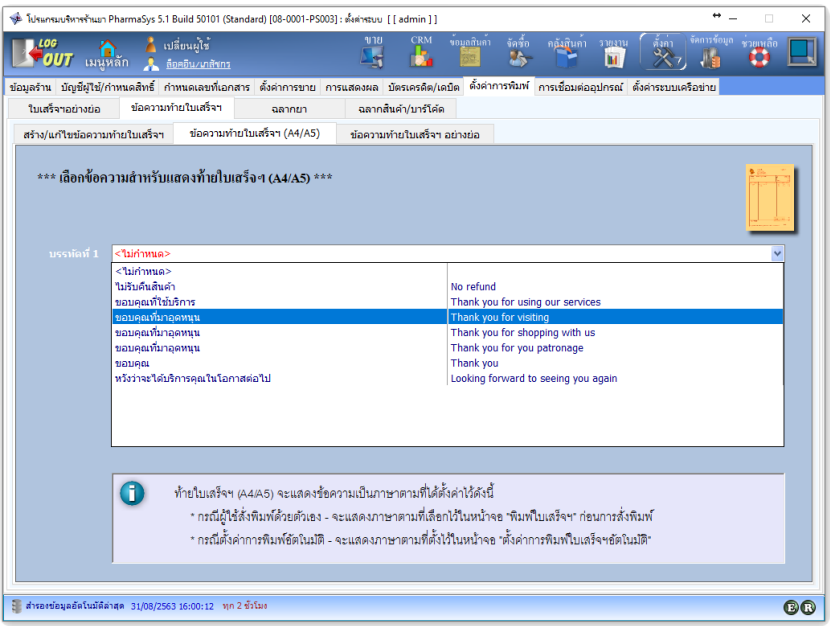

*รูปที+ DI* หน้าจอ "ข้อความท้ายใบเสร็จฯ (A4/A5)"

## **p.I กําหนดให้พิมพ์ข้อความท้ายใบเสร็จฯ อย่างย่อ**

 ใบเสร็จฯอย่างย่อสามารถระบุข้อความท้ายใบเสร็จฯได้สูงสุด ã บรรทัด โดยข้อความทีต้องการ ให้พิมพ์นี้จะกำหนดด้วยหน้าจอ ข้อความท้ายใบเสร็จฯ อย่างย่อ ดังรูป

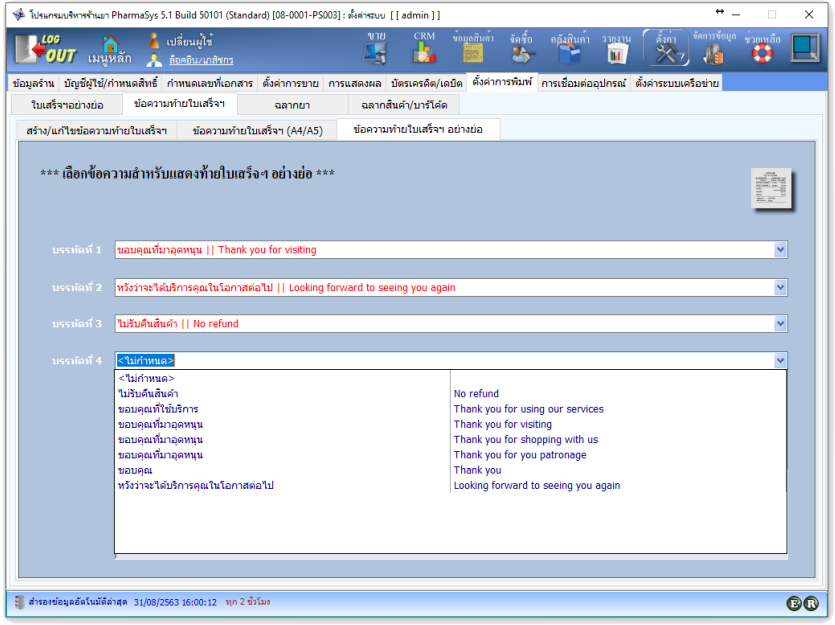

*รูปที+ D3* หน้าจอ "ข้อความท้ายใบเสร็จฯอย่างย่อ"

# **Z. ตังค่าการพิมพ์ฉลากยา**

การสั่งพิมพ์ฉลากยา นอกจากจะต้องมีการติดตั้งและระบุเครื่องพิมพ์ดังที่ได้กล่าวมาแล้ว ในบท นี้แล้ว ผู้ใช้อาจกำหนดรายละเอียดและรูปแบบที่ต้องการให้แสดงบนฉลากได้ด้วยตัวเอง โดยอาศัยหน้าจอ **ตังค่า ตังค่าการพิมพ์ ฉลากยา** ซึงมีค่าเริมต้นเป็ นดังรูป

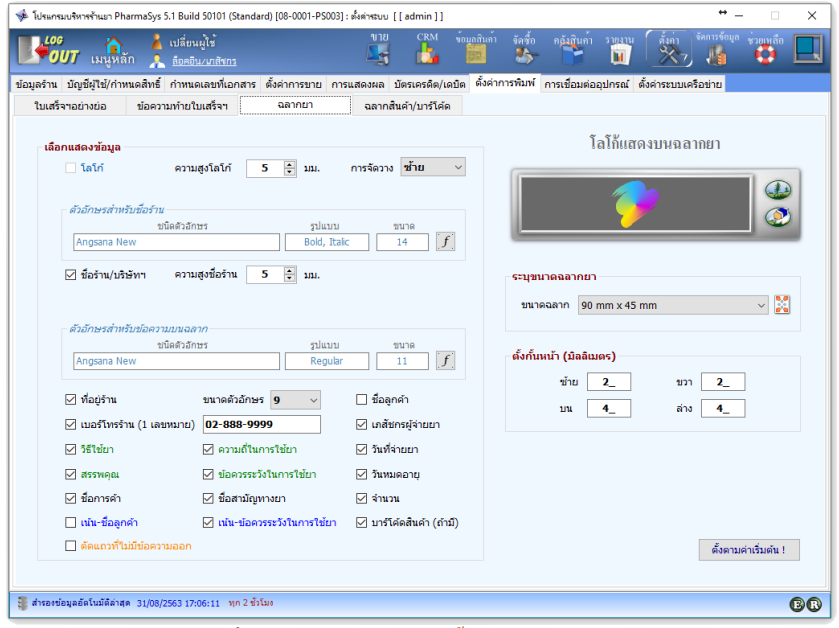

#### *รูปที+ D>* ค่าเริมต้นบนหน้าจอ **ตังค่าการพิมพ์ฉลากยา**

จากรูปจะเห็นได้ว่าผู้ใช้สามารถกำหนดค่าที่ต้องการให้แสดงบนฉลากยาได้เอง ไม่ว่าจะเป็น รูปแบบ/ขนาดของตัวอักษร ขนาดฉลากยา การตั้งกั้นหน้า และข้อมูลต่าง ๆ ที่ต้องให้แสดงหรือไม่แสดง

### **การเพิม/ลบ ขนาดฉลากยา**

แม้ว่า PharmaSys จะมีการกำหนดขนาดของฉลากเอาไว้แล้ว 5 ขนาด คือ

- (1) 100 mm x 50 mm
- (2) 100 mm x 36 mm
- (3) 90 mm x 45 mm
- (4) 85 mm x 46 mm
- (5) 70 mm x 45 mm

 ซึงผู้ใช้สามารถเพิมขนาดอืน ๆ ได้เพือให้ตรงกับขนาดของฉลากทีใช้ โดยคลิกปุ่ม **เพิม/ลบ ขนาดฉลาก** เมือปรากฎหน้าต่างใหม่แล้ว คลิกทีปุ่ ม **สร้างใหม่** แล้วป้อน ชือขนาดฉลาก (ถ้าต้องการระบุ) ความกว้างและความสูงของฉลากเป็ นหน่วย มิลลิเมตร ดังรูป

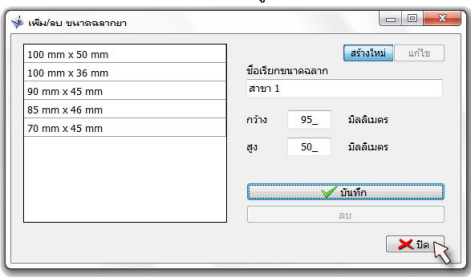

*รูปที+ D?* สร้างขนาดฉลากยาใหม่

**เลือกข้อมูลทีต้องการให้แสดงบนฉลาก** 

 โปรแกรม PharmaSys อนุญาตให้ผู้ใช้กําหนดรายละเอียดทีต้องการให้แสดงบนฉลากยาได้ด้วย ตัวเอง และเลือกเน้นบางข้อความ รวมทั้งสามารถเลือกพิมพ์โลโก้บนฉลากยาได้ ดังในรูปที่ 15

■ เลือกรูปภาพสำหรับแสดงเป็น*โ*ลโก้โบนฉลากยา

การกำหนดรูปภาพโลโก้ที่ต้องการให้แสดงบนฉลากยา ทำได้โดยการคลิกปุ่ม $\bigoplus$  แล้วเลือก ไฟล์รูปภาพที่ต้องการ ส่วนการลบภาพทำได้โดยการคลิกป่ม  $\bullet$ 

**ตังกันหน้า (page margin setting)** 

ผู้ใช้สามารถกำหนดขนาดกั้นหน้าได้เองเมื่อต้องการให้การแสดงข้อความร่นเข้ามาในฉลาก

# **W. ตังค่าและพิมพ์ " ฉลากสินค้าและบาร์โค้ด"**

การพิมพ์ฉลากสินค้าและบาร์โค้ดจะต้องมีการเตรียมการ 2 ขั้นตอน คือ

- (1) ตั้งค่าขนาด จำนวนแถวและคอลัมน์ ของฉลาก และรูปแบบและขนาดของตัวอักษรและแถบ บาร์โค้ด รวมถึงการกําหนดข้อมูลทีต้องการให้แสดง ด้วยหน้าจอ **ตังค่าการพิมพ์ - ฉลากสินค้า/ บาร์โค้ด** จากเมนู **ตังค่า** ได้แก่
	- ชื่อร้าบ
	- ชื่อสิบค้า
	- แถบบาร์โค้ด
	- รหัสตัวเลขบาร์โค้ด
	- ราคาขาย
	- หน่วยนับ
ฟังก์ชันนี้ช่วยให้สามารถพิมพ์ได้ทั้งป้ายสินค้าสำหรับติดบนชั้นวาง และพิมพ์ฉลากบาร์โค้ดสำหรับ ติดบนตัวสินค้า เนื่องจาก PharmaSys อนุญาตให้ผู้ใช้สามารถปรับขนาดของกระดาษ และขนาด ้ของฉลากได้อย่างอิสระ ทั้งยังอนุญาตให้เลือกพิมพ์ข้อมูลเฉพาะที่ต้องการได้ด้วย

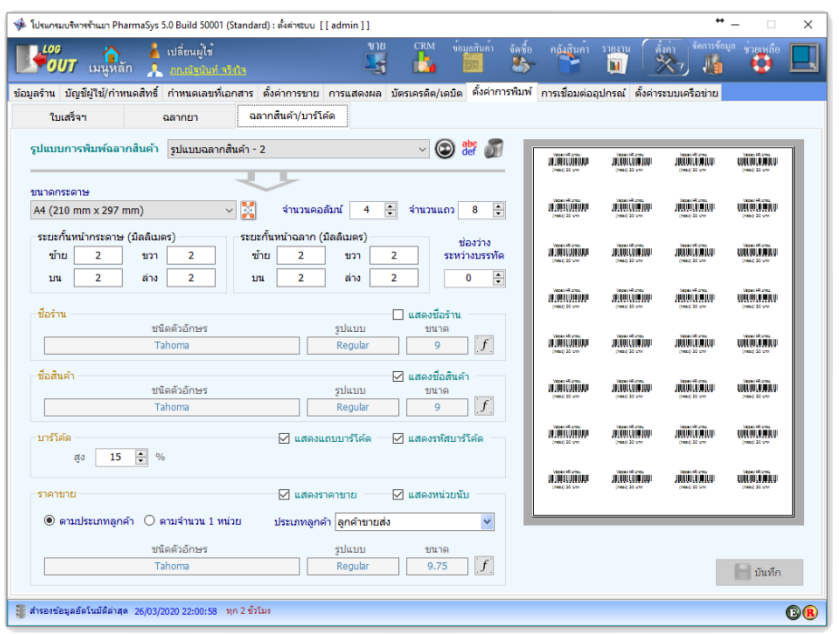

*รูปที+ D@* หน้าจอ "ตัAงค่าการพิมพ์ ฉลากสินค้า/บาร์โค้ด"

ผู้ใช้สามารถสร้าง รูปแบบการพิมพ์ฉลากสินค้า ขึ้นใหม่ได้ โดยกำหนดรูปแบบและบันทึกเก็บ ไว้ได้หลายรูปแบบตามต้องการด้วยการคลิกที่ปุ่ม  $\textcircled{\small 2}$ 

(2) เข้าสู่เมนู **ข้อมูลสินค้า พิมพ์ฉลากสินค้าและบาร์โค้ด** เพือกําหนดกลุ่มสินค้าทีต้องการพิมพ์ ฉลาก ดังรูป

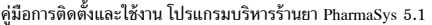

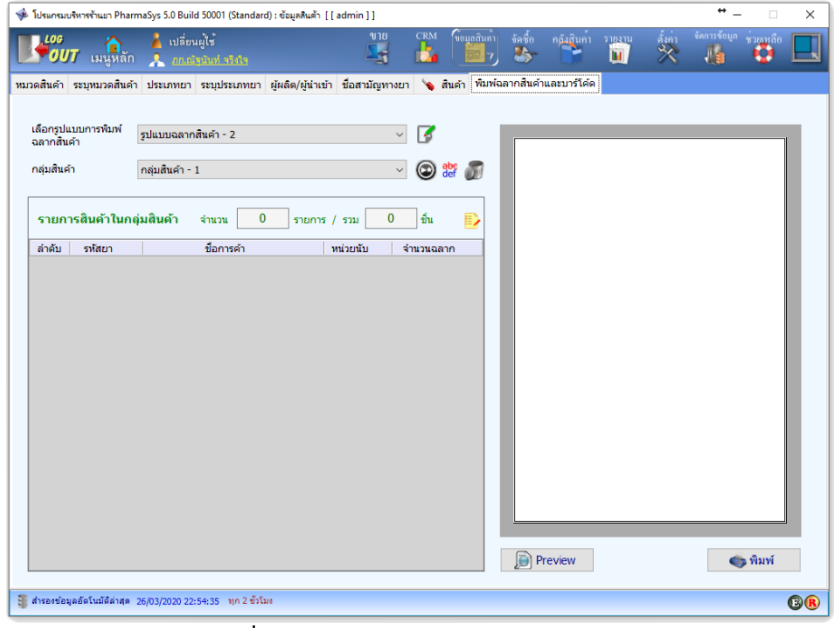

*รูปที+ DC* หน้าจอ "พิมพ์ฉลากสินค้าและบาร์โค้ด"

 โดยผู้ใช้จะต้องเลือก *รูปแบบการพิมพ์ฉลากสินค้า* (จากทีได้สร้างไว้ในหน้าจอ **ตังค่าการพิมพ์**  - <u>ฉลากสินค้า/บาร์โค้</u>ด) จากนั้นจึงจะสร้างหรือเลือก กลุ่มสินค้า ที่ต้องการพิมพ์ฉลาก โดยสามารถระบุชนิด

สินค้าและจำนวนฉลากของแต่ละสินค้าได้ การสร้างกลุ่มสินค้าทำได้โดยการคลิกที่ปุ่ม  $\textcircled{}$  โปรแกรมจะ แสดงหน้าต่างให้กําหนดชือกลุ่มสินค้า ดังรูป

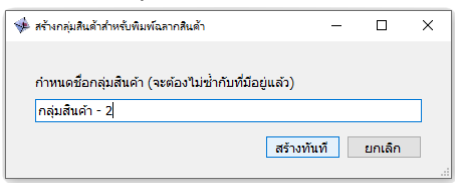

*รูปที+ DL* สร้างกลุ่มสินค้าสําหรับพิมพ์ฉลากสินค้าใหม่

 เมือสร้างกลุ่มสินค้าใหม่แล้ว จะเข้าสู่หน้าต่าง **กําหนดจํานวนฉลากสําหรับกลุ่มสินค้า** เพือให้ ผู้ใช้ได้ระบุจํานวนฉลากทีต้องการพิมพ์สําหรับสินค้าแต่ละชนิด ดังรูป

 $\overline{a}$ .<br><del>ข</del>ึ้⊵กำหนดจำนวนฉลากสำหรับกลุ่มสินค้า  $\overline{\phantom{a}}$  $\overline{\mathbf{x}}$ ชื่อกลุ่มสินค้า <mark>กลุ่มสินค้า - 2</mark> รายการสินค้าในกลุ่มสินค้า ชื่อการค้า พน่วยนับ มาร์โค้ด ี่ลำดับ รหัสยา จำนวนฉลาก ค้นหาสินค้า [F5]  $\circledcirc$ ucin  $\overline{\phantom{0}}$ รหัสสินค้า  $\div$ จำนวนฉลาก ชื่อการค้า **X** ile  $\blacksquare$  เพิ่มรายการ

คู่มือการติดตังและใช้งาน โปรแกรมบริหารร้านยา PharmaSys 5.1

*รูปที+ 2J* หน้าต่าง "กําหนดจํานวนฉลากสําหรับกลุ่มสินค้า"

 การเพิมรายการสินค้าทีจะพิมพ์ฉลาก ทําได้โดยการยิงบาร์โค้ด หรือป้อนอักษรบางส่วนของชือ การค้า หรือชือสามัญฯ หรือรหัสสินค้า ลงในช่อง **ค้นหาสินค้า** แล้วเลือกหน่วยและจํานวนทีต้องการสัง ี พิมพ์ แล้วจึงคลิกปุ่ม เพิ่มรายการ ดัง<u>ร</u>ูป

| ค้นหาสินค้า $[F5]$ | clar       |                                       | $\odot$<br>miori      |              | $\checkmark$         |
|--------------------|------------|---------------------------------------|-----------------------|--------------|----------------------|
| รหัสสินค้า         | รหัสสินค้า | ชื่อทางการค้า                         | ชื่อสามัณ             |              | $\ddot{\cdot}$<br>20 |
|                    | $ CO$ 046  | <b>Clarityne</b>                      | Loratadine            |              |                      |
| ชื่อการค้า         | C0092      | Clarityne Syrup                       | Loratadine            |              |                      |
|                    | C0107      | Clacina                               | Clarithromycin        |              |                      |
|                    | K0009      | Klacid                                | Clarithromycin        |              |                      |
| X ila              | K0023      | Klacid (granules for oral suspension) | Clarithromycin        |              | ้เพิ่มรายการ         |
|                    | K0024      | Klacid (paediatric suspension)        | Clarithromycin        |              |                      |
|                    | K0025      | Klacid $(R)$ MR                       | <b>Clarithromycin</b> | $\checkmark$ |                      |

รูปที่ 21 ผู้ใช้ป้อนอักษรบางส่วนของชื่อการค้า เพื่อเลือกสินค้าที่จะพิมพ์ฉลาก

เมื่อปิดหน้าต่างนี้แล้ว หน้าจอ พิมพ์ฉลากสินค้าและบาร์โค้ด จะแสดงตัวอย่างฉลาก ดังรูป

| <b>LOG</b><br>ี เมนูหลัก<br><b>OUT</b> | เปลี่ยนผู้ใช<br><b>A</b> <i>maisimi</i> side                                     | ขาย<br>G           | <b>CRM</b><br>ขอมูลสินคา<br>ь<br>7 | จัดซื้อ<br>กล้งสินกา<br>$\mathbf{a}$<br>s.          | 518314<br>м                                      | จัดการข้อมูล<br>ด้งกา<br>ᢟ<br>曆                  | ชวยเหลือ<br>u                            |
|----------------------------------------|----------------------------------------------------------------------------------|--------------------|------------------------------------|-----------------------------------------------------|--------------------------------------------------|--------------------------------------------------|------------------------------------------|
|                                        | หมวดสันค้า ระบุหมวดสันค้า ประเภทยา ระบุประเภทยา ผู้ผลิต/ผู้นำเข้า ซื้อสามัญทางยา |                    | ♦ สินค้า                           | พิมพ์ฉลากสินค้าและบาร์โค้ด                          |                                                  |                                                  |                                          |
| เลือกรูปแบบการพิมพ์<br>ฉลากสินค้า      | รูปแบบฉลากสินค้า - 2                                                             | $\checkmark$       | 1                                  | Carlyna                                             |                                                  |                                                  | Cartier                                  |
| กลุ่มสิ้นคำ                            | กล่มสินค้า - 2                                                                   | $\check{~}$        | ◉<br>abg<br>ள                      | <b>HULLAND</b><br>Canal - seve                      | ຫມ່ນີ້ນີ້ມີເມຍ<br>family are                     | anii iino<br>(and) - um                          | WILDLIJDRILL<br>Good rate                |
| รายการสินค้าในกลุ่มสินค้า              | 1<br>จำนวน                                                                       | 20<br>รายการ / รวม | Đ<br>ขึ้น                          | Geneva<br><b>URRAHALD</b><br>(and) family           | Genze<br><b>ULIOLUTUS</b><br>(use) hand          | Carbina<br><b>JUNIOR</b><br>(and) furn           | Carbon<br>WILDLODGEL<br>(and) "arts:     |
| ลำคับ<br>รหัสยา                        | ชื่อการค้า                                                                       | หน่วยนับ           | จำนวนฉลาก                          | Carbina<br><b>URBITALISM</b><br><b>CANADA MOVIE</b> | Certified<br>W.AU.WAU<br><b>Sales of Francis</b> | Carbina<br><b>JELIA JELIALA</b><br><b>Garden</b> | Carbina<br>WILDILONELLO<br>Good Harris   |
| C0046                                  | Clarityne                                                                        | uno                | 20                                 | Certifie<br><b><i><u>Inneborns</u></i></b>          | Certure<br><b>Macdonald</b>                      | Cartina<br><b>AURAHAM</b>                        | Centure<br><b><i><u>ANGELONE</u></i></b> |
|                                        |                                                                                  |                    |                                    | (and-ym                                             | (and rank                                        | (ama) - um                                       | (and-ave                                 |
|                                        |                                                                                  |                    |                                    | millim<br>Canal - and                               | wŵôw<br>fared tame                               | <b>JUNIOR</b><br>Game3+www                       | anii jihaa<br>Good - pre-                |
|                                        |                                                                                  |                    |                                    |                                                     |                                                  |                                                  |                                          |
|                                        |                                                                                  |                    |                                    |                                                     |                                                  |                                                  |                                          |
|                                        |                                                                                  |                    |                                    |                                                     |                                                  |                                                  |                                          |
|                                        |                                                                                  |                    |                                    |                                                     |                                                  |                                                  |                                          |
|                                        |                                                                                  |                    |                                    |                                                     |                                                  |                                                  |                                          |
|                                        |                                                                                  |                    |                                    |                                                     |                                                  |                                                  |                                          |
|                                        |                                                                                  |                    |                                    | <b>Preview</b>                                      |                                                  |                                                  | ี เจ้า พิมพ์                             |

คู่มือการติดตังและใช้งาน โปรแกรมบริหารร้านยา PharmaSys 5.1

*รูปที+ 22* หน้าจอ "พิมพ์ฉลากสินค้าและบาร์โค้ด" แสดงตัวอย่างฉลากสินค้าทีถูกเลือกไว้

จากหน้าจอนี้ สามารถเปลี่ยนแปลงจำนวนฉลากได้โดยตรง และเรียกดูด้วยปุ่ม Preview หรือ ้สั่งพิมพ์ฉลากได้ทันทีด้วยปุ่ม พิมพ์

ไอคอนต่าง ๆ ในหน้าจอนี้จะมีหน้าที่ดังต่อไปนี้

เปลียนไปยังหน้าจอ **ตังค่า ตังค่าการพิมพ์ฉลากสินค้าและบาร์โค้ด**

- สร้างกลุ่มสินค้าใหม่
- เปลียนชือกลุ่มสินค้า
- ลบกลุ่มสินค้า

เปิ ดหน้าต่าง **กําหนดจํานวนฉลากสําหรับกลุ่มสินค้า** เพือเพิมหรือลบรายการสินค้าที

จะสังพิมพ์ฉลาก

# **Y. การเชือมต่ออุปกรณ์**

โปรแกรมบริหารร้านยา PharmaSys รองรับการทำงานร่วมกับอุปกรณ์ต่างๆ ได้แก่ ลิ้นชักเก็บ เงิน (Cash drawer), จอแสดงผลสําหรับลูกค้า (Customer display) และเครืองพิมพ์ชนิดต่าง ๆ ได้แก่ เครืองพิมพ์ทัวไป, เครืองพิมพ์ใบเสร็จฯ และเครืองพิมพ์สติกเกอร์สําหรั บการพิมพ์ฉลากยา, ฉลากสินค้า ี และบาร์โค้ด การกำหนดอปกรณ์เหล่านี้ ทำได้จากหน้าจอ ตั้งค่าระบบ **⇒** การเชื่อมต่ออปกรณ์

## **Y. การกําหนดเครืองพิมพ์**

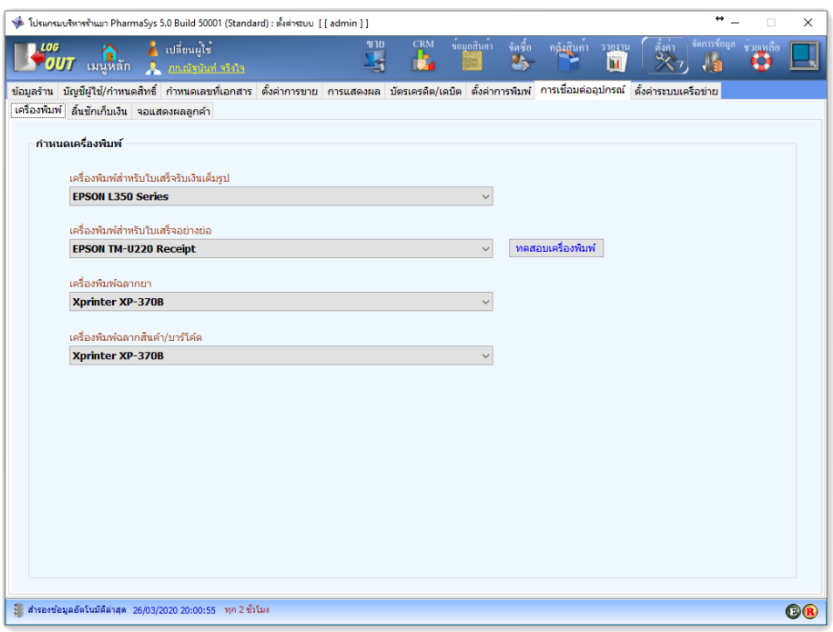

 $\,$ รูปที่ 23 การตั้งค่าการเชื่อมต่อกับเครื่องพิมพ์

#### **9.1.1 เครืองพิมพ์ใบเสร็จฯ**

 การกําหนดเครืองพิมพ์สําหรับพิมพ์ใบเสร็จรับเงิน สามารถกําหนดได้ [ เครืองในเวลาเดียวกัน โดยเครืองหนึงเป็ นการกําหนดเพือใช้พิมพ์ใบเสร็จฯ แบบเต็มรูป (พิมพ์ด้วยกระดาษ A4, A5 หรือ Letter(กระดาษต่อเนื่อง)) และอีกเครื่องหนึ่งสำหรับใช้พิมพ์ใบเสร็จฯอย่างย่อ โดยผู้ใช้จะติดตั้งเพียง 1 เครื่องหรือไม่ติดตั้งเลยก็ได้

 **9.1.2 เครืองพิมพ์ฉลากยา**  สามารถใช้ได้กับเครืองพิมพ์สติกเกอร์ทัวไป  **Y..I เครืองพิมพ์ฉลากสินค้า/บาร์โค้ด**  สามารถใช้ได้กับเครืองพิมพ์สติกเกอร์ทัวไป

## **Y.% การกําหนดพอร์ตเชือมต่อลินชักเก็บเงิน**

การเชื่อมต่อลิ้นชักเก็บเงินทำได้ 2 วิธี ขึ้นอย่กับพอร์ตเชื่อมต่อของตัวลิ้นชักว่าเชื่อมต่อผ่าน พอร์ตอนุกรม (Serial Port) หรือพอร์ต RJ-11 และขึ้นกับรุ่นของเครื่องพิมพ์ใบเสร็จฯอย่างย่อว่ามีพอร์ต RI-11 สำหรับเชื่อมต่อกับอิ้บชักเก็บเงินหรือไม่

- *การเชื+อมต่อผ่าน Serial Port*  โปรแกรมจะแสดงชื่อพอร์ตอนุกรมทั้งหมดที่ตรวจพบ ผู้ใช้จะต้องเลือกพอร์ตที่ ถกต้องจึงจะสามารถเปิดลิ้นชักได้
- การเชื่อมต่อผ่านเครื่องพิมพ์ใบเสร็จอย่างย่อ (RJ-11) จะต้องระบุรุ่นของเครืองพิมพ์ โดยเลือกจากรายชือทีโปรแกรมแสดง เพือให้ สามารถส่งคำสั่งเปิดลิ้นชักได้อย่างถูกต้อง ในกรณีที่ไม่พบรุ่นเครื่องพิมพ์ของท่าน จากรายชื่อนี้ สามารถทดลองเลือกเครื่องพิมพ์รุ่นอื่น หรือยี่ห้ออื่น และคลิกปุ่ม **ทดลองเปิ ดลินชัก** เพือทดสอบว่าสามารถใช้งานได้หรือไม่ ดังรูป

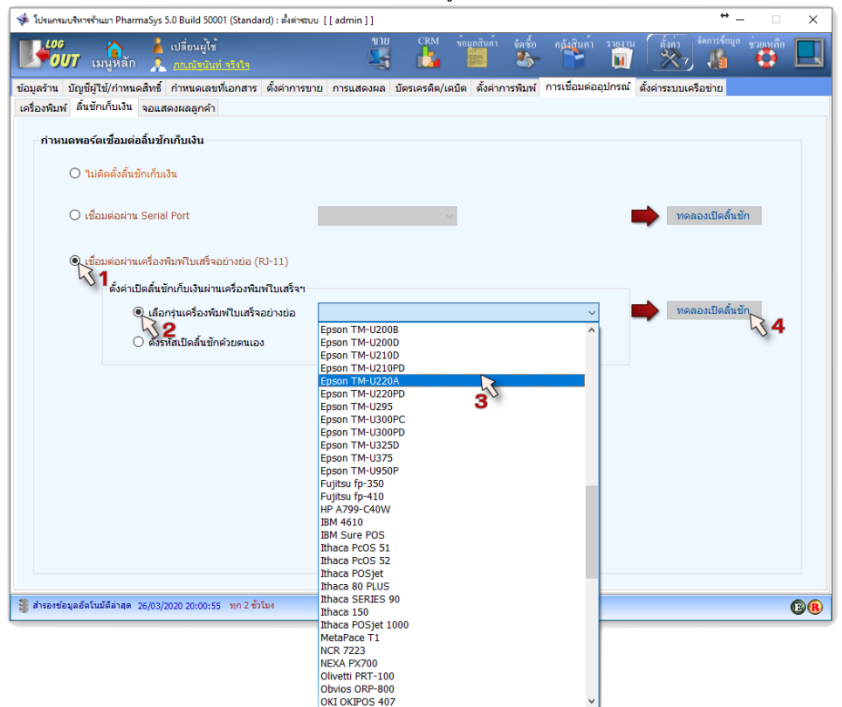

#### *รูปที+ 23* การระบุรุ่นเครืองพิมพ์เพือเชือมต่อลิAนชักเก็บเงินผ่านหัวต่อ RJ-11

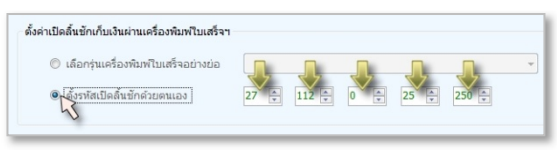

#### *รูปที+ 2>* การตัAงรหัสเปิ ดลิAนชักเก็บเงินผ่านเครืองพิมพ์ด้วยตนเอง

โดยทั่วไปลิ้นชักที่มีอินเทอร์เฟสแบบ RJ-11 จะเชื่อมต่อเข้ากับเครื่องพิมพ์ใบเสร็จฯ แต่ หากไม่มีการใช้เครื่องพิมพ์ใบเสร็จฯ ลิ้นชักชนิดนี้จะต้องต่อผ่าน Trigger เพื่อแปลง RJ-11 port ให้เป็น USB และเสียบเข้ากับเครื่องคอมพิวเตอร์แทน การติดตั้ง Trigger จะต้องติดตั้ง ไดรเวอร์ให้เรียบร้อยและวินโดวส์มองเห็นเป็น COM Port เสียก่อน จึงจะสามารถใช้งาน ร่วมกับโปรแกรม PharmaSys ได้

### 9.3 การตั้งค่าจอแสดงผลสำหรับลูกค้า **New I**

 โปรแกรม PharmaSys รองรับการเชือมต่อกับจอแสดงผลสําหรับลูกค้า (Customer display) แบบตัวอักษร (ไม่รองรับจอกราฟิก)

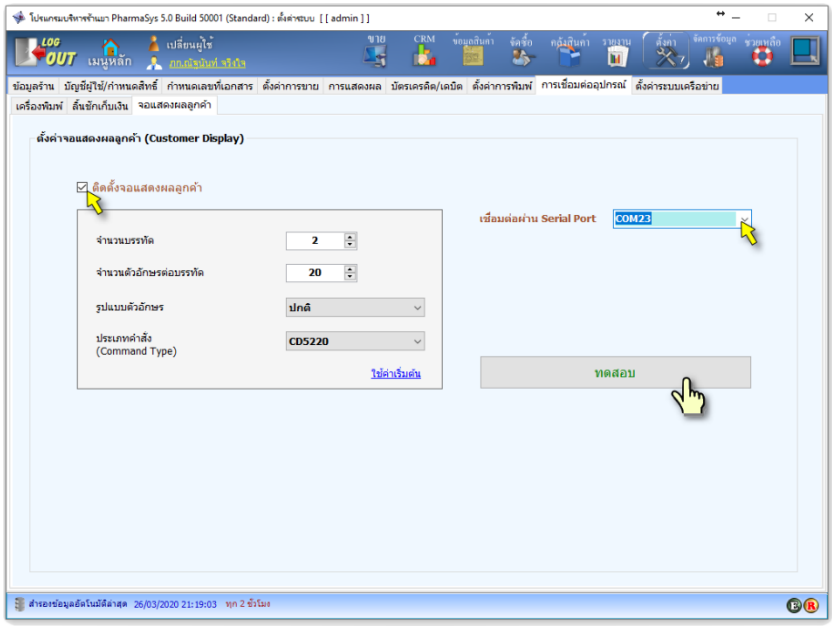

รูปที่ 26 การตั้งค่าการเชื่อมต่อกับจอแสดงผลสำหรับลูกค้า

## **Y.L ตังค่าการพิมพ์ใบเสร็จ ฯ โดยอัตโนมัติ**

เมื่อทำการกำหนดเครื่องพิมพ์แล้ว จะสามารถตั้งค่าการพิมพ์ใบเสร็จ ฯ แบบอัตโนมัติเนื้อมีการ บันทึกการขายได้ การตั้งค่านี้จะอยู่ในส่วนของหน้าจอ <u>ขาย</u> ทำให้ผู้ใช้สามารถเปลี่ยนการตั้งค่าได้แม้ใน

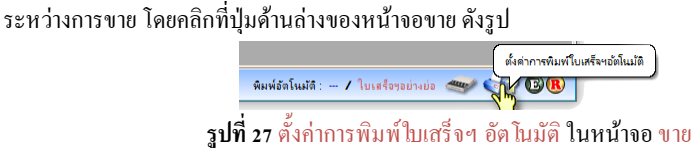

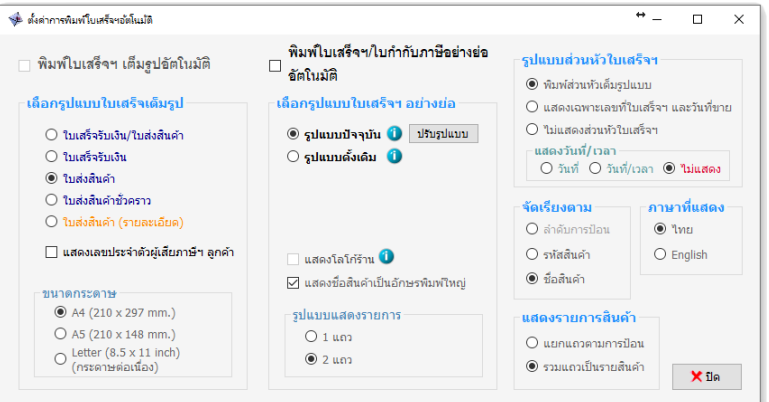

#### *รูปที+ 2C* หน้าต่าง **ตังค่าการพิมพ์ใบเสร็จฯ อัตโนมัติ**

หน้าต่าง ตั้งค่าการพิมพ์ใบเสร็จฯ อัตโนมัติ ในรูปที่ 28 จะใช้ในการตั้งค่ารูปแบบการพิมพ์แบบ

อัตโนมัติ ทั้งใบเสร็จฯ แบบเต็มรูป และใบเสร็จอย่างย่อ

**ตังค่าการพิมพ์ใบเสร็จฯ เต็มรูปอัตโนมัติ** 

- $\bm{\dot\cdot}$  หากเลือกให้พิมพ์ใบเสร็จฯเต็มรูปอัตโนมัติ จะสามารถกำหนดตัวเลือกได้ว่า ต้องการให้พิมพ์บิลชนิดใดใน 5 รูปแบบ คือ
	- 1) ใบเสร็จรับเงิน/ใบส่งสินค้า
	- 2) ใบเสร็จรับเงิน
	- 3) ใบส่งสินค้า
	- 4) ใบส่งสินค้าชั3วคราว
	- 5) ใบส่งสินค้า(รายละเอียด)
- เลือกได้ว่าต้องการให้แสดง เลขประจําตัวผู้เสียภาษีฯ ของลูกค้า หรือไม่
- $\clubsuit$  PharmaSys รองรับการพิมพ์ใบเสร็จฯ เต็มรูปได้ทั้งกระดาษขนาด A4, A5 และ กระดาษต่อเนือง (Letter)

 **ตังค่าการพิมพ์ใบเสร็จฯ อย่างย่ออัตโนมัติ** 

การกำหนดการพิมพ์ใบเสร็จฯ อย่างย่ออัตโนมัติ มีตัวเลือกอยู่ 3 ตัวเลือก คือ

- 1) ต้องการให้พิมพ์รูปภาพโลโก้ของร้านบนส่วนหัวของใบเสร็จฯอย่างย่อหรือไม่
- 2) ต้องการให้แสดงชื่อสินค้าเป็นตัวอักษรพิมพ์ใหญ่หรือไม่
- 3) ต้องการแสดงรายการละ 1 หรือ 2 บรรทัด (เพื3อให้สามารถแสดงรายละเอียดได้ครบถ้วน)

สามารถพิมพ์แบบลดรูปได้อีก I รูปแบบ คือ

- (1) แสดงเฉพาะเลขที่ใบเสร็จฯ และวันที่ขาย
- (2) ไม่แสดงส่วนหัวใบเสร็จฯ
- ผู้ใช้สามารถเลือกให้แสดงเป็นภาษาไทยหรืออังกฤษก็ได้
- ี่ ≡่ ผู้ใช้สามารถเลือกให้จัดเรียงตาม ลำดับการป้อน, รหัสสินค้า หรือชื่อการค้า (ชื่อสินค้า) ก็ ได้
- ผู้ใช้สามารถเลือกให้แสดงรายการสินค้าชนิดและหน่วยนับเดียวกัน ให้ยุบรวมเป็นบรรทัด เดียว หรือแยกเป็นหลายบรรทัดตามการป้อนจริงก็ได้
- ผู้ใช้สามารถเลือกให้แสดงหรือไม่แสดงวันที่ขายก็ได้ ÷

# **บทที l จัดการรายการสินค้า**

 เมนู **ข้อมูลสินค้า** ประกอบหน้าจอสําหรับการสร้างและปรับปรุงข้อมูลเกียวกับตัวสินค้า 8 หน้าจอ คือ

- หมวดสินค้า
- **Example 3**
- ประเภทยา
- ระบประเภทยา
- ผู้ผลิต /ผู้นำเข้า
- ชื่อสามัญทางยา
- สินค้า
- พิมพ์ฉลากสินค้าและบาร์โค้ด

### **1. เพิมและแก้ไขหมวดสินค้า**

สินค้าแต่ละชนิดสามารถจำแนกไว้เป็นหมวดหมู่ได้ โดยหมวดสินค้าที่ถูกกำหนดไว้แล้วจะมี 7 หมวด โดยผู้ใช้สามารถแก้ไข เพิมเติม หรือลบหมวดสินค้าได้อย่างอิสระ และสามารถกําหนด **"อักษรนํา** หน้า" สำหรับสินค้าแต่ละหมวดเพื่อใช้เป็นอักษรนำหน้าสำหรับการตั้ง "รหัสสินค้า" ได้

นอกจากนี้ สำหรับหมวดสินค้าที่ยา ผู้ใช้จะต้องคลิกเลือกที่เช็คบอกซ์ เป็นสินค้าในหมวด "ยา" ด้วย เพือให้สามารถใช้การค้นหาสินค้าจาก *ประเภทยา* ได้ในหลาย ๆ หน้าจอ เช่น หน้าจอ **ข้อมูลสินค้า สินค้า**, **คลังสินค้า กําหนดราคาขาย/ข้อมูลล็อต** และ **จัดซือ ส่งคืนสินค้า** เป็ นต้น

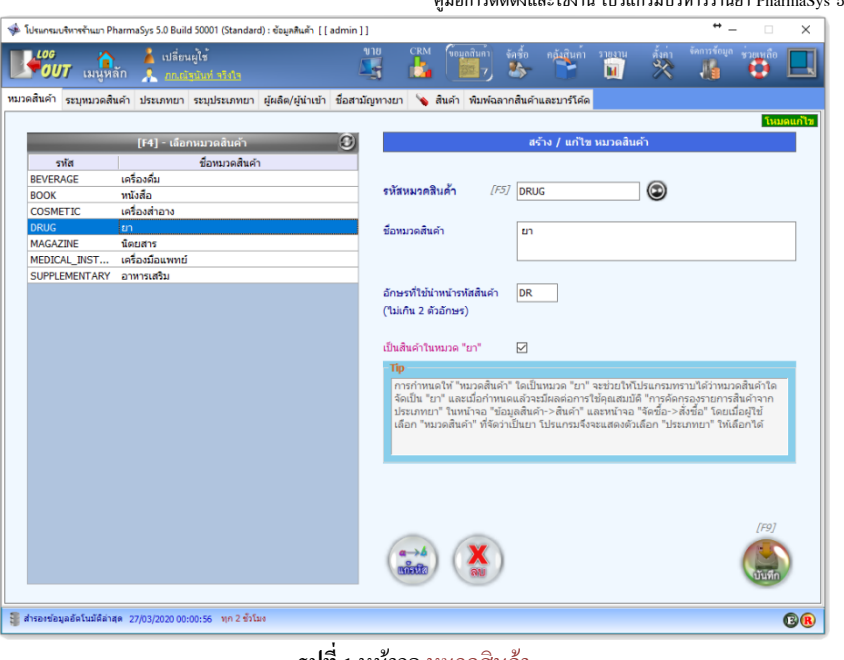

คู่มือการติดตังและใช้งาน โปรแกรมบริหารร้านยา PharmaSys 5.1

*รูปที+ D* หน้าจอ **หมวดสินค้า**

### **2. ระบุหมวดสินค้า**

 นอกจากผู้ใช้จะสามารถระบุ *หมวดสินค้า* ให้กับยาแต่ละชนิดผ่านทางหน้าจอ **ข้อมูลสินค้า สินค้า** แล้ว ยังสามารถใช้หน้าจอ **ระบุหมวดสินค้า** สําหรับกําหนดหมวดสินค้าให้กับ สินค้าพร้อมๆกันจํานวนมากได้

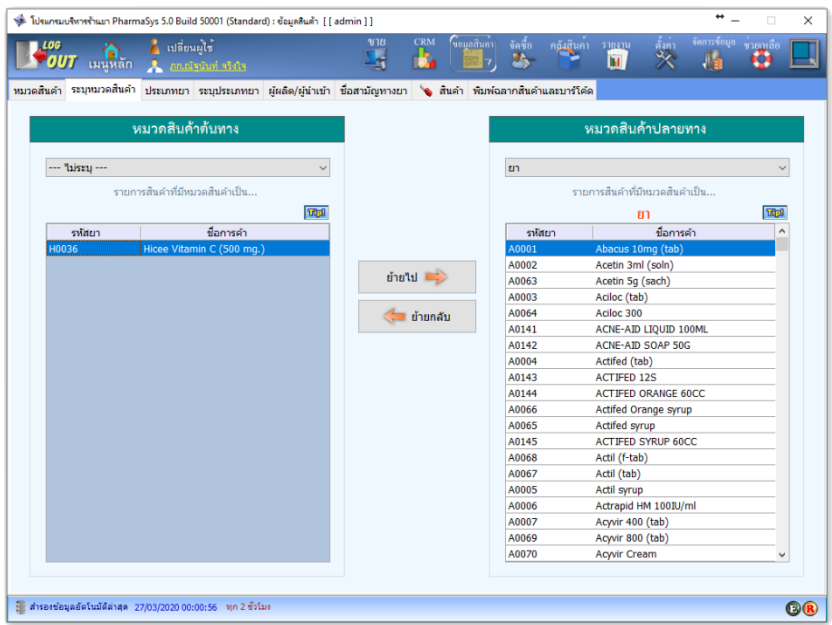

*รูปที+ 2* หน้าจอ **ระบุหมวดสินค้า**

## **3. เพิมและแก้ไขประเภทยา**

 โปรแกรม PharmSys ได้จัดเตรียมรายการ **"ประเภทยา"** ไว้แล้ว u ประเภท โดยผู้ใช้สามารถ ้แก้ไขชื่อบางประเภทยา และสามารถสร้างประเภทยาขึ้นใหม่ได้ไม่จำกัด โดยคลิกไปที่แท็บ ประเภทยา ดัง รูป

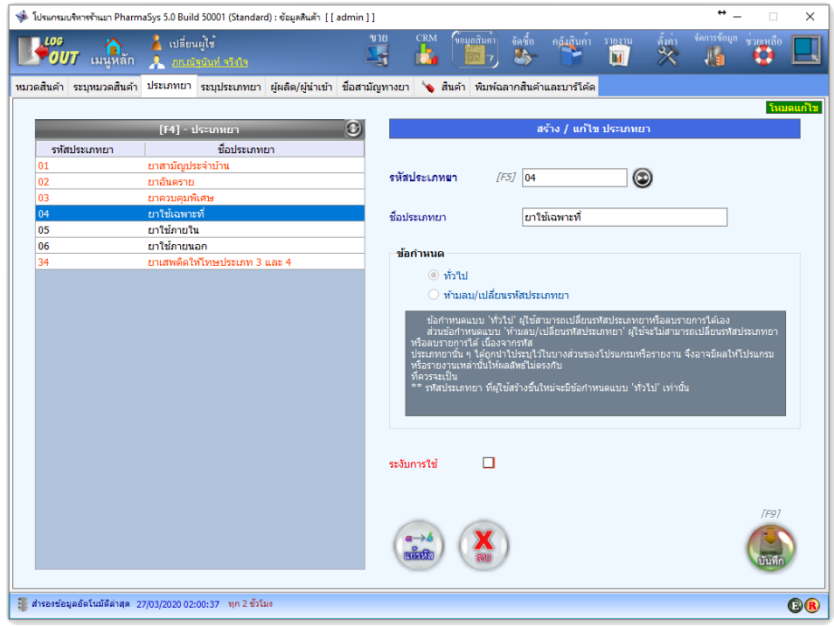

*รูปที+ I* หน้าจอ **ประเภทยา**

รหัสประเภทยาหมายเลข 01, 02, 03 และ 34 เป็นประเภทยาที่ผู้ใช้ไม่สามารถลบหรือ เปลี่ยนแปลงชื่อได้ เนื่องจากรหัสเหล่านี้ถกใช้ในรายงานบางชนิด ส่วนประเภทยาหมายเลข 04, 05 และ 06 ผู้ใช้สามารถเปลี่ยนชื่อ เปลี่ยนรหัส หรือแม้แต่ลบทิ้งก็ทำได้

ในกรณีที่ผู้ใช้ต้องการเพิ่มประเภทยาอื่นนอกเหนือจากนี้ สามารถทำได้โดยการคลิกที่ปุ่ม �� แล้วป้อน รหัสประเภทยา ที่ต้องการสร้างใหม่ (เช่น o7 หรือสามารถตั้งในรูปแบบอื่นก็ได้) ลงในช่อง รหัส ประเภทยา (แต่หากโปรแกรมตรวจพบว่าเป็นรหัสที่มีอยู่ก่อนแล้ว จะเปลี่ยนโหมดการบันทึกไปเป็น โหมด แก้ไข ให้โดยอัตโนมัติ) และเมื่อผ้ใช้คลิกที่ปุ่ม <sup>(สม</sup>ิ) แล้ว ก็จะเป็นการเพิ่มชื่อประเภทยานี้เข้าส่ระบบ

### **4. ระบุประเภทยา**

 นอกจากผู้ใช้จะสามารถระบุ *ประเภทยา* ให้กับยาแต่ละชนิดผ่านทางหน้าจอ ข้อมูลสินค้า **⇒** สินค้า แล้ว PharmaSys ยังอำนวยความสะดวกให้ผ้ใช้ในการระบประเภทยาได้พร้อมกัน หลาย ๆ รายการผ่านทางหน้าจอ **ระบุประเภทยา** ดังรูป

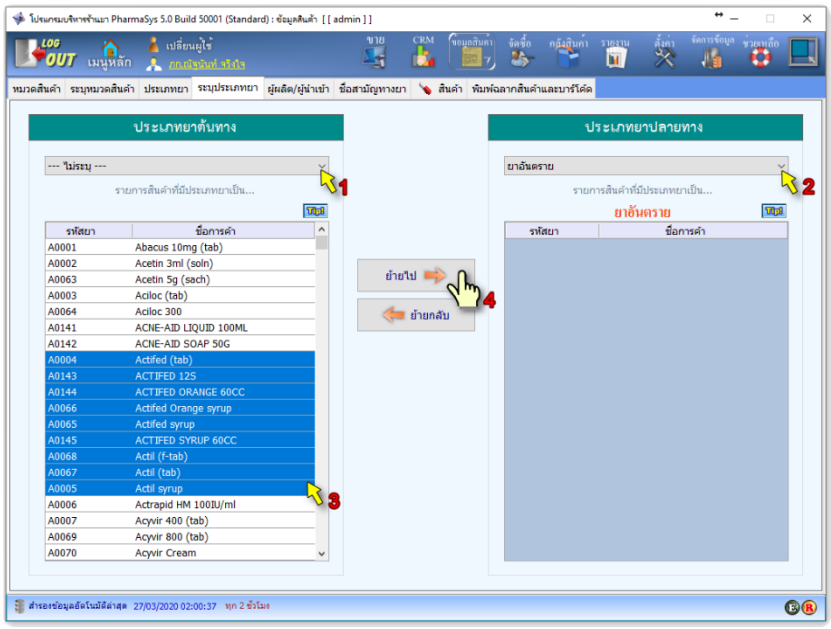

*รูปที+ 3* หน้าจอ **ระบุประเภทยา**

การระบประเภทยาด้วยหน้าจอ ระบประเภทยา ให้คลิกตามขั้นตอนที่แสดงในรป ดังนี้

**1) เลือกรหัสประเภทยา ต้นทาง**

รายการยาเกือบทั้งหมดที่ติดตั้งมาพร้อมกับโปรแกรม PharmaSys ยังไม่ได้รับการ กําหนดประเภทยา ดังนัAน ในตอนเริมต้นให้เลือกไปที **– ไม่ระบุ –** โปรแกรมจะ แสดงรายการยาทียังไม่ถูกระบุประเภทยาในตารางด้านซ้ายมือ

**2) เลือกรหัสประเภทยา ปลายทาง**

คลิกเลือกประเภทยาปลายทางทีต้องการระบุ

**3) เลือกรายการยาทีต้องการระบุประเภทยา** 

การเลือกรายการยาสามารถเลือกครั้งละ 1 รายการหรือพร้อมกันหลาย ๆ รายการก็ ได้ ซึงสามารถกําหนดได้ [ ลักษณะ คือ

- **I. เลือกหลายรายการทีเรียงติดต่อกัน** โดย... คลิกชือยาแรกทีต้องการแล้วกดปุ่ ม Shift (บนคีย์บอร์ด) ค้างไว้ กดปุ่ ม ลูกศรลง รายชือยาจะถูกเลือกทีละรายการตามการกดปุ่ มลูกศร หรือหาก ้ต้องการเลือกรายการจำนวนมากติดต่อกัน เมื่อกดป่ม Shift ค้างไว้แล้ว ให้ ึกดปุ่ม Page Down รายการยาจะถูกเลือกครั้งละ 1 หน้า
- **II. เลือกหลายรายการทีไม่เรียงติดต่อกัน** โดย... คลิกชือยาแรกทีต้องการแล้วกดปุ่ ม Ctrl (บนคีย์บอร์ด) ค้างไว้ แล้วใช้เมาส์ คลิกไปทีชือยาอืน ๆ ทีต้องการทีละชือ
- **4) คลิกป่ ม ุ ย้ายไป**

รายชือยาทีเลือกไว้ในตารางด้านซ้ายมือจะถูกระบุประเภทยาตามทีกําหนดไว้ใน ข้อ  $(2)$ 

# **5. เพิมและแก้ไขรายชือผ้ผลิต/ผ ู ้นําเข้า ู**

จากประกาศกฎกระทรวงฯ ปี พ.ศ.2556 ตามที่ได้มีคำสั่งให้ปรับเปลี่ยนแบบฟอร์มบัญชีการซื้อ-ขายยา (แบบ ข.ย.) โดยในแบบฟอร์มส่วนใหญ่มีช่องสำหรับบันทึก "ชื่อผู้ผลิต/ผู้นำเข้า" จึงได้มีการ ปรับปรุงโปรแกรมให้รองรับการบันทึกข้อมูลดังกล่าว โดยผู้ใช้สามารถสร้างรายชือ "ชือผู้ผลิต/ผู้นําเข้า" ่ ได้โดยคลิกที่เมนู ข้อมูลสินค้า ⇒ ผู้ผลิต/ผู้นำเข้า และสร้างรายชื่อตามขั้นตอนดังรูป

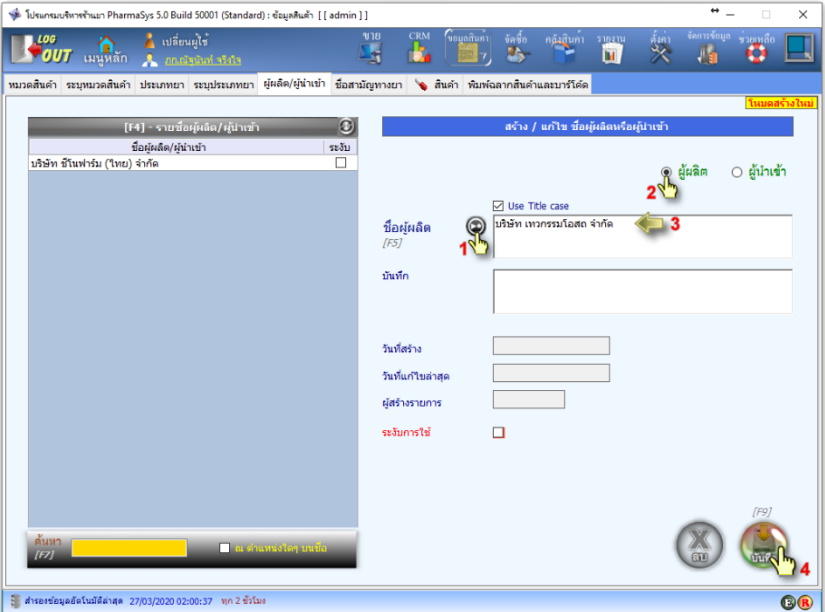

*รูปที+ >* เพิม/แก้ไข/ลบ รายชือผู้ผลิต/ผู้นําเข้า

# **6. เพิมรายการและแก้ไขข้อมูลชือสามัญทางยา**

ดูหัวข้อ *[.c เพิ1ม/แก้ไข "ชื1อสามัญทางยา"* ในบทที L

#### **%. กําหนดข้อมูลฉลากยา**

ดูหัวข้อ *[.34.3 การบันทึกข้อมูลฉลากสําหรับชื1อสามัญทางยา* ในบทที 3

## **7. เพิมรายการและแก้ไขข้อมูลสินค้า**

วิธีการเพิ่มรายการยาหรือสินค้าได้กล่าวถึงบ้างแล้วในหัวข้อ <u>2.3 เพิ่ม/แก้ไข "รายการสินค้</u>า" ่<br>ในบทที่ 3 ซึ่งหัวข้อนี้จะกล่าวถึงรายละเอียดเพิ่มเติมเกี่ยวกับการใช้งานหน้าจอ ข้อมูลสินค้า **⇒** สินค้า

เมื่อต้องการสร้างรหัสสินค้าใหม่ ให้เริ่มต้นด้วยการคลิกป่ม  $\bm{\circ}$  (หรือ F3 บนคีย์บอร์ด) ขั้นตอนหลังจากนั้นจะขึ้นอย่กับการตั้งค่าในหน้าจอ ตั้งค่า ⇒ กำหนดเลขที่เอกสาร ว่าได้มีการกำหนด รูปแบบการตั้งรหัสสินค้าในรูปแบบใดจาก 3 รูปแบบต่อไปนี้

**[1] นําหน้าด้วยอักษรตัวแรกของชือการค้าและตามด้วยตัวเลขวิง** 

รูปแบบนี้ถูกกำหนดให้เป็นค่าเริ่มต้นของโปรแกรม เมื่อผ้ใช้คลิกที่ปุ่ม  $\textcircled{\ }$  แล้ว เคอร์เซอร์จะ ้ไปปรากฏที่ช่อง ชื่อการค้*า/*สินค้า เมื่อผู้ใช้ป้อนชื่อการค้าแล้ว รหัสสินค้าจะถูกสร้างขึ้นตามรูปแบบที่ กําหนด ดังตัวอย่างในรูป

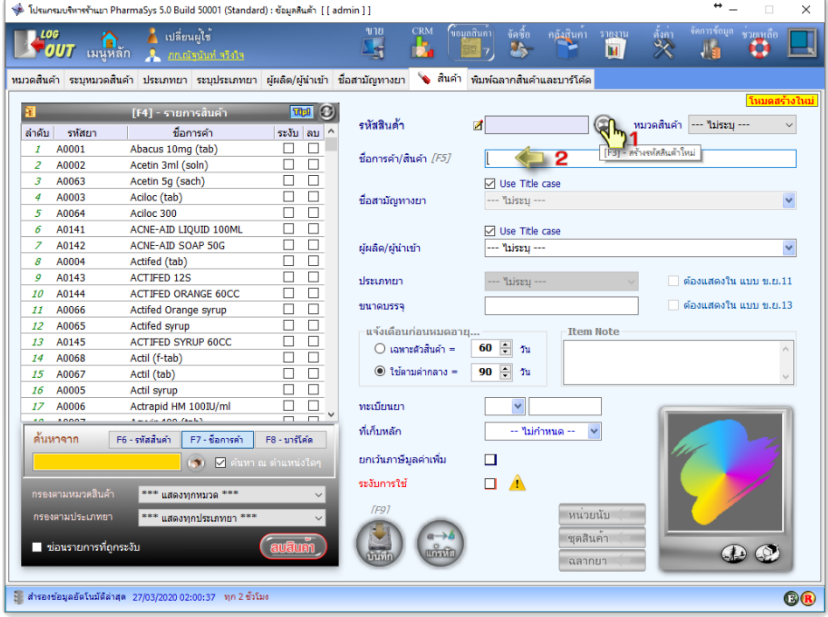

 $\,$ รูปที่ 6 แสดงขั้นตอนการสร้างรหัสสินค้าในรูปแบบที่ [1]

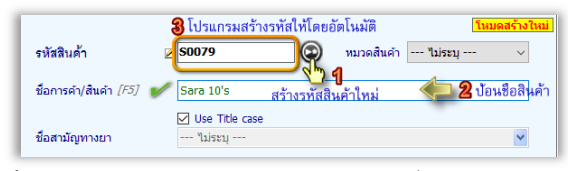

ี รู**ปที่** 7 แสดงการสร้างรหัสสินค้าในรูปแบบที่ [1] (ขั้นตอนต่อจากรูปที่ 6)

#### **[2] เป็ นตัวเลขทังหมด**

รูปแบบนี้จะเป็นการตั้งรหัสสินค้าด้วยตัวเลขทั้งหมดเรียงไปตามลำดับการสร้าง (ผู้ใช้จะต้อง ้เข้าไปกำหนดผ่านทางหน้าจอ ตั้งค่า **⇒** กำหนดเลขที่เอกสาร เสียก่อน) ดังเช่นตัวอย่างในรปต่อไปนี้ เมื่อ ์ ผ้ใช้คลิกป่ม ∞ี แล้ว โปรแกรมจะทำการสร้างรหัสสินค้าที่เป็นตัวเลขลำดับถัดไปให้โดยอัตโนมัติ (ใน รูปตัวอย่างรหัสที่ถูกสร้างขึ้นใหม่เป็น 0001 เนื่องจากรายการสินค้าในฐานข้อมูลตัวอย่าง ใช้รูปแบบที่มี ตัวอักษรนำหน้าทั้งหมด ดังนั้นรหัสสินค้าต่อไปที่จะถูกสร้างขึ้นด้วยรูปแบบที่ [2] จึงเริ่มต้นที่รหัส 0001)

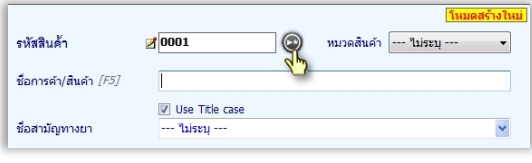

 $\,$ รูปที่ 7 แสดงขั้นตอนการสร้างรหัสสินค้าในรูปแบบที่ [2]

**[3] นําหน้าด้วยอักษรแยกตามหมวดสินค้า** 

หลังจากที่ผ้ไช้ตั้งค่าให้ใช้รูปแบบรหัสสินค้าแบบที่ 3 เมื่อผ้ใช้คลิกปุ่ม ® แล้ว ข้อมูลแรกที่ ผู้ใช้จะต้องป้อนคือ **"หมวดสินค้า"** และเมือผู้ใช้เลือกหมวดสินค้าแล้ว โปรแกรมจะทําการสร้างรหัสสินค้า ให้โดยอัตโนมัติโดยใช้อักษรนําตามทีกําหนดไว้ในหน้าจอ **ข้อมูลสินค้า หมวดสินค้า** ดังรูป

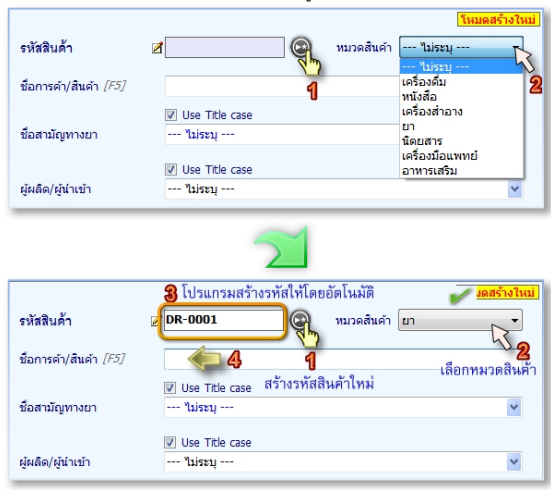

*รูปที+ C* แสดงขัAนตอนการสร้างรหัสสินค้าในรูปแบบที [3]

จากนั้นสามารถป้อนชื่อสามัญทางยาได้โดยการพิมพ์อักษรลงในช่อง ชื่อสามัญทางยา โปรแกรมจะแสดงรายชื่อที่สัมพันธ์กับอักษรที่ป้อน และสามารถเลือกจากรายชื่อนั้นได้เลย เช่น หากผู้ใช้ เพียงป้อนอักษร "min C" โปรแกรมก็จะแสดงชื่อสินค้าทุกชนิดที่มีคำว่า "min C" ประกอบอยู่ ทำให้ สะดวกในการเรียกค้นรายชือยา

โปรแกรมจะมีการตรวจสอบรหัสสินค้าที3ผู้ใช้จะสร้างใหม่ โดยสามารถตรวจสอบได้ในสองระดับ คือ *ระดับที E :* ยอมรับเฉพาะรหัสที3มีรูปแบบถูกต้องเท่านัน คือ ในรหัสสินค้าจะต้อง ประกอบด้วยตัวอักษร A-Z , เลข á-\_ หรือเครื3องหมาย – (hyphen) หรือ \_ (underscore) เท่านัน จะ มีช่องว่างหรืออักขระพิเศษอื3น ๆ หรืออักษรภาษาไทยไม่ได้ นอกจากนี อักษรตัวแรกของรหัสสินค้า จะต้องเป็นอักษร A-Z เท่านัน และอักษรตัวสุดท้ายจะเป็น A-Z หรือ á-\_ ก็ได้ หากผู้ใช้ป้ อนรหัสผิด ไปจากรูปแบบนีโปรแกรมจะไม่ยอมรับ *ระดับที G :* ตรวจสอบว่ารูปแบบรหัสที3ผู้ใช้ป้ อนสอดคล้องกับรูปแบบที3กําหนดไว้ในหน้าจอ "กําหนดเลขที3เอกสาร" หรือไม่ หากผิดไปจากรูปแบบที3กําหนดไว้จะแสดงข้อความเตือนดังนี คําเตือน – รหัสสินค้าผิดไปจากรูปแบบที3กําหนด ! แม้ว่าจะมีการแจ้งเตือน โปรแกรมก็ยังยินยอมให้บันทึกรหัสสินค้าตามที3ผู้ใช้ป้ อนได้

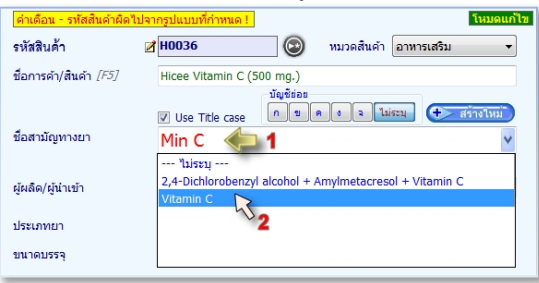

*รูปที+ L* แสดงการระบุชือสามัญทางยาให้กับยา

 หากชือสามัญทีต้องการเรียกใช้ ยังไม่ได้ถูกสร้างไว้ในฐานข้อมูล นอกจากผู้ใช้จะสามารถสร้าง ขึ้นได้ด้วยหน้าจอ <u>ข้อมูลสินค้า ⇒ ชื่อสามัญ</u>ทางยา แล้ว ยังสามารถสร้างได้อย่างง่ายดายจากหน้าจอ ี <mark>สินค้า</mark> นี้ในขณะที่กำลังสร้างรหัสสินค้า ด้วยการป้อนชื่อสามัญทางยาใหม่ลงในช่อง โปรแกรมจะแสดงปุ่ม ่ ให้เลือก <mark>บัญชีย่อย</mark> และ ป่ม สร้างใหม่ เมื่อคลิกที่ป่มนี้ ชื่อสามัญทางยาใหม่นี้จะถูกสร้างขึ้นในทันที ดังรูป

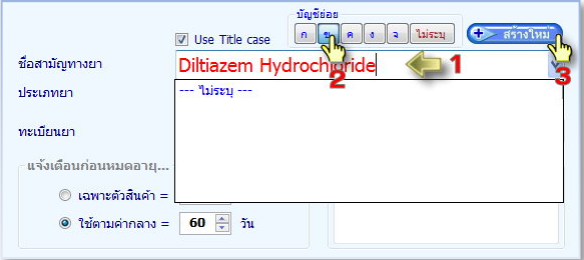

*รูปที+ DJ* แสดงการสร้างชือสามัญทางยาในหน้าจอ **ข้อมูลสินค้า สินค้า**

การระบุประเภทยาให้กับยาแต่ละชนิด สามารถเลือกได้จากรายการที PharmSys ได้จัดเตรียมไว้

ดังรูป

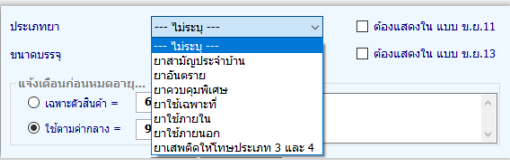

*รูปที+ DD* เลือกประเภทยา

นอกจากรายการประเภทยาที่มาพร้อมกับโปรแกรม PharmaSys จำนวน 7 ประเภทแล้ว ผู้ใช้ ี สามารถเพิ่มหรือแก้ไขรายการเหล่านี้ได้ด้วยตนเอง ยกเว้น ยาสามัญประจำบ้าน, ยาอันตราย, ยาควบคุม พิเศษ และ ยาเสพติดให้โทษประเภท 3 และ 4 ที่ไม่สามารถแก้ไขได้ เนื่องจากจะมีผลต่อบางรายงาน

 จากรูปที YY จะเห็นว่ามีตัวเลือกให้คลิกว่า "*ต้องแสดงในแบบ ข.ย.33*" และ "*ต้องแสดงในแบบ*  ข.ย.13" ผู้ใช้สามารถคลิกเลือกเพื่อให้สินค้านี้ถูกแสดงในรายงาน แบบ ข.ย.11 และ ข.ย.13

 **Z. กําหนดหน่วยนับ ราคาขาย และบาร์โค้ด** 

ดูหัวข้อ *[.` กําหนดหน่วยนับ ราคาขาย และบาร์ โ ค้ด* ในบทที 3

### **Z.% การลบสินค้า**

 รายการสินค้าทีแสดงในเมนู **ข้อมูลสินค้า สินค้า** จะมี checkbox เพือให้ผู้ใช้ทําเครืองหมาย เลือกระงับการใช้สินค้า และเลือกลบสินค้าได้ และผ้ใช้จะสามารถใช้คำสั่งเพื่อลบสินค้าที่ถูกทำ เครื่องหมายทั้งสองชนิดได้หลาย ๆ รายการในคราวเดียวกัน โดยคลิกที่ปุ่ม (ขนมท์) ซึ่งจะมีเมนูให้เลือกว่า ต้องการลบด้วยวิธีการใด ดังรูป

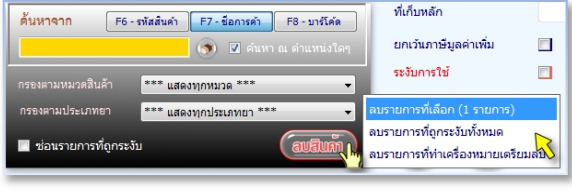

*รูปที+ D2* การลบรายการสินค้า

ในหน้าจอ **ข้อมูลสินค้า สินค้า** ผู้ใช้สามารถทําเครื3องหมาย *ระงับ* หรือ *ลบ* ได้พร้อม ๆ กัน หลายๆรายการ ด้วยวิธีการต่อไปนี

- กรณีรายการที่ต้องการเลือก อย่ติดกัน ให้ใช้เมาส์คลิกที่รายการแรกที่ต้องการเลือก ค้างไว้ แล้วลากเมาส์ลงมาด้านล่าง
- $\blacksquare$  กรณีรายการที่ต้องการเลือก ไม่ได้อย่ติดกัน ให้ใช้เมาส์คลิกที่รายการแรก แล้วกดป่ม Ctrl บนคีย์บอร์ดค้างไว้ จากนันใช้เมาส์ไล่คลิกสินค้าที3ต้องการเลือกตัวถัดไป

เมื่อเลือกรายการได้แล้ว หากต้องการทำเครื่องหมาย *ระงับ* ให้กดปุ่ม Space bar แต่หากต้องการ ี ทำเครื่องหมาย *ลบ* ให้กดปุ่ม ctrl ค้างไว้ แล้วกดปุ่ม Space bar

#### **Z.I การจัดชุดสินค้า**

การจัดชุดสินค้า เป็นการนำสินค้าหลายชนิดมาจัดชุดรวมกันเป็นชุดสินค้าขึ้นมา โดยสต็อคสิน ค้าที่ถูกนำมาจัดชุดลดลง ขณะที่รหัสสินค้าที่เป็นชุดสินค้าที่เกิดขึ้นใหม่ จะมีสต็อคเพิ่มขึ้น ขั้นตอนการจัด ชุดจะเป็นดังนี้

- $(1)$  สร้างรหัสสินค้าสำหรับชุดสินค้า
- (2) สร้างสูตรชุดสินค้า
- (3) จัดชุดสินค้า โดยนําสินค้าที3มีอยู่มาประกอบในชุดสินค้า

#### **Z.I. สร้างรหัสสินค้าสําหรับชุดสินค้า**

การสร้างชุดสินค้า จะต้องมีการสร้างรหัสสินค้าหนึ่งขึ้นมารองรับ (ชุดสินค้าหนึ่ง จะเทียบเท่า สินค้า 1 ชนิด) ในขั้นตอนนี้จะใช้วิธีการสร้างรหัสสินค้าแบบปกติ ตัวอย่างการสร้างชุดสินค้าชื่อว่า "ชุด 1" ดังในรูป

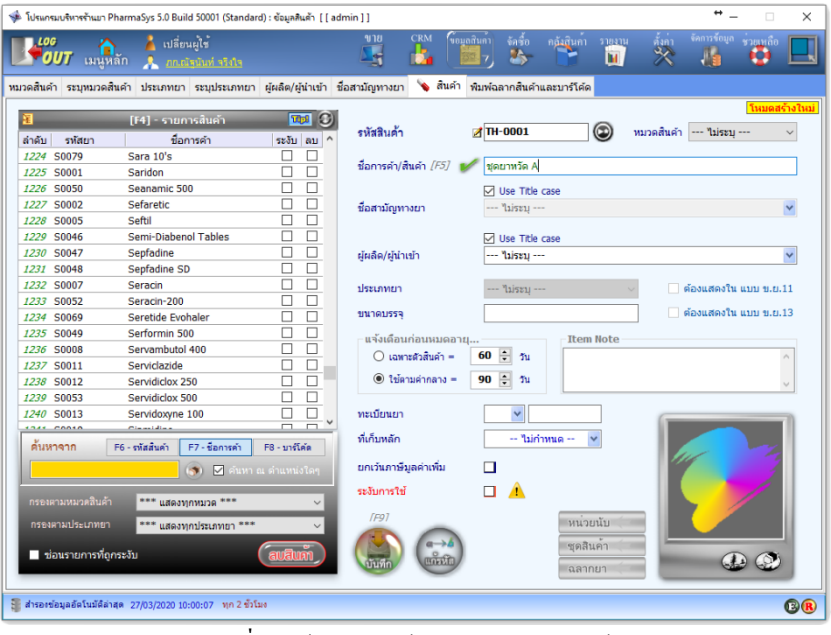

ี **รูปที่ 13** สร้างรหัสสินค้าสำหรับการจัดชุดสินค้า เมื่อคลิกปุ่ม บันทึก แล้วให้คลิกที่ปุ่ม <sup>ไหน่วยนับ (</sup>พื่อกำหนดหน่วยนับที่จะใช้กับรหัสสินค้า

#### **7.3.2 สร้างสูตรชุดสินค้า**

ี่ เมื่อสร้างรหัสสำหรับชุดสินค้าแล้ว ให้คลิกที่ปุ่ม <sup>จะตลินค้า <</sup> จะแสดงหน้าต่าง สร้างสูตรจัด ี ชุดสินค้า จากนั้นผู้ใช้สามารถป้อนรายการสินค้าที่จะจัดเข้าชุดได้ ดังรูป

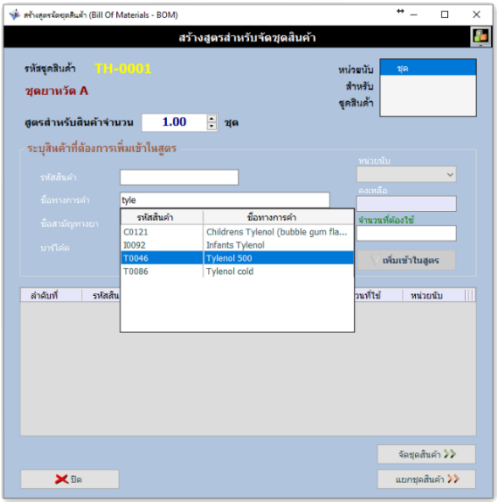

#### *รูปที+ D3* สร้างสูตรสําหรับการจัดชุดสินค้า

เมือระบุจํานวนทีต้องการใช้ แล้วคลิกปุ่ ม **เพิมเข้าในสูตร** จะปรากฎดังรูป

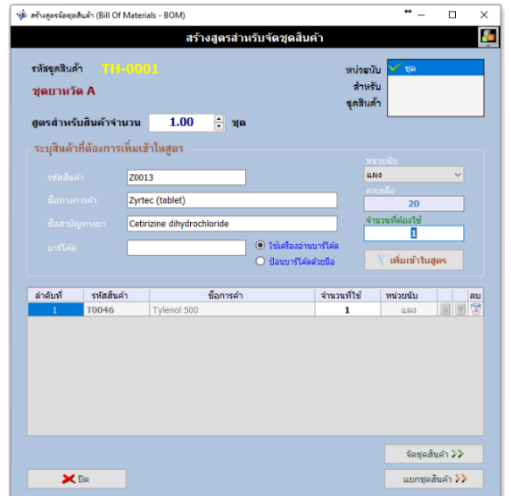

#### *รูปที+ D>* สร้างสูตรสําหรับการจัดชุดสินค้า สูตรที่สร้างขึ้นนี้จะถูกนำไปใช้เป็นต้นแบบสำหรับการจัดชุดสินค้าอีกต่อหนึ่ง

#### **7.3.3 จัดชุดสินค้า**

แทน

การจัดชุดสินค้าทำได้โดยคลิกป่ม จัดชุดสินค้า ในรูปที่ 15 ซึ่งในการจัดชุด จะต้องมีสินค้าใน คลังเพียงพอ เนื่องจากการจัดชุดสินค้าจะเป็นการตัดสต็อคสินค้าที่นำมาจัดชุด และเพิ่มสต็อคชุดสินค้าขึ้น

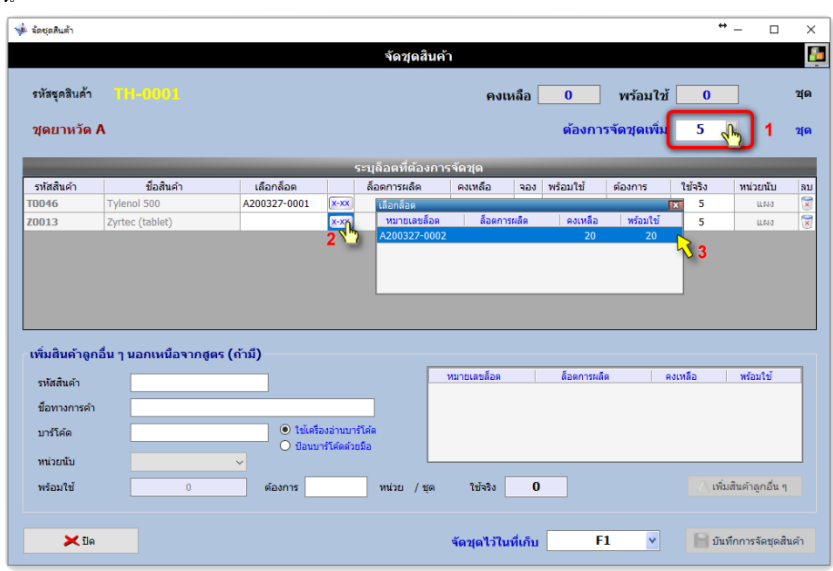

*รูปที+ D?* จัดชุดสินค้าสําหรับสินค้ารหัส "TH-0001"

 ในตัวอย่างจะเป็ นการจัดชุดจํานวน Ö ชุด เมือกดปุ่ ม **บันทึกการจัดชุดสินค้า** แล้ว โปรแกรมจะ แสดงให้ทราบว่าสินค้า TH-0001 ถูกจัดชุดไว้แล้วจำนวน 5 ชุด ดังรูป

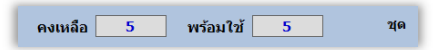

#### **Z.L กําหนดข้อมูลฉลากยา**

ดูหัวข้อ 2.13.2 การบันทึกข้อมูลฉลากสำหรับสินค้า ในบทที่ 3

### **8. พิมพ์ฉลากสินค้าและบาร์โค้ด**

ดูหัวข้อ *k. ตัHงค่าและพิมพ์ "ฉลากสินค้าและบาร์ โ ค้ด"* ในบทที ã

# **บทที p ระบบงานจัดซือ**

ระบบงาน "จัดซื้อ" ประกอบด้วย 6 ส่วนงาน ซึ่งผู้ใช้สามารถเข้าใช้งานระบบงานจัดซื้อโดยการ คลิกทีเมนู **จัดซือ**

- ข้อมูลผู้ขาย
- รับเข้า/ส่งคืน รายตัว
- ระบบจัดซื้อ · เปิดใบสั่งซื้อ
- ระบบจัดซื้อ : รับสินค้าเข้า

เป็นเมนูทีทํางานร่วมกันใน ้ ระบบงานจัดซื้อ

- ระบบจัดซื้อ : ชำระเงิน
- ระบบจัดซื้อ : ส่งคืนสินค้า

การรับสิบค้าเข้าสต็อคที่เกิดจากการซื้อสิบค้าเข้าร้าน ทำได้ 2 วิธี คือ

- 1) *ไม่เปิ ดใบสั+งซือ* เป็ นการรับเข้าเป็ นรายตัวคล้ายกับการคีย์ปรับยอด แต่จะสามารถระบุ ผู้ขาย (suppliers) ได้ วิธีนี้จะเป็นการรับสินค้าเข้าทีละรายการในหน้าจอเดียว
- 2) เ**ปิดใบสั่งซื้อ** เป็นการรับสินค้าเข้าคลังตามขั้นตอนการจัดซื้อ ซึ่งจะต้องมีการบันทึก ใบสั่งซื้อ (จะสั่งพิมพ์หรือไม่ก็ได้) และเมื่อได้รับสินค้าแล้วจะมีการบันทึกใบรับสินค้า

## **1. เพิมข้อมูล "ผ้ขาย" (suppliers/vendors) ู**

การสั่งซื้อสินค้าจะต้องมีการสร้างรายการ ผู้ขาย ขึ้นอย่างน้อย 1 ราย โดยคลิกไปที่แท็บ ข้อมูล  $\,$ ผ้ขาย แล้วคลิกที่ปุ่ม ື จากนั้นจึงป้อนข้อมลเฉพาะของผ้ขายรายนั้น ๆ แล้วจึงคลิกป่ม บันทึก เพื่อ บันทึกรายการผู้ขายรายใหม่เข้าสู่ฐานข้อมูล ดังรูป

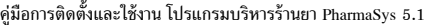

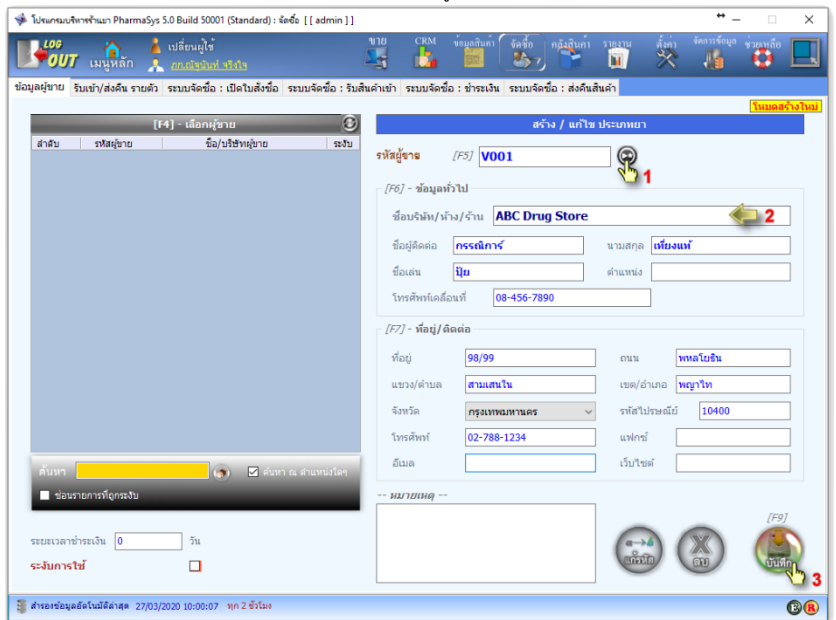

*รูปที+ D* เพิมรายชือผู้ขาย

เมื่อสร้างรายชื่อผู้ใช้ใหม่แล้ว รายชื่อนั้นจะปรากฎขึ้นบนตาราง เลือกผู้ขาย ด้านซ้ายมือ ดัง<u>รู</u>ป

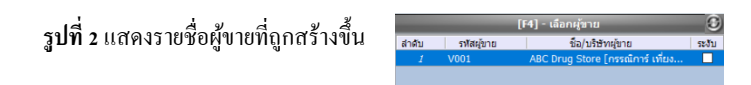

# **2. การจัดทําใบสังซือ (ในระบบงานจัดซือ)**

การรับสินค้าเข้าสต็อค ในขั้นตอนปกติจะต้องกระทำผ่านเมน "จัดซื้อ" ด้วยการเปิดใบสั่งซื้อ และเมือได้รับสินค้าแล้วจึงเข้าไปบันทึกรับสินค้าเข้า ข้อดีของการรับสินค้าเข้าคลังโดยผ่านระบบงาน จัดซืAอ คือ จะสามารถสังพิมพ์ **"ใบสังซือ"** เพือส่งให้กับผู้ขาย พิมพ์ **"ใบรับสินค้า"** เพือเก็บไว้เป็ นหลักฐาน รวมทั้งสามารถพิมพ์ "ใบส่งคืนสินค้า" ในกรณีที่ต้องการมีการส่งคืนให้แก่ผ้ขายได้ และมีการบันทึก ข้อมูลประวัติการซื้อ เช่น การซื้อสินค้าจากผู้ขายแต่ละราย ต้นทุน ประวัติราคา ประวัติการส่งคืนสินค้า และทำให้สามารถเรียกดูรายงานรายละเอียดและรายงานสรุปต่าง ๆ สำหรับสินค้าที่มีการซื้อเข้าร้านได้ นอกจากนี้ในกรณีที่มีการขายสินค้าก่อนการรับเข้า ซึ่งโปรแกรมจะอนโลมโดยการสร้างเป็นล็อตพิเศษ ที่ เลขล็อตขึ้นต้นด้วย @PS หากมีการรับเข้าผ่านระบบจัดซื้อนี้ ในขณะรับสินค้าเข้า โปรแกรมจะนำสต็อค ของล็อตจริง(ทีเพิงรับเข้า) มาบันทึกแทนทีล็อต @PS ให้โดยอัตโนมัติอีกด้วย

ขั้นตอบการจัดทำใบสั่งซื้อเป็นดังนี้

 เมือเปิ ดหน้าจอ **ระบบจัดซือ : เปิ ดใบสังซือ** โปรแกรมจะสร้างเลขทีใบสังซืAอใหม่ให้โดย ือัตโนมัติ จากนั้นคลิกป<sup>ุ</sup>่ม สร้างใบสั่งซื้อสินค้า จึงจะสามารถเพิ่มรายการสินค้าที่ต้องการสั่งซื้อได้

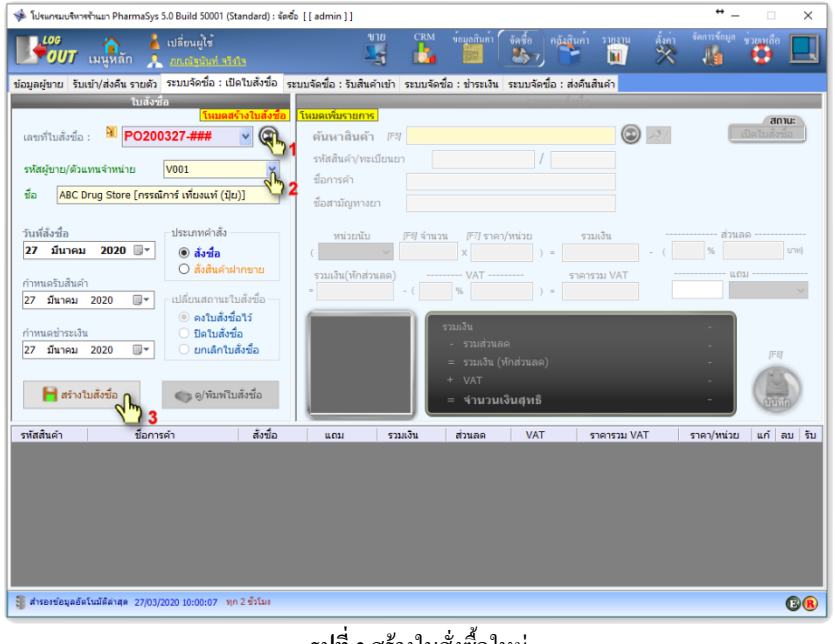

#### *รูปที+ I* สร้างใบสังซืAอใหม่

นอกจากการนำสินค้าเข้าคลังโดยผ่านการสั่งซื้อแล้ว โปรแกรม PharmaSys ยังรองรับการสั่งสินค้า ฝากขายในกรณีที3มีการรับฝากขายสินค้าอีกด้วย โดยการคลิกเลือก *ประเภทคําสัง* เป็น *สังสินค้า ฝากขาย*

หลังจากนั้นให้ป้อนรายการยาและรายละเอียดที่ต้องการจะสั่งซื้อ ตามขั้นตอนดังนี้

- 1. ป้อนรายการยาโดยเรียกค้นผ่าน รหัสสินค้า, ชื่อการค้า, ชื่อสามัญทางยา หรือ รหัสบาร์โค้ด ในช่อง **ค้นหาสินค้า**
- 2. เลือกหน่วยนับที่ต้องการสั่งซื้อ (ตามปกติหน่วยนับจะแสดงขึ้นตาม "<mark>หน่วยซื้อหลัก</mark>" ที่ผู้ใช้ กําหนดไว้ในหน้าต่าง **กําหนดหน่วยนับ** จากหน้าจอ **สินค้า** อยู่แล้ว ผู้ใช้จึงมักไม่จําเป็นต้อง เปลี3ยนแปลงใด ๆ อีก)
- 3. ป้อน/แก้ไข *จำนวน ท*ี่จะสั่งซื้อ

- **4.** ป้ อน *ราคา/หน่วย* หรือช่อง *รวมเงิน* ซึ3งโปรแกรมจะคํานวณกลับเป็นราคาต่อหน่วยให้โดย ้ อัตโนมัติ (หากไม่ป้อนในหน้าจอนี้ ก็สามารถไปป้อนตอนรับสินค้าได้)
- **5.** ป้ อนส่วนลดเฉพาะตัวสินค้า (ถ้ามี)
- **6.** ป้อนอัตราภาษีมลค่าเพิ่ม (ถ้ามี) (สามารถใช้ double click ก็ได้)
- 7. ป้อน *จำนวนแถม* และเลือกหน่วยที่แถม (ถ้ามี) โดยในเวอร์ชัน 4.1 เป็นต้นไป จะสามารถ เลือกหน่วยแถมให้ต่างจากหน่วยที่สั่งซื้อได้
- 8. คลิกปุ่ม **มีน้อยันทึกรายการสินค้าที่จะสั่งซื้อลงใน**ใบสั่งซื้อ
- **9. เพิ่มรายการสินค้าอื่น ๆ ที่ต้องการสั่งซื้อโดยการทำซ้ำตั้งแต่ข้อ 1-9**
- **10.** สั3งพิมพ์ใบสั3งซือ (ขึนอยู่กับความต้องการใช้งาน)

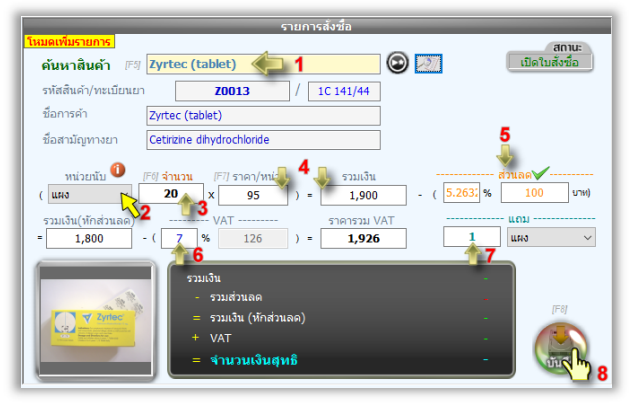

#### ี **รปที่ 4** ขั้นตอนการเพิ่มรายการสินค้าที่จะสั่งซื้อ

| รหัสสินค้า | ชื่อการค้า      | สงซอ          | แถม          | รวมเงิน | ส่วนลด | <b>VAT</b> | ราคารวม VAT | ี ราคา/หน่วย | ีแก้ | ลม | $\overline{\phantom{a}}$<br>ริบ |
|------------|-----------------|---------------|--------------|---------|--------|------------|-------------|--------------|------|----|---------------------------------|
| _____      | Zvrtec (tablet) | <b>20 แผง</b> | <b>ULFIN</b> | 1.900   | 100    | 126        | 1.926       | 96.30        |      |    |                                 |
|            |                 |               |              |         |        |            |             |              |      |    |                                 |

ี **รูปที่ 5** แสดงรายการยาที่เพิ่มเข้าใบสั่งซื้อแล้ว

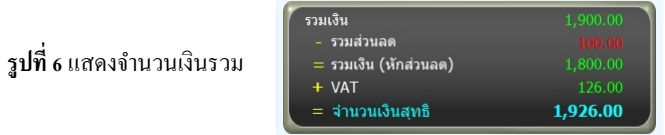

เมื่อคลิกปุ่ม ดู/พิมพ์ใบสั่งซื้อ จะแสดงใบสั่งซื้อที่กำลังทำรายการอยู่ (แสดงเป็น Print preview) และสามารถสั่งพิมพ์ได้จากหน้าจอรายงานนี้ด้วยการคลิกที่ป่ม Print Report

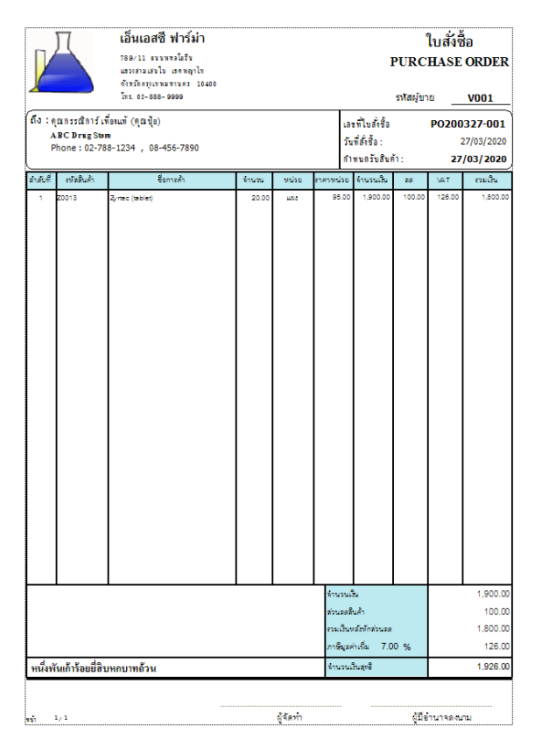

 $\overline{\mathfrak{s}}$ ปที่ 7 ตัวอย่างใบสั่งซื้อ

# **3. รับสินค้าเข้าคลัง (ในระบบงานจัดซือ)**

 เมือได้รับสินค้าจากผู้ขายแล้ว ผู้ใช้จะต้องจัดทําการรับสินค้าเข้า โดยสามารถเลือกรายการสินค้า จากใบสั่งซื้อที่จัดทำไว้แล้ว สำหรับหน้าจอ รับสินค้าเข้า จะเป็นดัง<u>ร</u>ูป

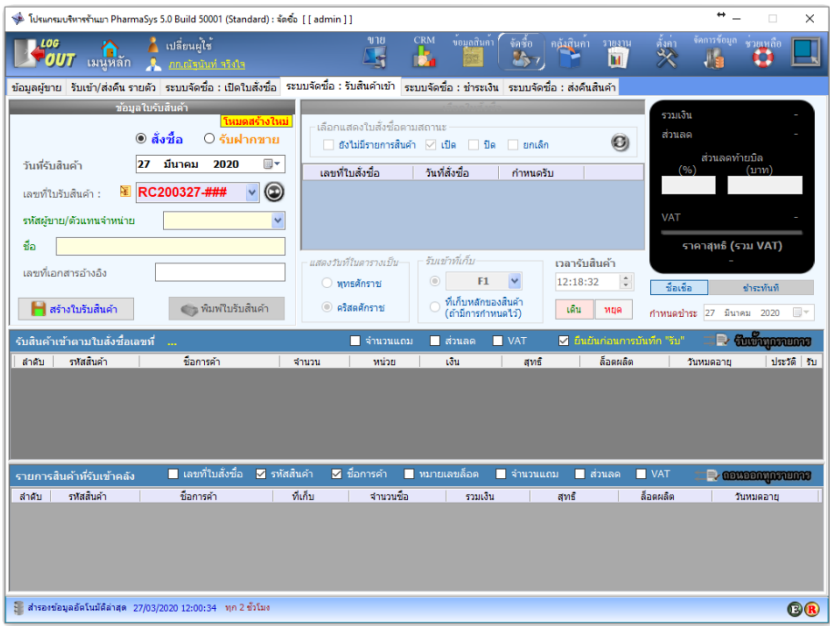

*รูปที+ C* หน้าจอ **รับสินค้าเข้า**

ขั้นตอนการรับสินค้าจะเป็นดังนี้

- 1. คลิกปุ่ม <sup>@</sup> เพื่อสร้างเลขที่ใบรับสินค้าใหม่ (ปกติเมื่อเปิดหน้าจอนี้ โปรแกรมจะเตรียมเปิดใบ รับสินค้าใหม่อยู่แล้ว จึงไม่จำเป็นต้องคลิกอีก)
- **2.** เลือกผู้ขายโดยการคลิกเลือกทีช่อง *รหัสผู้ขาย/ตัวแทนจําหน่าย* หรือพิมพ์บางส่วนของ ชือ นามสกุล หรือชือเล่นของผู้ติดต่อลงในช่อง *ชื1อ*
- 3. ป้อนข้อมูลที่จำเป็น ได้แก่ เลขที่ใบส่งสินค้า/ใบเสร็จฯ/ใบกำกับภาษีฯ ลงในช่อง เลขที่ *เอกสารอ้างอิง, วันที1รับสินค้า*
- **4.** คลิกปุ่ ม **สร้าง** เพือสร้างใบรับสินค้า

5. เมื่อเลือกรหัสผู้ขายแล้ว ในตาราง เลือกใบสั่งซื้อ จะแสดงรายการใบสั่งซื้อที่สัมพันธ์กับผู้ขาย ่ ให้เลือกใบสั่งซื้อที่จะรับสินค้าเข้าคลัง และเลือก ที่เก็บ ที่ต้องการให้รับเข้า ดัง<u>ร</u>ูป

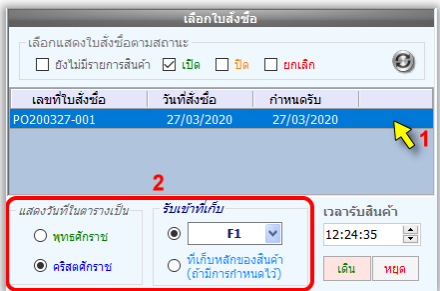

### ี รู**ปที่ 9** เลือกใบสั่งซื้อและที่เก็บ

มี 2 ตัวเลือกในการกำหนดที่เก็บ (Location) ที่จะรับสินค้าเข้า คือ

- ้รับเข้าในที่เก็บที่เลือกไว้ในหน้าจอนี้
- ้รับเข้าใน<mark>ที่เก็บหลักของสินค้า</mark> ที่มีการกำหนดไว้ในหน้าจอ **ข้อมูลสินค้า ⇒ สินค้า** แต่ หากสินค้านี้ไม่มีการกำหนดที่เก็บหลักไว้ จะใช้ที่เก็บที่เลือกไว้ในหน้าจอนี้โดยอัตโนมัติ
- 6. เมื่อเลือกใบสั่งซื้อแล้ว โปรแกรมจะแสดงรายการสินค้าในใบสั่งซื้อนั้นเพื่อให้ผู้ใช้เลือกรับเข้า คลัง ดังรูป

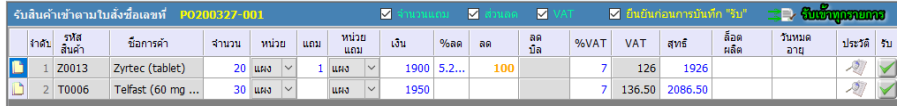

ี **รูปที่ 10** แสดงรายการสินค้าตามใบสั่งซื้อที่เลือก

 $\,$ ก่อนคลิกปุ่ม  $\,$  เพื่อรับสินค้าเข้าคลัง กรุณาตรวจสอบข้อมูลต่อไปนี้ให้ถูกต้อง

- จํานวนซือ (รับจริง)
- หน่าย
- จํานวนแถม และหน่วยแถม
- จำนวนเงิน (ที่ซื้อจริง)
- ส่าบลด
- VAT

- ล็อตการผลิต (ถ้ามีการระบ) เพื่อให้ง่ายต่อการตรวจนับสต็อคและลดโอกาส ผิดพลาดจากการตัดสต็อต
- วันหมดอาย

้ในตาราง รับเข้าสินค้าตามใบสั่งซื้อ นี้ สามารถกำหนด *ล็อตการผลิด* และ *วันหมดอายุ* ของสินค้าได้ก่อนทีจะมีการรับ (แม้ว่ารับเข้าแล้วกี้ยังสามารถกำหนดวันหมดอายุจากตารางนี้ได้ เช่นกัน)

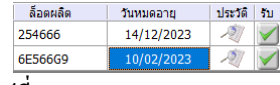

*รูปที+ DD* 

การกําหนดวันหมดอายุของสินค้า

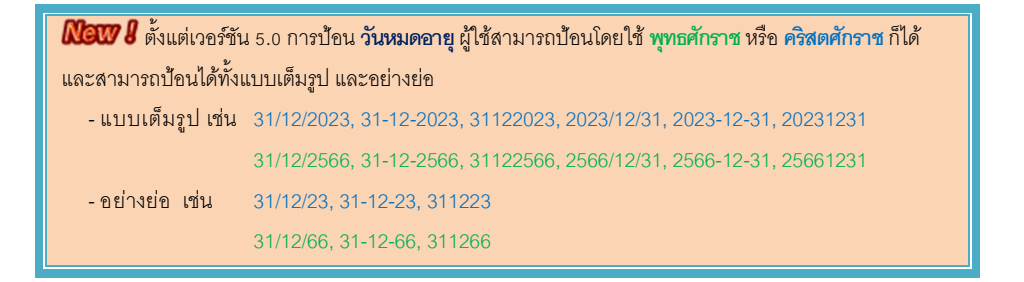

เมือคลิกปุ่ ม แล้ว โปรแกรมจะแสดงหน้าต่าง **ยืนยันการบันทึกรับสินค้าเข้าคลัง** เพือให้ผู้ใช้ได้ ้ตรวจสอบข้อมูลให้มั่นใจว่าถูกต้องก่อนการรับเข้าจริง ดังรูป

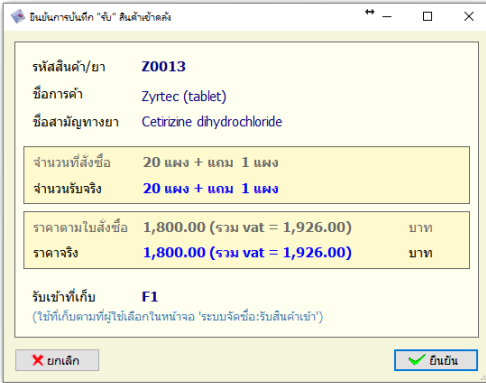

 $\,$ รูปที่ 12 แสดงหน้าต่าง ยืนยันการบันทึก "รับ" สินค้าเข้าคลัง

หน้าต่างนี้จะแสดงให้เห็นว่าจะรับสินค้าเข้าที่เก็บ (Location) ใดตามเงื่อนไขที่กำหนดไว้ หากไม่ ต้องการให้แสดงหน้าต่างยืนยันฯ ทุกครั้งที่มีการคลิกรับสินค้า ให้คลิกเอาเครื่องหมาย ถูก ออก

จาก Check box นี้  $\sqrt{\frac{d}{2}}$  ยืนยันก่อนการบันทึก "รับ"

#### สินค้าทีรับเข้าคลังแล้วจะถูกแสดงอยู่ในตาราง **รายการสินค้าทีรับเข้าคลัง** ดังรูป

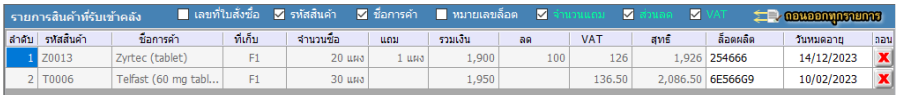

#### ี **รูปที่ 13** แสดงรายการสินค้าที่รับเข้าคลังสินค้าแล้ว

- ในกรณีที่ต้องการรับสินค้าเข้าคลังทุกรายการตามใบสั่งซื้อหนึ่ง ๆ ในคราวเดียว ให้คลิกที่ <u>รับเข้าทุกรายการ</u>
- $\blacksquare$  หากต้องการยกเลิกการรับสินค้ารายการใด สามารถทำได้ด้วยการคลิกที่ไอคอน  $\blacksquare$  หรือคลิก ถอนออกทุกรายการ

#### 7. พิมพ์ใบรับสินค้า (ถ้าต้องการ) รายงานที่แสดงจะเป็นดังตัวอย่างในรูปต่อไปนี้

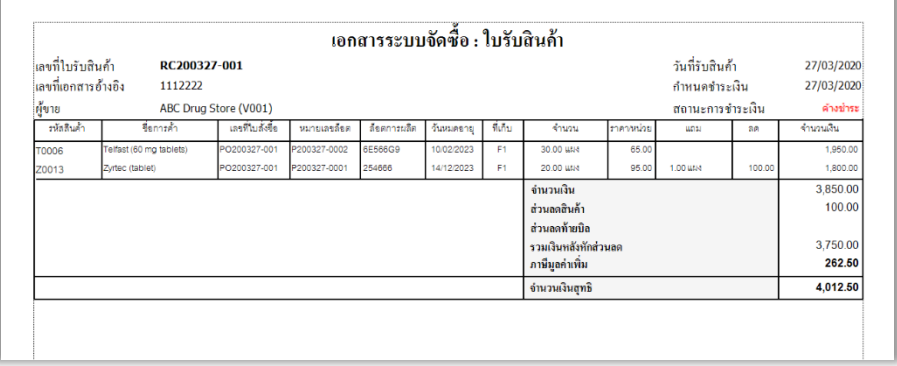

#### *รูปที+ D3* ตัวอย่าง "**ใบรับสินค้า**"
### **4. บันทึกการชําระเงิน (ในระบบงานจัดซือ)**

หลังจากที่รับสินค้าเข้าคลังแล้ว ระบบจะบันทึกยอดเจ้าหนี้ไว้ และเมื่อมีการชำระเงินให้แก่ เจ้าหนี้ (ผ<sub>ึ้</sub>งาย) แล้ว ผ้ใช้สามารถนำมาบันทึกลงในระบบได้ โดยคลิกที่แท็บ ระบบจัดซื้อ : ชำระเงิน จากนัAนให้เรียกค้น "ผู้ขาย" ทีต้องการบันทึกชําระเงิน ในกรอบ *เลือกผู้ขาย* โดยคลิกให้แสดงรายการให้ เลือกในช่อง *รหัสผู้ขาย/ตัวแทนจําหน่าย* หรือ ป้อนตัวอักษรบางส่วนของชือบริษัท/ชือ, นามสกุล, ชือเล่น ของผู้ติดต่อ ในช่อง *ชื1อ*

เมือเลือก "ผู้ขาย" แล้ว ในตาราง *เลือกใบรับสินค้า* จะแสดงข้อมูลจากใบรับสินค้าทียังค้างชําระ

```
อยู่ ดังรูป
```
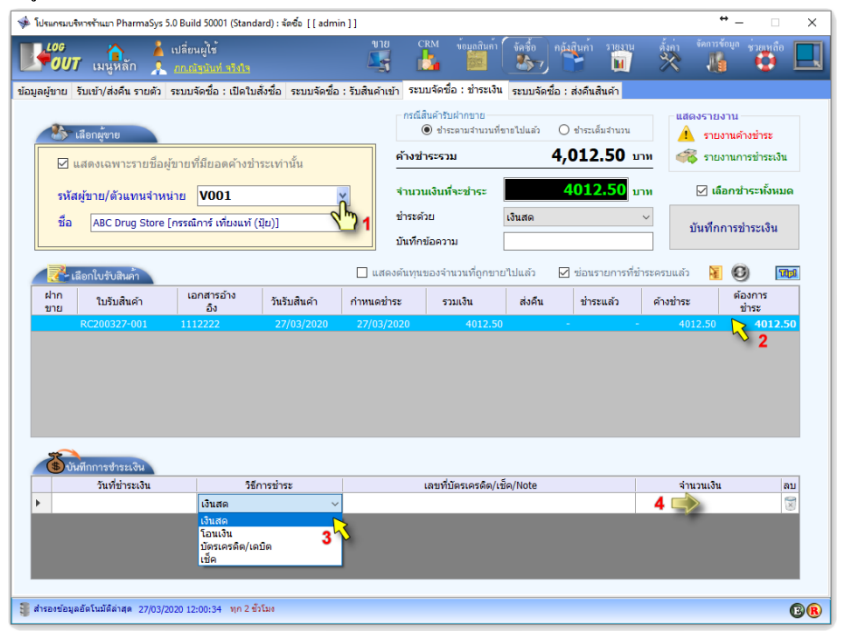

#### *รูปที+ D>* แสดงหน้าจอ **ชําระเงิน**

ผู้ใช้สามารถทําการบันทึกรายละเอียดการชําระเงินได้ในตาราง *บันทึกการชําระเงิน* โดย สามารถแยกชำระเป็นกี่ครั้งก็ได้ ดังตัวอย่างในรูปถัดไป

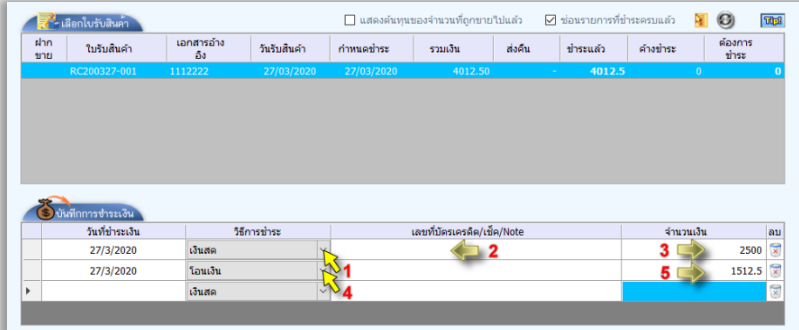

#### ร**ูปที่ 16** แสดงการแบ่งชำระเงินเป็นงวด

 เมือคลิกปุ่ ม **รายงานการชําระเงิน** จะแสดงกรอบหน้าต่างให้เลือก "**ผ้ขาย ู** " และ "**ช่วงเวลา**" ทีจะ ให้แสดงรายงาน ผลลัพธ์ของรายงานจะเป็ นดังรูป

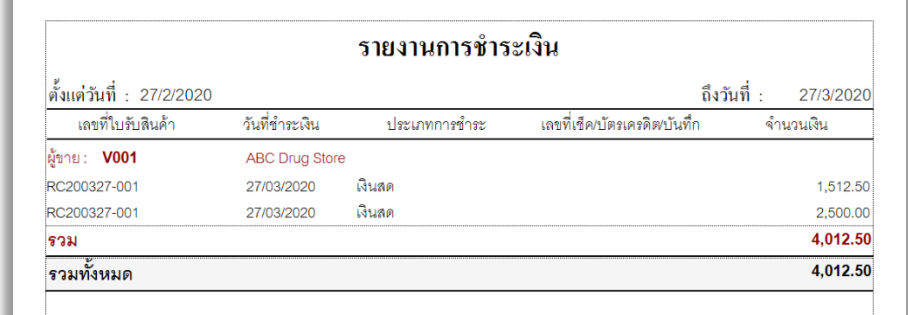

#### *รูปที+ D@* ตัวอย่าง "**รายงานการชําระเงิน**"

 ตั0งแต่เวอร์ชัน E.F ผู้ใช้สามารถบันทึกการชําระเงินโดยป้อนจํานวนเงินรวมที4จะชําระ แล้วคลิกปุ่ ม **บันทึก การชําระเงิน** ได้เลย โดยไม่จําเป็นต้องป้อนการชําระเงินแยกตามใบรับสินค้าทีละใบ

 $\checkmark$ ในกรณีที่มี **สินค้ารับฝากขาย** ผู้ใช้จะสามารถเลือกได้ว่าต้องการชำระเงินตาม<u>จำนวนที่รับมาทั้งหมด</u> หรือจะ เลือกชําระเฉพาะจํานวนที4มีขายไปแล้ว

### **5. การส่งคืนสินค้า (ในระบบงานจัดซือ)**

สินค้าที่ถูกรับเข้าค้วยระบบงานจัดซื้อ เมื่อมีการส่งคืนจะต้องมีการจัดทำใบส่งคืนสินค้า ซึ่งจะมี การป้องกันความผิดพลาดที่อาจจะเกิดขึ้นได้จากการทำรายการส่งคืนให้แก่ผู้ขายผิดราย จึงได้กำหนด ขั้นตอบไว้ดังนี้

- 1. สร้างใบส่งคืนสินค้า
- ่ 2. เพิ่มรายการสิบค้าที่ต้องการส่งคืบ
- 3. บันทึกการส่งคืน
- 4. พิมพ์ใบส่งคืนสินค้า

#### **l. สร้างใบส่งคืนสินค้า**

การเปิ ดใช้โปรแกรมส่งคืนสินค้าให้คลิกทีแท็บ **ส่งคืนสินค้า** ซึงโปรแกรมจะแสดงเลขทีใบ ส่งคืนสินค้าใหม่ให้โดยอัตโนมัติ (แต่ยังไม่ถูกสร้างขึ้นจริง) หลังจากนั้นให้เลือก "ผู้ขาย" ที่ต้องการส่งคืน สินค้า ระบุวันส่งคืน และคลิกทีปุ่ ม **สร้างใบส่งคืน** ดังรูป

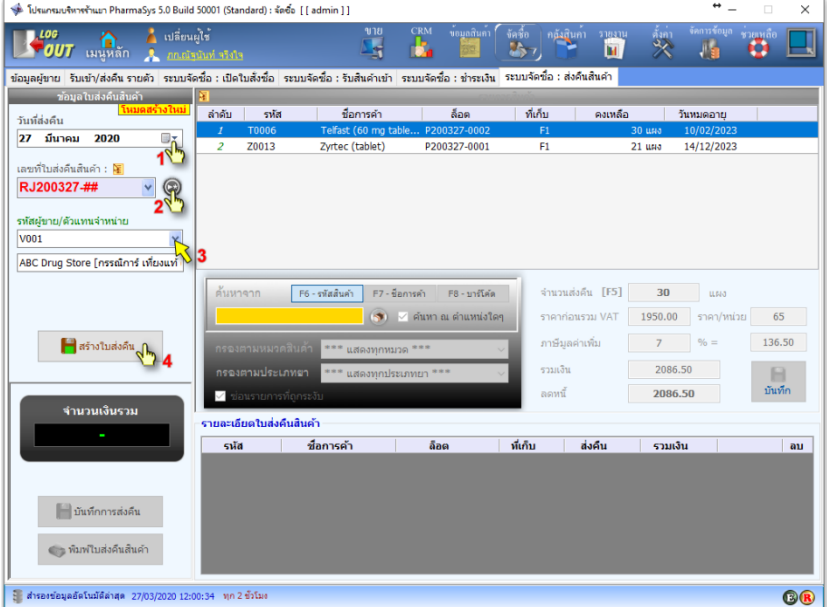

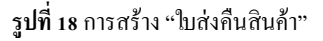

เมื่อเลือกผู้ขายแล้ว ตาราง *รายการสินค้า* ทางด้านขวามือจะแสดงรายการสินค้าคงเหลือเฉพาะล็อต ที่ถกสั่งซื้อจากผู้ขายรายนั้นเท่านั้น เพื่อเป็นการป้องกันการส่งคืนสินค้าไปยังผู้ขายผิดราย

### **l.% เพิมรายการสินค้าทีต้องการส่งคืน**

 เมือสร้างใบส่งคืนสินค้าแล้ว ให้คลิกเลือกรายการสินค้าล็อตทีต้องการส่งคืนจากตาราง *รายการ* ี่ สินค้า พร้อมกับระบุจำนวนที่ต้องการส่งคืน แล้วจึงคลิกปุ่ม บันทึก เพื่อเพิ่มรายการสินค้าที่จะส่งคืน ดัง ตัวอย่างในรูปที่ 19 เป็นการส่งคืนสินค้ารหัส Z0013 (Zyrtec (tablet)) จำนวน 4 แผง ซึ่งโปรแกรมจะ คำนวณจำนวนเงินให้โดยอัตโนมัติตามราคาที่ซื้อมา รวมภาษีมลค่าเพิ่มขณะที่ซื้อ (ถ้ามี) และจำนวนที่ ได้รับแถม(ถ้ามี) จะถูกนำมาเฉลี่ยต้นทนด้วย อย่างไรก็ตาม โปรแกรม PharmaSys ได้มีช่องทางให้ผ้ใช้ สามารถระบุจำนวนเงินที่จะได้รับการลดหนี้ได้เองด้วย

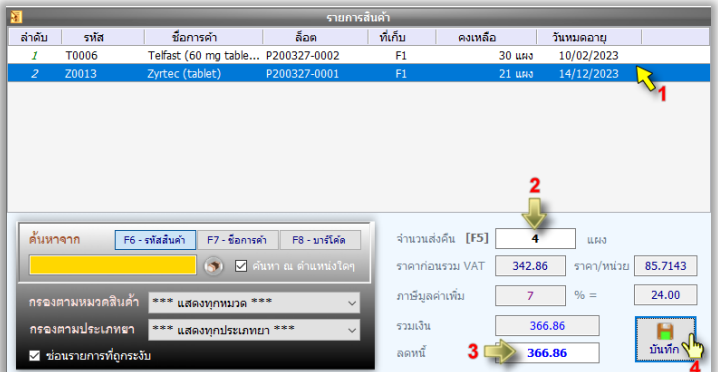

#### ี **รูปที่ 19** เพิ่มรายการส่งคืนสินค้า

นอกจากเลือกรายการสินค้าจากตารางรายการสินค้าแล้ว หากมีสินค้าในคลังจํานวนมาก ผู้ใช้ยัง สามารถใช้วิธีการเรียกค้นในช่อง *ค้นหา* (สีเหลือง) ด้วย *รหัสสินค้า ชือการค้า* หรือ*บาร์โค้ด* และ กรองด้วย *หมวดสินค้า* และ *ประเภทยา* รวมทังสามารถค้นหาสินค้าได้จาก *รหัสสินค้า ชือการค้า*

เมือเพิมรายการส่งคืนแล้วจะแสดงในรายละเอียดของใบส่งคืน ดังรูป

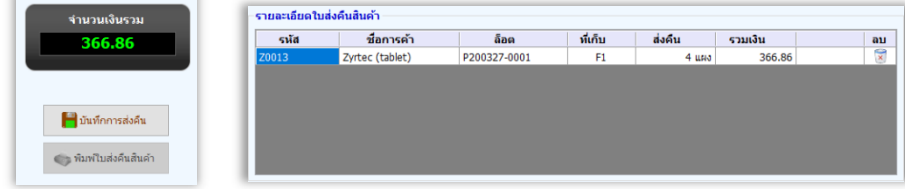

ี **รูปที่ 20** สรุปจำนวนเงินจากการส่งคืนสินค้า (ลดหนี้) และ รายละเอียดในใบส่งคืนสินค้า

#### **l.I บันทึกการส่งคืน**

หลังจากที่เพิ่มรายการสินค้าที่ต้องการส่งคืนลงในใบส่งคืนครบถ้วนแล้ว จะต้องคลิกที่ปุ่ม **บันทึกการส่งคืน** เพือให้โปรแกรมเริมต้นทํารายการ (transaction) ตัดยอดสินค้าออกจากสต็อค และทําการ ิลดหนี้ตามจำนวนที่ส่งคืน ซึ่งจะไปมีผลกับยอดหนี้ค้างชำระในหน้าจอ ชำระเงิน ด้วย ดังตัวอย่างใน<u>รูป</u>ที่ 15 ซึ่งมียอดหนี้จำนวน 4,012.50 บาท และได้ชำระครบถ้วนไปแล้ว แต่เมื่อมีการส่งคืนสินค้าในภายหลัง จะมีผลให้ยอดหนี้คงค้างมีค่าติดลบจำนวน 366.86 บาท ดังรูป

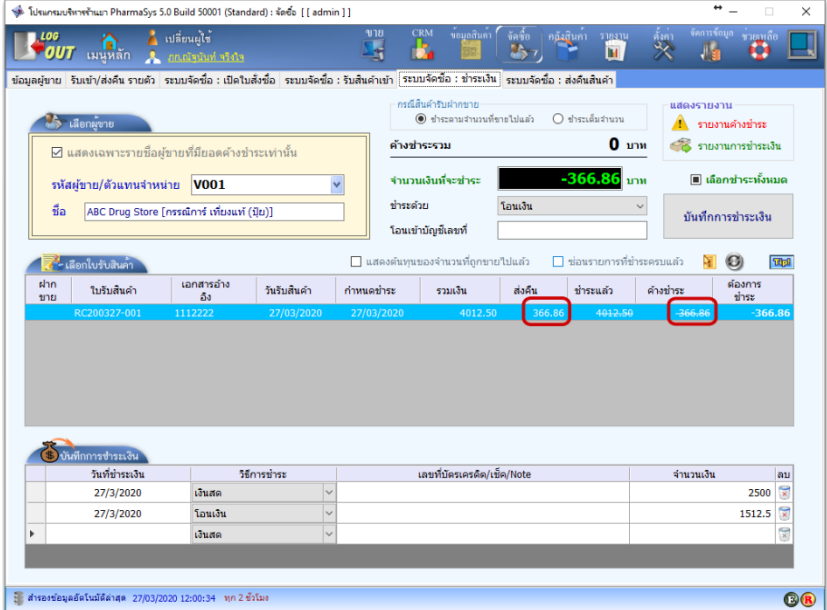

*รูปที+ 2D* แสดงยอดค้างชําระทีลดลงหลังการส่งคืนสินค้า

ในกรณีเช่นนี้เมื่อได้รับชำระคืนแล้ว หรือมีการหักหนี้ในการสั่งซื้อครั้งต่อไป ให้นำยอดที่หัก หนี้นี้มาบันทึกชำระเงินเป็นยอดติดลบ ดังรูป

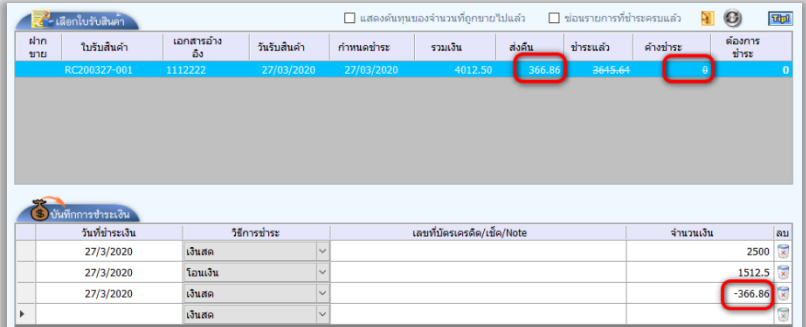

ี รู**ปที่ 22** บันทึกรับเงินคืนหรือหักหนี้ผู้ขาย

### **l.L พิมพ์ใบส่งคืนสินค้า**

เมือต้องการพิมพ์ใบส่งคืนสินค้า หากโปรแกรมไม่แสดงเลขทีใบส่งคืนสินค้าทีต้องการสังพิมพ์ เนื่องจากโปรแกรมจะซ่อนใบส่งคืนที่ถูกปิดหรือยกเลิกไปแล้ว ให้เปิดเมนูโดยใช้เมาส์ชี้ไปที่รูปภาพ <mark>โป</mark> และคลิกขวา เพือปิ ดคําสัง *ซ่อนใบส่งคืนที1ถูกปิ ดหรือยกเลิก* ดังรูป

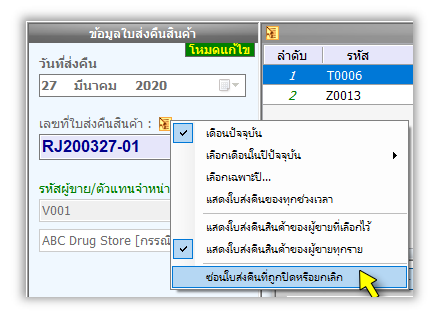

*รูปที+ 2I* ยกเลิกการ "ซ่อนใบส่งคืนทีถูกปิ ดหรือยกเลิก"

หลังจากนั้นจึงจะสามารถเลือกรายการใบส่งคืนฯที่ถูกปิดไปแล้วได้ และเมื่อคลิกที่ปุ่ม พิมพ์ใบ **ส่งคืนสินค้า** จะแสดงรายงานดังรูป

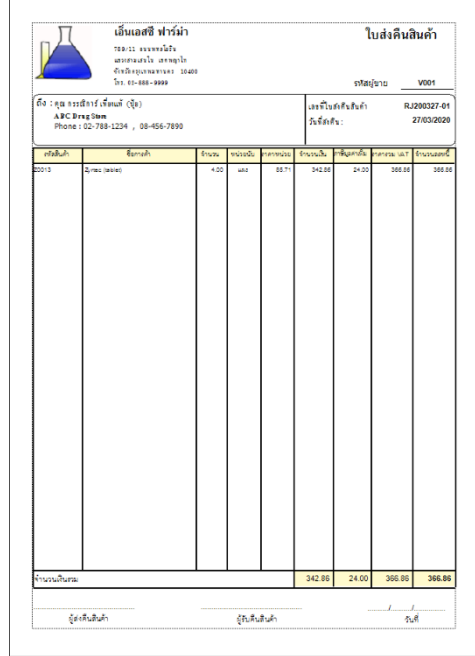

ี **รูปที่ 24** ตัวอย่างใบส่งคืนสินค้า

### **6. การรับสินค้าเข้าคลังทีละรายการ**

นอกจากสินค้าด้วยระบบงานจัดซื้อแล้ว ในกรณีที่ไม่ต้องการรับสินค้าเข้าด้วยขั้นตอนที่ ครบถ้วน ก็สามารถเลือกรับสินค้าเข้าทีละรายการคล้ายกับการปรับยอดได้ด้วยหน้าจอ **รับเข้า/ส่งคืน ราย** ี ตัว โดยการบันทึกด้วยวิธีการนี้จะสามารถเรียกดด้วยประวัติการซื้อได้เช่นเดียวกัน แต่จะมีรายงานไม่ ครอบคลุมเท่ากับการใช้ *ระบบงานจัดซืHอ*

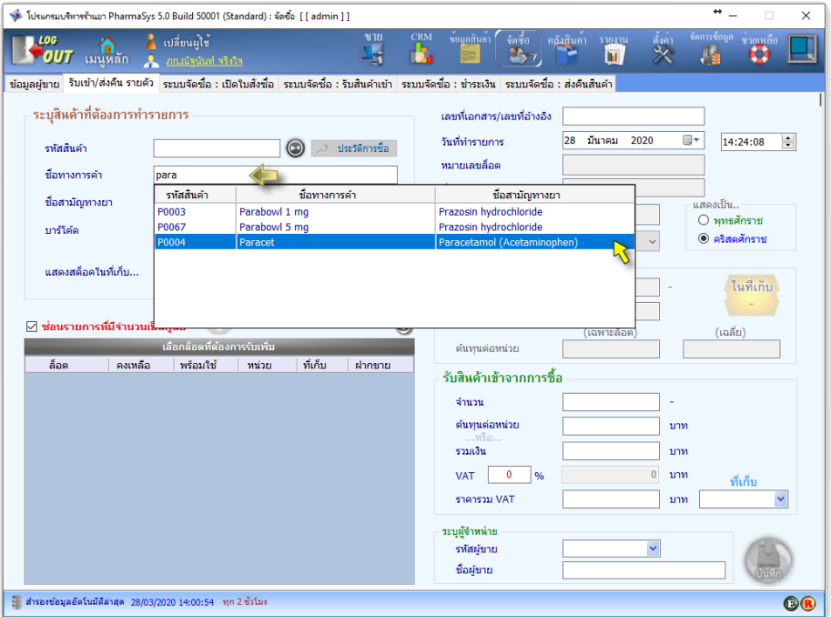

*รูปที+ 2>* หน้าจอ **รับเข้า/ส่งคืน รายตัว**

หลังจากที่เลือกสินค้าที่ต้องการรับเข้าแล้ว ขั้นตอนการบันทึกจะเป็นดังนี้

 เลือก "--- **สร้างล็อตใหม่ ---**" จาก ตาราง *เลือกล็อตทีต้องการรับเพิม* (ยกเว้นในกรณีที่ต้องการปรับเพิ่มหรือ ลดจํานวน ล็อตที3มีอยู่แล้ว ให้คลิกเลือก ล็อตนัน)

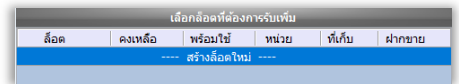

- ป้ อน *เลขทีเอกสาร* จากเลขที3ของใบอิน วอยส์ (ไม่ป้อนก็ได้)
- ป้อน *ล็อตการผลิต* (ไม่ป้อนก็ได้)
- ป้อน *วันหมดอายุ* (ไม่ป้อนก็ได้ ถ้าป้อน จะเป็นประโยชน์ในการแจ้งเตือนเมื่อ สินค้าใกล้หมดอายุ)
- ี เลือก *หน่วยนับ* ที่ต้องการรับเข้า (ต้อง ระบ)
- ป้ อน *จํานวน* ที3รับเข้า
- ป้ อน ต้นทุนต่อหน่วย หรือช่อง *รวมเงิน* (โปรแกรมจําคํานวณกลับให้ทังสอง ช่อง)
- ป้อนอัตราภาษีมูลค่าเพิ่ม (ถ้ามี)
- เลือก *ที่เก็บ* ที่ต้องการรับสินค้าเข้า
- เลือกว่าซือจาก **ผู้ขาย** รายใด
- คลิกปุ่ม (พื่อบันทึกรายการรับสินค้าเข้า

้ในกรณีที่มีการกำหนด *ที่เก็บหลัก* ให้กับสินค้า เมื่อทำการรับสินค้าเข้าคลังด้วยหน้าจอ **รับเข้า/** ี**ส่งคืนรายตัว** ที่เก็บที่ในหน้าจอนี้จะถูกเลือกตามที่เก็บหลักโดยอัตโนมัติ

เมือทําการบันทึกแล้ว สินค้าจะถูกเพิมเข้ามาในคลัง และแสดงให้เห็นดังรูป

|              |         | เลือกล็อตที่ต้องการรับเพิ่ม |       |         |        |
|--------------|---------|-----------------------------|-------|---------|--------|
| ล้อค         | คงเหลือ | พร้อมใช้                    | หน่วย | ที่เก็บ | ฝากขาย |
|              |         | ---- สร้างล็อตใหม่ ----     |       |         |        |
| P200328-0001 |         | 10                          | າເວດ  | F1      |        |
|              |         |                             |       |         |        |

 $\,$ รูปที่ 26 สินค้าที่ถูกรับเข้าจะถูกแสดงให้เห็นในตาราง เลือกล็อตที่ต้องการรับเพิ่ม

#### คู่มือการติดตังและใช้งาน โปรแกรมบริหารร้านยา PharmaSys 5.1

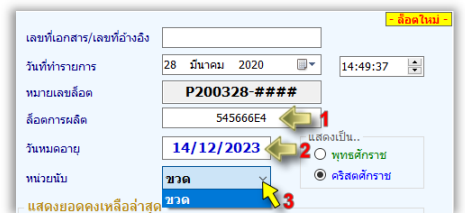

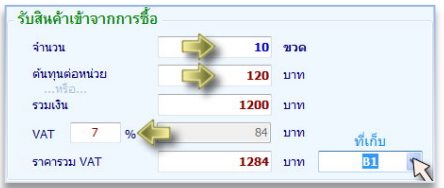

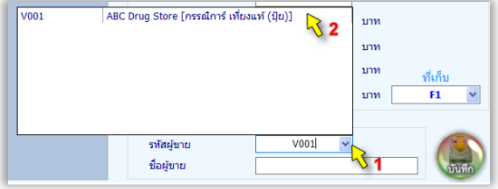

 ตั0งแต่เวอร์ชัน E.F ผู้ใช้จะไม่สามารถใช้หน้าจอ "**รับเข้า/ส่งคืน รายตัว**" เพื4อรับ *สินค้าฝากขาย* เข้าสต็อค ได้อีกต่อไป โดยจะต้องรับเข้าผ่านการเปิดใบสั่งซื้อเท่านั้น เพื่อให้หน้าจอ "ระบบจัดซื้อ : ชําระเงิน" สามารถแจ้ง จำนวนเงินที่ต้องชำระได้อย่างถูกต้อง (กรณีรับฝากขาย สามารถเลือกชำระเงินตามจำนวนที่รับมาทั้งหมดก็ได้ หรือ จะเลือกชำระเฉพาะจำนวนที่มีขายไปแล้วก็ได้)

# **บทที Z ข้อมูลลูกค้า**

ระบบงานลูกค้าสัมพันธ์เป็นระบบข้อมูลที่สนับสนุนงานขาย ประกอบด้วย 3 หน้าจอ คือ

- ประเภทลูกค้า
- ข้อมลลกค้า
- กำหนดเงื่อนไขราคาขาย

### **. เพิม/แก้ไข "ประเภทลูกค้า"**

 ผู้ใช้สามารถเพิม "**ประเภทลูกค้า**" ได้โดยไม่จํากัด และยังสามารถกําหนดราคาขายสินค้าแต่และ ชนิด (และแต่ละล็อต) ตามแต่ละประเภทลูกค้าได้อีกด้วย เพือความสะดวกในการเริมต้นใช้งาน จึงได้ กำหนดประเภทลกค้าไว้ล่วงหน้า 3 ประเภท คือ

- ลกค้าขายปลีก
- ลูกขายส่ง
- ลูกค้าประจํา

การเพิ่มประเภทลูกค้าใหม่ในหน้าจอ <mark>ประเภทลูกค้</mark>า ทำได้โดยคลิกที่ปุ่ม © หรือกดป่ม F3 บนแป้นคีย์บอร์ด จะกลายเป็นฟอร์มว่างที่พร้อมรับข้อมลของประเภทลูกค้าใหม่ ดังรูป

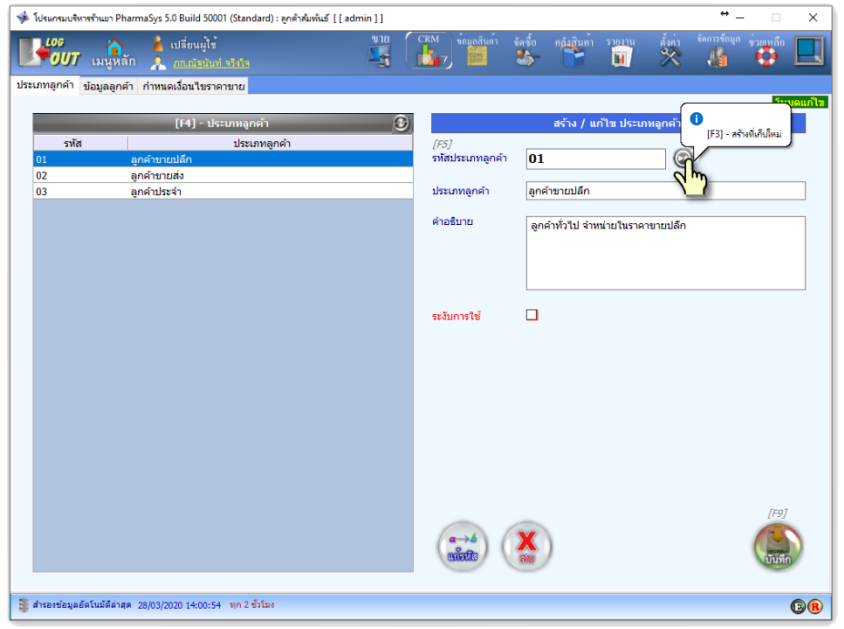

 $\overline{\mathbf{x}}$ ปที่ 1 หน้าจอ ประเภทลูกค้า

## **%. เพิม/แก้ไข ข้อมูล "ลูกค้า"**

PharmaSys ได้อํานวยความสะดวกสําหรับการเริมต้นใช้โปรแกรมด้วยการสร้างรหัสลูกค้า สำหรับการใช้งานทั่วไปไว้ 3 รายชื่อ โดยผู้ใช้สามารถแก้ไขและสร้างรายชื่อลูกค้าเพิ่มเติมได้ไม่จำกัด และ ยังสามารถบันทึกรูปภาพ ประวัติการแพ้ยาและโรคประจําตัวได้อีกด้วย การเพิมข้อมูลลูกค้าใหม่ทําได้โดย เปิดเข้าหน้าจอ <mark>ข้อมูลลูกค้า</mark> และทำตามขั้นตอนต่อไปนี้

- 1) คลิกปุ่ ม หรือกดปุ่ ม **F3** บนคีย์บอร์ดเพื3อสร้างรหัสลูกค้าใหม่ (โปรแกรมจะสร้างรหัสลูกค้าใหม่โดยจะเป็นเลขต่อเนื่องจากที่มีอยู่)
- 2) ป้ อนเลขประจําตัวผู้เสียภาษีอากร (ถ้ามี)
- 3) ป้อนชื่อลูกค้า และข้อมูลอื่น ๆของลูกค้า
- 4) ป้อนที่อยู่ และเบอร์โทรติดต่อลูกค้า
- 5) คลิกปุ่ ม หรือกดปุ่ ม **F9** เพื3อบันทึกข้อมูล

ในกรณีที3ต้องการใช้ *ราคาตามจํานวน* สําหรับลูกค้ารายนี ให้คลิกเลือก *"ใช้ราคาขายตาม..."* เป็น *จํานวน*

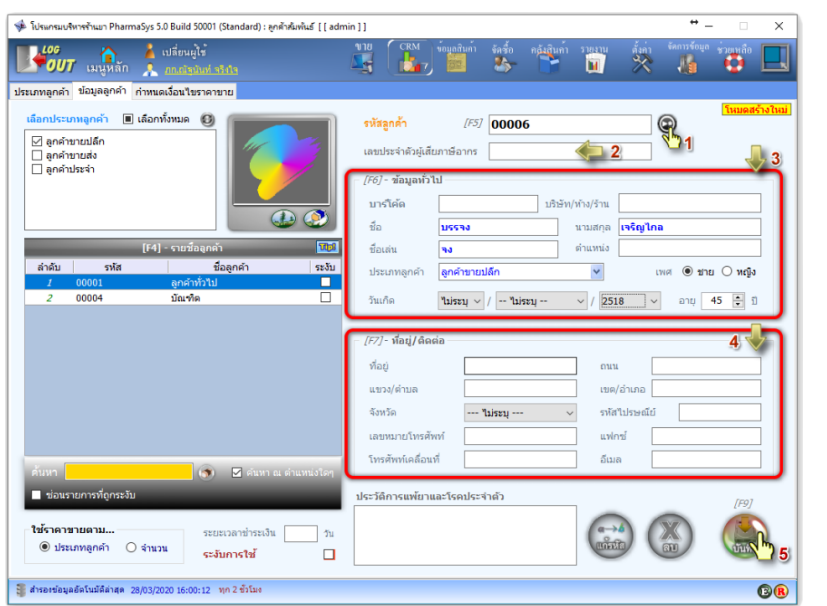

*รูปที+ 2* สร้างรายชือลูกค้า

การป้อนวันเกิดและอายุนั้น ไม่จำเป็นต้องบันทึกครบถ้วนทั้งหมด ผู้ใช้อาจป้อนเพียงปีเกิดก็ได้ และในทางกลับกัน เมือผู้ใช้ป้อนอายุ โปรแกรมจะคํานวณปีเกิดให้โดยอัตโนมัติ

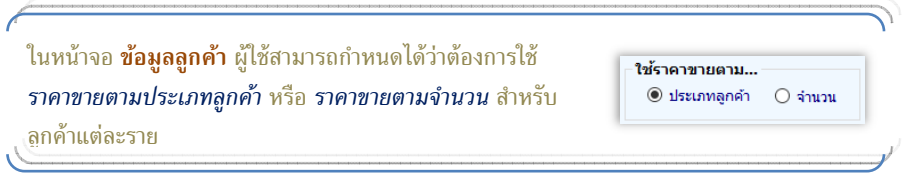

#### เมื่อบันทึกแล้วรายชื่อลูกค้ารายใหม่จะปรากฎขึ้นในตาราง รายชื่อลูกค้า ดังรูป

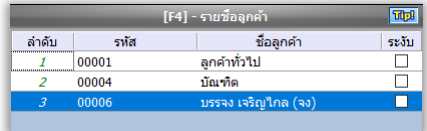

ี **รูปที่ 3** แสดงรายชื่อลูกค้าที่ถูกสร้างขึ้นใหม่

### **I. กําหนดเงือนไขราคาขาย**

 โปรแกรม PharmaSys รองรับการใช้ราคาขาย [ วิธีการ คือ *ราคาตามประเภทลูกค้า* และ *ราคา ขายตามจํานวน* ซึงสามารถกําหนดวิธีการใดวิธีหนึงให้เป็ นค่าเริมต้นสําหรับลูกค้าแต่ละราย (สามารถ กําหนดเงือนไขราคาขายให้แตกต่างกันได้ระหว่างลูกค้าแต่ละราย)

 ในเวอร์ชันก่อน Ö.M การกําหนดเงือนไขราคาขายให้กับลูกค้า จะต้องกระทําผ่านหน้าจอ **ข้อมูล** ูลูกค้า และบันทึกการแก้ไขเป็นรายๆไป แต่นับตั้งแต่เวอร์ชัน 5.0 ผู้ใช้สามารถกำหนด เงื่อนไขราคาขาย ให้กับลูกค้าได้หลายรายในคราวเดียว ด้วยหน้าจอ **กําหนดเงือนไขราคาขาย**

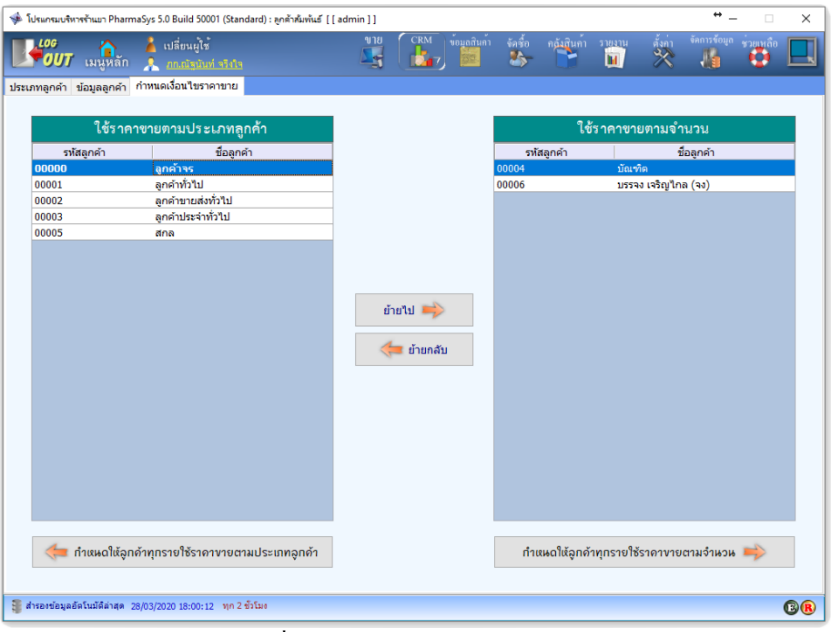

#### *รูปที+ 3* หน้าจอ **กําหนดเงือนไขราคาขาย**

**Mau I** จะเห็นว่ามีลูกค้ารหัส 00000 ชื่อว่า <u>ลูกค้าจร</u> ซึ่งเป็นคุณสมบัติใหม่ตั้งแต่เวอร์ชัน 5.0 โดยผู้ใช้สามารถ กําหนดเงื4อนไขราคาขายสําหรับลูกค้าจร ให้เป็น *ราคาตามประเภทลูกค้า* หรือ *ราคาขายตามจานวน ํ* ได้ เช่นเดียวกับลูกค้ารายอื่นๆ

# **บทที W ระบบงานขาย**

ระบบงานขายจัดเป็นส่วนสำคัญที่สุดในโปรแกรมบริหารร้านยา PharmaSys นอกจากจะเป็น ส่วนที่มีผลต่อความถูกต้องของคลังสินค้าแล้ว ยังเป็นส่วนงานสำคัญในการให้บริการลูกค้า และการ ออกแบบระบบงานขายทีรัดกุมจะช่วยลดโอกาสในการทุจริตภายในธุรกิจได้ในระดับหนึง ระบบงานขายของ PharmaSys มีคุณสมบัติทีสําคัญหลายประการทีช่วยอํานวยความสะดวก

ให้แก่เจ้าของกิจการ เกสัชกร และพบักงานขาย ได้แก่

- O สร้างรายชื่อลกค้ารายใหม่ได้โดยตรงจากหน้าจอ ขาย ขณะทำการขาย โดยไม่ จําเป็นต้องเปิดเข้าหน้าจอ **ลูกค้าสัมพันธ์ ข้อมูลลูกค้า**
- o รองรับการบันทึกลูกค้าเป็น *ลูกค้าจร* โดยไม่จําเป็นต้องสร้างเป็นลูกค้าราย ใหม่ แต่ยังสามารถแสดงชื่อ, อายุ และที่อยู่ ของลูกค้าจร ในรายงาน ขย.10, 11, 12, 13 ได้
- o เรียกดูข้อมูลและสั3งพิมพ์ *ใบเสร็จฯ/ใบกํากับสินค้า* ย้อนหลังได้
- O สร้างเลขบิลใหม่ให้โดยอัตโนมัติ ตามรูปแบบที่ผู้ใช้กำหนด (ในหน้าจอ **ตังค่า กําหนดเลขที เอกสาร**)
- O เรียกค้นสินค้าได้ 5 วิธี คือค้นจาก รหัสสินค้า, ชื่อการค้า, ชื่อสามัญฯ, บาร์โค้ด และ เลขทะเบียนยา
- O มีช่องพิเศษสำหรับเรียกค้นสินค้าด้วย รหัสสินค้า, ชื่อการค้า, ชื่อสามัญฯ และบาร์โค้ด ได้ในช่องเดียวกัน (Univeral Search)
- O ผู้ใช้สามารถเลือกล็อตที่จะขายได้ด้วยตัวเอง หรือให้เลือกล็อตที่จะขายโดยอัตโนมัติก็ ได้ โดยการเลือกล็อตสำหรับขาย จะเรียงตามลำดับล็อตที่หมดอายก่อน หรือในกรณีที่ มีการบันทึกวันหมดอายุไม่ครบทุกล็อต จะเรียงตามลำดับเข้าก่อน-ออกก่อน (FIFO – First-in First-out)
- o กรณีเรียกค้นสินค้าด้วยบาร์โค้ด จะแสดงหน่วยนับตรงกับบาร์โค้ดให้โดยอัตโนมัติ
- O กรณีไม่ได้เรียกค้นสินค้าด้วยบาร์โค้ด (เช่น ค้นด้วยรหัสสินค้า ชื่อการค้า ชื่อสามัญฯ ี หรือเลขทะเบียนยา) จะแสดงหน่วยนับตาม *หน่วยขายหลัก ท*ี่กำหนดไว้ในหน้าจอ **กําหนดหน่วยนับและราคาขาย**
- O สามารถกำหนดให้ขายสินค้าเฉพาะในบาง *ที่เก็บ (L*ocation) ได้ (นั่นคือ สามารถ กำหนดไม่อนุญาตให้ขายสินค้าที่อยู่ในบางที่เก็บได้)
- O แสดงราคาขายตามที่กำหนดไว้โดยอัตโนมัติ
- O เรียกหน้าต่างแสดงราคาขาย เพื่อดูราคาขายทุกระดับราคา และประวัติราคาที่ลูกค้าเคย ซือ

- O แสดงต้นทุนสินค้าเป็นรายล็อต และต้นทุนเฉลี่ยได้ (จะแสดงต้นทุนขณะที่ล็อคอินเข้า มาเป็นผู้ใช้ที่ได้รับสิทธิ์นี้เท่านั้น)
- o ป้ อนส่วนลดเป็นรายสินค้าได้ทังจํานวนเงิน และเปอร์เซนต์
- o ป้ อนส่วนลดท้ายบิลได้ทังจํานวนเงิน และเปอร์เซนต์
- O เพิ่มรายการสินค้าอัตโนมัติเมื่อเรียกค้นสินค้า(หรือยิงบาร์โค้ด) หรือไม่ก็ได้
- O เลือกประเภทการรับชำระเงินได้ (เงินสด, โอนเงิน, บัตรเครดิต, ขายเชื่อ)
- o บันทึกการนัดผู้ป่ วยหรือลูกค้าได้
- $\circ$  บันทึกข้อมูลใบสั่งฯได้ (กรณีต้องการออกใบ ข.ย.12)
- O รองรรับการสลับหน้าจอเพื่อเปิดบิลขายได้พร้อมกัน 3 บิล (3 หน้าจอ)
- o แสดงรูปภาพสินค้าได้ ในกรณีที3มีการบันทึกภาพไว้
- O เปิดลิ้นชักเก็บเงินโดยอัตโนมัติเมื่อบันทึกการขาย
- O พิมพ์ใบเสร็จฯ/ใบกำกับสินค้าโดยอัตโนมัติเมื่อบันทึกการขายหรือไม่ก็ได้
- o แสดงรายการสินค้าแยกตามการบันทึก(แยกตามล็อต) หรือรวมสินค้าชนิดเดียวกัน เป็นแถวเดียว(ไม่แยกล็อต) หรือไม่ก็ได้
- o แสดงฟอร์มบนหน้าจอขาย จะแตกต่างกันตามความเหมาะสม โดยขึนกับการตังค่าว่า *เป็นผู้ประกอบการจดทะเบียนภาษีมูลค่าเพิม* หรือไม่
- o สั3งพิมพ์ฉลากยาได้
- O อนุญาตให้ผู้ใช้ (ที่ได้รับสิทธิ์) สามารถแก้ไขรายการขายได้ แม้เป็นบิลที่บันทึกการขาย ไปแล้ว

สําหรับรายละเอียดการใช้งานหน้าจอ **ขาย** ดูได้จากหัวข้อ

- *[.3 ส่วนประกอบสําคัญบนหน้าจอขาย* ในบทที L
- *[.33 เริ1มต้นการขาย* ในบทที L
- 2.13 การพิมพ์ใบเสร็จรับเงิน/ใบส่งสินค้า/ใบส่งสินค้าชั่วคราว ใบบทที่ <sup></sup>
- *2.14 การพิมพ์ฉลากยา* ในบทที L

ในหน้าจอขายจะแสดงไอคอน  $\mathbf C$  และ  $\mathbf Q$  เพื่อให้ทราบว่าลูกค้าที่ถูกเลือกไว้มีการกำหนดการ ้ใช้ ราคาขายตามประเภทล<sub>ู</sub>กค้า หรือ ราคาขายตามจำนวน ตามลำดับ ในกรณีที่ต้องการเปลี่ยน เงื่อนไขราคาเป็นการชั่วคราว ทำได้โดยคลิกที่ไอคอนนี้ (ผู้ใช้จะต้องได้รับสิทธิ์ **เปลี่ยนเงื่อนไข** *ราคาได้*จึงจะสามารถคลิกไอคอนนีได้)

เมื3อผู้ใช้เปิดบิลขายใหม่ *เลขทีใบเสร็จฯ/ใบกํากับสินค้า* จะยังไม่ถูกสร้างขึนจริง (สังเกตว่า เลขที่บิลจะยังเป็นเลขที่ลงท้ายด้วย ### เช่น BL200326-###) จนกระทั่งมีการเพิ่ม รายการสินค้ารายการแรกเข้าไป เลขที่บิลจริงจึงจะถูกสร้างขึ้น (เช่น BL200326-001) หรือในกรณีที่ผ้ใช้คลิกที่ไอคอน  $\bm \circledcirc$  เลขที่บิลจริงก็จะถูกสร้างขึ้นเช่นกัน โดยบิลที่ถูกสร้าง ขึ้นนี้จะจดจำสถานะทางภาษีของระบบที่ตั้งค่าไว้ในขณะนั้นเอาไว้ด้วย เช่น หากในขณะที่เปิด บิล มีการกําหนดค่า *เป็นผู้ประกอบการจดทะเบียนจดทะเบียนภาษีมูลค่าเพิม* และมีการ กําหนด *ราคาขายแบบรวม VAT* เอาไว้ แม้หลังจากนันจะมีการเปลี3ยนแปลง I ค่านี และมี การเพิ่มรายการสินค้าในบิลนี้ในภายหลัง สินค้าที่ถูกเพิ่มในภายหลังก็ยังคงถูกบันทึกแบบมี VAT และ VAT จะถูกรวมอยู่ในราคาขายแล้ว

### **. การขายสินค้าจัดชุด**

 สําหรับสินค้าทีเป็ นสินค้าจัดชุด โดยถูกจัดชุดไว้แล้วตามทีกล่าวถึงในหัวข้อ *k. การจัดชุด* ี่ <mark>สินค้า ในบทที่ s เมื่อมีการเรียกสินค้านั้นมาเพื่อขาย จะสามารถทำรายการขายได้เหมือนกับสินค้าทั่วไป</mark> (สินค้าที่ประกอบขึ้นมาเป็นชุดนั้นได้ถูกตัดสต็อคไปตั้งแต่ตอนจัดชุดแล้ว) นอกจากนี้ยังจะแสดงไอคอน รูป <mark>ชื่อ</mark> หน้ารหัสสินค้า ซึ่งเมื่อคลิกที่ไอคอนนี้ จะแสดงหน้าต่าง <mark>จัดชุดสินค้</mark>า ซึ่งจะแสดงให้ทราบว่าสินค้า นี้ถูกจัดชุดไว้พร้อมขายกี่ชุด และในหน้าจอนี้ ผู้ใช้ยังสามารถจัดชุดสินค้าเพิ่มเติมได้ในขณะเดียวกันด้วย

### **%. การแก้ไขรายการขายหลังการบันทึกการขาย**

้สำหรับผู้ใช้ทั่วไปแล้ว บิลขายใดที่ถูกบันทึกการขายแล้วจะไม่สามารถกลับมาแก้ไขได้อีก แต่ ผู้บริหารระบบ (หรือเจ้าของร้าน) สามารถกำหนดสิทธิ์ให้แก่ผู้ใช้บางรายให้สามารถแก้ไขบิลที่ถูกบันทึก การขายแล้วตามเงือนไขเวลาทีกําหนด หรือกําหนดให้ผู้ใช้บางรายไม่สามารถแก้ไขได้เลยก็ได้ (กําหนดค่า ในเมนู **ตังค่า บัญชีผ้ใช้ ู** )

เงื่อนไขการกำหนดสิทธิ์การแก้ไขใบเสร็จฯจะมี 4 ตัวเลือกดังนี้

- แก้ไขได้ภายในระยะเวลาที่กำหนด (วัน)
- แก้ไขได้ภายในเดือนที่ขาย หรือภายในปีที่ขาย
- แก้ไขได้โดยไม่จํากัดระยะเวลา
- ห้ามแก้ไข

# **I. การเรียกดูประวัติการซือของลูกค้า**

ในเมนู **ขาย (บันทึกการขาย)** จะมีหน้าจอ **ประวัติลูกค้า** เพืออํานวยความสะดวกแก่ผู้ใช้ในการ เรียกดูข้อมูลของลูกค้า ได้แก่บันทึก ประวัติการแพ้ยาและโ รคประจำตัว และ ประวัติการซื้อยาจากร้าน รวมถึงยอคซื้อสะสมเป็นรายเดือนและยอดสะสมทั้งหมด โดยข้อมลลกค้าในหน้าจอนี้จะเปลี่ยนตาม รหัส *ลูกค้า* ทีถูกเลือกไว้ในหน้าจอ **ขาย**

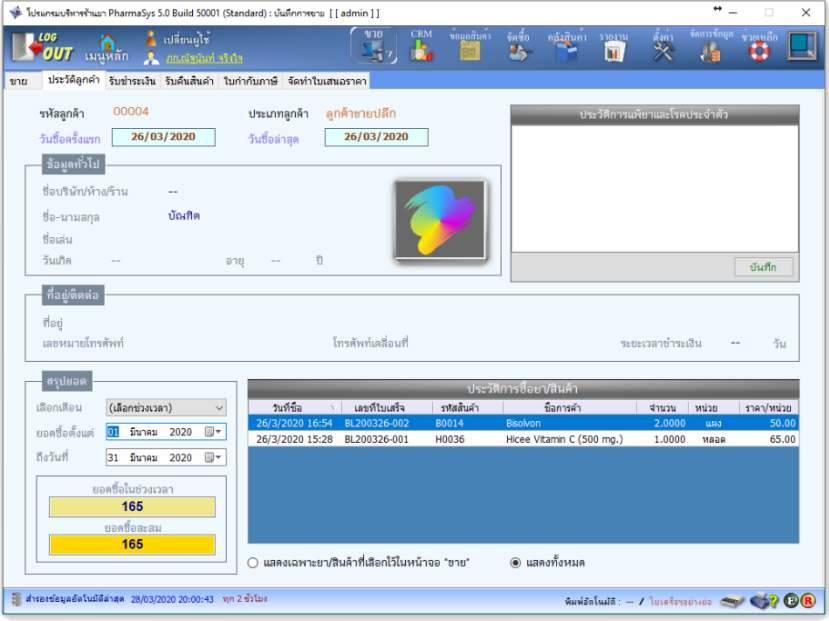

 $\overline{\mathbf{x}}$ ปที่ 1 หน้าจอ ประวัติลูกค้า

### **L. รับชําระเงิน**

โดยปกติหน้าจอ รับชำระเงิน จะถูกใช้เฉพาะในกกรณีการขายเชื้อเท่านั้น ซึ่งลูกค้าจะยังไม่ได้ ชำระเงินในทันที รูปต่อไปนี้เป็นตัวอย่างการรับชำระเงินจากลูกค้ารหัส 00005

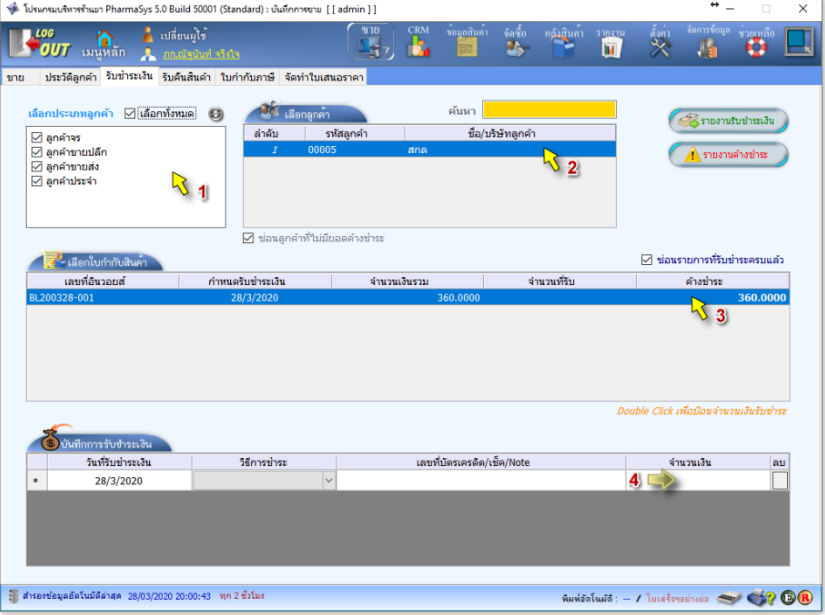

*รูปที+ 2* หน้าจอ **รับชําระเงิน**

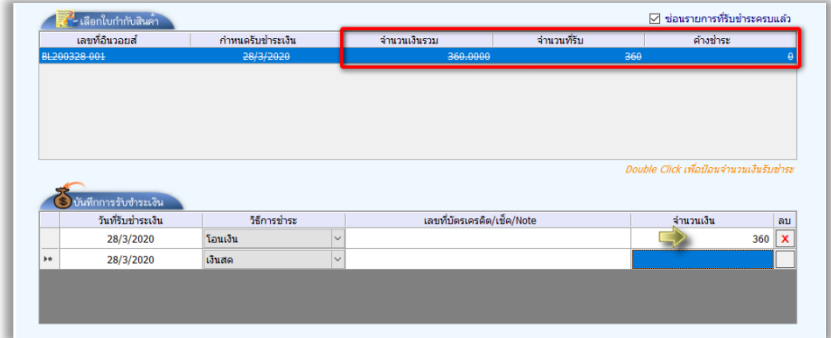

*รูปที+ I* ตัวอย่างการบันทึกรับชําระเงิน

### **l. การรับคืนสินค้า**

 ในกรณีทีมีการรับคืนสินค้าทีต้องการเอกสารการรับคืน สามารถทําได้โดยใช้เมนู **ขาย รับ คืนสินค้า** โดยผู้ใช้จะต้องเลือก *รหัสลูกค้า* จากนัAนจึงคลิกเลือก *ใบเสร็จรับเงิน/ใบกํากับภาษีอ้างอิง* (หรือ บิลขาย) ทีต้องการรับคืนสินค้า

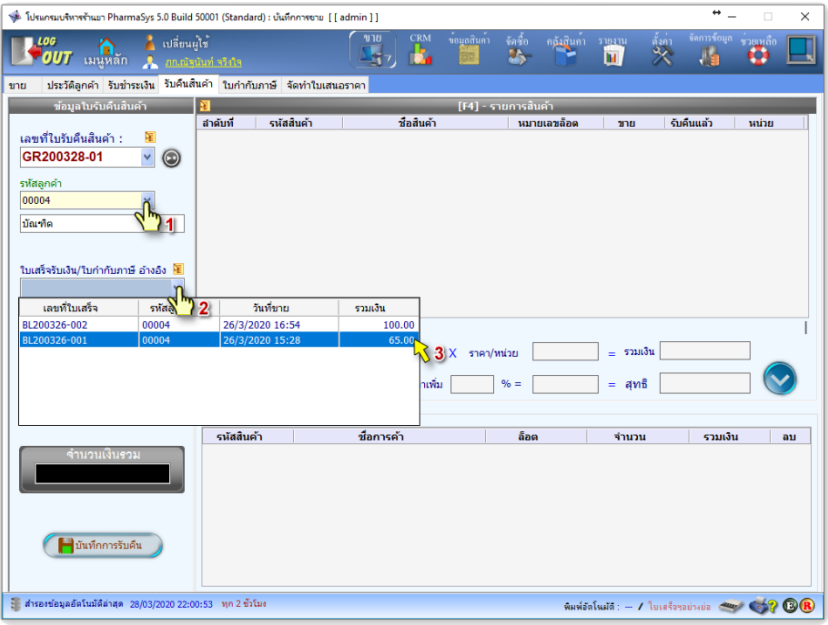

*รูปที+ 3* หน้าจอ **รับคืนสินค้า**

 เมือเลือก *ใบเสร็จรับเงิน/ใบกํากับภาษีอ้างอิง* แล้ว ตารางด้านขวาจะแสดงรายการสินค้าในบิล นั้น ให้เลือกรายการที่ต้องการรับคืน ดังรูป

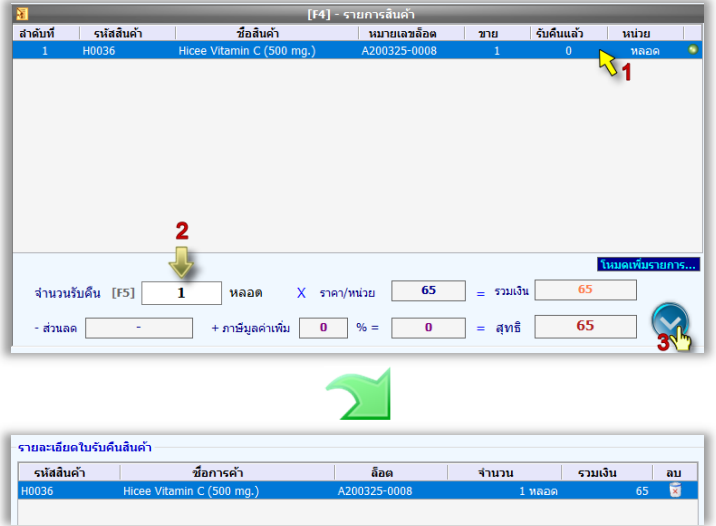

 $\,$ รูปที่ 5 ทำรายการรับคืนสินค้ารหัส H0036 จำนวน 1 หลอด

ี จากนั้นคลิกปุ่ม บันทึกการรับคืน สต็อคสินค้าค้าที่ถูกรับคืนจะถูกเพิ่มกลับเข้ามาในคลัง

### **p. การจัดทําใบกํากับภาษี**

่ ในการจัดทำใบกำกับภาษี จะต้องมีการตั้งค่าในหน้าจอ <mark>ตั้งค่า ⇒</mark> ข้อมูลร้าน ให้ เป็น *ผู้ประกอบการจดทะเบียนภาษีมูลค่าเพิ1ม* เสียก่อน ดังรูป

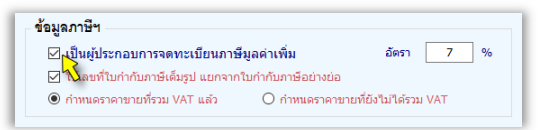

*รูปที+ ?* แสดงการกําหนดข้อมูลภาษี สําหรับผู้ประกอบการจดทะเบียนภาษีมูลค่าเพิม

้บิลขายที่สร้างขึ้นใหม่หลังจากที่กำหนดให้ เ**ป็นผู้ประกอบการจดทะเบียนภาษีมูลค่**าเพิ่ม จึงจะ มีสถานะการขายที่มีภาษีมูลค่าเพิ่ม (ราคาขายจะเป็นราคาที่รวม VAT แล้วหรือยังไม่รวม VAT ขึ้นอยู่กับ การกำหนดค่าดังรูปที่ 6) ซึ่งจะเป็นบิล(ใบกำกับสินค้า) ที่นำไปออกใบกำกับภาษีได้

<u>ใบกำกับสินค้าที่จะนำไปจัดทำใบกำกับภาษีได้ จะต้องเป็นการขายในขณะที่มีการกำหนดข้อมูลร้าน</u> <u>ให้เป็นผู้ประกอบการจดทะเบียนภาษีมูลค่าเพิ่มเท่านั้น</u>

#### **6.1 การสร้างใบกํากับภาษี**

การสร้างใบกำกับภาษีใหม่ ทำโดยคลิกป่ม  $\textcircled{\tiny\bullet}$  เพื่อเปิดเลขที่ใบกำกับภาษีใบใหม่ และเลือก *เลขที1ใบกํากับสินค้าอ้างอิง* ตามรูป

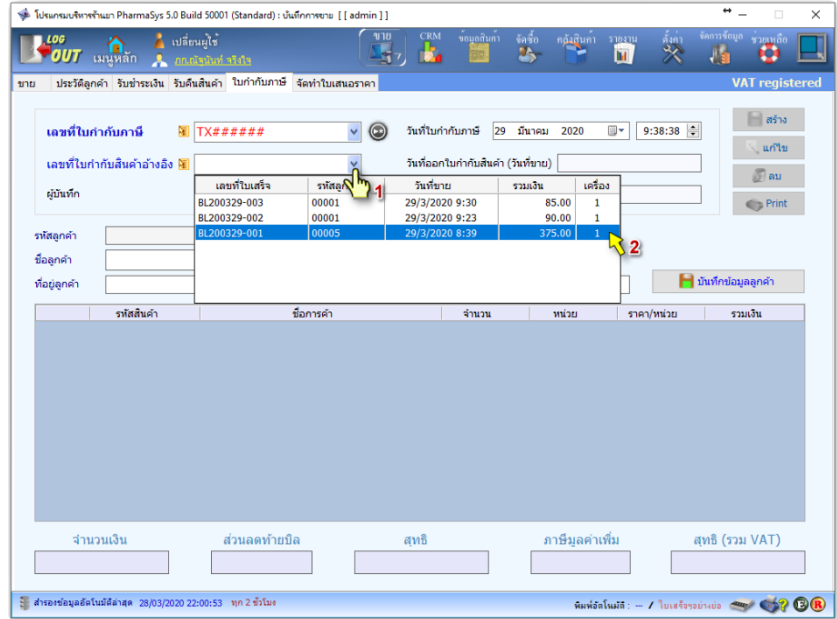

*รูปที+ @* หน้าจอการจัดทําใบกํากับภาษี

เมื่อเลือกใบกำกับภาษีอ้างอิงแล้ว ข้อมูลตามใบกำกับสินค้าจะถูกแสดงขึ้น เมื่อคลิกที่ปุ่ม สร้าง จึงจะเป็นการสร้างใบกำกับภาษีใบใหม่ขึ้น ดังรูป

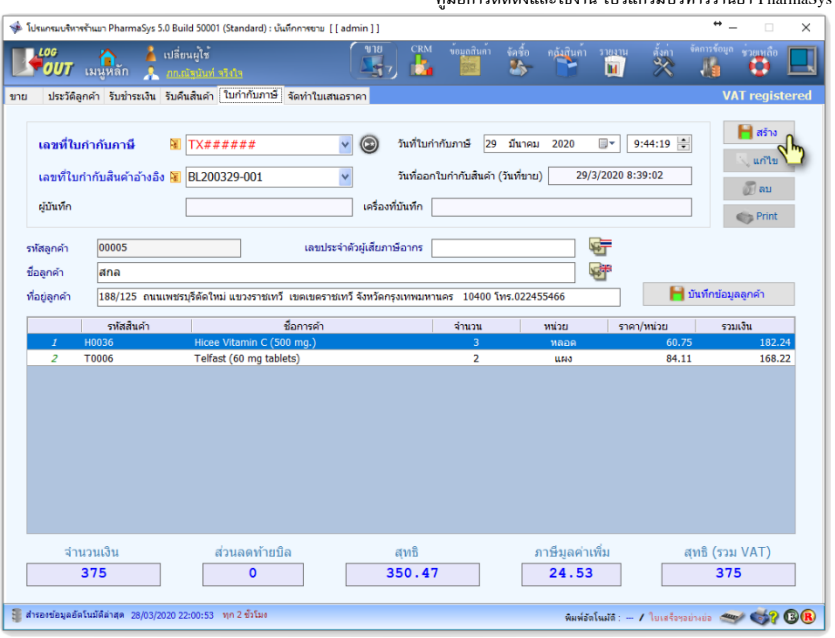

คู่มือการติดตังและใช้งาน โปรแกรมบริหารร้านยา PharmaSys 5.1

*รูปที+ C* เลือก *เลขที1ใบกํากับสินค้าอ้างอิง* เพือสร้างใบกํากับภาษี

### **6.2 การแก้ไขและลบใบกํากับภาษี**

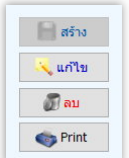

ใบกํากับภาษีทีถูกสร้างขึAนแล้วจะไม่สามารถคลิกปุ่ ม **สร้าง** ได้อีก แต่จะสามารถคลิก ปุ่ ม **แก้ไข ลบ** และ **Print** ได้ แต่การแก้ไขและลบใบกํากับภาษี จะต้องทําโดยผู้ใช้ที ได้รับสิทธิ์นี้เท่านั้น

โดยปกติแล้ว ใบกำกับภาษีที่ถูกสร้างขึ้นแล้วจะถูก ป้องกันการแก้ไขหรือลบ ในกรณีทีมีการล็อคอินเข้าใช้โปรแกรม เป็นผ้ใช้ทั่วไปที่ไม่ได้รับสิทธิ์การแก้ไขและลบใบกำกับภาษี เมื่อ คลิกที่ปุ่ม แก้ไข หรือ ลบ จะปรากฎหน้าต่างเพื่อให้ admin หรือผู้ ที่ได้รับสิทธิ์ทำการป้อนรหัสผ่าน ดังรูป

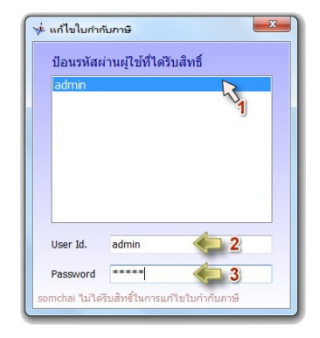

### **6.3 การพิมพ์ใบกํากับภาษี**

 การสังพิมพ์ใบกํากับภาษีทําได้โดยคลิกทีปุ่ ม **Print** โดยจะมีตัวเลือกจํานวนหนึง เพือให้ได้ รูปแบบทีตรงกับความต้องการของผู้ใช้มากทีสุด และผู้ใช้สามารถกําหนดส่วนหัวของใบกํากับภาษีเพิมได้ ด้วยตนเอง ดังรูป

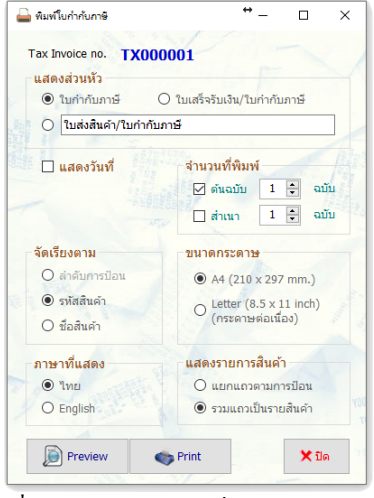

*รูปที+ L* ตัวเลือกรูปแบบการสังพิมพ์ใบกํากับภาษี

ผู้ใช้สามารถเลือกให้แสดงแถวสินค้าตามจํานวนแถวทีป้อนในบิลขาย หรือเลือกแบบ *รวมแถว*

*เป็ นรายสินค้า* ซึงจะแสดงสินค้าชนิดและหน่วยนับเดียวกันรวมอยู่ในแถวเดียว (จํานวนแถวอาจน้อยกว่า หรือเท่ากับจำนวนแถวที่ป้อนจริงในบิลขาย(ใบกำกับสินค้า))

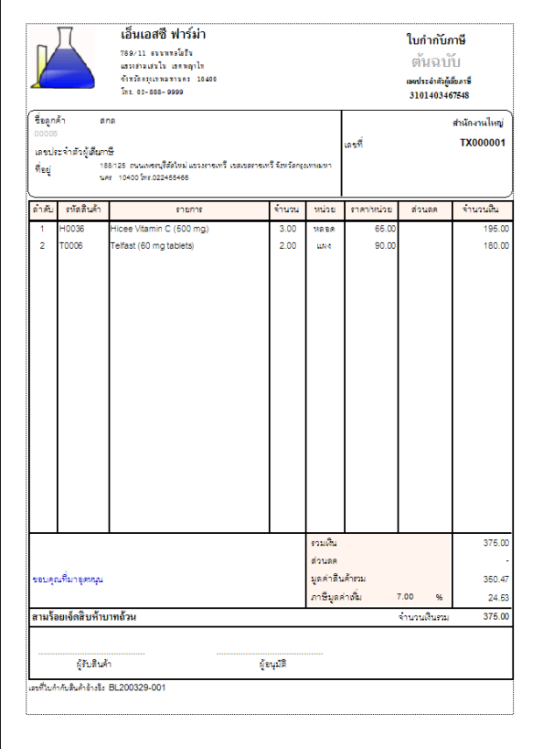

 $\mathbf{r}$ 

ี **รูปที่ 10** ตัวอย่างใบกำกับภาษี

#### **Z. ใบเสนอราคา**

การจัดทำใบเสนอราคา เป็นคณสมบัติใหม่ตั้งแต่เวอร์ชัน 5.0 ที่นอกจากจะใช้ในการจัดทำและ พิมพ์ใบเสนอราคาแล้ว ยังสามารถโอนข้อมูลในใบเสนอราคานั้นไปสร้างเป็น ใบกำกับสินค้า (คือการเปิด บิลขาย) ได้โดยอัตโนมัติอีกด้วย โดยผ้ใช้ไม่จำเป็นต้องป้อนรายการสินค้าซ้ำ

#### **Z. การสร้างใบเสนอราคา**

ขั้นตอนเริ่มต้นจากการเลือกรหัสล<sub>ู</sub>กค้า จากนั้นหาก **เป็นผู้ประกอบการจดทะเบียน** *ภาษีมูลค่าเพิ1ม* สามารถเลือกเงือนไขการเสนอราคาทีรวมภาษีมูลค่าเพิมแล้ว หรือยังไม่รวมก็ได้ แล้วจึงคลิก ปุ่ม สร้างใบเสนอราคา ดังรูปที่ <sub>11</sub>

หลังจากสร้างใบเสนอราคาแล้ว จึงเริ่มขั้นตอนการป้อนรายการสินค้าโดยระบุจำนวน และราคา ดังรปที่ 12

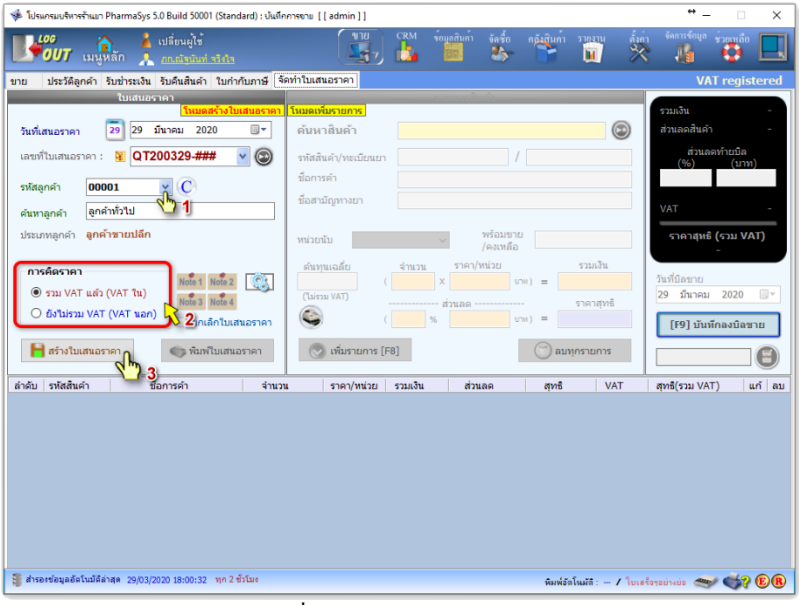

*รูปที+ DD* การสร้าง *ใบเสนอราคา* 

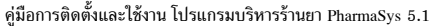

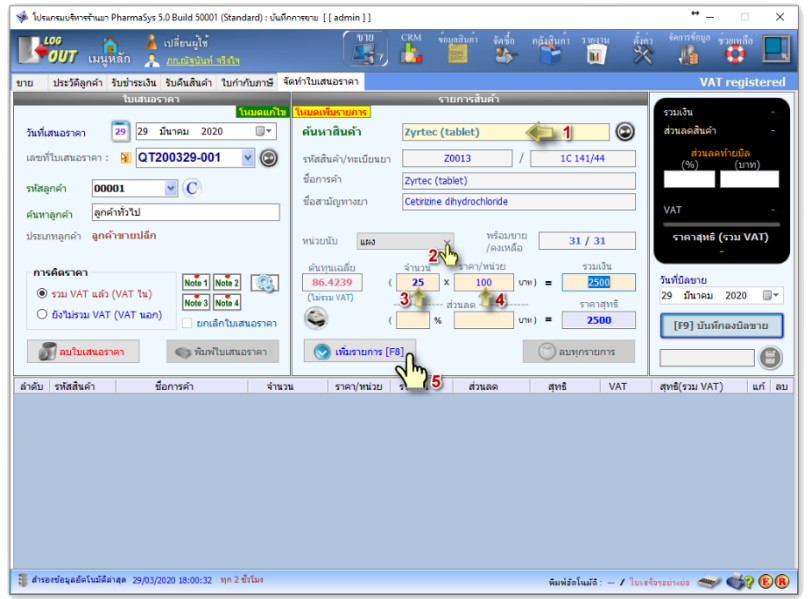

*รูปที+ D2* การเพิมรายการสินค้าลงใน *ใบเสนอราคา* เมื่อคลิกปุ่ม เพิ่มรายการ แล้ว สินค้ารายการนั้นจะแสดงในตารางด้านล่าง ดังนี้

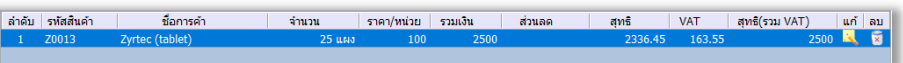

#### *รูปที+ DI* รายการสินค้าทีถูกเพิมลงใน *ใบเสนอราคา*

ในการจัดทำใบเสนอราคา ผู้ใช้ยังสามารถเพิ่มข้อความท้ายใบเสนอราคาได้ถึง 4 ข้อความ โดย

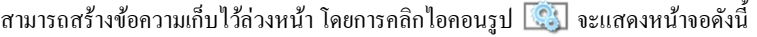

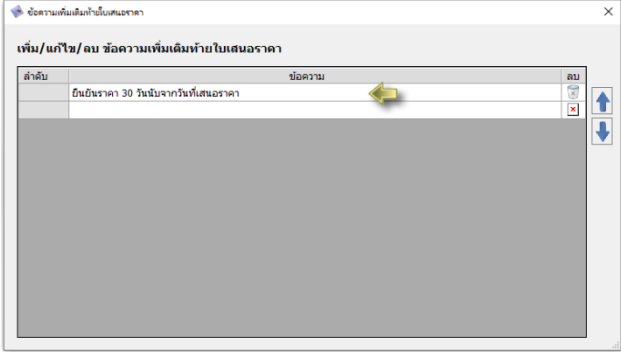

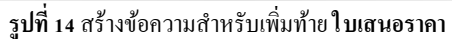

จากนั้นคลิกที่ไอคอน <mark>Note 1</mark> (หรือ Note 2 - 4) เพื่อเลือกข้อความที่ต้องการให้แสดงท้ายใบ เสนอราคา เมือคลิกแล้วจะแสดงหน้าต่างดังรูป

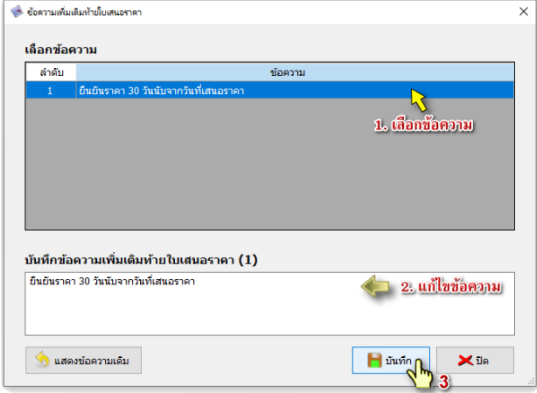

*รูปที+ D>* เลือกข้อความสําหรับเพิมท้าย *ใบเสนอราคา*

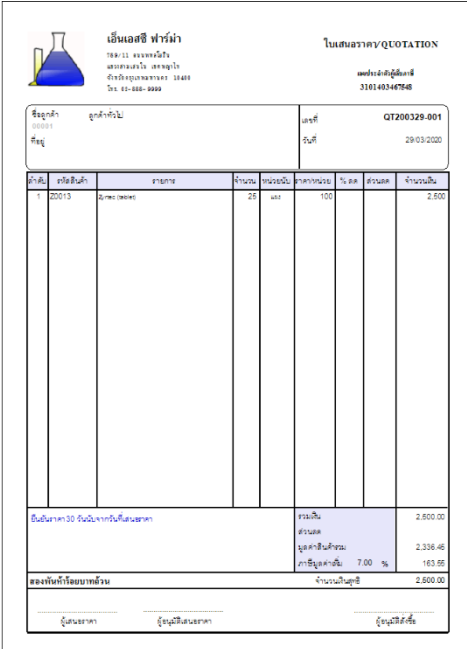

*รูปที+ D?* ตัวอย่าง *ใบเสนอราคา*

#### **Z.% การบันทึกลงบิลขาย**

 หลังจากทีใบเสนอราคาได้รับการอนุมัติจาก ลูกค้าแล้ว ผู้ใช้สามารถนำมาเปิดเป็นบิลขาย (ใบกำกับ สินค้า) ใด้ทันที โดยการคลิกปุ่ม บันทึกลงบิลขาย ดังรูป

 เมือคลิกปุ่ ม **Yes** เพือยืนยัน ใบกํากับสินค้าจะ ถูกสร้างขึ้น

และหากต้องการเรียกดูบิลขายที่ถูกสร้างขึ้น ด้วยใบเสนอราคา สามารถทําได้โดยคลิก *เลขที1บิลขาย* ดัง ภาพทางขวา

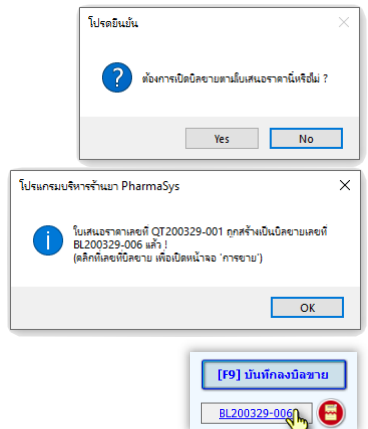

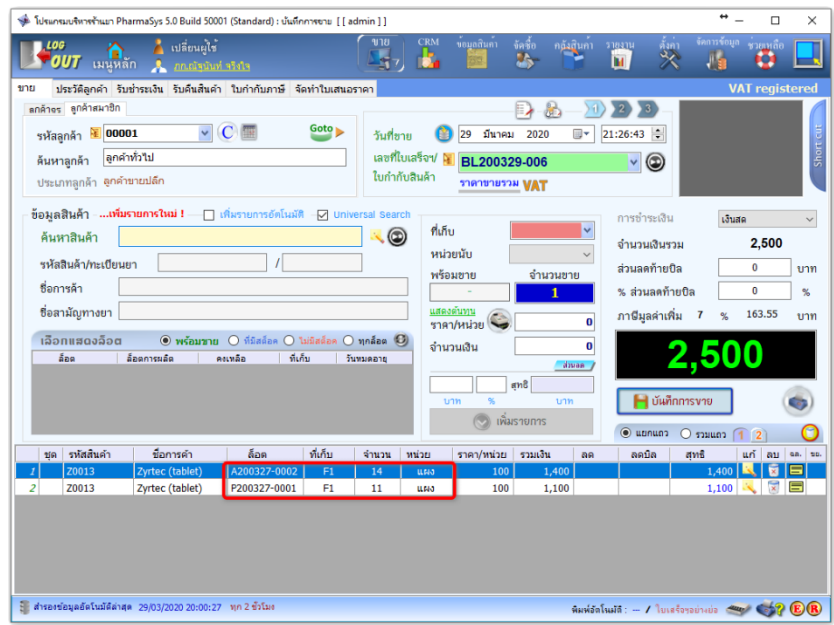

#### *รูปที+ D@* หน้าจอ **การขาย** แสดงบิลทีถูกสร้างขึAนจาก *ใบเสนอราคา*

ผ้ใช้สามารถตรวจสอบว่าบิลขายนี้ถกสร้างขึ้นจาก ใบเสนอราคาเลขทีเท่าใด โดยการเลือนเมาส์ไปวาง อยู่เหนือเลขทีใบเสร็จฯ ดังรูป

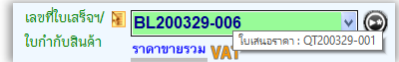

#### **W. ความสามารถในการจัดการหน่วยนับของ PharmaSys**

โปรแกรมบริหารร้านยา PharmaSys ถูกออกแบบโดยคํานึงถึงความยืดหยุ่นและคล่องตัวในการ ใช้งาน ซึงร้านยาจํานวนหนึงมักประสบปัญหาเกียวกับการบันทึกรายการและตัดสต็อคเมือมีการแบ่งขาย ในหลายหน่วยนับ โปรแกรม PharmaSvs ถูกพัฒนาขึ้นด้วยอัลกอริธึมที่ซับซ้อนในการจัดการปัญหา ดังกล่าว โดยเน้นที่การใช้งานจะต้องเรียบง่ายและยืดหย่น โดยผ้ใช้ไม่จำเป็นต้องว่นวายกับการแยก รหัสสินค้าหรือการสั่งแปลงหน่วยด้วยตนเอง ซึ่งกระบวนที่วุ่นวายเหล่านี้จะถูกดำเนินการโดยอัตโนมัติ PharmaSys อนุญาตให้สินค้าชนิดหนึ่งสามารถมีหน่วยนับได้มากกว่า 1 หน่วยนับ โดยให้ผ้ใช้

กําหนด **ค่าการแปลงหน่วย** หรือ **ตัวคูณ** (conversion factor) ระหว่างหน่วยนับเป็ นคู่ ๆ ตามลําดับ

**ตัวอย่าง** :

ดังนี้

้สินค้า A มีการสั่งซื้อเป็น "**กล่อง**" ซึ่งใน 1 กล่องจะบรรจุ 5 แผง และแต่ละแผงจะมียา 10 เม็ด ซึ่งร้านจะมีการแยกขายเป็น "**แผง**" และ "**เม็ด**" จะเห็นได้ว่าสินค้า A มีการใช้หน่วยนับทั้งสิ้น 3 หน่วยนับ ตัวคณที่ฝ้ใช้จะต้องกำหนดขึ้นจะเป็นดังนี้

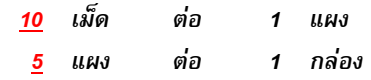

หากมีการสั่งซื้อในครั้งแรกเป็นจำนวน 10 กล่อง เราจะมีสินค้า A อย่ในคลังจำนวน 10 กล่อง

#### **จํานวนคงเหลือ (ก่อนขาย) = 10 กล่อง + แผง**

้และเมื่อจะมีการขายในหน่วย "<mark>แผง</mark>" โปรแกรมจะแสดงยอดคงเหลือบนหน้าจอ <u>ขาย เป็น</u> จำนวน 10 x 5 = 50 แผง และหากมีการขายไปเป็นจำนวน 1 แผง โปรแกรมจะทำการแปลงหน่วยจากกล่อง มาเป็นแผงให้โดยอัตโนมัติจำนวน 1 กล่อง และสินค้าคงเหลือหลังจากการขายนี้จะเป็นดังนี้

**จํานวนคงเหลือ (หลังการขาย) = = กล่อง + 3 แผง**

#### **W. การกําหนดหน่วยนับและตัวคูณแปลงหน่วย**

 วิธีการกําหนดหน่วยนับและค่าการแปลงหน่วย ดูได้จากหัวข้อ *[.` กําหนดหน่วยนับ ราคาขาย*  ้และบาร์โ ค้ด ใบบทที่ 3

### **W.% การขายในหน่วยทีไม่มีสต็อค และการแปลงหน่วยอัตโนมัติ**

ความสามารถในการแปลงหน่วยโดยอัตโนมัติขณะขาย นับเป็นคุณสมบัติพิเศษประการสำคัญ ของโปรแกรมบริหารร้านยา PharmaSys เพราะเป็นการลดขั้นตอนที่ยุ่งยากสำหรับผู้ใช้ด้วยการทำงานของ โปรแกรมภายใต้อัลกอริธึ่มที่ซับซ้อน ผู้ใช้สามารถทำการขายได้โดยไม่ต้องพะวงกับขั้นตอนการแปลง หน่วยและตรวจสอบสต็อคว่าถูกต้องหรือไม่

จากตัวอย่างสินค้า A ที่กล่าวมาแล้วนี้ เนื่อแรกรับเข้าจะมีสินค้าคงเหลือจำนวน 10 กล่อง

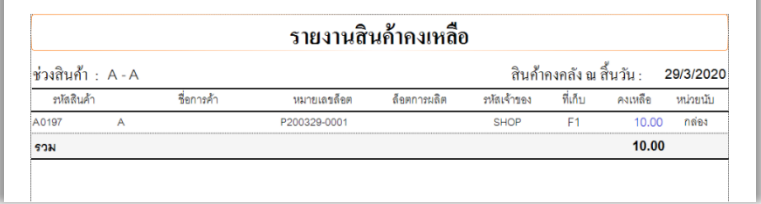

#### ้รู**ปที่ 18** รายงานสินค้าคงเหลือ

จากตัวอย่างรายงานในรูปที่ 18จะเห็นว่าในสต็อคขณะนี้มีสินค้า A อยู่จำนวน 10 กล่อง แต่เมื่อ สินค้า A ถูกเลือกขึ้นมาเพื่อทำรายการขาย และเลือกหน่วยนับเป็น "แผง" โปรแกรมจะคำนวณและแสดง จำนวนคงเหลือเป็น ร<sub>0</sub> แผง ดังรูปต่อไปนี้

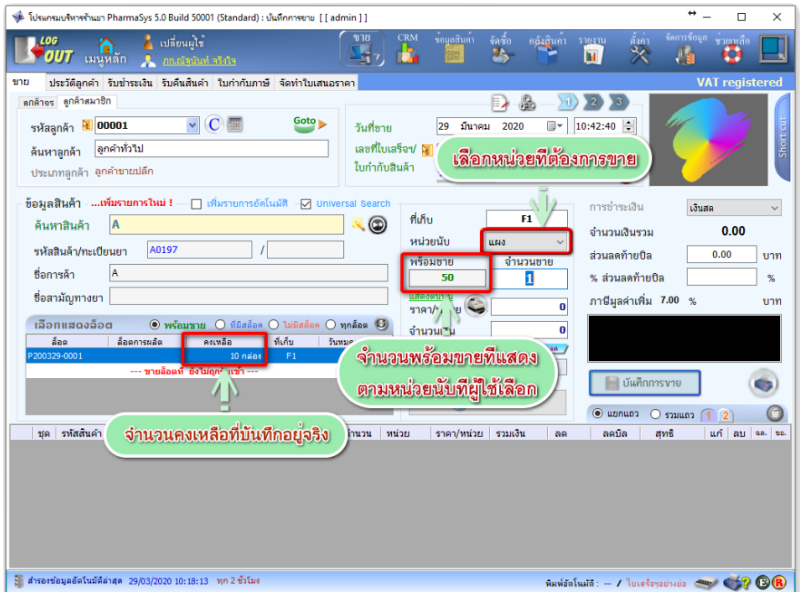

*รูปที+ DL* แสดงจํานวนคงเหลือของสินค้า A ในหน่วย "**แผง**"

แต่หากผ้ใช้เปลี่ยนหน่วยนับ (ที่จะขาย) เป็น "กล่อง" โปรแกรมจะแสดงจำนวนที่มีอยู่เป็น 10 ึกล่อง และหากเปลี่ยนหน่วยนับเป็น "เม็ด" โปรแกรมจะแสดงจำนวนที่มีอยู่เป็น soo เม็ด (โดยที่การจัดเก็บ ในคลังจะยังคงเป็น 10 กล่องอย่เช่นเดิม)

้ ในตัวอย่างนี้หากมีการบันทึกการขายเป็นจำนวน <sub>1</sub> แผง (โดยการคลิกที่ปุ่ม เพิ่มรายการ และ **บันทึกการขาย** ตามลําดับ) เมือโปรแกรมพบว่ามีสินค้า A เหลืออยู่ในหน่วยแผงไม่เพียงพอสําหรับการขาย ้แล้ว โปรแกรมจะทำการแปลงจากหน่าย "กล่อง" เท่าที่จำเป็นคือ 1 กล่อง และทำการตัดสต็อคไปจำนวน 1 แผง ตามลำดับ ส่งผลให้จำนวนคงเหลือของสินค้า A ในคลังจะเป็นดังรายงานในรูป

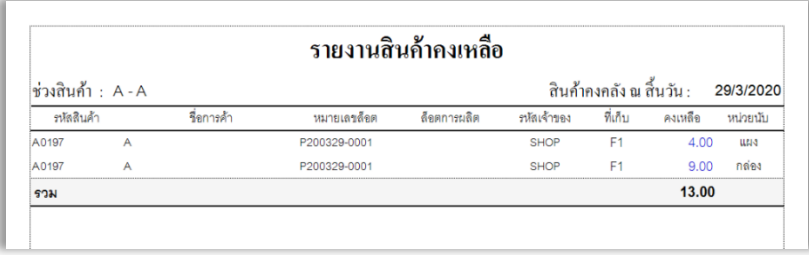

*รูปที+ 2J* แสดงจํานวนคงเหลือของสินค้า A หลังการขาย

ยังมีอีก 3 ไอคอนพิเศษที่เพิ่มเติมขึ้นมาในหน้าจอ ขาย ตั้งแต่เวอร์ชัน 4 0 คือ

- 1. **2. เปลี่ยนแปลงราค**า ในกรณีที่ล็อคอินเป็นผ้ใช้ที่ไม่ได้รับสิทธิ์ เปลี่ยนแปลงราคาขณะ ึ ขาย จะปรากฎไอคอนนี้ที่ด้านล่างขวาของหน้าจอขาย เมื่อคลิกจะแสดงหน้าต่างสำหรับให้ ผ้ใช้ ที่ได้รับสิทธิ์ ป้อนรหัสผ่านเพื่อให้สามารถแก้ไขราคาขายได้เป็นการชั่วคราว
- 2. **ปี ป้อนส่วนลด** ในกรณีที่ล็อคอินเป็นผู้ใช้ที่ไม่ได้รับสิทธิ์ ลดราคาให้ลูกค้าได้ จะปรากฎ ไอคอนนี้ที่ด้านล่างขวาของหน้าจอขาย เมื่อคลิกจะแสดงหน้าต่างสำหรับให้ ผู้ใช้ที่ได้รับสิทธิ์ ป้อบรหัสผ่าบเพื่อให้สามารถป้อบส่วนลดได้เป็นการชั่วคราว

# **บทที Y การจัดการคลังสินค้า**

โปรแกรมบริหารร้านยา PharmaSys ได้อํานวยความสะดวกให้แก่ผู้ใช้ในการบริหารจัดการ สินค้าคงคลัง โดยผู้ใช้จะสามารถบริหารจัดการสินค้าทีมีอยู่ในคลังได้อย่างยืดหยุ่น สามารถกําหนด *ที1เก็บ* และ *หน่วยนับ* ทีจะใช้ภายในร้านได้อย่างเหมาะสมด้วยตนเอง สามารถแปลงหน่วยสินค้าในคลังให้อยู่ให้ หน่วยทีต้องการ ผู้ใช้สามารถโอนย้ายสินค้าจากทีเก็บหนึงไปยังอีกทีเก็บหนึง และสามารถทําการปรับปรุง ยอดเพื่อให้สินค้าคงเหลือมีจำนวนถูกต้องอยู่เสมอ นอกจากนี้ยังช่วยให้ผู้ใช้สามารถกำหนดราคาขาย สำหรับสินค้าแต่และชนิดและแต่ละล็อต (รวมทั้งสำหรับแต่ละหน่วยนับ) ได้โดยง่ายอีกด้วย

### **. กําหนดราคาขาย และจัดการข้อมูลของสินค้าแต่ละล็อต**

ดูหัวข้อ *[.m คุณสมบัติพิเศษในการกําหนดราคาขายของ PharmaSys* ในบทที L

# **2. เพิม/แก้ไข "ทีเก็บ"**

ดูหัวข้อ *[.f เพิ1ม/แก้ไข "ที1เก็บ"* ในบทที L

### **3. เพิม/แก้ไข "หน่วยนับ"**

หน่วยนับที่มาพร้อมกับฐานข้อมูลเริ่มต้นของโปรแกรม PharmaSys มีอย่ 23 หน่วยนับ และได้ จัดเรียงลำดับไว้แล้วตามความเหมาะสม แม้กระนั้นผู้ใช้อาจมีความต้องการปรับเปลี่ยนหรือเพิ่มเติมหน่วย นับอืนอีกก็สามารถทําได้

การกำหนดหน่วยนับใหม่จะต้องตั้งรหัสหน่วยนับและจัดเรียงให้เหมาะสมลำดับจากหน่วยเล็ก ้ไปหาหน่วยที่มีขนาดใหญ่กว่า ซึ่งลำดับที่กำหนดไว้นี้จะช่วยอำนวยความสะดวกในขั้นตอนการกำหนด ค่า **การแปลงหน่วย** (conversion factor) ของสินค้า

|                | เมนูหลัก                       | เปลี่ยนผู้ใช<br>กกณัสนันท์ หรืงใจ                  |                                                                                                    | ขาย<br><b>CRM</b><br>F, | บอมลสินคา                     | จัดซื้อ<br>L.<br>$\mathbf{z}_I$ | ึกอังสินคา รายงาน<br>м | จัดการข้อมูล<br>ชวยเหลือ |
|----------------|--------------------------------|----------------------------------------------------|----------------------------------------------------------------------------------------------------|-------------------------|-------------------------------|---------------------------------|------------------------|--------------------------|
|                | กำหนดราคาขาย/ข้อมลล็อต ที่เก็บ |                                                    | ทน่วยนับ แปลงหน่วยสันค้า โอนย้าย ปรับยอด                                                                                        |                         | สินค้าที่ถูกขายก่อนการรับเข้า |                                 |                        |                          |
|                |                                |                                                    |                                                                                                    |                         |                               |                                 |                        |                          |
|                |                                |                                                    |                                                                                                    |                         |                               |                                 |                        | โหมดแก้ไข                |
|                |                                | $[F4]$ - เดือกหน่วยนับ                             |                                                                                                    | $\odot$                 |                               | เลื่อนลำดับเป็น                 | แก้ไข หน่วยนับ         |                          |
|                | รหัสหน่วยนับ                   | หน่วยนับ(Th)                                       | หน่วยนับ(En)                                                                                                    | $\hat{\phantom{a}}$     |                               |                                 |                        |                          |
| $\mathbf{1}$   | TAB                            | យ៉ាំង                                              | Tab                                                                                                    |                         |                               | หน่วยทีเล็กลง<br>$\sqrt{ST}$    |                        | G                        |
| $\overline{2}$ | CAP                            | แคปซล                                              | Cap                                                                                                    |                         |                               |                                 |                        |                          |
| 3              | <b>AMPULE</b>                  | หลอคยา                                             | Ampule                                                                                                    |                         |                               | เลื่อนลำดับเป็น                 |                        |                          |
| $\overline{4}$ | EACH                           | อัน                                                | Each                                                                                                    |                         |                               |                                 |                        | สร้างหน่วยนับใหม่        |
| 5              | PIECE                          | 螽                                                  | Piece                                                                                                    |                         |                               | หน่วยที่ใหญ่ขึ้น                |                        |                          |
| $6\phantom{a}$ | <b>PCS</b>                     | ก้อน                                               | Pcs                                                                                                    |                         | ระงับการใช้                   |                                 |                        |                          |
| $\overline{7}$ | <b>BAR</b>                     | uvia                                               | Bar                                                                                                    |                         |                               | □                               |                        |                          |
| 8              | <b>SHEET</b>                   | usiu                                               | Sheet                                                                                                    |                         |                               |                                 |                        |                          |
| $\mathbf{9}$   | <b>BLIST</b>                   | <b>UMJ</b>                                         | <b>Blist</b>                                                                                                    |                         |                               |                                 |                        |                          |
| 10             | <b>BOTTLE</b>                  | ขวด                                                | <b>Bottle</b>                                                                                                    |                         |                               |                                 |                        |                          |
| 11             | <b>SACHET</b>                  | າກ່ວວ                                              | Sachet                                                                                                    |                         |                               |                                 |                        |                          |
| 12             | <b>TUBE</b>                    | หลอด                                               | Tube                                                                                                    |                         |                               |                                 |                        |                          |
| 13             | <b>CASSETTE</b>                | ดลับ                                               | Cassette                                                                                                    |                         |                               |                                 |                        |                          |
| 14             | <b>SET</b>                     | ชด                                                 | Set                                                                                                    | $\checkmark$            |                               |                                 |                        |                          |
| Tip            |                                |                                                    |                                                                                                    |                         |                               |                                 |                        |                          |
|                |                                |                                                    | กำหนดลำดับของหน่วยนับตามขนาดใล่จากขนาดเล็กลงมาขนาดใหญ่ การ<br>้กำหนดลำดับนี้ โปรแกรมจะนำไปใช้ในหน้าจอ 'กำหนดหน่วยนับและราคาขาย' |                         |                               |                                 |                        | [F9]                     |
|                |                                | เพื่อความสะดวกในการกำหนดค่าตัวคณสำหรับการแปลงหน่วย |                                                                                                    |                         |                               |                                 |                        |                          |
|                |                                |                                                    |                                                                                                    |                         | mistr                         |                                 |                        |                          |
|                |                                |                                                    |                                                                                                    |                         |                               |                                 |                        |                          |
|                |                                |                                                    |                                                                                                    |                         |                               |                                 |                        |                          |

คู่มือการติดตังและใช้งาน โปรแกรมบริหารร้านยา PharmaSys 5.1

*รูปที+ D* แสดงหน้าจอ **หน่วยนับ**

### **4. การแปลงหน่วยสินค้า**

 แม้ว่าโปรแกรมบริหารร้านยา PharmaSys จะมีกระบวนการในการแปลงหน่วยโดยอัตโนมัติ แล้วก็ตาม แต่ก็ยังได้เพิมความยืดหยุ่นสําหรับผู้ใช้ให้สามารถแปลงหน่วยสินค้าได้ด้วยตนเอง เช่น หาก ี่ สินค้าที่ซื้อมามีหน่วยเป็น "<mark>กล่อง</mark>" แต่ต้องการแปลงให้เก็บอย่ในหน่วย "แ**ผง**" ก็สามารถทำได้ตามขั้นตอน ดังตัวอย่างในรูป

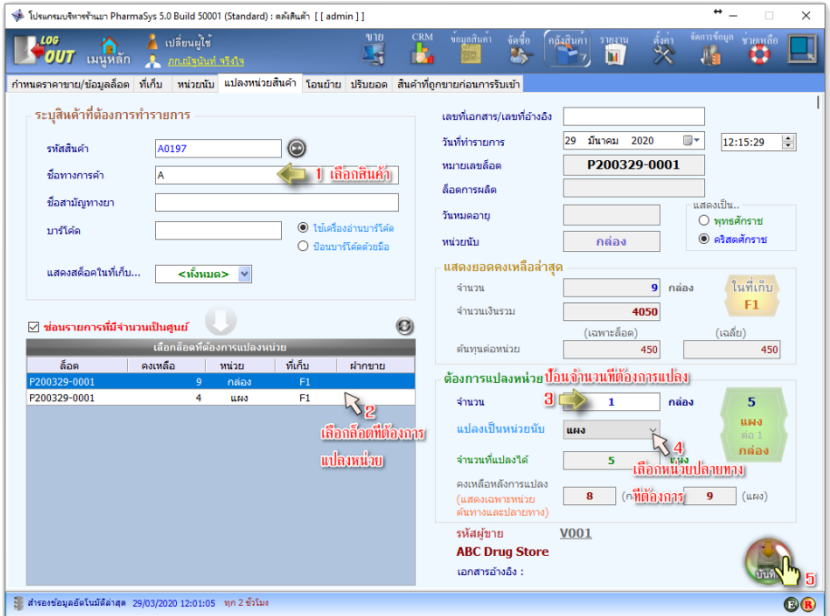

*รูปที+ 2* แสดงหน้าจอ **แปลงหน่วยสินค้า**

หลังจากที่คลิกปุ่ม บันทึก แล้ว สินค้า A หมายเลขล็อต A131025-0001 จะถูกแปลงหน่วย จำนวน 1 กล่องไปเป็นจำนวน 5 แผง ส่งผลให้มีจำนวนสินค้าคงเหลือในหน่วยของแผงและกล่องเป็นดัง ตาราง *สินค้าคงคลัง* ในรูปที L

| ล็อต         | คงเหลือ |   | ucinr | ที่เก็บ | ฝากขาย |
|--------------|---------|---|-------|---------|--------|
| P200329-0001 |         | 8 | กล่อง |         |        |
| P200329-0001 |         | ٥ | uмa   | F1      |        |

 $\,$ รูปที่ 3 แสดงจำนวนคงเหลือที่เปลี่ยนไปหลังการแปลงหน่วย
## **5. การโอนย้ายสินค้าในคลัง**

ฟังก์ชันการโอนย้ายมีวัตถุประสงค์เพือใช้สําหรับการโอนย้ายสินค้าจากทีเก็บหนึงไปยังอีกที เก็บหนึ่ง ซึ่งมีขั้นตอนการบันทึกดังตัวอย่างในรูป

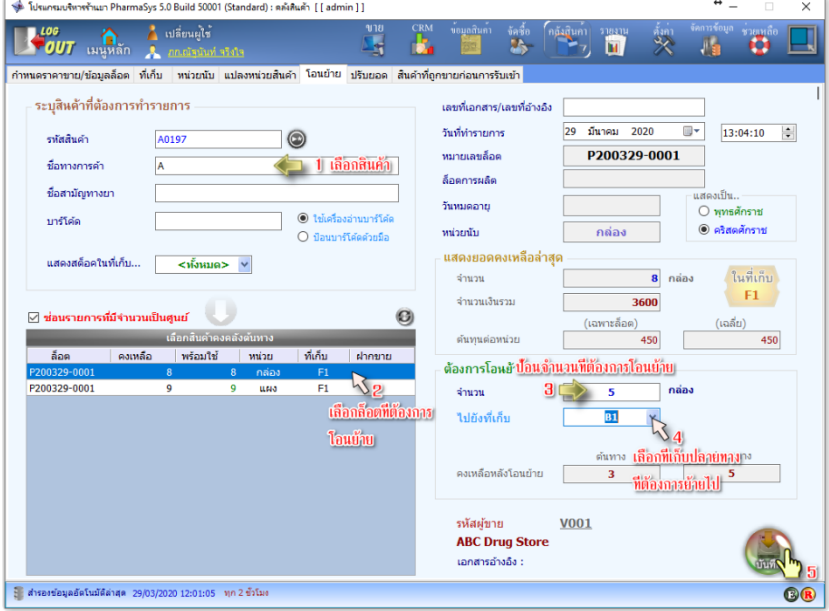

#### *รูปที+ 3* หน้าจอ **โอนย้ายสถานทีจัดเก็บ**

ตัวอย่างในรูปที่ 4 เป็นการ โอนย้ายสินค้า A หมายเลขล็อต P200329-0001 จำนวน 5 กล่อง จาก ทีเก็บ **F1** ไปยังทีเก็บ **B1** เมือผู้ใช้เลือกทีเก็บปลายทางแล้ว โปรแกรมจะคํานวณและแสดงจํานวนคงเหลือ ต้นทางและปลายทางภายหลังการบันทึกให้ผู้ใช้ได้ทราบก่อนทีจะทําการบันทึกจริง ดังรูป

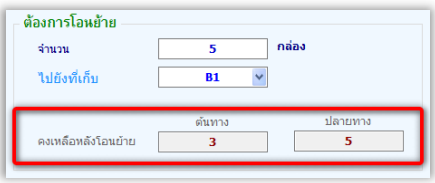

*รูปที+ >* แสดงจํานวนคงเหลือก่อนการบันทึกโอนย้ายจริง

หลังจากบันทึกการโอนย้ายแล้ว ในทีเก็บ **F1** ซึงเดิมมีอยู่จํานวน 8 กล่อง จะคงเหลือเพียง L

กล่อง ขณะทีทีเก็บ **B**1 ซึงเดิมไม่มีสินค้า A อยู่เลยจะมียอดคงเหลือเป็ นจํานวน Ö กล่อง ดังรูป

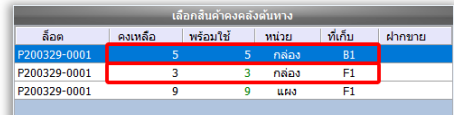

*รูปที+ ?* แสดงจํานวนคงเหลือในทีเก็บ **F1** และ **B1** หลังการโอนย้าย

### **p. การปรับยอดสต็อค**

ดูในหัวข้อ *[.k ปรับยอดสต็อคสินค้า* ในบทที L

## **Z. จัดการสินค้าทีถูกขายก่อนการรับเข้า**

 ในบางกรณีอาจมีความจําเป็ นทีจะต้องขายสินค้าไปโดยทียังไม่ได้รับเข้าคลังสินค้า โปรแกรม PharmaSys ได้ถูกออกแบบให้มีความยืดหย่นสูง โดยจะอนโลมให้ผู้ใช้สามารถที่จะทำการขายสินค้าออก ่ ไปก่อน (สามารถตั้งค่าไม่อนุญาตให้ขาย หรือให้แจ้งเตือนเมื่อมีสินค้าไม่พอขายก็ได้) และเมื่อบันทึกการ ขาย โปรแกรมจะสร้างล็อตพิเศษที่ขึ้นด้นด้วย @PS และมีจำนวนคงเหลือเป็นค่าลบตามจำนวนที่ขายไป ซึ่งสต็อคติดลบนี้จะถูกกำจัดไปได้ 3 วิธีการคือ

- (1) เมื่อรับสินค้าเข้าจากการสั่งซื้อ (ด้วยวิธีการเปิดใบสั่งซื้อ) โปรแกรมจะตรวจสอบว่ามีการ ขายสินค้าไปก่อนหรือไม่ และแจ้งเตือนให้ทราบ หากผู้ใช้ยืนยัน โปรแกรมจะรับเข้า ้สินค้านั้นและนำไปแทนที่ล็อตพิเศษ (@PS) ให้โดยอัตโนมัติ
- (2) ในกรณีทีมีสินค้าล็อตอืนอยู่ในคลัง และผู้ใช้ต้องการนํามาแทนทีล็อตพิเศษด้วยตัวเองก็ สามารถทําได้โดยใช้หน้าจอ **คลังสินค้า สินค้าทีถูกขายก่อนการรับเข้า** ดังรูป

ึ้น<br>โปรแกรมบริหารร้านมา PharmaSvs 5.0 Build 50001 (Standard) : คลังสินค้า [ [ admin ] ] **ี เปลี่ยนผไช**่ **196**<br>0UT wyxân ż. Ħ n.  $r_1$ <mark>่ หน่วยนับ แปลงหน่วยสินค้า โดนย้าย ปรับยอด สินค้าที่ถกขายก่อนการรับเข้า</mark>  $O$ usantmud  $\bullet$ ภายไป และยังไม่มีการรับเข้า  $\boxed{\bigodot}$   $\boxed{\circ}$  แสดงเฉพาะสินค้าที่มีสด็อค เลขที่ใบเสร็จ รหัสสินค้า ชื่อการคำ | ล็อคชั่วคราว วันที่ขาย  $d_1$   $\bar{d}_2$ จำนวนคำงรีบ  $\mathbf{k}_1$ เลือกลือตที่ถูกขายไป ก่อนที่จะมีการรับเข้า เมื่อคลิกปุ่ม 'ยกเลิกการตรวจสอบและแทนที่...' เมื่อผู้ใช้บันทึกรับสินค้าเข้าตามรายการที่ถูกเลือกไว้(หรือทุกรายการ)ด้วยหน้าจะ<br>ระบบจัดชื่อ:รับสินค้าเข้า' จะไม่มีการแจ้งเดือนอีกต่อไปว่ารายการเหล่านี้เคยมีการขาขไปขณะที่ไม่มีสต อนัดตินอัน **TOOS2**  $d, K$ พร้อมใช่ ลื่อสินค้า **Tempra forte**  $\mathbf{R}_{2}$ หมายเลขลือค 1000-9550054 เลือกสต็อคทีมีอยู่ จากที่เก็บ m.  $m$  $d$   $k$ oo **DODOOS** ในที่เก็บ จำนวน ี ระบุจำนวนที่จะนำมาแทนที่ -<br>- สำรองข้อมูลอัตโนมัติล่าสด 29/03/2020 13:29:03 = ทุก 2 ขั้วโม

คู่มือการติดตังและใช้งาน โปรแกรมบริหารร้านยา PharmaSys 5.1

*รูปที+ @* แสดงการแทนทีล็อตทีถูกขายไปก่อนการรับเข้า ด้วยล็อตทีมีอยู่ในสต็อค

(3) นอกจากจะใช้หน้าจอนี้สำหรับการแทนที่ล็อตพิเศษ (@PS...) แล้ว ในกรณีที่ผ้ใช้ไม่ ต้องการให้มีการแจ้งเตือนบางรายการขณะที่กำลังรับสินค้าเข้า ก็สามารถทำได้โดยการ คลิกเลือกตรงคอลัมน์ *ยกเลิก* จากนัAนคลิกทีปุ่ ม หรือคลิกปุ่ ม เพือ *ยกเลิกการ ตรวจสอบและแทนที1ทุกรายการ* ดังรูป

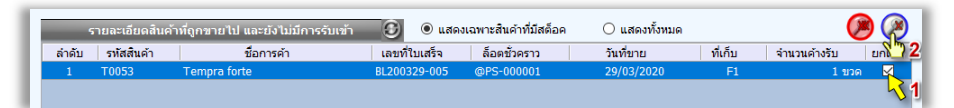

*รูปที+ C* เลือกรายการสินค้าทีต้องการยกเลิกการตรวจสอบ หลังจากนั้นรายการสินค้าที่ถูกเลือกจะหายไปจากตารางนี้ แต่วิธีการนี้จะส่งผลให้บิลขายใบนั้น มีสินค้าล็อตพิเศษ (@PS...) ติดอยู่ตลอดไป ส่วนสต็อกติดลบของล็อต @PS จะถูกปรับยอดกลับมาเป็น ศนย์โดยอัตโนมัติ (คณสมบัตินี้เริ่มมีในเวอร์ชัน 5.0)  $\blacksquare$ 

โดยปกติ หากมีการรับสินค้าเข้าผ่านระบบงานจัดซื้อ ในกรณีที่มีการขายสินค้าไปก่อนที่จะมีการ ้รับเข้า ในขณะที่ทำการรับสินค้าเข้าโปรแกรมจะนำล็อตจริงที่รับเข้านำไปแทนที่ล็อตพิเศษ (@PS...) ให้โดยอัตโนมัติอยู่แล้ว ดังนันมักจะไม่มีความจําเป็นต้องใช้หน้าจอนี

## **บทที 10 รายงาน**

รายงานในโปรแกรมบริหารร้านยา PharmaSys จะถูกจำแนกไว้เป็น *5 หมวด* คือ การขาย, การ **ซือ**, **คลังสินค้า**, **การเงิน** และ **ข้อมูลหลัก** โดยแต่ละหมวดหมู่จะประกอบด้วยรายงานจํานวนหนึงทีถูก ออกแบบให้สอดคล้องกับความต้องการของผู้ใช้มากทีสุด

ี่ ส่วนติดต่อผู้ใช้ (user interface) สำหรับการเรียกดูรายงาน ถูกออกแบบให้ใช้งานง่าย โดยแสดง รายชื่อของรายงานชนิดต่าง ๆ ให้ผ้ใช้สามารถดับเบิ้ลคลิกที่ชื่อรายงานหรือคลิกที่ปุ่ม  $\mathbb{C}$  โปรแกรมก็จะ เปิ ดหน้าต่างให้ผู้ใช้กําหนดขอบเขตของรายงานทีต้องการเช่น กําหนดช่วงของรหัสสินค้าทีต้องการ และ เลือกให้แสดงรายการสินค้าเรียงตามลําดับรหัสสินค้าหรือชือการค้า ดังตัวอย่างการเรียกใช้ "รายงานสินค้า คงเหลือและต้นทน" ในรูป (ยังมีรายงานเกี่ยวกับสินค้าคงเหลืออีกมาก ผ้ใช้สามารถเลือกดได้จากเมน **รายงาน คลัง**

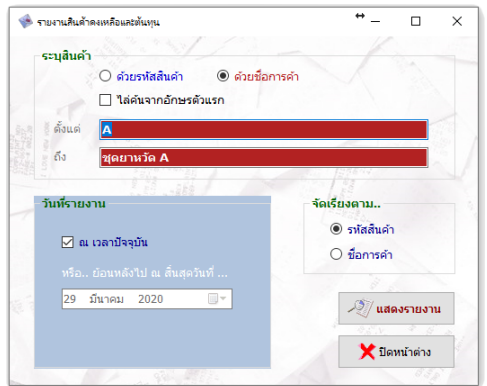

*รูปที+ D* ระบุเงือนไขการแสดงรายงาน "*สินค้าคงเหลือและต้นทุน*"

จากรูปที่ 1 จะเห็นว่าผู้ใช้สามารถเลือกช่วงสินค้าจากรหัสสินค้าหรือชื่อการค้าก็ได้ และหาก เลือกค้นจากชื่อการค้า จะเลือกได้อีกว่าจะให้ค้นจากตัวอักษรแรกสุดของชื่อการค้า หรือค้นจากตำแหน่งใด ๆ ก็ได้ในชือการค้า

เมือคลิกทีปุ่ ม **แสดงรายงาน** แล้วโปรแกรมจะแสดงรายงาน ดังรูป

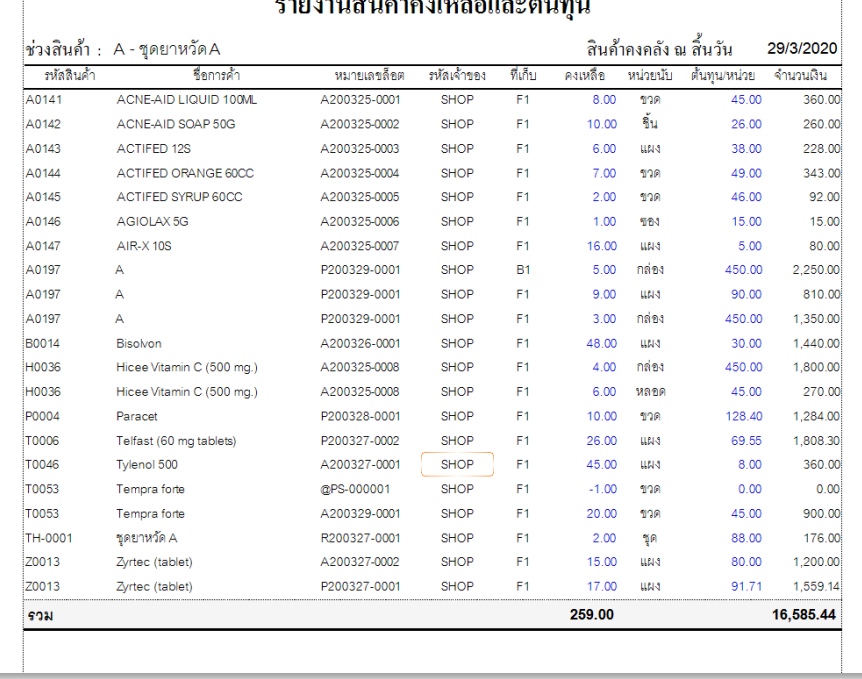

### $\overline{\phantom{a}}$

### *รูปที+ 2* ตัวอย่าง "*รายงานสินค้าคงเหลือและต้นทุน*"

#### **1. รายงานการขาย**

 รายงานการขายเป็ นตัวสะท้อนถึงผลประกอบการของร้านได้เป็ นอย่างดี ซึง PharmaSys ได้รวม ี่ เอาความสามารถในการแสดง "กำไรขั้นต้น" (ส่วนต่างระหว่าง **ราคาขาย** กับ **ต้นทุนของแต่ละล็อตที่ถูก ขายไป** ไม่ใช่ต้นทุนเฉลี่ย) ได้ในรายงานการขายทุกชุด เฉพาะผู้ใช้ที่ได้รับสิทธิ์ แสดงกำไรขั้นต้นใน **รายงานขาย** ซึงการกําหนดสิทธิB นีAจะอยู่ในหน้าจอ **บัญชีผ้ใช้/กําหนดสิทธิf - งานขาย ู** ในเมนู **ตังค่า** ดังรูป

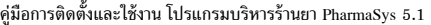

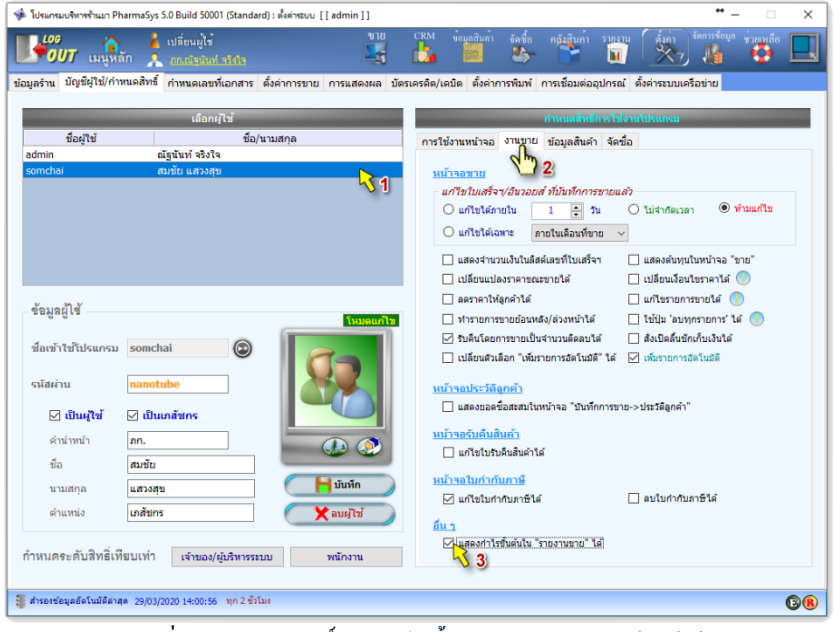

#### ี รูปที่ 3 การกำหนดสิทธิ์ แสดงกำไรขั้นต้นในรายงานขาย ให้แก่ผู้ใช้

รายงานขาย ประกอบด้วยรายงานจํานวน **%Y** รายงาน แยกเป็ นรายงานรายละเอียดและรายงาน

#### สรุปดังนี้

 **รายงานรายละเอียด ประกอบด้วย p รายงาน** 

- ใบเสร็จรับเงิน / ใบส่งสินค้า
- รายงานการขายรายวัน (ราคาขายไม่รวม VAT)
- รายงานการขายรายวัน (ราคาขายรวม VAT)
- รายงานรายละเอียดการขายรายวัน (ราคาขายไม่รวม VAT)
- รายงานรายละเอียดการขายรายวัน (ราคาขายรวม VAT)
- รายงานการขายรายวันแยกตามบิล
- รายงานการขายแยกตามสินค้า
- รายงานการขายแยกตามหมวดสินค้า
- รายงานการขายรายวันแยกตามลูกค้า
- รายงานการขายแยกตามประเภทลูกค้า
- รายงานการขายแยกตามหน่วยนับ
- รายงานการขายรายวันแยกตามพนักงาน
- รายงานการรับคืนสิบค้า

- รายงานสินค้าที่ไม่มีการขาย
- รายงานสินค้ายอดขายสูงสุด
- รายงานสินค้าทำกำไรสูงสุด
- รายงานสินค้าเปอร์เซนต์กำไรสูงสุด
- รายงานสินค้าจำนวนครั้งที่ขายสูงสุด
- รายงานสินค้าต้นทนขายสงสด
- รายงานลูกค้าที่มียอดซื้อสูงสด
- รายงานลูกค้าทำกำไรสงสด
- รายงานลูกค้าเปอร์เซนต์กำไรสูงสุด
- รายงานลูกค้าจำนวนครั้งที่ซื้อสูงสุด
- $\blacksquare$   $\blacksquare$   $\blacks$
- แบบ ข.ย. 11
- $\mathfrak{u}$ บบ ข.ย.12
- $\blacksquare$  แบบ ข.ย. 13

 **รายงานสรุป ประกอบด้วย L รายงาน** 

- สรุปยอดขายประจําวัน
- รายงานสรุปยอดขายรายวัน
- รายงานสรุปยอดขายรายสัปดาห์
- รายงานสรุปยอดขายรายเดือน
- รายงานสรุปยอดขายรายสินค้า -------------------------------
- รายงานสรุปยอดขายรายวันแยกตามสินค้า
- รายงานสรุปยอดขายรายเดือนแยกตามสินค้า
- รายงานสรุปยอดขายรายวันแยกตามหมวดสินค้า -------------------------------
- รายงานสรุปยอดขายรายวันแยกตามลูกค้า
- รายงานสรุปยอดขายรายสัปดาห์แยกตามลูกค้า
- รายงานสรุปยอดขายรายเดือนแยกตามลูกค้า -------------------------------
- รายงานสรุปยอดขายรายวันแยกตามผู้ใช้/พนักงาน
- รายงานสรุปยอดขายรายสัปดาห์แยกตามผู้ใช้/พนักงาน
- รายงานสรุปยอดขายรายเดือนแยกตามผู้ใช้/พนักงาน

ี **สรปยอดขายประจำวัน** เป็นรายงานที่มีประโยชน์อย่างยิ่งสำหรับการตรวจสอบยอดเงินประจำวัน โดยจะมีการจําแนกออกตามการรับชําระเงิน ได้แก่ *เงินสด โอนเงิน ขายเชือ* และ *บัตรเครดิต* รวมทังสรุปยอดรับคืนสินค้า พร้อมทังแสดงกําไรขันต้นประจําวันได้โดยไม่มีการแสดงรายละเอียด ของสินค้าที่ขาย และยังสามารถสั่งพิมพ์ได้ทั้งกระดาษ A4 A5 และพิมพ์ด้วยเครื่องพิมพ์ใบเสร็จฯ

## **2. รายงานการซือ**

รายงานการซื้อ ประกอบด้วยรายงานจำนวน <u>21</u> ชนิด แยกเป็นรายงานรายละเอียดและรายงาน สรุปดังนี้

#### **รายงานรายละเอียด ประกอบด้วย รายงาน**

- เอกสารระบบจัดซื้อ · ใบสั่งซื้อ
- เอกสารระบบจัดซือ : ใบรับสินค้า
- เอกสารระบบจัดซือ : ใบส่งคืนสินค้า
- รายงานระบบจัดซือ : การสั3งซือแยกตามรหัสสินค้า
- รายงานระบบจัดซื้อ : การสั่งซื้อสินค้าแยกตามใบสั่งซื้อ
- รายงานระบบจัดซือ : การสั3งซือสินค้าแยกตามผู้ขาย
- รายงานระบบจัดซือ : การรับสินค้าแยกตามผู้ขายและสินค้า
- รายงานระบบจัดซือ : การส่งคืนสินค้า
- รายงานประวัติการซือสินค้า (ราคาไม่รวม VAT)
- รายงานประวัติการซือสินค้า (ราคารวม VAT)
- รายงานการซือแยกตามรหัสสินค้า
- รายงานการซือแยกตามผู้ขาย
- รายงานการซือแยกตามผู้ขายและสินค้า
- **แบบ ข.ย.**9

 **รายงานสรุป ประกอบด้วย V รายงาน** 

- รายงานระบบจัดซือ : สรุปการสั3งซือรายวัน
- รายงานระบบจัดซือ : สรุปการสั3งซือรายสัปดาห์
- รายงานระบบจัดซือ : สรุปการสั3งซือรายสัปดาห์แยกตามผู้ขาย
- รายงานระบบจัดซือ : สรุปการสั3งซือรายเดือน
- รายงานระบบจัดซือ : สรุปการสั3งซือรายเดือนแยกตามผู้ขาย
- รายงานระบบจัดซือ : สรุปการรับสินค้าแยกตามผู้ขายและสินค้า
- รายงานระบบจัดซือ : สรุปยอดซือสะสม

A

A

B

B

- รายงานสรุปการซือแยกตามรหัสสินค้า
- รายงานสรุปการซือแยกตามผู้ขาย
- รายงานสรุปการซือแยกตามผู้ขายและสินค้า

**/** เป็นกล่มรายงานที่แสดงเฉพาะรายการที่ถกรับเข้าผ่าน ระบบงานจัดซื้อ เท่านั้น (ผ่าน ี การ *เปิดใบสั่งซื้อ* และ *ทำใบรับสินค้าเข้า*) กรณีล็อตที่ถกรับเข้าด้วยหน้าจอ **รับเข้า/ส่งคืนราย ตัว** จะไม่แสดงในรายงานกลุ่มนี A

ี เป็นกลุ่มรายงานที่แสดงรายการที่ถูกรับเข้าทั้งโดยผ่าน ระ<mark>บบงานจัดซื้อ</mark> และรับเข้าด้วย หน้าจอ **รับเข้า/ส่งคืนรายตัว** B

### **3. รายงานคลังสินค้า**

รายงานการคลังสินค้า ประกอบด้วยรายงานจํานวน **l** ชนิด แยกเป็ นรายงานรายละเอียดและ รายงานสรุปดังนี้

 **รายงานรายละเอียด** 

- รายงานสินค้าคงเหลือ
- รายงานสินค้าคงเหลือแยกตามหมวดสินค้า
- รายงานสินค้าคงเหลือแยกตามรหัสสินค้า
- รายงานสินค้าคงเหลือแยกตามเจ้าของ
- รายงานสินค้าคงเหลือแยกตามที่เก็บ
- รายงานสินค้าคงเหลือและต้นทุน
- รายงานสินค้าคงเหลือและต้นทุนแยกตามรหัสสินค้า
- รายงานสินค้าคงเหลือและต้นทุนแยกตามเจ้าของ
- รายงานประวัติความเคลื่อนไหวของสินค้า
- รายงานประวัติความเคลื่อนไหวของสินค้าแยกตามรหัสสินค้า
- รายงานประวัติความเคลื่อนไหวของสินค้าแยกตามที่เก็บ
- รายงานสินค้าที่ถึงจุดสั่งซื้อ
- รายงานสินค้าหมดอายุ
- รายงานสินค้าใกล้หมดอายุ

#### **รายงานสรุป**

รายงานสรปความเคลื่อนไหวของสินค้า

ผู้ใช้สามารถเรียกดู **รายงานคงเหลือย้อนหลัง** ได้จากรายงานสินค้าคงเหลือทุก ๆรายงาน

## **I. การเรียกดูรายงานความเคลือนไหวสินค้าโดยเลือกเฉพาะ Transaction type ทีสนใจ**

 ในการบันทึกความเคลือนไหวของสินค้า ในระบบคลังสินค้า (Inventory) ของ PharmaSys จะมี การบันทึกแยกด้วย Transaction type 11 ชนิด คือ

- ADJ การปรับยอด
- PUR การซื้อ
- CONSG การรับฝากขาย
- SAL การขาย
- CNV การแปลงหน่วย
- RC การรับเข้า
- ISS การจ่าย
- TRN การโอนย้าย
- ITRN การโอนข้ามสาขา
- ITRNH การโอนข้ามสาขาผ่านสํานักงานใหญ่
- OPB การยกยอดคงเหลือต้นงวด

ในรายงานความเคลื่อนไหวฯนั้น transaction type จะเป็นตัวบอกว่ารายการนั้นๆ เกิดจากการคีย์ บันทึกด้วยวิธีการใด เช่น การรับเข้าผ่านระบบจัดซื้อ, การปรับยอด หรือ การขาย เป็นต้น และยังบอกได้ว่า ยูสเซอร์ใดเป็ นผู้คีย์ และบันทึกในวันทีและเวลาใด

ตั้งแต่เวอร์ชัน 5.0 การเรียกรายงานความเคลื่อนไหวสินค้า จะมีตัวเลือกให้ผู้ใช้เลือกให้แสดง เฉพาะบาง transaction type ได้ ซึ่งจะเป็นประโยชน์ในการคัดกรองเฉพาะสิ่งที่ฝ้าใช้กำลังสนใจตรวจสอบ ดังรูป

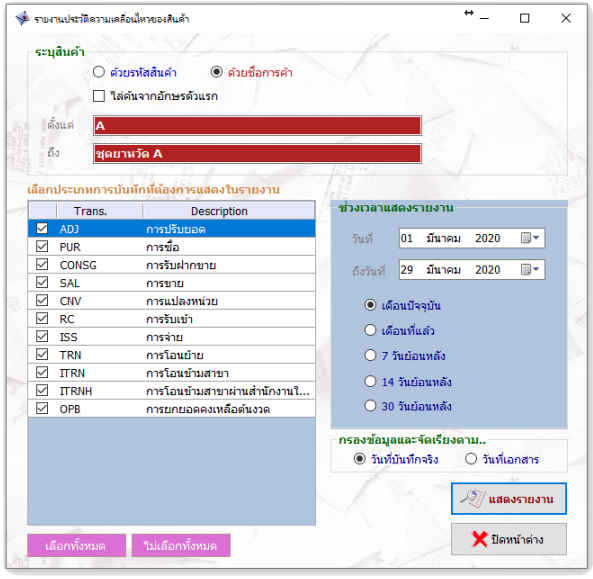

*รูปที+ 3* แสดงการเรียกรายงานความเคลือนไหวฯ โดยระบุ Transaction type

### **I.% การตรวจสอบการบันทึกข้อมูลด้วยรายงานความเคลือนไหว**  ในเวอร์ชัน 5.0 มีการปรับปรงที่สำคัญเกี่ยวกับการใช้ รายงานความเคลื่อนไหวของสินค้า เพื่อ ใช้ในการตรวจสอบการบันทึกข้อมูลของพนักงานขาย โดยโปรแกรมจะแสดง *วันที1/เวลา บันทึกจริง* เปรียบเทียบกับ *วันที1/เวลา ตามเอกสาร* ในกรณีทีพบว่า เป็ นวันทีเดียวกันแต่เวลาต่างกัน จะแสดงด้วย **สีส้ม**

หรือในกรณีที่พบว่า เ<mark>ป็นวันที่ต่างกัน จะแสดงด้วย สีแดง ดัง</mark>ตัวอย่างรายงานในรูป

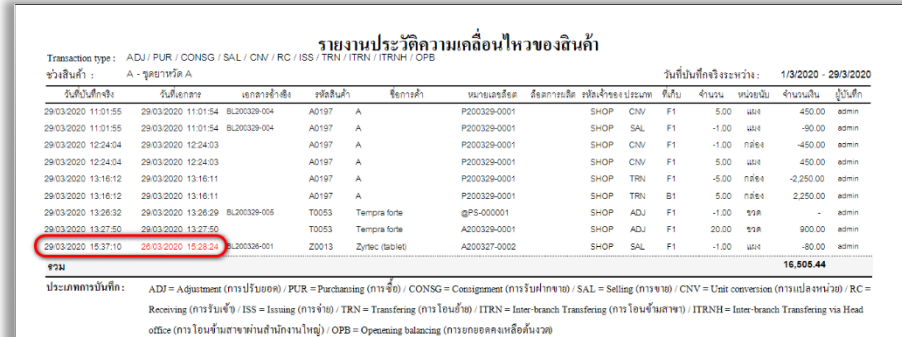

*รูปที+ 5* ตัวอย่าง "*รายงานความเคลื1อนไหวของสินค้า*"

### **4. รายงานการเงิน**

 รายงานการเงินเป็ นกลุ่มรายงานทีมีช่วยในการบริหารรายรับและรายจ่ายภายในร้าน ซึง PharmaSys นอกจากจะช่วยบันทึกการสั่งซื้อสินค้าและการขายแล้ว ยังช่วยบันทึกการชำระเงินให้แก่ผู้ขาย และการรับชำระเงินจากลูกค้า (ในกรณีซื้อและขายเชื่อ) อีกด้วย รายงานในกลุ่มการเงินนี้ประกอบด้วย รายงานจำนวน 9 ชนิด แยกเป็นรายงานรายละเอียดและรายงานสรปดังนี้

 **รายงานรายละเอียด** 

- รายงานเจ้าหนีค้างชําระ
- รายงานลูกหนีค้างชําระ
- รายงานการชําระเงิน
- รายงานการรับชำระเงิน
- รายงานการเปิดลิ้นชักเก็บเงิน

 **รายงานสรุป** 

- รายงานสรุปเจ้าหนี้ค้างชำระ
- รายงานสรุปลูกหนีค้างชําระ
- รายงานภาษีซือ
- รายงานภาษีขาย

### **5. รายงานข้อมูลหลัก**

เป็นรายงานสำหรับแสดงข้อมูลหลักในฐานข้อมูล ได้แก่ข้อมูลสินค้า และรายชื่อลูกค้า ประกอบด้วยรายงานจํานวน **L** รายงาน

- รายการสินค้า
- รายงานข้อมูลสินค้าตามหน่วยนับ
- รายการยาตามชื่อสามัญทางยา
- รายงานรายชื่อลูกค้า

ในกรณีที3ไม่ได้กําหนดค่า *เป็นผู้ประกอบการจดทะเบียนภาษีมูลค่าเพิม* รายงานภาษีขายจะไม่ แสดงข้อมลใด ๆ

## **บทที การสํารองข้อมูลและระบบสํารองอัตโนมัติ**

เพื่อเป็นการป้องกันความสูญเสียที่อาจจะเกิดขึ้นได้จากการสูญหายของข้อมูล โปรแกรมบริหาร ร้านยา PharmaSys ได้จัดเตรียมระบบสำรองและกู้คืนข้อมูลที่มีขั้นตอนการใช้งานที่เรียบง่ายสำหรับผ้ใช้ และประหยัดเนื้อที่ในการจัดเก็บด้วยฟังก์ชันการบีบอัดข้อมูลที่มีอยู่แล้วในระบบจัดการฐานข้อมูลชั้นนำ ือย่าง PostgreSOL นอกจากนี้ ยังมีระบบการสำรองข้อมูลอัตโนมัติที่จะช่วยให้ผ้ใช้มีความมั่นใจได้ยิ่งขึ้นว่า ข้อมลจะไม่สูญหายแม้จะเกิดความเสียหายกับเครื่องคอมพิวเตอร์หรือฮาร์ดดิสก์

## **. การสํารองข้อมูล (Backup)**

PharmaSys ได้จัดเตรียมโฟลเดอร์สําหรับจัดเก็บไฟล์สํารองข้อมูลไว้ในโฟลเดอร์ย่อย **\backup** ของโฟลเดอร์ที่เก็บโปรแกรม แต่ผู้ใช้สามารถเลือกที่จัดเก็บใหม่ได้ด้วยการคลิกที่ปุ่ม ����� แล้วเลือกไปที่ โฟลเดอร์ทีต้องการ

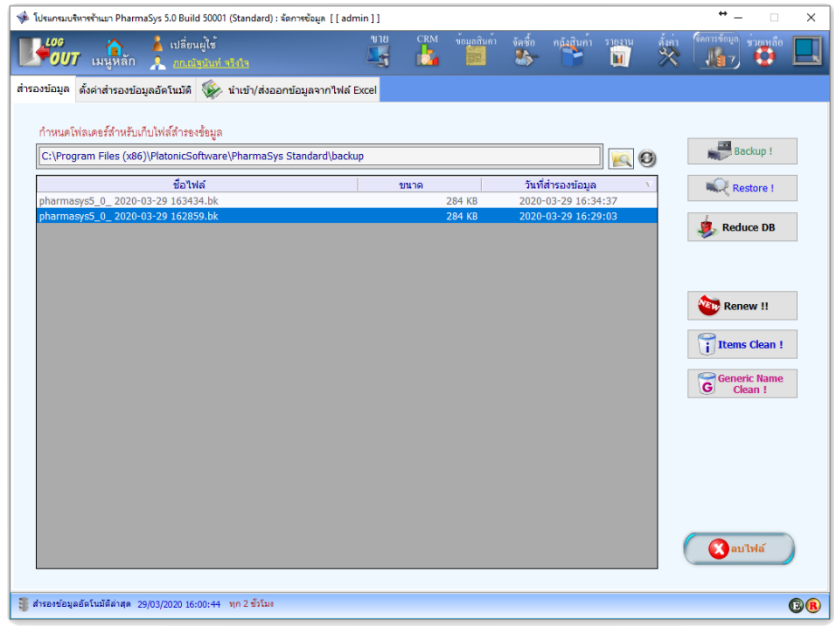

 $\mathbf{\hat{y}}$ ปที่ 1 หน้าจอ สำรองข้อมูล

 เริมต้นการสํารองข้อมูล ด้วยการคลิกทีปุ่ ม **Backup !** โปรแกรมจะแสดงกรอบโต้ตอบแสดงชือ ไฟล์ผลลัพธ์และให้ผู้ใช้ยืนยัน ดังรูป

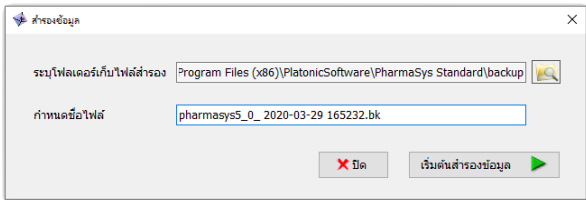

#### *รูปที+ 2* ยืนยันการสํารองข้อมูล

้เมื่อผู้ใช้คลิกปุ่ม เริ่มต้นสำรองข้อมูล แล้ว โปรแกรมจะทำการสำรองข้อมูลเก็บไว้ในโฟลเดอร์ ที่กำหนดไว้

การกำหนดโฟลเดอร์ที่ใช้สำรองข้อมูล สามารถกำหนดเป็นอุปกรณ์สำรองข้อมูลอื่น ๆ เช่น Flash Drive หรือ ฮาร์ดดิสก์ภายนอก หรือแม้แต่ใช้บริการจัดเก็บข้อมูลบน Cloud เช่น GoogleDrive, Dropbox หรือ OneDrive เป็นต้น

 โดยปกติผู้ใช้จะไม่จําเป็นต้องใช้งานหน้าจอ **สํารองข้อมูล** เนื4องจาก PharmaSys มีระบบการสํารองข้อมูล อัตโนมัติอยู่แล้ว

## **%. การก้คืนข้อม ู ูล (Restore)**

ึการกู้คืนข้อมูลเป็นกระบวนการที่<mark>ส่งผลโดยตรงต่อฐานข้อมูล</mark>ที่ท่านกำลังใช้งานอยู่ ดังนั้นจึง <u>ควรคำเนินการค้วยความระมัคระวัง</u> และด้วยเหตุนี้ PharmaSys จึงได้มีกระบวนการ สำรองข้อมูลก่อนการ **ก้คืนู** เพือให้แน่ใจได้ว่าหากเกิดความผิดพลาดจากการกู้คืนข้อมูล หรือเป็ นการกู้คืนข้อมูลโดยความไม่ ตั้งใจ ข้อมูลล่าสุดของท่านจะยังคงถูกเก็บสำรองไว้อย่

 ในการกู้คืนข้อมูล จะต้องเลือกไฟล์ทีต้องการกู้คืนแล้วคลิกทีปุ่ ม **Restore !** โปรแกรมจะแสดง หน้าต่างให้ผู้ใช้เลือกไฟล์ที่ต้องการกู้คืน จากนั้นจะแสดงหน้าต่างให้ยืนยันเพื่อดำเนินการต่อ

 $\triangle$  Onen  $\overline{\mathbf{x}}$  $\therefore$   $\uparrow$   $\blacksquare$   $\ll$  Program Files (x86) > PlatonicSoftware > PharmaSvs Standard > backup  $\circ$  $\sim$  0 Search backup  $\leftarrow$  $\rightarrow$ Organize  $\star$  New folder  $B = \overline{\mathbf{m}}$  $\bullet$ **Entity Framework Tools Name** Date modified Type **EPSON** 29/3/2020 16:29 pharmasys5 0 2020-03-29 162859.bk **RK File** EPSON Software pharmasys5\_0\_2020-03-29 163434.bk 29/3/2020 16:34 **BK** File Free Vector Clocks - Best Of **Google**  $\Box$  iis **IS Express** InstallShield Installation Information  $\Box$  Intel Internet Explorer Microsoft Office **EL MANUSCRIPT** PharmaSys Backup Files (\*.bk) ~ File name: pharmasys5\_0\_2020-03-29 162859.bk  $Qpen$ Cancel

### *รูปที+ I* เลือกไฟล์ทีต้องการกู้คืน

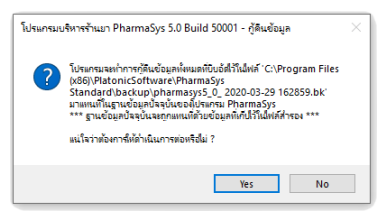

### *รูปที+ 3* ยืนยันให้ดําเนินการกู้คืนข้อมูล

เมือยืนยันแล้วโปรแกรมจะแสดงกรอบโต้ตอบเพือให้ผู้ใช้ยืนยันว่าต้องการสํารองข้อมูลก่อน

การกู้คืนหรือไม่ ดังรูป

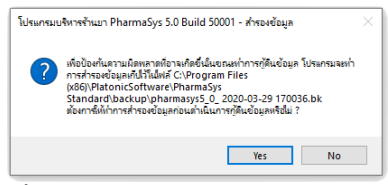

*รูปที+ >* ยืนยันให้ทําการสํารองก่อนการกู้คืนข้อมูล

 หลังจากทีผู้ใช้ยืนยันแล้ว โปรแกรมจะเริมทําการสํารองข้อมูลและกู้คืนข้อมูลจนเสร็จสมบูรณ์ และโปรแกรมจะปิดตัวลง ให้เปิดโปรแกรมขึ้นใหม่อีกครั้งหนึ่ง

คู่มือการติดตังและใช้งาน โปรแกรมบริหารร้านยา PharmaSys 5.1

# **I. การติดตังเป็ นฐานข้อมูลเริมต้น**

คุณสมบัตินี้ช่วยให้ผ้ใช้สามารถล้างข้อมูลให้กลับมาอยู่ในสภาพเดียวกับเมื่อเริ่มติดตั้ง โปรแกรม ซึ่งข้อมูลล่าสุดจะถูกสำรองไว้โดยอัตโนมัติ เพื่อป้องกันความสูญเสียจากการใช้คำสั่งนี้ด้วย ความไม่ตัAงใจ เมือผู้ใช้คลิกทีปุ่ ม **Renew !!** แล้ว โปรแกรมจะแสดงหน้าต่างเพือให้ผู้ใช้ยืนยันก่อนการ ดำเบิบการ ดังนี้

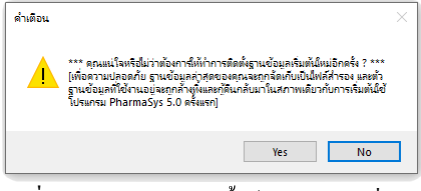

 $\,$ รูปที่ 6 ยืนยันให้ทำการติดตั้งเป็นฐานข้อมูลเริ่มต้น

## **L. การลบรายการสินค้าทังหมด**

เป็นเครื่องมือที่อำนวยความสะดวกให้แก่ผู้ใช้ที่มีรายการสินค้าที่ต้องการนำเข้าอยู่แล้ว และไม่ ้ต้องการใช้รายการสินค้าที่มาพร้อมกับโปรแกรม ฟังก์ชันนี้จะทำงานได้ก็ต่อเมื่อยังไม่มีการทำรายการใด ๆ ้เช่น รับสินค้าเข้าจากการจัดซื้อ การปรับยอด การขาย เป็นต้น

การเรียกใช้งานทําได้ด้วยการคลิกปุ่ ม **"Item Clean !"**

หากผู้ใช้ได้ทดลองคีย์ข้อมูลไปบ้างแล้ว และต้องการลบรายการสินค้าทังหมดในภายหลังจะไม่ ี่ สามารถทำได้ แต่สามารถแก้ปัญหาได้ด้วยการใช้ฟังก์ชัน **Renew** เพื่อให้ฐานข้อมูลกลับคืนส่สภาพ เริ3มต้นก่อน แล้วจึงเรียกใช้ฟังก์ชัน **Item Clean** อีกครังหนึ3ง

# **l. การลบรายการชือสามัญทางยาทังหมด**

คลิกปุ่ม "Generic Name Clean !" ใช้สำหรับลยรายการชื่อสามัญทางยาทั้งหมด ฟังก์ชันนี้จะ ทํางานได้ก็ต่อเมือยังไม่มีสินค้าใดทีถูกระบุชือสามัญทางยาเลย

## **p. ตังค่าการสํารองข้อมูลอัตโนมัติ**

นอกจากระบบสำรองข้อมูลที่ใช้งานง่ายแล้ว PharmSys มีความสามารถพิเศษในการสำรอง ข้อมูลอัตโนมัติ เพือให้ผู้ใช้งานมันใจอย่างเต็มทีว่าข้อมูลทางธุรกิจอันมีค่าของท่านจะไม่สูญหาย ไปจาก อาโติเหตุที่อาจเกิดขึ้น

ึการสำรองด้วยระบบสำรองอัตโนมัตินี้ นอกจากจะเป็นการสำรองข้อมูลเก็บไว้บนเครื่อง คอมพิวเตอร์ที่กำลังใช้งานอยู่ ยังสามารถตั้งค่าการสำรองข้อมูลให้จัดเก็บบนอุปกรณ์จัดเก็บข้อมูลอื่น ๆ เช่น **Flash Drive** หรือ **ฮาร์ดดิสก์ภายนอก** หรือแม้แต่ใช้บริการจัดเก็บข้อมูลบนคลาวด์ เช่น **Google Drive,**  Dropbox หรือ OneDrive โดย PharmaSys จะทำการสำรองข้อมูลทั้งหมดในฐานข้อมูลและบีบอัดให้เป็น ไฟล์ขนาดเล็ก ทำให้ไม่สิ้นเปลืองพื้นที่จัดเก็บ และสามารถเก็บไฟล์สำรองไว้ได้หลายชุด

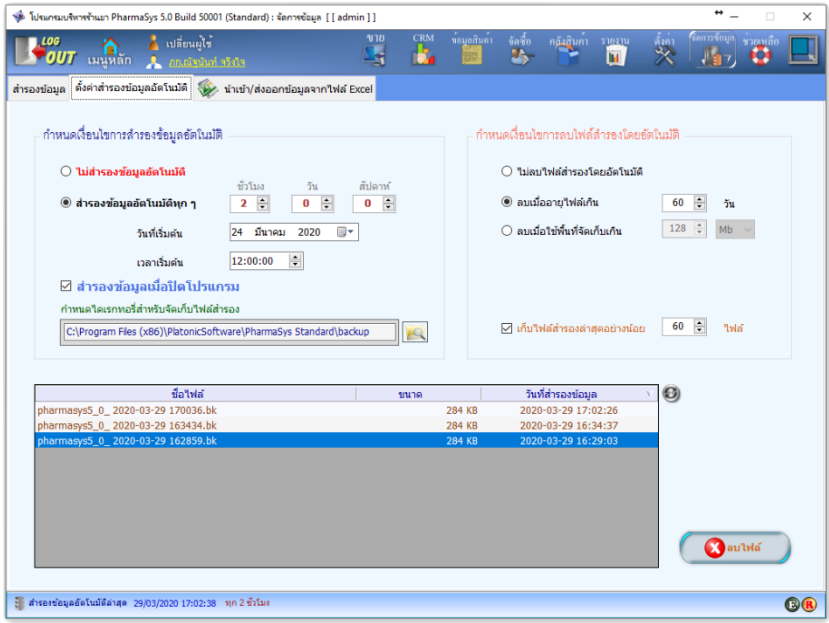

*รูปที+ @* หน้าจอ **ตังค่าการสํารองข้อมูลอัตโนมัติ**

## **p. กําหนดเงือนไขการสํารองข้อมูลอัตโนมัติ**

ผ้ใช้สามารถกำหนดเงื่อนไขสำหรับการสำรองข้อมูลได้อย่างละเอียด โดยสามารถกำหนดให้ทำ การสำรองโดยอัตโนมัติทุก ๆ 1, 2, 3... ชม. หรือ 1, 2, 3... วัน หรือเป็นรายสัปดาห์ไม่เกิน 4 สัปดาห์ก็ได้ (ค่าแนะนำคือให้สำรองทุก 2 ชั่วโมง)

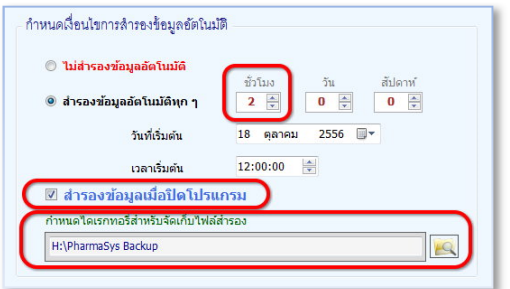

*รูปที+ C* ตัวอย่างการตัAงค่าการสํารองข้อมูลอัตโนมัติ

ตัวอย่างการตั้งค่าในรปที่ 8 เป็นการกำหนดให้ทำการสำรองข้อมลทก ๆ 2 ชั่วโมง โดยให้ทำ การสํารองไปทีโฟลเดอร์ *\PharmaSys Backup\* ในไดรฟ *H:* (ซึงอาจเป็ น Flash drive หรือ External harddisk ก็ได้) และเมื่อตั้งค่าแล้ว ในทก ๆ หน้าจอ (รวมทั้งหน้าเมนหลัก) จะแสดง แถบสถานะการสำรอง *ข้อมูลอัตโ นมัติ* ดังรูป

-<br>- สำรองข้อมูลอัตโนมัติล่าสุด 29/03/2020 17:02:38 - ทุก 2 ชั่วโมง

*รูปที+ L* แถบสถานะการสํารองข้อมูลอัตโนมัติ

 $\bigcap$  โฟลเดอร์สำหรับเก็บไฟล์สำรอง <u>ไม่ควรตั้งด้วยชื่อที่มีภาษาไทย</u> เนื่องจากอาจเกิดปัญหาการกู้คืนข้อมูล บนระบบวินโควส์บางเครื่องได้ จึงควรตั้งชื่อโฟลเดอร์ด้วยภาษาอังกฤษทั้งหมด (มีตัวเลขร่วมด้วยได้)

ตังแต่เวอร์ชัน 8.á ได้มีการเพิ3มตัวเลือกในการ *สํารองข้อมูลเมือปิดโปรแกรม* หากผู้ใช้เลือก ตัวเลือกนี้ไว้ โปรแกรมจะทำการสำรองข้อมลเมื่อผู้ใช้ปิดโปรแกรมด้วย

### **p.% กําหนดเงือนไขการลบไฟล์สํารองโดยอัตโนมัติ**

 เพือไม่ให้เกิดปัญหาอุปกรณ์เก็บไฟล์สํารองข้อมูลเต็ม PhamaSys จึงมีระบบกําจัดไฟล์สํารองที ถกเก็บไว้นานเกินกำหนด หรือเมื่อใช้พื้นที่จัดเก็บไฟล์สำรองเกินกว่าที่กำหนด เงื่อนไขการลบไฟล์สำรอง เหล่านี้ ผู้ใช้สามารถกำหนดได้ด้วยตนเอง ดังรูป

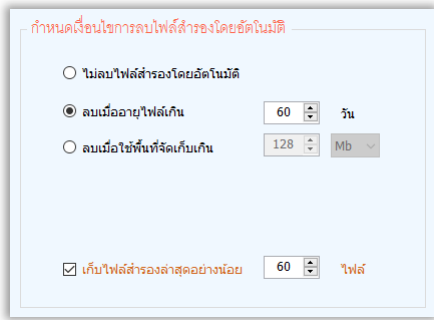

### $\,$ รูปที่ 10 การตั้งค่าการลบไฟล์สำรองโดยอัตโนมัติ

้ ค่าที่แนะนำคือ ลบไฟล์เมื่ออายุเกิน 60 วัน และให้เก็บไฟล์ไว้อย่างน้อย 60 ไฟล์ เนืองจากหากเกิดกรณีระบบวินโดวส์เสียหายจาก ไวรัส ไฟล์สำรองที่ถูกสร้างขึ้นอาจเสียหายไปด้วย จึงอาจจำเป็นต้องก้ข้อมลจากไฟล์ที่เก่ากว่า

## **Z. การนําเข้าและส่งออกข้อมูลกับไฟล์ Microsoft Excel**

ความสามารถในการนำเข้าและส่งออกข้อมูลกับไฟล์ไมโครซอฟต์เอ็กเซล เป็นคุณสมบัติที่ช่วย อํานวยความสะดวกให้แก่ผู้ใช้เป็ นอย่างมากในการทีจะเริมต้นใช้โปรแกรม PharmaSys เพือการบริหาร จัดการสินค้าคงคลังและงานขาย

ตามปกติ ในการเริมต้นสร้างฐานข้อมูลเพือเริมใช้งานโปรแกรม ผู้ใช้จะต้องเริมต้นด้วยการ ป้อนรายการสินค้าและรายการชือสามัญทางยาทีละรายการผ่านทางหน้าจอ **ข้อมูลสินค้า สินค้า** และ <sub>ข</sub>้อมลสินค้า ⇒ ชื่อสามัญทางยา ตามลำดับ และจากนั้นจะต้องป้อนข้อมูลปรับยอดสินค้าให้ตรงกับความ ้เป็นจริงผ่านทางหน้าจอ คลังสินค้า⇒ ปรับยอด ทีละรายการ ซึ่งหากมีรายการสินค้าเป็นจำนวนมาก อาจ ต้องใช้เวลาในการจัดเตรียมนานหลายวันจนถึงหลายสัปดาห์ แต่ด้วยความสามารถในการนำเข้ารายการชื่อ สามัญทางยา ข้อมูลสินค้า และสินค้าคงคลัง ได้อย่างสมบูรณ์ ทําให้ช่วยลดเวลาในการจัดเตรียมข้อมูลลง ได้เป็ นอย่างมาก

 การเรียกใช้งานระบบการนําเข้าและส่งออกข้อมูล กระทําได้ผ่านหน้าจอ **สํารองข้อมูล นําเข้า/ส่งออกข้อมูลจากไฟล์ Excel** ดังทีได้กล่าวมาแล้วใน หัวข้อ *[.[ การนําเข้าข้อมูลสินค้าจากไฟล์ Microsoft Excel ในบทที่ 3* 

> **Z. การนําเข้า "ชือสามัญทางยา"**  ์ ดูหัวข้อ 2.2.1 นำเข้าชื่อสามัญทางยา ในบทที่ 3

**Z.% การนําเข้า "ข้อมูลสินค้า"**  ดูหัวข้อ *[.[.[ นําเข้ารายการสินค้า* ในบทที L

### **Z.I การนําเข้า "สินค้าคงคลัง"**

#### ดูหัวข้อ 2.2.3 นำเข้าสินค้าคงคลัง ในบทที่ 3

### **Z.L การส่งออก "ชือสามัญทางยา"**

 เป็ นเครืองมือช่วยให้ผู้ใช้สามารถนําข้อมูลรายการ "ชือสามัญทางยา" ทีมีอยู่ในฐานข้อมูล ออกมาให้อย่ในรปของไฟล์ไมโครซอฟต์เอ็กเซลได้ โดยมีขั้นตอนดังต่อไปนี้

- **1.** เปิ ดหน้าจอ **สํารองข้อมูล นําเข้า/ส่งออก ข้อมูลจากไฟล์ Excel** (ในโปรแกรม PharmaSys)
- **2.** คลิกปุ่ ม **ชือสามัญทางยา** ในกรอบ *ส่งออกข้อมูล* โปรแกรมจะเริมต้นอ่านข้อมูลจาก ฐานข้อมูล แล้วแสดงรายการชือสามัญทางยาในตาราง ดังรูป

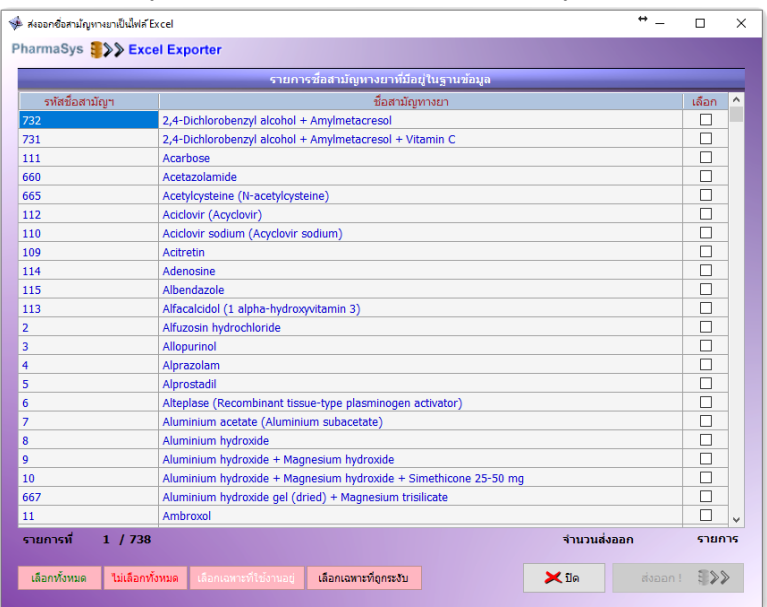

 $\,$  รูปที่ 11 หน้าจอ ส่งออกชื่อสามัญทางยาเป็นไฟล์ Excel

**3.** คลิกเลือกรายชือทีต้องการนําเข้าทีเช็คบอกซ์ *เลือก* ทางด้านขวามือ หรือคลิกทีปุ่ มด้านล่าง ปุ่ มใดปุ่ มหนึงใน ã ปุ่ ม คือ **เลือกทังหมด - ไม่เลือกทังหมด - เลือกเฉพาะทีใช้งานอย่ ู**และ **เลือกเฉพาะทีถูกระงับ**

**4.** เมือเลือกรายการทีต้องการส่งออกแล้ว คลิกทีปุ่ ม **ส่งออก !** โปรแกรมจะแสดงหน้าต่าง **Save As** ให้ผู้ใช้ระบุไฟล์ปลายทางทีต้องการส่งออกข้อมูล โดยโปรแกรมจะแสดงชือ ไฟล์มาให้เป็ น "Generic Name List" และตามด้วย ปี ค.ศ.-เดือน-วันที และเวลา ดังรูป

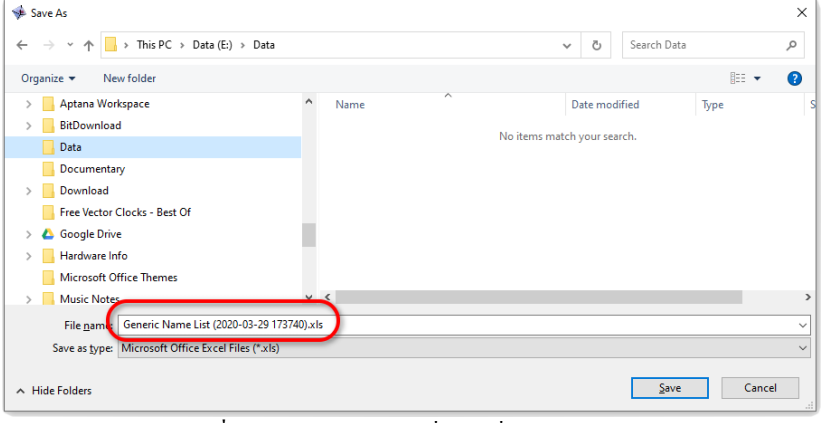

*รูปที+ D2* หน้าต่างให้ผู้ใช้ระบุชือไฟล์ทีต้องการส่งออก

- **5.** เมือผู้ใช้คลิกปุ่ ม **Save** แล้ว จะเริมต้นส่งออกข้อมูล เมือส่งออกเสร็จแล้วจะแสดงหน้าต่าง แจ้งให้ทราบ
- $6.$  เมื่อคลิกปุ่ม  $\rm OK$  โปรแกรมไมโครซอฟต์เอกเซลจะถูกเปิดขึ้นพร้อมกับไฟล์ที่เพิ่งส่งออก สําเร็จ โดยจะมีหน้าตาคล้ายกับเวิร์คชีตสําหรับนําเข้าชือสามัญทางยา

### **Z.l การส่งออก "ข้อมูลสินค้า"**

 เป็ นเครืองมือช่วยให้ผู้ใช้สามารถนําข้อมูล "รายการสินค้า" ทีมีอยู่ในฐานข้อมูลออกมาให้อยู่ใน รปของไฟล์ไมโครซอฟต์เอ็กเซลได้อย่างครบถ้วน โดยมีขั้นตอนดังต่อไปนี้

- **1.** เปิ ดหน้าจอ **สํารองข้อมูล นําเข้า/ส่งออก ข้อมูลจากไฟล์ Excel** (ในโปรแกรม PharmaSys)
- **2.** คลิกปุ่ ม **ข้อมูลสินค้า** ในกรอบ *ส่งออกข้อมูล* โปรแกรมจะแสดงให้ทราบว่ามีรายการ สินค้าที่ไม่ถูกระงับกี่รายการ และรายการสินค้าที่ถูกระงับกี่รายการ เพื่อให้ผู้ใช้กำหนดว่า ต้องการส่งออกข้อมูลสินค้ากลุ่มใดบ้าง ดังรูป

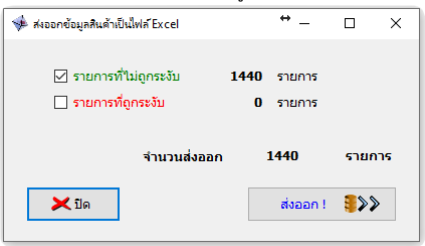

 $\,$ รูปที่ 13 หน้าจอ ส่งออกข้อมูลสินค้าเป็นไฟล์ Excel

- 3. คลิกเลือกว่าต้องการให้ส่งออกข้อมูลสินค้าที่ไม่ถูกระงับ หรือถูกระงับไว้ หรือทั้งสอง กลุ่ม แล้วคลิกปุ่ ม **ส่งออก !**
- **4.** โปรแกรมจะแสดงหน้าต่าง **Save As** ให้ผู้ใช้ระบุไฟล์ปลายทางทีต้องการส่งออกข้อมูล โดยโปรแกรมจะแสดงชื่อไฟล์มาให้เป็น "Product List" และตามด้วย ปี ค.ศ.-เดือน-วันที่ และเวลา ดังรูป

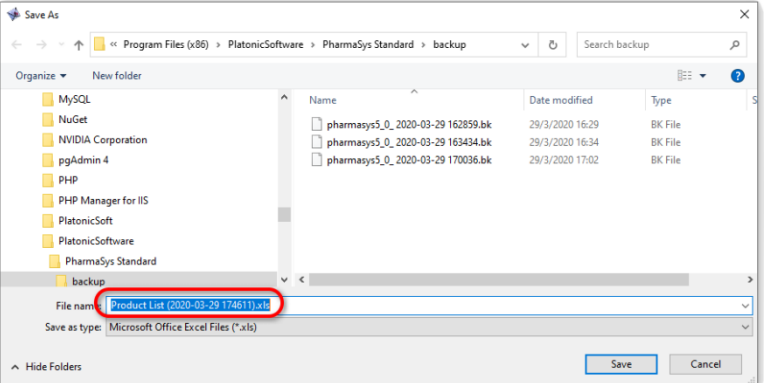

 $\,$ รูปที่ 14 หน้าต่างให้ผู้ใช้ระบุชื่อไฟล์ที่ต้องการส่งออก

- **5.** เมือผู้ใช้คลิกปุ่ ม **Save** แล้ว จะเริมต้นส่งออกข้อมูล เมือส่งออกเสร็จแล้วจะแสดงหน้าต่าง แจ้งให้ทราบ
- $6.$  เมื่อคลิกปุ่ม OK โปรแกรมไมโครซอฟต์เอกเซลจะถูกเปิดขึ้นพร้อมกับไฟล์ที่เพิ่งจะ ้ส่งออกสำเร็จ โดยจะมีหน้าตาคล้ายกับเวิร์คชีตสำหรับนำเข้าข้อมูลสินค้า

ตั้งแต่เวอร์ชัน 3.0 เป็นต้นมา ไฟล์เอกเซลที่ได้จากการส่งออกข้อมูล สามารถนำมาใช้เป็นไฟล์ นําเข้าได้ทันทีโดยไม่ต้องปรับแก้รูปแบบใด ๆ

# **บทที 12 ระบบแจ้งเตือนสินค้าใกล้หมดอายุและถึงจุดสังซือ**

 คุณสมบัติพิเศษอีกประการหนึงในระบบบริหารร้านยา PharmaSys คือ ระบบแจ้งเตือน อัตโนมัติ ซึ่งจะช่วยแจ้งเตือนทั้งในกรณีที่ตรวจพบว่ามีสินค้าในคลังใกล้หมดอายุ และสต็อคสินค้าลดต่ำถึง จคสั่งซื้อ เมื่อพบว่ามีสินค้าชนิดใดใกล้หมดอายุ หรือมีสินค้าชนิดใดมีปริมาณลดลงถึงจคสั่งซื้อ โปรแกรม จะแจ้งเตือนด้วยใอคอนสีเหลือง (กรณีปกติจะเป็นสีเขียว) ดังรป

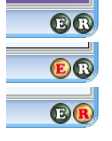

ี รู**ปที่ 1 ไ**ม่มีสินค้ารายการใดใกล้หมดอายุ และถึงจุดสั่งซื้อ *รูปที+ 2* มีสินค้าบางล็อตใกล้หมดอายุ ี **รูปที่ 3** มีสินค้าบางรายการที่สต็อคลดต่ำถึงจุดสั่งซื้อ

# **. การตังค่าระบบแจ้งเตือน**

ผู้ใช้สามารถกำหนดเงื่อนไขการแจ้งเตือนด้วยการคลิกเมาส์ปุ่มขวาบนไอคอน ® หรือ ® และคลิกทีเมนูย่อย **ตังค่าระบบแจ้งเตือน** โปรแกรมจะแสดงหน้าต่างดังรูป

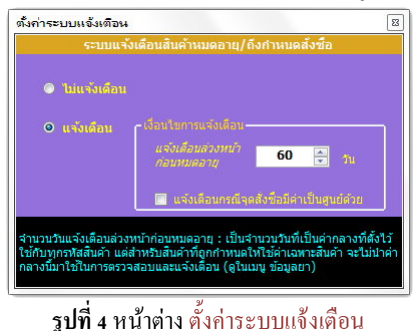

จำนวนวันแจ้งเตือนล่วงหน้าก่อนหมดอายในรูปที่ 4 นี้ ค่าที่ถูกกำหนดไว้จะเป็นค่ากลางที่ใช้กับ ิทกสินค้าในกรณีที่สินค้าชนิดนั้น ๆ ตั้งค่าแจ้งเตือนก่อนหมดอายฺตามค่ากลาง (ในหน้าจอ ข้อมลสินค้า⇒ **สินค้า**) ดังรูป

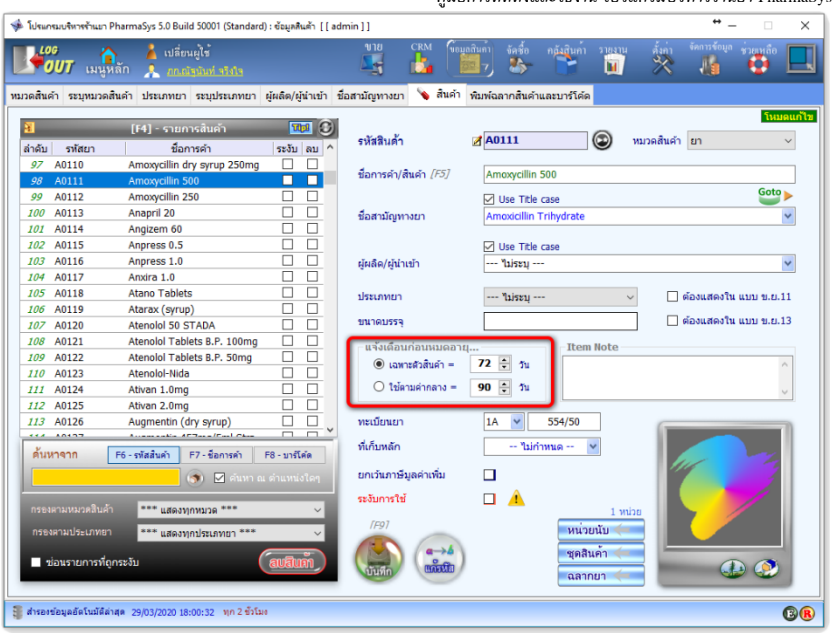

*รูปที+ >* ตัAงค่าแจ้งเตือนก่อนหมดอายุตามค่ากลาง

 ในกรณีทีต้องการระบุระยะเวลาการแจ้งเตือนก่อนสินค้าหมดอายุสําหรับสินค้าบางชนิดให้ แตกต่างจากสินค้าอืน ๆ สามารถกําหนดในหน้าจอ **สินค้า** ได้เช่นกัน ด้วยการใช้ตัวเลือก "เฉพาะตัวสินค้า"

ี **1**) เมื่อมีการแก้ไขจำนวนวันในตัวเลือก **ใช้ตามค่ากลาง** ไม่ว่าจากการตั้งค่าสินค้าตัวใดก็ตาม ค่าที่ตั้งใหม่นี้จะมี ผลกับทุกๆสินค้าที4ใช้ตัวเลือก *ใช้ตามค่ากลาง* ด้วย

### **2. รายการสินค้าใกล้หมดอายุ**

ในกรณีที่กำหนดสินค้ารหัส A0111 ให้แจ้งเตือนก่อนหมดอายุ 72 วัน ดังรูปที่ 5 (ขณะที่สินค้า ี ชนิดอื่น ๆ ยังคงตั้งค่าเป็น แจ้งเตือนก่อนหมดอายตามค่ากลาง ตามค่าเริ่มต้น จะมีผลให้เมื่อมีสินค้า A0111 ล็อตใดเหลือระยะเวลาก่อนที่จะหมดอายุน้อยกว่า 72 วัน ระบบจะตรวจพบและแจ้งเตือนในรูปของไอคอน สีเหลือง และเมื่อผู้ใช้คลิกที่ปุ่ม ® โปรแกรมจะแสดงรายละเอียดสินค้าที่ใกล้หมดอายุ ดังรูป

คู่มือการติดตังและใช้งาน โปรแกรมบริหารร้านยา PharmaSys 5.1

| → รายการสินค้าที่ใกล้หมดอายุ<br>$\times$ |                         |              |             |         |            |             |
|------------------------------------------|-------------------------|--------------|-------------|---------|------------|-------------|
| รหัสสินค้า                               | ชื่อการค้า              | หมายเลขล็อต  | ล็อตการผลิต | คงเหลือ | วันหมดอายุ | วันที่เหลือ |
| T0006                                    | Telfast (60 mg tablets) | P200327-0002 | 6E566G9     | 26 แผง  | 15/5/2020  | 47          |
|                                          |                         |              |             |         |            |             |
|                                          |                         |              |             |         |            |             |
|                                          |                         |              |             |         |            |             |
|                                          |                         |              |             |         |            |             |
|                                          |                         |              |             |         |            |             |
|                                          |                         |              |             |         |            |             |
|                                          |                         |              |             |         |            |             |
|                                          |                         |              |             |         |            |             |
|                                          |                         |              |             |         |            |             |
|                                          |                         |              |             |         |            |             |
|                                          |                         |              |             |         |            |             |
|                                          |                         |              |             |         |            |             |
|                                          |                         |              |             |         |            |             |
|                                          |                         |              |             |         |            |             |
|                                          |                         |              |             |         |            |             |
|                                          |                         |              |             |         |            |             |
| <mark>ั้ ปิดหน้าต่าง</mark>              |                         |              |             | ReCalc  |            | น ดูรายงาน  |

 $\,$ รูปที่ 6 รายการสินค้าใกล้หมดอาย

# **I. รายการสินค้าถึงจุดสังซือ**

หากมีสินค้าชนิดใดมีจำนวนคงเหลือลดต่ำลงจนถึงจุดสั่งซื้อหรือน้อยกว่านั้น เมื่อปุ่ม  $\bm \mathbb{G}$ เปลี่ยนเป็น ® และผู้ใช้คลิกที่ปุ่มสีเหลือง จะแสดงรายการสินค้าที่ถึงจุดสั่งซื้อ ดังรูป

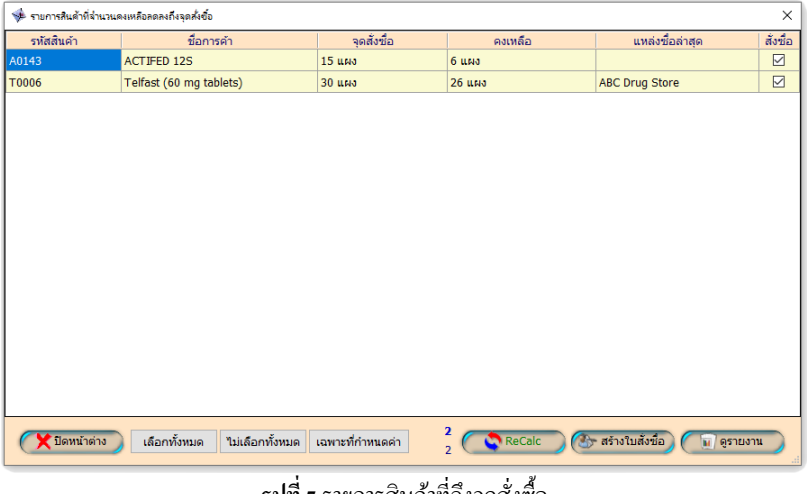

 $\,$ รูปที่ 7 รายการสินค้าที่ถึงจุดสั่งซื้อ

# **L. สร้างใบสังซืออัตโนมัติ**

คุณสมบัตินี้ถูกออกแบบมาเป็นพิเศษเพื่อความคล่องตัวในการสั่งซื้อสินค้าเข้าร้าน จากระบบ แจ้งเตือนที่แจ้งให้ผู้ใช้ทราบว่ามีสินค้าบางรายการมีปริมาณน้อยลงจนถึงจุดสั่งซื้อแล้วนั้น ผู้ใช้สามารถให้ โปรแกรมสร้างใบสังซืAอสินค้าโดยอัตโนมัติจากหน้าจอนีAด้วยการคลิกทีปุ่ ม **สร้างใบสังซือ** โปรแกรมจะ แสดงข้อความเตือนและให้ยืนยัน ดังรูป

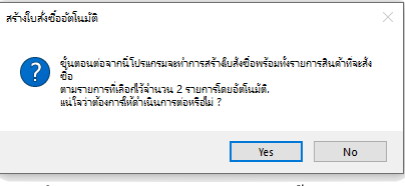

ี รู**ปที่ 8** ยืนยันก่อนการสร้างใบสั่งซื้ออัตโนมัติ

เมื่อผ้ไช้คลิกยืนยันแล้ว โปรแกรมจะทำการสร้างใบสั่งซื้อพร้อมทั้งรายการสินค้าที่จะสั่งซื้อ ์ โดยจะกำหนดจำนวนสั่งซื้อตามที่ผู้ใช้กำหนดค่า ปริมาณสั่ง/ครั้ง (Lot Size) เอาไว้ และกำหนดผู้ขายและ ราคาจากประวัติการสั่งซื้อ พร้อมทั้งเปลี่ยนหน้าจอไปที่หน้าจอ จัดซื้อ ⇒ ระบบจัดซื้อ : เปิดใบสั่งซื้อ ให้ โดยอัตโนมัติ

# **บทที 13 การตังค่าระบบเครือข่าย**

 โปรแกรมบริหารร้านยา PharmaSys มีความสามารถในการทํางานแบบเครือข่ายเฉพาะที (LAN) โดยมีการจำหน่ายแยกเป็น 2 รุ่น คือ

- Standard Edition เป็ นรุ่นทีสามารถทํางานในแบบ Standalone (ทํางานได้อย่างสมบูรณ์ บนเครื่องเพียงเครื่องเดียว) เมื่อติดตั้ง PharmaSys Standard แล้ว จะมีการติดตั้ง โปรแกรม จัดการฐานข้อมูล PostgreSQL 10.7 ให้โดยอัตโนมัติ และในกรณีที่มีการติดตั้งเครื่องลูก ข่าย (Client) เครื่องที่ติดตั้งร่น Standard นี้จะสามารถทำหน้าที่เป็น Database Server และ File Server สําหรับจัดเก็บไฟล์รูปภาพด้วย
- Client Edition เป็ นรุ่นทีสามารถทํางานได้เหมือนกับรุ่น Standard ทุกประการ เว้นแต่จะ ไม่มีการเก็บข้อมูลและไฟล์รูปภาพไว้ภายใน โดยจะต้องอาศัยฐานข้อมูลและไฟล์รูปภาพ จากเครื่องเซิร์ฟเวอร์เท่านั้น

 การใช้งานโปรแกรม PharmaSys แบบเครือข่าย จะต้องกําหนดค่า IP Address สําหรับเครืองแม่ ข่าย (เครื่องที่ติดตั้งร่น Standard) แบบกำหนดตายตัว (Fixed IP address) เท่านั้น

โดยทั่วไป Router จะถูกกำหนดค่าไอพีเป็น 192.168.1.1 (Class C คือ 192.168.1) ดังนั้นใน การตั้งค่าไอพี ให้กับเครื่องคอมพิวเตอร์ที่ใช้ในเครือข่าย จะต้องให้มีเลข 3 ชุดแรกของ IP เป็นค่า เดียวกับ Router และเลขชุดที่ 4 จะต้องอยู่ระหว่าง 2-254 เช่น กำหนดค่าไอพีของเครื่องแม่ข่าย (PharmaSys Standard) เป็น 192.168.1.71 เป็นต้น

เมื่อมีการสั่งซื้อ PharmaSys Client Edition แต่ละชุด จะได้รับคีย์โค้ดสำหรับเครื่อง client 1 ชุด และได้รับ "รหัสเครือข่าย" อีก 1 ชุด ซึ่งจะต้องนำรหัสเครือข่ายนี้มาป้อนลงในระบบเพื่อให้เครื่อง เซิร์ฟเวอร์พร้อมสําหรับการให้บริการเครืองไคลเอนต์อืน ๆ

การตั้งค่าเครื่องที่ได้รับการติดตั้ง PharmaSvs Standard เพื่อใช้เป็นเครื่องแม่ข่าย มีขั้นตอนดังนี้

- 1) ป้อน **"รหัสเครือข่าย"** ในหน้าจอ **ตังค่า ตังค่าระบบเครือข่าย** หากรหัสถูกต้อง จะแสดง แถวข้อมูลในตาราง ตั้งค่าเครื่องลูกข่าย (PharmaSys Client) ตามจำนวนเครื่องที่ได้รับสิทธิ์ เช่น หากมีการสั่งซื้อร่น Client เป็นจำนวน 3 ชุด จะปรากฏแถวสำหรับเครื่องลูกข่ายจำนวน 3 แถว ดังตัวอย่างในรูปที่ 1
- 2) คลิกปุ่ ม **บันทึกเครืองแม่ข่าย**
- 3) ป้อน Key code ของเครือง Client ลงในช่อง *Key code เครื1องลูกข่าย* ทียังว่างอยู่
- 4) คลิกปุ่ ม **บันทึกเครืองลูกข่าย**
- 5) ป้อน Network Class C ซึ่งขึ้นกับ IP Address ของ Router ภายในร้าน โดยทั่ว IP address ของ Router จะเป็น 192.168.1.1 ในช่องนี้จึงต้องป้อน 192.168.1.0 แต่หาก IP address ของ Router ในร้านมีเลขสามตัวแรกไม่ใช่ 192.168.1 เช่น หาก IP address ของ Router เป็น 192.168.0.1 ใน ช่องนี้จะต้องป้อนเป็น 192.168.0.0 (ตัวสุดท้ายต้องเป็นเลขศนย์เสมอ)
- 6) คลิกปุ่ ม **บันทึก** ข้างๆ Network Class C
- 7) ปิดโปรแกรม PharmaSys Standard แล้วเปิดขึ้นใหม่อีกครั้ง

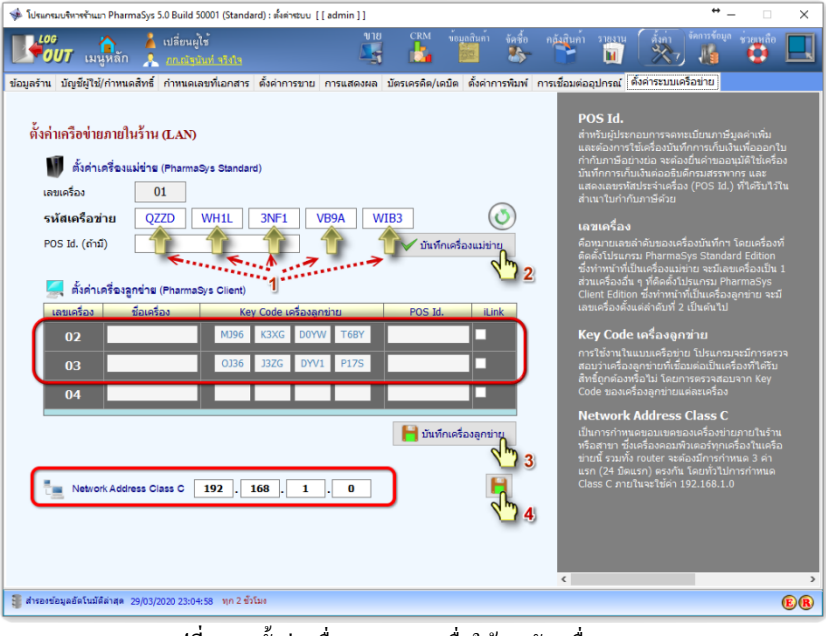

*รูปที+ D* การตัAงค่าเครือง Standard เพือให้รองรับเครือง Client

- <u>เลขเครื่อง สำหรับเครื่องแม่ข่ายจะมีเลขเครื่องเป็น 01 ส่วนเครื่องลูกข่ายจะมีเลข</u> เครื่องเป็น 02, 03, 04
- *ชื1อเครื1อง* จะบันทึกหรือไม่ก็ได้
- *K*ev Code เครื่องลูกข่าย ไม่จำเป็นต้องบันทึก เมื่อเครื่องลูกข่ายทำงานในครั้งแรก จะบันทึกโดยอัตโนมัติ
- *POS Id.* ในกรณีทีเป็ นผู้ประกอบการจดทะเบียนภาษีมูลค่าเพิม และต้องการพิมพ์ ใบกํากับภาษีอย่างย่อ จะต้องยืนคําขออนุมัติการใช้เครืองบันทึกการเก็บเงินต่อ อธิบดีกรมสรรพากร และจะได้รับเลขรหัสประจําเครือง (POS Id.) ซึงจะต้องนํามา ป้อนในช่องนี้เพื่อให้ถูกแสดงบนใบกำกับภาษีอย่างย่อ

หากมีการแก้ไขข้อมูลเหล่านี้ จะต้องคลิกปุ่ม บันทึกเครื่องลูกข่าย เพื่อบันทึกการเปลี่ยนแปลง จากนั้นปิดโปรแกรมและเปิดโปรแกรม PharmaSys Standard ขึ้นใหม่

หาก Router ถูกกำหนดค่า IP เป็นค่าอื่นที่ไม่ใช่ 192.168.1.1 เครื่องคอมพิวเตอร์อื่น ๆ ที่ ต้องการกำหนดค่าไอพีจะต้องกำหนดเลขสามชุดแรกของเลขไอพีให้เหมือนกับเครื่อง Router และเลขชุดที่สี่จะต้องอยู่ระหว่าง 1-254 โดยจะต้องไม่ซ้ำกับเลขไอพีของ Router และไม่ซ้ำกับ เครื่องอื่น ๆ ในเครือข่าย (การกำหนดค่าไอพีให้แก่เครื่องคอมพิวเตอร์ในเครือข่าย ไม่ควรกำหนดเลขชดสุดท้ายของไอพี

เป็นเลขลำดับต้น ๆ เช่น 192.168.1.2, 192.168.1.3 เนื่องจากเลขเหล่านี้อาจถูกจองใช้งาน โดยอุปกรณ์พกพาชนิดต่าง ๆ ไม่ว่าจะเป็น Tablet หรือ Smartphone ที่ร่วมใช้เครือข่ายผ่าน เครือข่ายไร้สาย ทําให้เกิดความผิดพลาดขึนได้)

# **บทที 14 คุณสมบัติอืน ๆ**

## **. เปลียนผ้ใช้ (Switch user) ระหว่างการทํางาน ู**

ตั้งแต่เวอร์ชัน 2.0.3 เป็นต้นมา PharmaSys ได้เพิ่มความสามารถในการเปลี่ยนผู้ใช้ในระหว่าง การทํางาน ซึงจะช่วยอํานวยความสะดวกในกรณีทีมีการเปลียนกะพนักงานขายในระหว่างทียังมีการขาย อย่โดยไม่จำเป็นต้องปิดโปรแกรม เมื่อมีการเปลี่ยนผ้ใช้ หน้าจอต่าง ๆ จะยังคงอย่เหมือนเดิม และผ้ใช้คน ใหม่จะสามารถดำเนินการต่อได้เลยโดยสิทธิ์ในการเข้าถึงหน้าจอต่าง ๆ จะถูกเปลี่ยนไปตามผู้ใช้คนใหม่

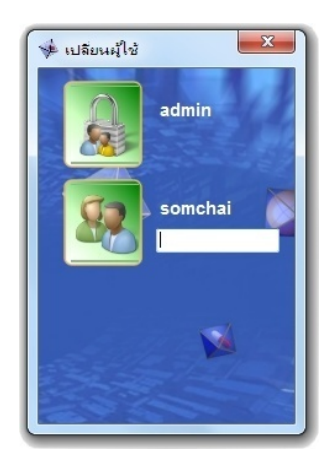

การเปลี่ยนผ้ใช้นี้จะทำโดยการคลิกที่ลิ้งค์ เปลียนผู้ใช ้ ซึงจะปรากฎอยู่ในเกือบทุกหน้าจอ เมือ คลิกแล้วโปรแกรมจะแสดงหน้าต่างดังรูป

*รูปที+ D* หน้าต่าง **เปลียนผ้ใช้ ู**

## **%. เปลียนล็อคอินเภสัชกร**

 ในระหว่างการใช้งานโปรแกรม ผู้ใช้สามารถเปลียนล็อคอินเภสัชกรผู้จ่ายยาได้ โดยการคลิกที ชื่อเภสัชกร ด้านบนของหน้าจอ ดังรูปที่ 2

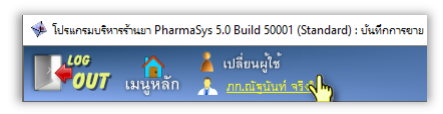

*รูปที+ 2* คลิกเพือเปลียนล็อคอินเภสัชกร

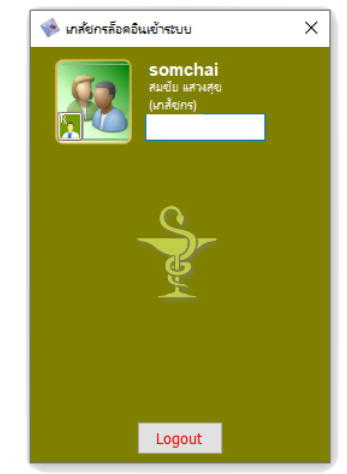

*รูปที+ I* หน้าต่าง เปลียนล็อคอินเภสัชกร